Microsoft<sup>®</sup> Lync<sup>™</sup> Server

Survivable Branch Appliance

Mediant<sup>™</sup> 800B SBA

# SBA Installation and Maintenance Manual

## Mediant 800B SBA for Microsoft Lync Server

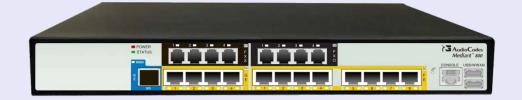

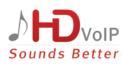

## Microsoft Partner

Gold Communications

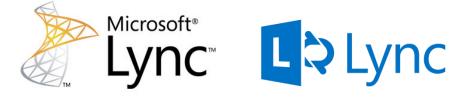

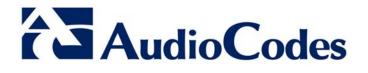

Version 6.6

August 2015 Document #: LTRT-39161

## **Table of Contents**

| 1  | Intr  | oduction                                                | 15 |
|----|-------|---------------------------------------------------------|----|
| 2  | Ver   | ifying Package Contents                                 | 19 |
| На | rdwa  | are Description                                         | 21 |
| 3  | Fro   | nt Panel                                                | 23 |
|    | 3.1   | Ports and Buttons                                       | 23 |
|    | 3.2   | LEDs Description                                        | 25 |
|    |       | 3.2.1 LAN Interface LEDs                                | 25 |
|    |       | 3.2.2 FXS LEDs                                          |    |
|    |       | 3.2.3 FXO LEDs<br>3.2.4 BRI LEDs                        |    |
|    |       | 3.2.5 E1/T1 LEDs                                        |    |
|    |       | 3.2.6 Operational Status LEDs                           |    |
|    |       | 3.2.7 Power LEDs                                        | 27 |
| 4  | Rea   | ar Panel                                                | 29 |
| Se | tting | up the Mediant 800B PSTN Gateway                        | 31 |
| 5  | Cab   | bling the Mediant 800B PSTN Gateway                     | 33 |
|    | 5.1   | Grounding the Device                                    |    |
|    | 5.2   | Connecting to LAN                                       |    |
|    | 5.3   | Analog Devices                                          |    |
|    | 0.0   | 5.3.1 Connecting the FXS Interfaces                     |    |
|    |       | 5.3.2 Connecting the FXO Interfaces                     |    |
|    |       | 5.3.3 Connecting the FXS Analog Lifeline                |    |
|    | 5.4   | ISDN BRI Interfaces                                     |    |
|    |       | 5.4.1 Connecting to BRI Lines                           | 39 |
|    |       | 5.4.2 Connecting the PSTN Fallback for BRI Lines        |    |
|    | 5.5   | Connecting to ISDN PRI (E1/T1) Trunks                   |    |
|    | 5.6   | Connecting to a Computer for Serial Communication       |    |
|    | 5.7   | Powering up the Device                                  | 43 |
| 6  | Pre   | paring PSTN Network Connectivity                        | 45 |
|    | 6.1   | Initial Access to the PSTN Gateway                      | 45 |
|    | 6.2   | Configuring Physical Ethernet Ports                     | 47 |
| Pr | epari | ng SBA at DataCenter                                    | 49 |
| 7  | Add   | ling the SBA Device to the Active Directory             | 51 |
| 8  |       | ining the Branch Office Topology using Topology Builder |    |
|    | 8.1   | Defining the Branch Office                              |    |
|    | 8.2   | Publishing the Topology                                 |    |
| Se | tting | up the SBA Management Interface                         |    |

## AudioCodes

| 9  | Initially Connecting to the SBA Management Interface               | 67  |
|----|--------------------------------------------------------------------|-----|
|    | 9.1.1 Initially Connecting to the SBA Using the Internal NIC       |     |
|    | 9.1.2 Initially Connecting to the SBA Using an External NIC        |     |
| 10 | Installing and Configuring the SBA                                 | 73  |
|    | 10.1 Step 1: Define IP Settings                                    | 75  |
|    | 10.2 Step 2: Change Computer Name                                  | 79  |
|    | 10.3 Step 3: Change Admin Password                                 | 82  |
|    | 10.4 Step 4: Set Date and Time                                     | 84  |
|    | 10.5 Step 5: Join to a Domain                                      | 87  |
|    | 10.6 Step 6: Device Preparation                                    | 90  |
|    | 10.7 Step 7: Cs Database Installation                              | 93  |
|    | 10.8 Step 8: Backup                                                | 95  |
|    | 10.9 Step 9: Enable Replication                                    | 97  |
|    | 10.10Step 10: Activate Lync                                        | 99  |
|    | 10.11 Step 11: Lync Certificate                                    | 101 |
|    | 10.12Step 12: Start Lync Services                                  | 107 |
|    | 10.13Step 13: Configure Gateway and Test Calls                     | 109 |
|    | 10.14Step 14: Test Lync Calls                                      |     |
|    | 10.14.1 Test Prerequisites                                         |     |
|    | 10.14.2 Running the Lync Call Test                                 |     |
|    | 10.15Step 15: Apply Security                                       |     |
|    | 10.15.1 Apply No Policy<br>10.15.2 Apply Default Security Template |     |
|    | 10.15.3 Apply User-Defined Security Template                       |     |
|    | 10.16Step 16: (Optional) Remote Control                            | 123 |
|    | 10.17 Step 17 (Optional) SNMP Setup                                | 125 |
|    | 10.18Step 18: Completing SBA Setup                                 | 130 |
|    | 10.19Monitoring and Maintenance Actions                            | 131 |
|    | 10.19.1 Viewing General SBA Status in the Home Page                |     |
|    | 10.19.2 Starting and Stopping SBA Services                         |     |
|    | 10.19.3 Viewing Logged Events<br>10.19.4 Logging Out               |     |

| Со | nfigu | ring th | e PSTN     | Gateway                                                       | 135  |
|----|-------|---------|------------|---------------------------------------------------------------|------|
| 11 | Con   | figurin | g the PS   | STN Gateway                                                   | 137  |
|    | 11.1  | Config  | uring the  | Mediation Server                                              | 138  |
|    | 11.2  | Restric | cting Corr | nmunication to Mediation Server Only                          | 142  |
|    | 11.3  | Config  | uring the  | SIP Transport Type                                            | 143  |
|    |       |         |            | ng TLS                                                        |      |
|    |       |         |            | Step 1: Enable TLS and Define TLS Port                        |      |
|    |       |         | 11.3.1.2   | Step 2: Configure the NTP Server                              | 144  |
|    |       |         | 11.3.1.3   | Step 3: Configure the DNS Server                              | 145  |
|    |       |         | 11.3.1.4   | Step 4: Configure the Gateway Name                            | 146  |
|    |       |         | 11.3.1.5   | Step 5: Configure a Certificate                               | 147  |
|    |       |         |            | 11.3.1.5.1 Generate a Certificate Signing Request             | 147  |
|    |       |         |            | 11.3.1.5.2 Obtain Microsoft CA and Trusted Root Certificates  | 148  |
|    |       |         |            | 11.3.1.5.3 Load Microsoft CA and Trusted Root Certificates to | PSTN |
|    |       |         |            | Gateway                                                       | 151  |
|    |       | 11.3.2  | Configuri  | ng TCP Transport Type                                         | 152  |

|                      | 11.4 Configuring Secure Real-Time Transport Protocol                                                                                                    | 153                                                                                                    |
|----------------------|----------------------------------------------------------------------------------------------------|----------------------------------------------------------------------------------------------------|
|                      | 11.5 Configuring Voice Coders (with Silence Suppression)                                                                                                    | 154                                                                                                    |
|                      | 11.6 Configuring Comfort Noise and Gain Control                                                                                                    | 155                                                                                                    |
|                      | 11.7 Configuring Early Media                                                                                                    | 157                                                                                                    |
|                      | 11.8 Configuring FXS Ports and PSTN Trunks                                                                                                    | 160                                                                                                    |
|                      | 11.8.1 Enabling FXS Ports and PSTN Trunks                                                                                                    |                                                                                                    |
|                      | 11.8.1.1 Configuring the Channel Select Method                                                                                                    |                                                                                                    |
|                      | 11.8.2 Configuring IP-to-Trunk Group Routing                                                                                                    |                                                                                                    |
|                      | 11.8.3 Configuring the Trunk                                                                                                    |                                                                                                    |
|                      | 11.9 Configuring Normalization Rules for E.164 Format for PBX/PSTN Connect                                                                                                    |                                                                                                    |
|                      | 11.9.1 Number Normalization Examples                                                                                                    |                                                                                                    |
|                      | 11.9.1.1 Modifying E.164 Numbers to PBX / PSTN Format for Outbound<br>11.9.1.2 Modifying PBX, Local, and National Calls to E.164 Format for I<br>Calls 172                                                                                                    |                                                                                                    |
|                      | 11.10Configuring SRTP Behavior upon Rekey Mode                                                                                                    | 173                                                                                                    |
|                      | 11.11 Configuring FXS Port Transfer Behavior                                                                                                    | 174                                                                                                    |
|                      |                                                                                                    |                                                                                                    |
| Up                   | ograding the SBA Components                                                                                                    |                                                                                                    |
| 12                   | Upgrading MSFT and CU System Components                                                                                                    | 179                                                                                                    |
| 13                   | Upgrading the Management Interface                                                                                                    |                                                                                                    |
|                      | Upgrading using the SBA Pro                                                                                                    |                                                                                                    |
| 11                   |                                                                                                    |                                                                                                    |
| 14                   | opgrading using the SBA FIO                                                                                                    |                                                                                                    |
|                      | ograding and Recovering the SBA Image                                                                                                    |                                                                                                    |
| Up                   | ograding and Recovering the SBA Image                                                                                                    | 189                                                                                                    |
| Up<br>15             | ograding and Recovering the SBA Image<br>Upgrade and Recovery - Introduction                                                                                                    | 189<br>191                                                                                                    |
| Up<br>15<br>16       | ograding and Recovering the SBA Image<br>Upgrade and Recovery - Introduction<br>Prerequisites                                                                                                    | 189<br>191<br>193                                                                                                    |
| Up<br>15             | ograding and Recovering the SBA Image<br>Upgrade and Recovery - Introduction<br>Prerequisites<br>Preparing SBA Upgrade and Recovery                                                                                                    | 189<br>191<br>193<br>195                                                                                                    |
| Up<br>15<br>16       | Degrading and Recovering the SBA Image<br>Upgrade and Recovery - Introduction<br>Prerequisites<br>Preparing SBA Upgrade and Recovery                                                                                                    |                                                                                                    |
| Up<br>15<br>16       | ograding and Recovering the SBA Image<br>Upgrade and Recovery - Introduction<br>Prerequisites<br>Preparing SBA Upgrade and Recovery                                                                                                    |                                                                                                    |
| Up<br>15<br>16       | Degrading and Recovering the SBA Image<br>Upgrade and Recovery - Introduction<br>Prerequisites<br>Preparing SBA Upgrade and Recovery                                                                                                    |                                                                                                    |
| Up<br>15<br>16       | ograding and Recovering the SBA Image         Upgrade and Recovery - Introduction         Prerequisites         Preparing SBA Upgrade and Recovery         17.1 Defining Manual or Automatic Start                                                                                                    | <b>189</b><br><b>191</b><br><b>193</b><br><b>195</b><br>195<br>196<br>196<br>197                                                                                                    |
| Up<br>15<br>16       | ograding and Recovering the SBA Image         Upgrade and Recovery - Introduction         Prerequisites                                                                                                    | <b>189</b><br><b>191</b><br><b>193</b><br><b>195</b><br>195<br>196<br>196<br>197                                                                                                    |
| Up<br>15<br>16       | ograding and Recovering the SBA Image         Upgrade and Recovery - Introduction         Prerequisites         Preparing SBA Upgrade and Recovery         17.1 Defining Manual or Automatic Start                                                                                                    | <b>189</b><br><b>191</b><br><b>193</b><br><b>195</b><br>196<br>196<br>197<br>197                                                                                                    |
| Up<br>15<br>16       | ograding and Recovering the SBA Image         Upgrade and Recovery - Introduction         Prerequisites         Preparing SBA Upgrade and Recovery         17.1 Defining Manual or Automatic Start         17.2 Running the Process Immediately or Upon User Confirmation         17.3 Checking Disk before Image Burn         17.4 Creating Disk Partitions         17.5 Enabling SBA Image Burn on Primary Partition                                                                                                    |                                                                                                    |
| Up<br>15<br>16       | ograding and Recovering the SBA Image                                                                                                    | <b>189</b><br><b>191</b><br><b>193</b><br><b>195</b><br>195<br>196<br>196<br>196<br>197<br>197<br>198<br>199<br>199                                                                                                    |
| Up<br>15<br>16       | ograding and Recovering the SBA Image                                                                                                    | <b>189</b><br><b>191</b><br><b>193</b><br><b>195</b><br>195<br>196<br>196<br>196<br>197<br>197<br>198<br>199<br>199<br>199<br>                                                                                                    |
| Up<br>15<br>16       | Ograding and Recovering the SBA Image.         Upgrade and Recovery - Introduction         Prerequisites         Preparing SBA Upgrade and Recovery         17.1 Defining Manual or Automatic Start         17.2 Running the Process Immediately or Upon User Confirmation         17.3 Checking Disk before Image Burn         17.4 Creating Disk Partitions         17.5 Enabling SBA Image Burn on Primary Partition         17.6 Defining Exit Operation upon Process Completion         17.7 Defining the SBA Image File Name         17.8 Defining the SBA Image File Source         17.9 Defining the FTP | <b>189 191 193 195 195 196 196 197 197 197 198 199 200 200</b>                                                                                                    |
| Up<br>15<br>16       | ograding and Recovering the SBA Image.         Upgrade and Recovery - Introduction                                                                                                    |                                                                                                    |
| Up<br>15<br>16       | Ograding and Recovering the SBA Image.         Upgrade and Recovery - Introduction         Prerequisites         Preparing SBA Upgrade and Recovery         17.1 Defining Manual or Automatic Start         17.2 Running the Process Immediately or Upon User Confirmation         17.3 Checking Disk before Image Burn         17.4 Creating Disk Partitions         17.5 Enabling SBA Image Burn on Primary Partition         17.6 Defining Exit Operation upon Process Completion         17.7 Defining the SBA Image File Name         17.8 Defining the SBA Image File Source         17.9 Defining the FTP |                                                                                                    |
| Up<br>15<br>16       | ograding and Recovering the SBA Image.         Upgrade and Recovery - Introduction                                                                                                    | <b>189</b><br><b>191</b><br><b>193</b><br><b>195</b><br>195<br>196<br>196<br>196<br>197<br>197<br>197<br>198<br>199<br>199<br>199<br>200<br>201<br>201<br>201                                                                                                    |
| Up<br>15<br>16<br>17 | ograding and Recovering the SBA Image                                                                                                    | <b>189</b><br><b>191</b><br><b>193</b><br><b>195</b><br><b>195</b><br><b>196</b><br><b>196</b><br><b>196</b><br><b>196</b><br><b>197</b><br><b>197</b><br><b>197</b><br><b>197</b><br><b>197</b><br><b>197</b><br><b>197</b><br><b>197</b><br><b>197</b><br><b>197</b><br><b>197</b><br><b>197</b><br><b>197</b><br><b>197</b><br><b>197</b><br><b>197</b><br><b>197</b><br><b>197</b><br><b>195</b><br><b>195</b><br><b>195</b><br><b>195</b><br><b>195</b><br><b>195</b><br><b>195</b><br><b>195</b><br><b>195</b><br><b>195</b><br><b>195</b><br><b>196</b><br><b>197</b><br><b>197</b><br><b>199</b><br><b>199</b><br><b>200</b><br><b>201</b><br><b>201</b><br><b>201</b><br><b>201</b> |

## AudioCodes

| Ар | Appendices |                                  | 209 |
|----|------------|----------------------------------|-----|
| A  | SB/        | Security Default Template        | 211 |
|    | A.1        | Server Roles                     | 211 |
|    | A.2        | Client Features                  |     |
|    | A.3        | Administration and Other Options |     |
|    | A.4        | Services                         |     |
|    | A.5        | Windows Update Policy            |     |
|    | A.6        | Firewall Rules                   |     |
| В  | Run        | ning Anti-Virus Software         | 249 |

## List of Figures

| Figure 1.1, SPA Home Dage (Additional AudioCodes Applications Link) New SPA Image | 10         |
|-----------------------------------------------------------------------------------|------------|
| Figure 1-1: SBA Home Page (Additional AudioCodes Applications Link) New SBA Image |            |
| Figure 1-2: SBA Home Page (Additional AudioCodes Applications Link) SBA Upgrade   |            |
| Figure 1-3: Typical Branch Office Deployments                                     |            |
| Figure 1-4: Summary of Steps for Installing and Configuring SBA                   | .18        |
| Figure 3-1: Mediant 800B Front Panel                                              | .23        |
| Figure 4-1: Rear Panel                                                            |            |
| Figure 5-1: Grounding the Device                                                  |            |
| Figure 5-2: LAN Port-Pair Groups and Web Interface String Names                   |            |
| Figure 5-3: Connecting the LAN Ports                                              |            |
|                                                                                   |            |
| Figure 5-4: RJ-11 Connector Pinouts for FXS Interface                             |            |
| Figure 5-5: Connecting FXS Interfaces                                             |            |
| Figure 5-6: RJ-11 Connector Pinouts for FXO Interface                             |            |
| Figure 5-7: Connecting FXO Interfaces                                             | .37        |
| Figure 5-8: RJ-11 Connector Pinouts for FXS Lifeline                              | .38        |
| Figure 5-9: Cabling FXS Lifeline                                                  | .38        |
| Figure 5-10: RJ-45 Connector Pinouts for BRI Ports                                | .39        |
| Figure 5-11: Cabling BRI Ports                                                    |            |
| Figure 5-12: Cabling (Ports 1 and 2) PSTN Fallback                                | 40         |
| Figure 5-13: RJ-48c Connector Pinouts for E1/T1                                   | .40<br>//1 |
|                                                                                   |            |
| Figure 5-14: Cabling E1/T1 Ports                                                  |            |
| Figure 5-15: Orderable RS-232 Cable Adapter                                       |            |
| Figure 5-16: Cabling Serial Interface (RJ-45) on Mediant 800B                     |            |
| Figure 5-17: Connecting to the Power Supply                                       |            |
| Figure 6-1: Initial Access to the PSTN Gateway                                    | .45        |
| Figure 6-2: Login Screen                                                          | .46        |
| Figure 6-3: IP Settings Screen                                                    |            |
| Figure 6-4: Maintenance Actions: Reset Gateway                                    |            |
| Figure 6-5: Physical Ports Settings                                               |            |
| Figure 7-1: New Object – Computer Dialog Box                                      |            |
| Figure 7-2: RTCUniversalReadOnlyAdmins                                            |            |
|                                                                                   |            |
| Figure 8-1: Menu Path to Topology Builder Program Lync 2013                       |            |
| Figure 8-2: Menu Path to Topology Builder Program Lync 2010                       |            |
| Figure 8-3: Topology Builder Lync 2013                                            |            |
| Figure 8-4: Topology Builder Lync 2010                                            |            |
| Figure 8-5: Lync Server 2013 Topology Builder                                     |            |
| Figure 8-6: Lync Server 2010 Topology Builder                                     | .57        |
| Figure 8-7: Identify the Site                                                     | .58        |
| Figure 8-8: Specify Site Details                                                  | .58        |
| Figure 8-9: New Branch Site Successfully Defined                                  |            |
| Figure 8-10: Define the Survivable Branch Appliance FQDN                          |            |
| Figure 8-11: Select the Front End Pool                                            |            |
| Figure 8-12: Select an Edge Server                                                |            |
| Figure 8-13: Define the PSTN Gateway-Lync 2013                                    |            |
|                                                                                   |            |
| Figure 8-14: Define the PSTN Gateway-Lync 2010                                    |            |
| Figure 8-15: Publish Topology Selection                                           |            |
| Figure 8-16: Publish the Topology                                                 |            |
| Figure 8-17: Publish Wizard Complete                                              |            |
| Figure 9-1: Connecting to Internal NIC Default IP                                 | .68        |
| Figure 9-2: Welcome to SBA Screen                                                 | .69        |
| Figure 9-3: Determining NIC                                                       |            |
| Figure 9-4: Welcome to SBA Screen                                                 |            |
| Figure 9-5: SBA Home Screen                                                       |            |
|                                                                                   |            |
| Figure 10-1: Setup Tab Displaying Tasks                                           |            |
| Figure 10-2: Set IP Configuration Page                                            |            |
| Figure 10-3: OSN3 SBA Server                                                      |            |
| Figure 10-4: OSN3B SBA Server                                                     |            |
| Figure 10-5: IP Settings – Login Again                                            | .77        |

| Figure 10-6: IP Settings - Complete                             |     |
|-----------------------------------------------------------------|-----|
| Figure 10-7: Change Computer Name Screen                        |     |
| Figure 10-8: Reboot Computer after Computer Name Change         | .80 |
| Figure 10-9: Server Re-booting                                  | .80 |
| Figure 10-10: Login Screen                                      | .81 |
| Figure 10-11: Change Computer Name – Completed Successfully     | .81 |
| Figure 10-12: Change Admin Password Screen                      |     |
| Figure 10-13: Change Admin Password – Applied Changes           | .82 |
| Figure 10-14: Change Admin Password – Completed Successfully    |     |
| Figure 10-15: Set Date and Time Screen.                         |     |
| Figure 10-16: Set Date and Time - Time Zone                     |     |
| Figure 10-17: Set Date and Time – Notification Message          |     |
| Figure 10-18: Set Date and Time – Applied Changes               |     |
| Figure 10-19: Set Date and Time - Completed Successfully        |     |
| Figure 10-20: Join to a Domain Screen                           |     |
| Figure 10-21: Domain Details                                    |     |
| Figure 10-22: Join to a Domain – Reboot Message Box             |     |
| Figure 10-23: Server Rebooting                                  |     |
| Figure 10-24: Welcome to SBA                                    |     |
| Figure 10-25: Join to a Domain - Completed Successfully         |     |
| Figure 10-26: Device Preparation Screen                         |     |
| Figure 10-27: Device Preparation - Started.                     |     |
| Figure 10-28: Device Preparation – All Components Installed     |     |
| Figure 10-29: Device Preparation – Reboot Message Box           |     |
| Figure 10-29. Device Preparation – Reboot Message Box           |     |
|                                                                 |     |
| Figure 10-31: Cs Database installation Screen                   |     |
| Figure 10-32: Cs Database Installation – Applied Successfully   |     |
| Figure 10-33: Cs Database–Completed Successfully                |     |
| Figure 10-34: Backup Screen                                     |     |
| Figure 10-35: Backup – Applied Successfully                     |     |
| Figure 10-36: Backup – Completed Successfully                   |     |
| Figure 10-37: Enable Replication Screen                         |     |
| Figure 10-38: Enable Replication – Applied Successfully         |     |
| Figure 10-39: Enable Replication – Completed Successfully       |     |
| Figure 10-40: Activate Lync Screen                              |     |
| Figure 10-41: Activate Lync – Applied Successfully              |     |
| Figure 10-42: Activate Lync – Completed Successfully1           |     |
| Figure 10-43: Lync Certificate Screen1                          |     |
| Figure 10-44: Request Certificate1                              |     |
| Figure 10-45: Lync Certificate – Detailed Log1                  |     |
| Figure 10-46: Lync Certificate – Download Enrolled Certificate1 |     |
| Figure 10-47: Lync Certificate – Download Enrolled Certificate1 |     |
| Figure 10-48: Lync Certificate – File Download1                 | 04  |
| Figure 10-49: Lync Certificate – File Upload1                   | 05  |
| Figure 10-50: Lync Certificate – Detail Log1                    | 05  |
| Figure 10-51: Lync Certificate – Complete1                      | 06  |
| Figure 10-52: Start Lync Services Screen1                       | 07  |
| Figure 10-53: Lync Services Started1                            | 07  |
| Figure 10-54: Start Lync Services - Completed Successfully1     | 80  |
| Figure 10-55: Gateway and Endpoint Configuration1               |     |
| Figure 10-56: Enabling Telnet                                   |     |
| Figure 10-57: Test Call in Progress1                            |     |
| Figure 10-58: Test Call Succeeded1                              |     |
| Figure 10-59: Gateway Configuration Completed Successfully1     |     |
| Figure 10-60: Lync Test Call Screen                             |     |
| Figure 10-61: Lync Test Call – Logged Call Test Result          | 113 |
| Figure 10-62: Lync Test Call Completed Successfully1            |     |
| Figure 10-63: Apply Security-No Policy                          | 115 |
| Figure 10-64: Confirmation-Security Policy Setup Skipped1       |     |
| righte re et. commutation occurry rolley occup onpped           | 10  |

| Figure 10-65: Apply Security Policy- Use Default Template                  | 117 |
|----------------------------------------------------------------------------|-----|
| Figure 10-66: System Logout-Default Security Template Applied              | 118 |
| Figure 10-67: System Logout-Security Template                              | 118 |
| Figure 10-68: Security Template Successfully Applied                       |     |
| Figure 10-69: Apply Security Policy- Upload a Security Template            |     |
| Figure 10-70: Apply Security Policy- Browse to Security Template           |     |
| Figure 10-71: System Logout-Custom Security Template Applied               |     |
| Figure 10-72: System Logout-Security Template                              |     |
|                                                                            |     |
| Figure 10-73: Custom Security Template Successfully Applied                |     |
| Figure 10-74: Remote Control                                               | 123 |
| Figure 10-75: Remote Desktop Disabled and Remote Powershell Enabled        |     |
| Figure 10-76: SNMP Setup Screen                                            | 125 |
| Figure 10-77: SNMP Setup-Restart Confirmation                              | 126 |
| Figure 10-78: SNMP Setup after Restart                                     | 126 |
| Figure 10-79: SNMP Service Started                                         | 127 |
| Figure 10-80: SNMP Service Confirmation                                    | 127 |
| Figure 10-81: SNMP Service is not Installed                                | 128 |
| Figure 10-82: SNMP Service Install Confirmation                            |     |
| Figure 10-83: SNMP Setup                                                   |     |
| Figure 10-83: Solution Setup Screen                                        | 120 |
| Figure 10-64. Complete Setup Scieen                                        | 130 |
| Figure 10-85: Complete Setup – Setup Completed                             | 130 |
| Figure 10-86: Complete Setup – Completed Successfully                      |     |
| Figure 10-87: Home Page                                                    |     |
| Figure 10-88: Start and Stop Service Page                                  |     |
| Figure 10-89: Logs Screen Displaying Logged Events                         |     |
| Figure 10-90: Detailed Log Display                                         |     |
| Figure 11-1: Proxy & Registration Page                                     | 138 |
| Figure 11-2: Proxy Sets Table Page                                         | 139 |
| Figure 11-3: Reasons for Alternative Routing Page                          | 140 |
| Figure 11-4: SIP General Parameters Page                                   | 141 |
| Figure 11-5: Advanced Parameters Page                                      |     |
| Figure 11-6: SIP General Parameters Page                                   |     |
| Figure 11-7: Application Settings Page                                     |     |
| Figure 11-8: DNS Server Settings                                           |     |
| Figure 11-9: Proxy & Registration Page                                     |     |
| Figure 11-10: Certificates Page                                            |     |
| Figure 11-11: Microsoft Certificate Services Web Page                      |     |
|                                                                            |     |
| Figure 11-12: Request a Certificate Page                                   |     |
| Figure 11-13: Advanced Certificate Request Page                            |     |
| Figure 11-14: Submit a Certificate Request or Renewal Request Page         |     |
| Figure 11-15: Download a CA Certificate, Certificate Chain, or CRL Page    |     |
| Figure 11-16: Certificates Page                                            |     |
| Figure 11-17: SIP General Parameters Page                                  | 152 |
| Figure 11-18: Media Security Page                                          | 153 |
| Figure 11-19: Coders Table Page                                            | 154 |
| Figure 11-20: RTP/RTCP Settings Page                                       |     |
| Figure 11-21: IPMedia Settings Page                                        |     |
| Figure 11-22: SIP General Parameters Page (1)                              |     |
| Figure 11-23: SIP General Parameters Page (2)                              |     |
| Figure 11-24: Advanced Parameters Page                                     |     |
| Figure 11-25: Trunk Group Table Page                                       |     |
| Figure 11-25: Trunk Group Fable Fage                                       |     |
|                                                                            |     |
| Figure 11-27: Inbound IP Routing Table Page                                |     |
| Figure 11-28: Trunk Settings Page                                          |     |
| Figure 11-29: TDM Bus Settings Page                                        |     |
| Figure 11-30: Number Manipulation Table - Add Dialog Box                   |     |
| Figure 11-31: Destination Phone Number Manipulation Table for IP→Tel Calls |     |
| Figure 11-32: Destination Phone Number Manipulation Table for Tel→IP Calls |     |
| Figure 11-33: AdminPage                                                    | 173 |

| Figure 12-1: Tools System Update Menu                               | 179 |
|---------------------------------------------------------------------|-----|
| Figure 12-2:System Update Screen                                    |     |
| Figure 12-3: System Update Message-Microsoft System Components      |     |
| Figure 12-4: Login Screen after Automatic Log Out                   |     |
| Figure 13-1: Tools System Update Menu                               |     |
| Figure 13-2:System Update Screen                                    |     |
| Figure 13-3: System Update Message-SBA Management Interface Version |     |
| Figure 13-4: Login Screen after Automatic Log Out                   |     |
| Figure 15-1: Summary of Steps for SBA Upgrade and Recovery          | 191 |
| Figure 16-1: Upgrade and Recovery USB Dongle                        | 193 |
| Figure 18-1: Plugging OSN Server Accessories                        | 204 |
| Figure 18-2: Online Monitoring Using VGA                            | 204 |
| Figure 18-3: Determining Internal NIC                               |     |
| Figure 18-4: Determining External NIC                               |     |
| Figure 18-5: Welcome to SBA Screen                                  |     |
| Figure 18-6: SBA Home Screen                                        | 207 |

## List of Tables

| Table 3-1: Front Panel Description                       | 23  |
|----------------------------------------------------------|-----|
| Table 3-2: LAN LEDs Description                          | 25  |
| Table 3-3: FXS LEDs Description                          |     |
| Table 3-4: FXO LEDs Description                          |     |
| Table 3-4: TXO LED'S Description                         |     |
|                                                          |     |
| Table 3-6: E1/T1 LEDs Description                        |     |
| Table 3-7: STATUS LEDs Description                       |     |
| Table 3-8: POWER LEDs Description                        |     |
| Table 4-1: Rear Panel Description                        | 29  |
| Table 5-1: RJ-45 Connector Pinouts for GbE/FE            | 34  |
| Table 5-2: Power Specifications                          | 43  |
| Table 6-1: Physical Port Settings Parameters Description | 48  |
| Table 10-1: Setup Pane Icon                              | 74  |
| Table 11-1: Number Manipulation Parameters Description   | 167 |
| Table A-1: Server Roles                                  | 211 |
| Table A-2: Client Features                               | 213 |
| Table A-3: Administration and Other Options              | 214 |
| Table A-4: Services                                      | 215 |
| Table A-5: Firewall Rules                                | 235 |

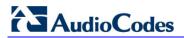

This page is left intentionally blank.

### Notice

This document describes how to install and configure the Mediant 800B Survivable Branch Appliance (SBA), located at the remote branch office and deployed in the Microsoft Lync Server 2010 or Microsoft Lync Server 2013 environment.

Information contained in this document is believed to be accurate and reliable at the time of printing. However, due to ongoing product improvements and revisions, AudioCodes cannot guarantee the accuracy of printed material after the Date Published nor can it accept responsibility for errors or omissions. Updates to this document and other documents, as well as software files can be viewed by registered customers at http://www.audiocodes.com/downloads.

© Copyright 2015 AudioCodes Ltd. All rights reserved.

This document is subject to change without notice.

Date Published: August-09-2015

## **Trademarks**

AudioCodes, AC, HD VoIP, HD VoIP Sounds Better, IPmedia, Mediant, MediaPack, What's Inside Matters, OSN, SmartTAP, VMAS, VoIPerfect, VoIPerfectHD, Your Gateway To VoIP, 3GX, VocaNOM and One Box 365 are trademarks or registered trademarks of AudioCodes Limited All other products or trademarks are property of their respective owners. Product specifications are subject to change without notice.

### WEEE EU Directive

Pursuant to the WEEE EU Directive, electronic and electrical waste must not be disposed of with unsorted waste. Please contact your local recycling authority for disposal of this product.

### **Customer Support**

Customer technical support and services are provided by AudioCodes or by an authorized AudioCodes Service Partner. For more information on how to buy technical support for AudioCodes products and for contact information, please visit our Web site at <u>www.audiocodes.com/support</u>.

### **Documentation Feedback**

AudioCodes continually strives to produce high quality documentation. If you have any comments (suggestions or errors) regarding this document, please fill out the Documentation Feedback form on our Web site at http://www.audiocodes.com/downloads. Your valuable feedback is highly appreciated.

### Abbreviations and Terminology

Each abbreviation, unless widely used, is spelled out in full when first used.

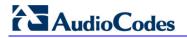

## **Related Documentation**

| Manual | Name     |
|--------|----------|
| manaai | i tailio |

Mediant 800B SBA Quick Guide

## 1 Introduction

This document provides step-by-step instructions on installing and configuring the Survivable Branch Appliance (SBA) application running on AudioCodes Mediant 800B OSN, located at the remote branch office and deployed in the Microsoft Lync Server 2013 or 2010 environments. The Mediant 800B SBA includes an OSN Server platform with Windows Server 2008 R2 operating system and Mediation Server software installation (MSI), and a PSTN gateway, all in a single appliance chassis.

In the Lync Server environment, given the centralized deployment model, Unified Communication (UC) users in a remote site are dependent on the servers in the enterprise's data center (typically at headquarters) for their communication, and hence are vulnerable to losing communication capabilities when the WAN is unavailable. Given the always-available expectation for voice, it is imperative that the UC solution continues to provide the ability for branch users to make and receive calls when the WAN from the branch to the primary data center is unavailable.

To provide voice services to branch users during a WAN outage, a branch office survivability solution-the Survivable Branch Appliance (SBA) application-is hosted on the OSN Server platform running on AudioCodes Mediant 800B SBA located at the branch office. During a WAN connectivity failure, Mediant 800B SBA maintains call connectivity among Microsoft users located at the branch office-Lync Server clients (for example, Microsoft Lync clients) and devices (for example, IP phones)-and between these users and the public switched telephone network (PSTN).

The AudioCodes Mediant 800B gateway can also provide the Lync Server environment with a connection to Analog Devices. The Analog Devices are connected to the Mediant 800B Foreign eXchange Station (FXS) port interfaces. This document provides also instructions on how to configure the gateway to use its internal FXS port as Analog Devices.

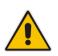

**Note:** The new SBA image includes the Fax Server and Auto-Attendant IVR applications with full functionality including a ninety day trial license period for each application. For information on how to install these applications and how to activate the license, refer to the document *Fax Server and Auto Attendant IVR Installation Guide* (click the link on the SBA Home Page to open this document, see Figure 1-1). For full purchase information, contact your AudioCodes representative.

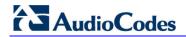

Figure 1-1: SBA Home Page (Additional AudioCodes Applications Link) New SBA Image

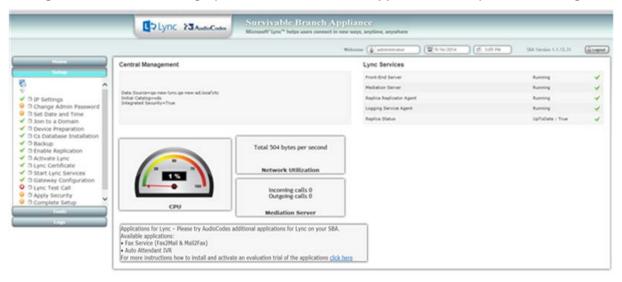

Figure 1-2: SBA Home Page (Additional AudioCodes Applications Link) SBA Upgrade

|                                                                                            | Colyne 73 AutoCodes                                                                                                    | Survivable Branch A                  |                        |                       |                     |           |
|--------------------------------------------------------------------------------------------|----------------------------------------------------------------------------------------------------|--------------------------------------|------------------------|-----------------------|---------------------|-----------|
|                                                                                            |                                                                                                    |                                      | Welcome (              | (2111/2014) (d 148.94 | SM Venice C.C.U.St. | (ii topot |
| - Harris                                                                                   | Central Management                                                                                                    |                                      | Lync Services          |                       |                     |           |
| Setup                                                                                      |                                                                                                    |                                      | Frank-End Server       |                       | Running             | 1         |
| S                                                                                          | Data fouris-sa new loss as new ad local do                                                                                                    |                                      | Mediation Server       |                       | Running             | *         |
| V D IP Settings                                                                            | Data touria - ga neer find, ga neer ad Josafyts<br>Initial Cataloge edu<br>Ditegrated Encoderty - True                                                                                                    |                                      | Replica Replicator Age | -                     | Running             | ~         |
| O Change Admin Password     O Set Date and Time                                            | and and an an an an an an an an an an an an an                                                                                                    |                                      | Logging Service Agent  |                       | Auroing             | *         |
| <ul> <li>O set Date and Time</li> <li>O Join to a Domain</li> </ul>                        |                                                                                                    |                                      | Replica Status         |                       | UpFoDute : True     | 1         |
| O Activate Lync     O Lync Certificate     O Start Lync Services     O Start Lync Services |                                                                                                    | Network Utilization                  |                        |                       |                     |           |
| Gateway Configuration     D Lync Test Call     D Apply Security                            | ( <u> </u>                                                                                                    | incoming calls 0<br>Outgoing calls 0 |                        |                       |                     |           |
| Complete Setup                                                                             | CPU                                                                                                    | Mediation Server                     |                        |                       |                     |           |
| top:                                                                                       | Applications for Lync - It is now possible to do<br>on your Lync SBA.<br>Available noplications:<br>- Fax Service (Fax2Mail & Mail2Fax)<br>- Auto Attendant IVR<br>For more information please visit our web site:<br>applications |                                      |                        |                       |                     |           |

C ||

1.5

The figure below illustrates typical SBA branch office deployment scenarios.

#### Figure 1-3: Typical Branch Office Deployments

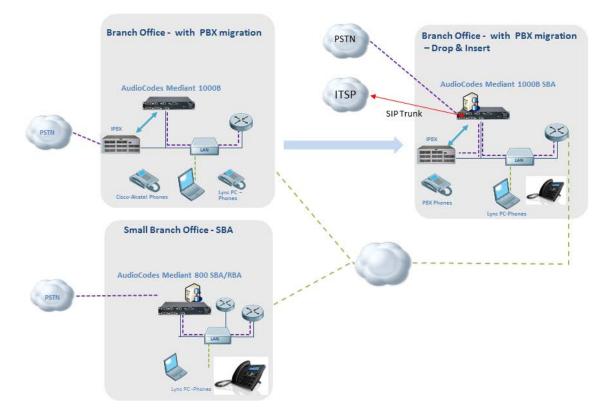

## AudioCodes

A summary of the steps required to setup the SBA environment is shown in the figure below:

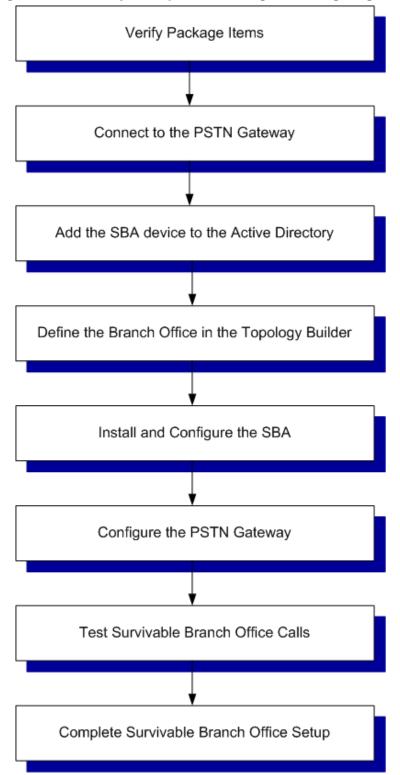

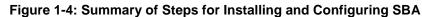

## 2 Verifying Package Contents

Ensure that your Mediant 800B SBA package is shipped with the following items:

- Four anti-slide bumpers for desktop mounting
- 19-inch rack mounting kit (two flanges and six screws)
- One AC power cable
- USB tool for SBA software upgrade and recovery procedure (one for Lync Server 2010 and another for Lync Server 2013)
- Microsoft Windows 2008 R2 license document (envelope)
- E1/T1 splitter cable adapter for T1 WAN interface (customer ordered item)

Check, retain and process any documents. If any items are missing or damaged, please contact your AudioCodes sales representative.

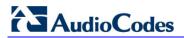

This page is left intentionally blank.

# Part I

# **Hardware Description**

This part provides a hardware description overview of the Mediant 800B SBA device. The Mediant 800B SBA is resident on the Mediant 800B Gateway and E-SBC chassis. The chassis' panels are described as follows:

- Front Panel see Section 3 on page 23
- Rear Panel see Section 4 on page 29

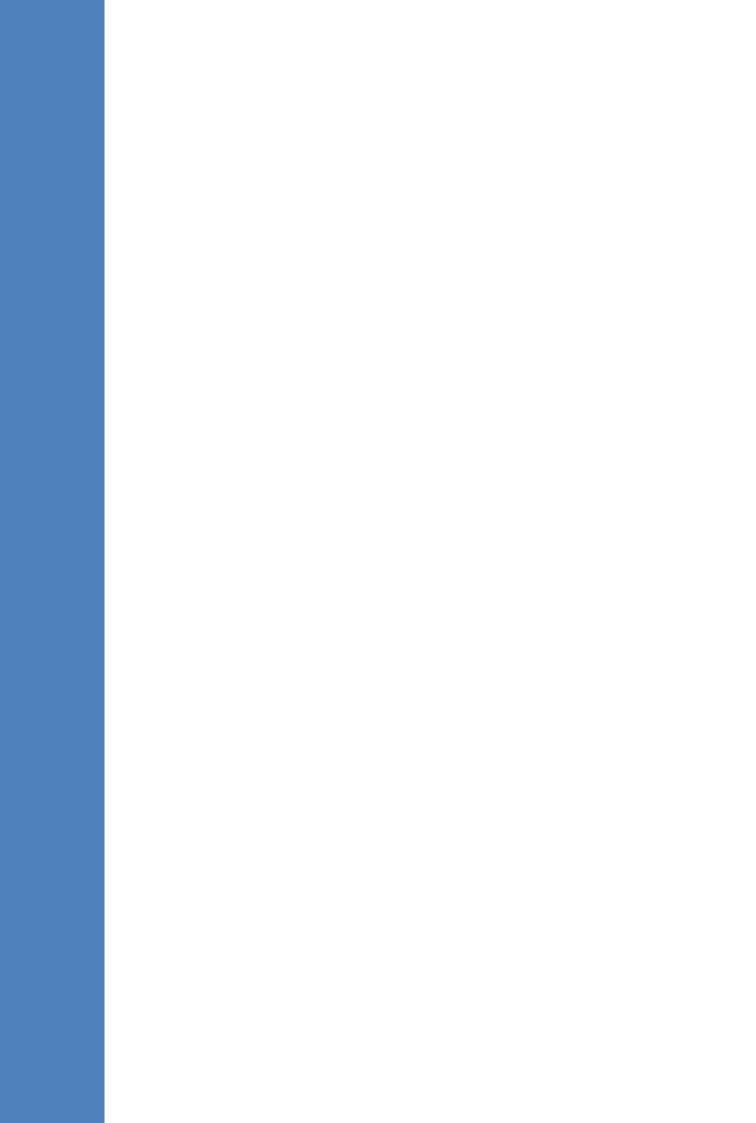

## 3 Front Panel

The front panel provides the telephony port interfaces, various networking ports, reset pinhole button, and LEDs.

## 3.1 Ports and Buttons

The device's front panel is shown in the figure below and described in the subsequent table.

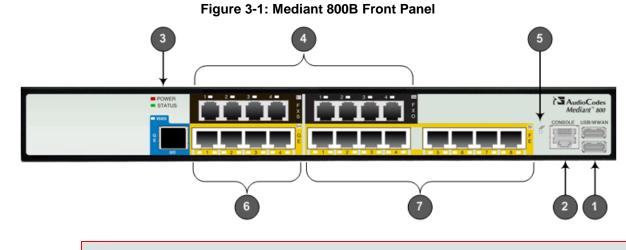

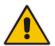

**Note:** The figure above is used only as an example. The number and type of port interfaces depends on the ordered model.

#### Table 3-1: Front Panel Description

| Item # | Label             | Description                                                                                                    |
|--------|-------------------|----------------------------------------------------------------------------------------------------|
| 1      | USB/WWAN          | <ul> <li>USB port, used for various functionalities such as saving debug captures to a USB storage device. The number of ports depends on chassis version:</li> <li>Mediant 800B: 2 USB ports</li> <li>Mediant 800: 1 USB port</li> </ul> |
| 2      | RS-232            | <ul> <li>RS-232 port for serial communication. The type of port connector depends on chassis version:</li> <li>Mediant 800B: RJ-45</li> <li>Mediant 800: 12-pin female LX40-12P Hirose connector</li> </ul>                               |
| 3      | POWER /<br>STATUS | LEDs indicating the status of the power and reboot/initialization. For more information, see Section 3.2 on page 25.                                                                                                    |

## AudioCodes

| Item # | Label                        | Description                                                                                                    |
|--------|------------------------------|----------------------------------------------------------------------------------------------------|
| 4      | FXS / FXO / BRI /<br>Digital | <ul> <li>Telephony port interfaces that can include one or a combination of the following, depending on the ordered model:</li> <li>FXS port interfaces (RJ-11)</li> <li>FXO port interfaces (RJ-11)</li> <li>ISDN BRI port interfaces (RJ-45)</li> <li>E1/T1 port interfaces (RJ-48)</li> <li>Notes:</li> <li>The FXS/FXO interfaces support loop-start signalling (indoor only).</li> <li>For supported hardware configuration options, refer to the <i>Release Notes</i>.</li> </ul>               |
| 5      | -                            | <ul> <li>Reset pinhole button for resetting the device and optionally, for restoring the device factory defaults. To restore the device to factory defaults, do the following:</li> <li>With a paper clip or any other similar pointed object, press and hold down the Reset pinhole button for at least 12 seconds, but no more than 25 seconds.</li> </ul>                                                                                                    |
| 6      | GE                           | <ul> <li>Up to four 10/100/1000Base-T (Gigabit Ethernet) LAN ports for connecting IP phones, computers, or switches. These ports support the following features:</li> <li>1+1 LAN port redundancy: These ports are grouped in pairs, where one port is active and the other redundant. When a failure occurs in the active port, a switchover is done to the redundant port.</li> <li>Half- and full-duplex modes</li> <li>Auto-negotiation</li> <li>Straight or crossover cable detection</li> </ul> |
| 7      | FE                           | Eight Fast Ethernet (10/100Base-TX) RJ-45 LAN ports for connecting IP phones, computers, or switches. The supported port features are the same as the GE ports (see Item #6 above).                                                                                                    |

## 3.2 LEDs Description

The front panel provides various LEDs depending on the device's hardware configuration (e.g., the available telephony interfaces). These LEDs are described in the subsequent subsections.

### 3.2.1 LAN Interface LEDs

Each LAN port provides a LED (located on its left) for indicating LAN operating status, as described in the table below.

| LED<br>Color | LED<br>State | Description                            |
|--------------|--------------|----------------------------------------|
| Green        | On           | Ethernet link established.             |
|              | Flashing     | Data is being received or transmitted. |
| -            | Off          | No Ethernet link.                      |

Table 3-2: LAN LEDs Description

### 3.2.2 FXS LEDs

Each FXS port provides a LED for indicating operating status, as described in the table below.

| LED<br>Color | LED<br>State | Description                                                                                     |
|--------------|--------------|-------------------------------------------------------------------------------------------------|
| Green        | On           | Phone is off-hooked.                                                                            |
|              | Flashing     | Rings the extension line.                                                                       |
| Red          | On           | Error - malfunction in line or out of service due to Serial Peripheral Interface (SPI) failure. |
| -            | Off          | Phone is on hook.                                                                               |
| -            | Off          | No power received by the device.                                                                |

### 3.2.3 FXO LEDs

Each FXO port provides a LED for indicating operating status, as described in the table below.

#### Table 3-4: FXO LEDs Description

| LED<br>Color | LED<br>State | Description                            |
|--------------|--------------|----------------------------------------|
| Green        | On           | FXO line is off-hooked toward the PBX. |
|              | Flashing     | Ring signal detected from the PBX.     |

| LED<br>Color | LED<br>State | Description                                                                                     |
|--------------|--------------|-------------------------------------------------------------------------------------------------|
| Red          | On           | Error - malfunction in line or out of service due to Serial Peripheral Interface (SPI) failure. |
| -            | Off          | Line is on hook.                                                                                |
| -            | Off          | No power received by the device.                                                                |

### 3.2.4 BRI LEDs

Each BRI port provides a LED for indicating operating status, as described in the table below:

Table 3-5: BRI LEDs Description

| Color | State | Description                                                  |
|-------|-------|--------------------------------------------------------------|
| Green | On    | Physical layer (Layer 1) is synchronized (normal operation). |
| Red   | On    | Physical layer (Layer 1) is not synchronized.                |
| -     | Off   | Trunk is not active.                                         |

### 3.2.5 E1/T1 LEDs

Each trunk port provides a LED for indicating operating status, as described in the table below:

Table 3-6: E1/T1 LEDs Description

| Color | State | Description                                                                                                    |
|-------|-------|----------------------------------------------------------------------------------------------------|
| Green | On    | Trunk is synchronized (normal operation).                                                                                                    |
| Red   | On    | <ul> <li>Loss due to any of the following signals:</li> <li>LOS - Loss of Signal</li> <li>LOF - Loss of Frame</li> <li>AIS - Alarm Indication Signal (the Blue Alarm)</li> <li>RAI - Remote Alarm Indication (the Yellow Alarm)</li> </ul> |
| -     | Off   | Failure / disruption in the AC power supply or the power is currently not being supplied to the device through the AC power supply entry.                                                                                                  |

## 3.2.6 Operational Status LEDs

The **STATUS** LED indicates the operating status, as described in the table below.

Table 3-7: STATUS LEDs Description

| LED<br>Color | LED State          | Description                                                                          |
|--------------|--------------------|--------------------------------------------------------------------------------------|
| Green        | On                 | The device is operational and in Stanalone mode (not in High Availability / HA mode) |
|              | Flashing           | The device is rebooting.                                                             |
|              | Slow Flash         | HA mode - LED on Active device                                                       |
|              | Slow/Fast<br>Flash | HA mode - LED on Redundant device                                                    |
| Red          | On                 | Boot failure.                                                                        |

### 3.2.7 Power LEDs

The **POWER** LED indicates the operating status, as described in the table below.

#### Table 3-8: POWER LEDs Description

| LED<br>Color | LED<br>State | Description                      |
|--------------|--------------|----------------------------------|
| Green        | On           | Power is received by the device. |
| -            | Off          | No power received by the device. |

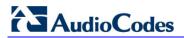

This page is left intentionally blank.

## 4 Rear Panel

The device's rear panel is shown in the figure below and described in the subsequent table.

Figure 4-1: Rear Panel  $f_{\text{CPM}}$   $f_{\text{CPM}}$   $f_{\text{$ 

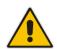

**Note:** The figure above is used only as an example. Depending on your ordered hardware configuration, the Open Network Solution (OSN) server may provide one or two GE ports.

| Item # | Label                    | Description                                                                                                    |
|--------|--------------------------|----------------------------------------------------------------------------------------------------|
| 1      | OSN USB                  | Three USB ports (Standard-A type) for connecting computer<br>peripherals (e.g., mouse and keyboard). These are used<br>when implementing the OSN.<br><b>Note:</b> These ports are available only if the device is equipped<br>with the OSN server (customer ordered). |
| 2      | OSN VGA                  | 15-Pin DB-type female VGA port for connecting to a monitor (screen). This port is used when implementing the OSN.                                                                                                    |
| 3      | -                        | Reset button for resetting the OSN server.                                                                                                    |
| 4      | GE 1<br>GE 2             | Up to two 10/100/1000Base-T Ethernet ports (RJ-45) (depending on the ordered hardware configuration) for connecting directly to the OSN server.                                                                                                    |
| 5      | Ţ                        | Protective earthing screw.                                                                                                    |
| 6      | 100-240V~1.5A<br>50-60Hz | 3-Prong AC power supply entry.                                                                                                    |

#### Table 4-1: Rear Panel Description

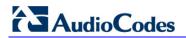

This page is intentionally left blank.

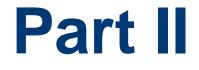

# Setting up the Mediant 800B PSTN Gateway

This part describes how to cable the Mediant 800B PSTN gateway and how to connect it to the IP network.

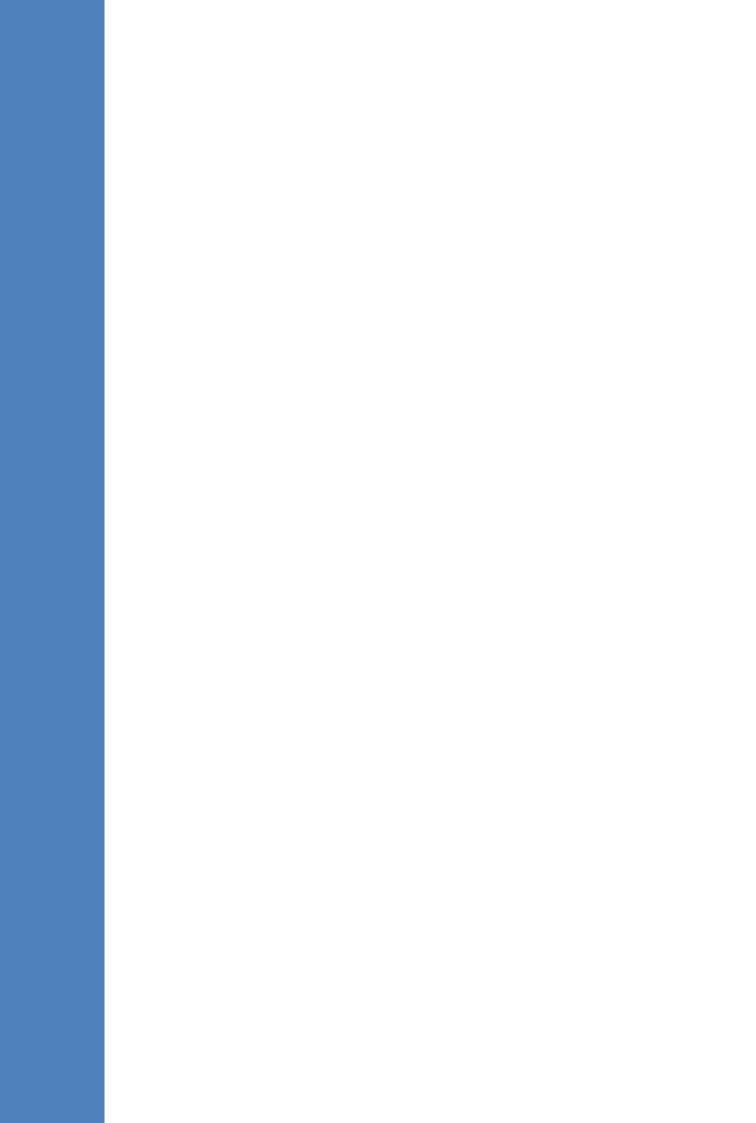

## 5 Cabling the Mediant 800B PSTN Gateway

This section describes how to connect the Mediant 800B PSTN Gateway:

- Grounding the Device see Section 5.1 on page 33
- Connecting to the LAN see Section 5.2 on page 34
- Connecting to FXS interfaces see Section 5.3 on page 36
- Connecting to BRI lines see Section 5.4 on page 39
- Connecting to E1/T1 trunks see Section 5.5 on page 41
- Connecting the PSTN Fallback for E1/T1 Trunks see Section 5.6 on page 42
- Connecting the RS-232 Serial Interface to a Computer see Section 5.7 on page 43
- Powering Up the Device see Section 5.7 on page 43.

## 5.1 Grounding the Device

The device must be connected to earth (grounded) using an equipment-earthing conductor.

## Protective Earthing

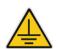

The equipment is classified as Class I EN60950 and UL60950 and must be earthed at all times.

For Finland: "Laite on liltettava suojamaadoituskoskettimilla varustettuun pistorasiaan." For Norway: "Apparatet rna tilkoples jordet stikkontakt."

For Sweden: "Apparaten skall anslutas till jordat uttag."

#### To ground the device:

1. Connect an electrically earthed strap of 16 AWG wire (minimum) to the chassis' grounding screw (located on the rear panel), using the supplied washer.

#### Figure 5-1: Grounding the Device

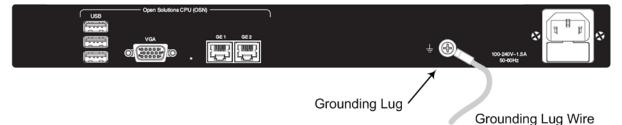

2. Connect the other end of the strap to a protective earthing. This should be in accordance with the regulations enforced in the country of installation.

## 5.2 Connecting to LAN

The device provides up to four 10/100/1000Base-T (Gigabit Ethernet) RJ-45 ports and up to eight 10/100Base-TX (Fast Ethernet) RJ-45 ports for connection to the LAN. These LAN ports can operate in pairs (*groups*) to provide LAN port 1+1 redundancy. In each pair, one port serves as the active LAN port while the other as standby. When the active port fails, the device switches to the standby LAN port.

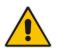

**Note:** The type and number of Ethernet ports depends on ordered hardware configuration.

The figure below shows the LAN port-pair groups and the name of the ports and groups as displayed in the Web interface for configuring the port groups and assigning them to IP network interfaces (refer to the *User's Manual* for more information):

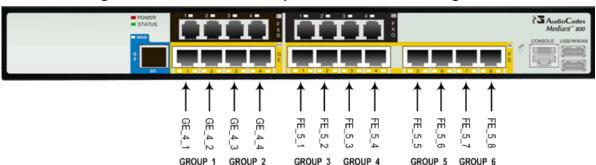

Figure 5-2: LAN Port-Pair Groups and Web Interface String Names

These ports support half- and full-duplex modes, auto-negotiation, and straight or crossover cable detection.

The RJ-45 connector pinouts are described in the table below:

 Table 5-1: RJ-45 Connector Pinouts for GbE/FE

| Pin    | Signal Name                              |
|--------|------------------------------------------|
| 1      | Ethernet signal pair (10/100/1000Base-T) |
| 2      |                                          |
| 3      | Ethernet signal pair (10/100/1000Base-T) |
| 6      |                                          |
| 4      | Ethernet signal pair (1000Base-T)        |
| 5      |                                          |
| 7      | Ethernet signal pair (1000Base-T)        |
| 8      |                                          |
| Shield | Chassis ground                           |

#### > To connect the device to the LAN:

1. Connect one end of a straight-through RJ-45 Cat 5e or Cat 6 cable to the RJ-45 port labeled **GE** (for Gigabit Ethernet ports) and/or **FE** (for Fast Ethernet ports).

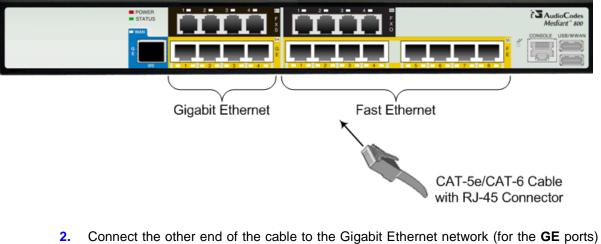

#### Figure 5-3: Connecting the LAN Ports

- Connect the other end of the cable to the Gigabit Ethernet network (for the GE ports) and/or Fast Ethernet network (for the FE ports).
- **3.** For 1+1 LAN protection, repeat steps 1 and 2 for the standby port, but connect it to another network (in the same subnet).

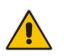

**Note:** If you are implementing the LAN port-pair redundancy, ensure that the two ports making up a pair are each connected to a different network (in the same subnet).

## 5.3 Analog Devices

This section describes how to connect the device to analog equipment.

### 5.3.1 Connecting the FXS Interfaces

The procedure below describes how to cable the device's FXS interfaces.

#### Warnings:

- 4
- The device is an **INDOOR** unit and therefore, must be installed only indoors.
- FXS port interface cabling must be routed only indoors and must not exit the building.
- Make sure that the FXS ports are connected to the appropriate, external devices; otherwise, damage to the device may occur.
- FXS ports are considered TNV-2.

## Notes:

- FXS interfaces are a customer-ordered item.
- FXS is the interface replacing the Exchange (i.e., the CO or the PBX) and connects to analog telephones, dial-up modems, and fax machines. The FXS is designed to supply line voltage and ringing current to these telephone devices. An FXS VoIP device interfaces between the analog telephone devices and the Internet.

The RJ-11 connector pinouts used for this connection are shown in the figure below:

#### Figure 5-4: RJ-11 Connector Pinouts for FXS Interface

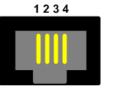

- 1 Not connected
- 2 Tip
- 3 Ring
- 4 Not connected

#### To connect the FXS interfaces:

1. Connect one end of an RJ-11 cable to the FXS port (labeled **FXS**).

#### Figure 5-5: Connecting FXS Interfaces

| FXS Ports (POTS) Telephone |                  |
|----------------------------|------------------|
|                            | CONSOLE USB/WWAN |

2. Connect the other end of the cable to the required telephone interface (e.g., fax machine, dial-up modem, and analog POTS telephone).

#### 5.3.2 Connecting the FXO Interfaces

The procedure below describes how to cable the device's FXO interfaces.

#### Warnings:

- To protect against electrical shock and fire, use a minimum 26-AWG wire to connect FXO ports to the PSTN.
- Ensure that the FXO ports are connected to the appropriate, external devices; otherwise, damage to the device may occur.
- FXO ports are considered TNV-3.

#### Notes:

- FXO interfaces are a customer-ordered item.
- FXO is the interface replacing the analog telephone and connects to a Public Switched Telephone Network (PSTN) line from the Central Office (CO) or to a Private Branch Exchange (PBX). The FXO is designed to receive line voltage and ringing current, supplied from the CO or the PBX (similar to an analog telephone). An FXO VoIP device interfaces between the CO/PBX line and the Internet.

The RJ-11 connector pinouts used for this connection are shown in the figure below:

#### Figure 5-6: RJ-11 Connector Pinouts for FXO Interface

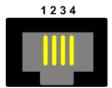

- 1 Not connected
- 2 Tip
- 3 Ring
- 4 Not connected
- > To connect the FXO interfaces:
- 3. Connect one end of an RJ-11 cable to the FXO port (labeled FXO).

#### Figure 5-7: Connecting FXO Interfaces

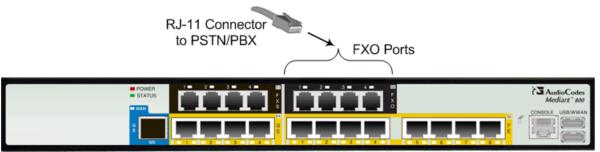

**4.** Connect the other end of the cable to the required telephone interface: (e.g., telephone exchange analog lines or PBX extensions).

#### 5.3.3 Connecting the FXS Analog Lifeline

The device's analog Lifeline phone feature redirects IP calls to the PSTN upon a power outage or loss of IP network connectivity, thereby guaranteeing call continuity. The Lifeline is provided by FXS Port # 1. This port connects to the analog POTS phone and the PSTN / PBX using a splitter cable. The Lifeline splitter connects pins 1 and 4 to another source of an FXS port, and pins 2 and 3 to the POTS phone.

#### Notes:

- Analog Lifeline cabling is applicable only if the device is ordered with FXS interfaces.
- The number of supported Lifelines depends on the device's hardware configuration. For the combined FXS/FXO configuration, one Lifeline is available; for the 12-FXS configuration, up to three Lifelines are available.
- The scenario upon which the Lifeline is activated is configured by the LifeLineType *ini* file parameter. For more information, refer to the User's Manual.

The RJ-11 connector pinouts are shown in the figure below.

#### Figure 5-8: RJ-11 Connector Pinouts for FXS Lifeline

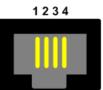

- 1 Not connected
- 2 Tip
- 3 Ring
- 4 Not connected

#### To cable the FXS Lifeline:

- 1. Connect the Lifeline Splitter (supplied) to FXS Port 1.
- 2. On the Lifeline splitter cable, do the following:
  - a. Connect the analog telephone to Port A.
  - **b.** Connect an analog PSTN line to Port **B**.

#### Figure 5-9: Cabling FXS Lifeline

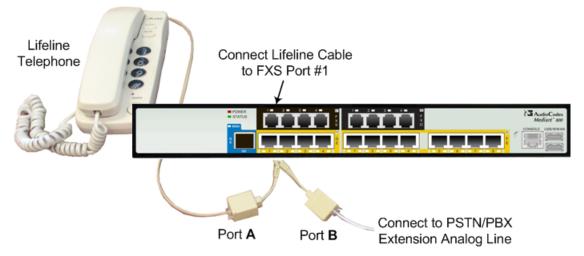

## 5.4 ISDN BRI Interfaces

This section describes how to cable the BRI interfaces.

#### 5.4.1 Connecting to BRI Lines

The device provides up to four BRI S/T ports. These ports connect to ISDN terminal equipment such as ISDN telephones. Each BRI port can be configured either as termination equipment/user side (TE) or network termination/network side (NT). Up to eight terminal equipment (TE) devices can be connected per BRI S/T port, using an ISDN S-bus that provides eight ISDN ports. When configured as NT, the BRI port drives a nominal voltage of 38 V with limited current supply of up to 100 mA.

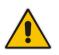

**Note:** BRI interfaces are a customer-ordered item.

The connector pinouts for the BRI port when configured as TE or NT are shown below:

#### Figure 5-10: RJ-45 Connector Pinouts for BRI Ports

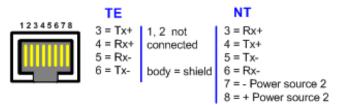

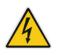

**Warning:** To protect against electrical shock and fire, use a 26 AWG min wire to connect the BRI ports to the PSTN.

#### To connect the BRI ports:

- 1. Connect the BRI cable to the device's BRI RJ-45 port.
- 2. Connect the other end of the cable to your ISDN telephone or PBX/PSTN switch.

#### Figure 5-11: Cabling BRI Ports

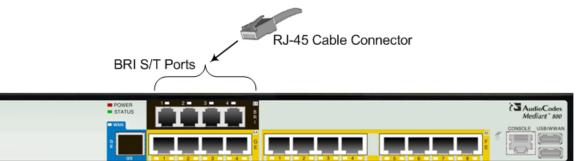

#### 5.4.2 Connecting the PSTN Fallback for BRI Lines

The device supports a PSTN Fallback feature for BRI lines, whereby if a power outage or IP connectivity problem (e.g., no ping) occurs, IP calls are re-routed to the PSTN. This guarantees call continuity.

PSTN Fallback is supported if the device houses one or more BRI modules, where each BRI module provides two or four spans.

In the event of a PSTN fallback, the BRI module's metallic relay switch automatically connects line Port 1 (I) to Port 2 (II) of the BRI module.

For example, if a PBX trunk is connected to Port 1 and the PSTN network is connected to Port 2, when PSTN Fallback is activated, calls from the PBX are routed directly to the PSTN through Port 2.

- > To connect the BRI line interfaces for 1+1 PSTN Fallback:
- 1. Connect line 1 to a PBX.
- 2. On the same BRI module, connect line 2 to the PSTN.

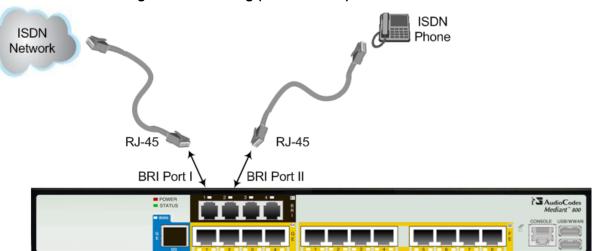

#### Figure 5-12: Cabling (Ports 1 and 2) PSTN Fallback

#### Notes:

- PSTN Fallback is supported only on BRI interfaces.
- PSTN Fallback is supported only between ports on the same BRI module.

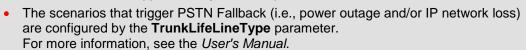

• This PSTN Fallback feature has no relation to the PSTN Fallback Software Upgrade Key.

### 5.5 Connecting to ISDN PRI (E1/T1) Trunks

The procedure below describes the cabling of the device's E1/T1 (PRI) trunk interfaces.

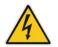

**Warning:** To protect against electrical shock and fire, use a 26 AWG min wire to connect T1 or E1 ports to the PSTN.

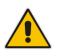

**Note:** PRI interfaces are a customer-ordered item.

RJ-48c trunk connectors used in the cabling are wired according to the figure below:

#### Figure 5-13: RJ-48c Connector Pinouts for E1/T1

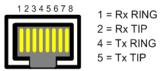

G 3, 6, 7, 8 Not Connected Body = Shield

#### > To connect the E1/T1 trunk interface:

- 1. Connect the E1/T1 trunk cable to the device's E1/T1 port.
- 2. Connect the other end of the trunk cable to your PBX/PSTN switch.

#### Figure 5-14: Cabling E1/T1 Ports

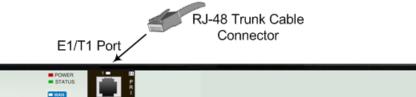

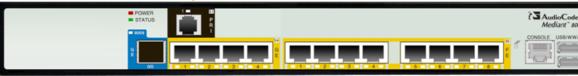

### 5.6 **Connecting to a Computer for Serial Communication**

The device provides an RS-232 serial interface port on its front panel for serial communication with a PC.

Mediant 800B:

•

- Port Type: RJ-45
  - Cable: RJ-45 to DB-9

Figure 5-15: Orderable RS-232 Cable Adapter

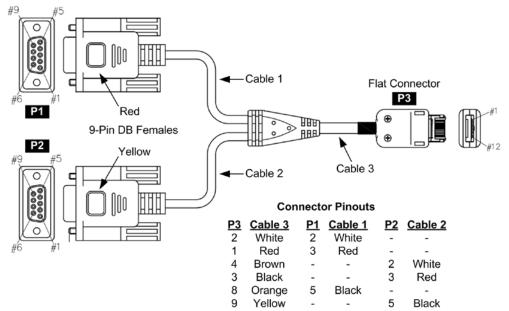

#### > To connect the device's serial interface to a computer:

#### Mediant 800B:

- a. Connect the RJ-45 cable connector to the device's serial port, labeled **CONSOLE**.
- **b.** Connect the other end of the cable to the COM1 or COM2 RS-232 communication port on your PC.

#### Figure 5-16: Cabling Serial Interface (RJ-45) on Mediant 800B

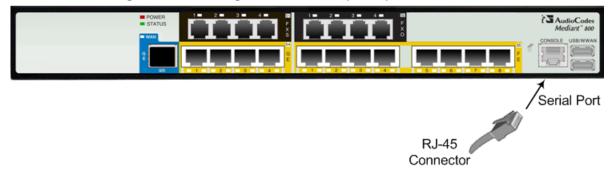

## 5.7 **Powering up the Device**

The device receives power from a standard alternating current (AC) electrical outlet. The connection is made using the supplied AC power cord.

#### Table 5-2: Power Specifications

| Physical Specification | Value                                        |
|------------------------|----------------------------------------------|
| Input Voltage          | Single universal AC power supply 100 to 240V |
| AC Input Frequency     | 50 to 60 Hz                                  |
| AC Input Current       | 1.5A                                         |

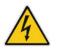

#### Warnings:

- The device must be connected to a socket-outlet providing a protective earthing connection.
- Use only the AC power cord that is supplied with the device.
- For replacing the power fuse, refer to the Mediant 800 Gateway and E-SBC Hardware Installation and Maintenance Manual.

#### To connect the device to the power supply:

1. Connect the line socket of the AC power cord (supplied) to the device's AC power socket (labeled **100-240V 1.5A ~50-60 Hz**), located on the rear panel.

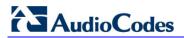

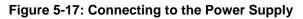

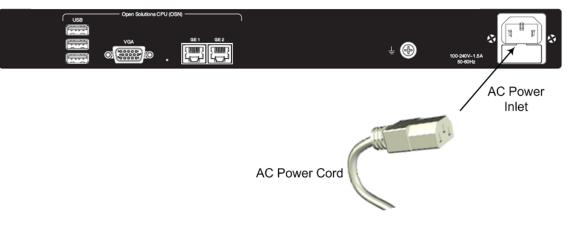

2. Connect the plug at the other end of the AC power cord to a standard electrical outlet.

Once you have cabled and powered-up the device, the **POWER** LED on the front panel lights up green. For a description of this LED, see Section 3.2.7 on page 27.

# 6 Preparing PSTN Network Connectivity

The Mediant 800B SBA includes an embedded Web server (Web interface), providing a user-friendly graphical user interface (GUI) for configuring PSTN gateway-related functionality (PSTN Gateway). The IP address used for accessing this Web interface must be changed to suit the networking scheme in which your Mediant 800B SBA is deployed. Before you can configure the PSTN Gateway, you need to first access it with the default VoIP / Management LAN IP address, as described in Section 6.1 below.

#### 6.1 Initial Access to the PSTN Gateway

Before you can configure the PSTN Gateway, you need to access its Web interface using the default VoIP / Management LAN IP address, as described in below.

#### > To initially access the PSTN Gateway:

1. Connect Port 1 (left-most LAN port) located on the front panel directly to the network interface of your computer, using a straight-through Ethernet cable.

# Connecting RJ-45 Network Cable to GE Port

#### Figure 6-1: Initial Access to the PSTN Gateway

- 2. Change your computer's IP address so that it is on the same subnet as the default IP address of the Mediant 800B PSTN Gateway (i.e., **192.168.0.2**).
- **3.** Open a standard Web browser, and then in the URL address field, enter the Mediant 800B PSTN Gateway default VoIP / Management LAN IP address.
- 4. The following login screen appears, prompting you to log in with your login credentials:

#### Figure 6-2: Login Screen

|             | Web Login |       |
|-------------|-----------|-------|
| Username    |           |       |
| Admin       |           |       |
| Password    |           |       |
|             |           |       |
| Remember Me |           | Login |

- 5. Log in with the default, case-sensitive user name ("Admin") and password ("Admin"), and then click OK; the Web interface appears, displaying the Home page.
- 6. Open the Physical Ports Settings page (Configuration tab > VolP menu > Network > Physical Ports Settings) and then modify the device's physical Ethernet port-pair (group) that you want to later assign to the OAMP interface. For more information, see Section 6.2 on page 47.
- 7. Change the PSTN Gateway's default IP address to correspond with your network addressing scheme:
  - Open the Multiple Interface Table page (Configuration tab > VoIP menu > Network > IP Settings), as shown below:

| M    | ultipl                                             | e Interface Table      |                |             |                  |             |            |                |                   |
|------|----------------------------------------------------|------------------------|----------------|-------------|------------------|-------------|------------|----------------|-------------------|
| No   | Note: Select row index to modify the relevant row. |                        |                |             |                  |             |            |                |                   |
|      | Add Index                                          |                        |                |             |                  |             |            |                |                   |
| Inde | x                                                  | Application Type       | Interface Mode | IP Address  | Prefix<br>Length |             | VLAN<br>ID | Interface Name | Primary E 🔺<br>Ad |
| 0 (  |                                                    | OAMP + Media + Control | IPv4 Manual    | 192.168.0.2 | 24               | 192.168.0.1 | 1          | Voice          | 0.0.0.0           |
| ۰ [  |                                                    |                        |                |             |                  |             |            |                | F.                |
|      |                                                    |                        |                |             |                  |             |            |                |                   |
|      |                                                    |                        |                |             |                  |             |            |                |                   |

Figure 6-3: IP Settings Screen

- b. Select the 'Index' radio button corresponding to the Application Type OAMP + Media + Control"(i.e., the VoIP and Management LAN interface), and then click Edit.
- **c.** Configure a LAN network address so that it corresponds to your network IP addressing scheme.
- **d.** From the 'Underlying Interface' drop-down list, select the physical LAN port-pair group that you want to assign to the interface.
- e. Click **Apply**, and then click **Done** to apply and validate your settings.
- 8. On the toolbar, from the Device Actions drop-down list, choose **Reset**, and then in the' Maintenance Actions' page, click the **Reset** button; the Mediant 800B resets and your settings are saved to the flash memory.

#### Figure 6-4: Maintenance Actions: Reset Gateway

| ✓ Reset Configuration     |          |
|---------------------------|----------|
| Reset Board               | Reset    |
| Burn To FLASH             | Yes      |
| Graceful Option           | No       |
| ✓ LOCK / UNLOCK           |          |
| Lock                      | LOCK     |
| Graceful Option           | No       |
| Gateway Operational State | UNLOCKED |
|                           |          |
| Burn To FLASH             | BURN     |

9. Use the new IP address to connect to the PSTN Gateway for later configuration (such as described in Section 0 on page 135).

#### 6.2 **Configuring Physical Ethernet Ports**

The device's physical Ethernet ports are grouped into pairs (termed *Group Members*), where each group consists of an active port and a standby port. This provides Ethernet port redundancy within a group, whereby if an active port is disconnected the device switches over to the standby port. These port groups can be assigned to IP network interfaces in the Multiple Interface table. This enables physical separation of network interfaces, providing a higher level of segregation of sub-networks. Equipment connected to different physical ports is not accessible to one another. The only connection between them can be established by cross connecting them with media streams (a VoIP calls).

For each Ethernet port, you can configure the speed, duplex mode, native VLAN (PVID), and provide a brief description. Up to six port-pair redundancy groups are supported.

#### > To configure the physical Ethernet ports:

1. Open the Physical Ports Settings page (Configuration tab > VoIP menu > Network submenu > Physical Ports Settings).

| Ind | ex         | Port   | Mode   | Native Vlar | n Speed&Duplex   | Description   | Group Member | Group Status |
|-----|------------|--------|--------|-------------|------------------|---------------|--------------|--------------|
| 1   | 0          | GE_4_1 | Enable | 1           | Auto Negotiation | User Port #0  | GROUP_1      | Active       |
| 2   | 0          | GE_4_2 | Enable | 1           | Auto Negotiation | User Port #1  | GROUP_1      | Redundant    |
| 3   | 0          | GE_4_3 | Enable | 1           | Auto Negotiation | User Port #2  | GROUP_2      | Active       |
| 4   | 0          | GE_4_4 | Enable | 1           | Auto Negotiation | User Port #3  | GROUP_2      | Redundant    |
| 5   | 0          | FE_5_1 | Enable | 1           | Auto Negotiation | User Port #4  | GROUP_3      | Active       |
| 6   | 0          | FE_5_2 | Enable | 1           | Auto Negotiation | User Port #5  | GROUP_3      | Redundant    |
| 7   | 0          | FE_5_3 | Enable | 1           | Auto Negotiation | User Port #6  | GROUP_4      | Active       |
| 8   | 0          | FE_5_4 | Enable | 1           | Auto Negotiation | User Port #7  | GROUP_4      | Redundant    |
| 9   | 0          | FE_5_5 | Enable | 1           | Auto Negotiation | User Port #8  | GROUP_5      | Active       |
| 10  | $\bigcirc$ | FE_5_6 | Enable | 1           | Auto Negotiation | User Port #9  | GROUP_5      | Redundant    |
| 11  | ۲          | FE_5_7 | Enable | 1           | Auto Negotiation | User Port #10 | GROUP_6      | Active       |
| 12  | ۲          | FE_5_8 | Enable | 1           | Auto Negotiation | User Port #11 | GROUP_6      | Redundant    |

Figure 6-5: Physical Ports Settings

- 2. Select the 'Index' radio button corresponding to the port that you want to configure.
- 3. Click the Edit button.
- 4. Configure the ports (see the table below for a description of the parameters).
- 5. Click Apply.

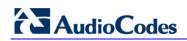

| Parameter      | Description                                                                                                    |
|----------------|----------------------------------------------------------------------------------------------------|
| Port           | (Read-only) Displays the port number. The string values displayed on the Web page represent the physical ports, as shown below:                                                                                                    |
|                | Image: Constraint of the state of the state of the s |
| Mode           | <ul> <li>(Read-only field) Displays the mode of the port:</li> <li>[0] Disable</li> <li>[1] Enable (default)</li> </ul>                                                                                                    |
| Native VLAN    | Defines the Native VLAN or PVID of the port. Incoming packets<br>without a VLAN ID are tagged with this VLAN. For outgoing<br>packets, if the VLAN ID as defined in the Multiple Interface table<br>is the same as the Native VLAN ID, the device sends the packet<br>without a VLAN; otherwise, the VLAN ID as defined in the<br>Multiple Interface table takes precedence.<br>The valid value range is 1 to 4096. The default is 1.                                                                                                    |
| Speed & Duplex | <ul> <li>Defines the speed and duplex mode of the port.</li> <li>[0] 10BaseT Half Duplex</li> <li>[1] 10BaseT Full Duplex</li> <li>[2] 100BaseT Half Duplex</li> <li>[3] 100BaseT Full Duplex</li> <li>[4] Auto Negotiation (default)</li> <li>[6] 1000BaseT Half Duplex</li> <li>[7] 1000BaseT Full Duplex</li> </ul>                                                                                                    |
| Description    | Defines an arbitrary description of the port.                                                                                                    |
| Group Member   | (Read-only field) Displays the group to which the port belongs.                                                                                                    |
| Group Status   | <ul> <li>(Read-only) Displays the status of the port:</li> <li>"Active" - the active port</li> <li>"Redundant" - the standby (redundant) port</li> </ul>                                                                                                    |

#### Table 6-1: Physical Port Settings Parameters Description

# Part III

# **Preparing SBA at DataCenter**

Prior to installing and configuring the SBA at the branch office you must perform the following at the datacenter (typically, located at headquarters):

- Add the SBA Device to the Active Directory (AD). See Chapter 7 on page 51.
- Create a user account on the AD belonging to the RTCUniversalSBATechnicians group. This user performs the SBA deployment (Domain Admin account can also perform SBA deployment, by default). See Chapter 7 on page 51.
- Add (publish) the SBA Device to your topology. See Chapter 8 on page 53.

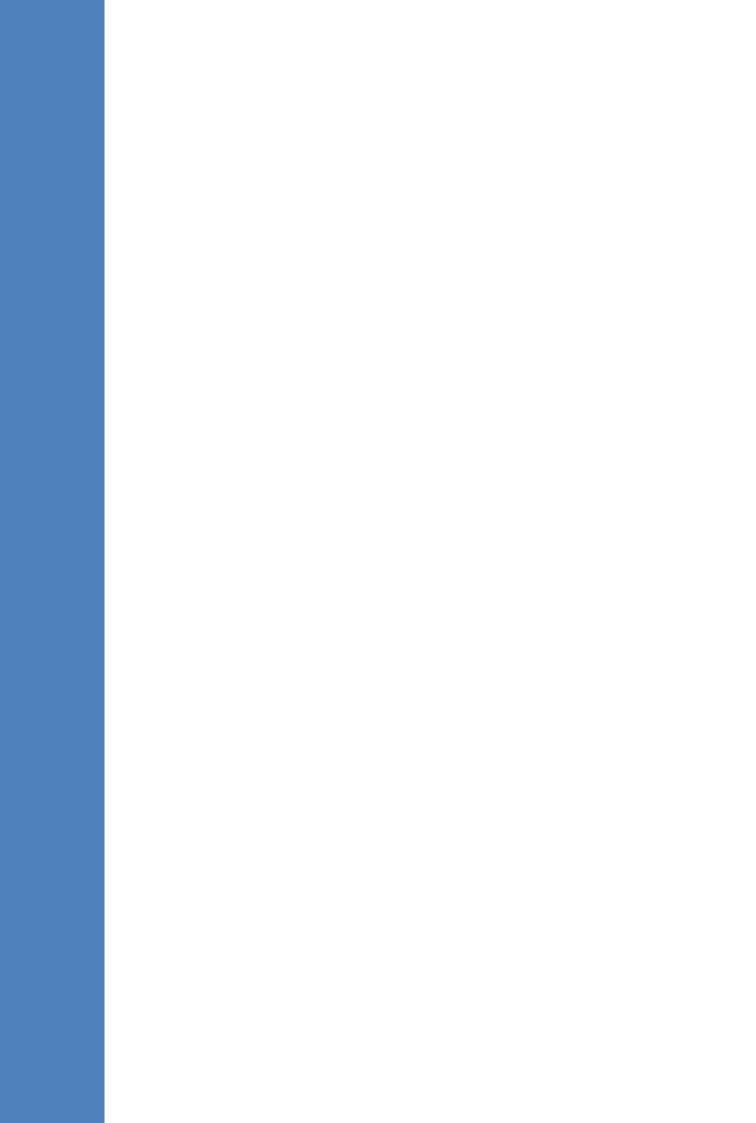

# 7 Adding the SBA Device to the Active Directory

The procedure below describes how to add the SBA device to the AD.

- > To add the SBA device to the Active Directory:
- 1. Add the planned Survivable Branch Appliance device name to the Active Directory Domain Services:
  - a. Start the Active Directory Users and Computers program (Start > Administrative Tools > Active Directory Users and Computers).
  - **b.** Add the Survivable Branch Appliance device name to the domain computers (right-click Computers, choose New, and then click Computer).

#### Figure 7-1: New Object – Computer Dialog Box

| New Object - Computer 🛛 🔀                                       |
|-----------------------------------------------------------------|
| Create in: ilync15.local/Computers                              |
| Computer name:                                                  |
| SBA15                                                           |
| Computer name (pre-Windows 2000):                               |
| SBA15                                                           |
| The following user or group can join this computer to a domain. |
| User or group:                                                  |
| Default: Domain Admins                                          |
| Assign this computer account as a pre-Windows 2000 computer     |
|                                                                 |
| OK Cancel Help                                                  |

- c. Click **Change** to add a user or group that can insert this specific SBA server to the domain. (if you working with the Domain Administrator, do not change the "Domain Admin" group, if you working with another user, specify the name of a user or group that is allowed to join this computer to the domain.
- d. Add the Survivable Branch Appliance computer object to the 'RTCUniversalReadOnlyAdmins' group (Users > RTCUniversalReadOnlyAdmins (right-click, select Properties, and then select the Numbers tab and Add).

| CUniversalReadOnlyAdmins Pi | roperties ?                           |
|-----------------------------|---------------------------------------|
| Object Security             | UNIX Attributes Attribute Editor      |
| General Members             | Member Of Managed By                  |
| Members:                    |                                       |
| Name                        | Active Directory Domain Services Fol- |
| & RTCSBAUniversalServices   | Lync.local/Users                      |
| & RTCUniversalSBATechnician | is Lync.local/Users                   |
| 🍇 RTCUniversalUserAdmins    | Lync.local/Users                      |
| 👰 SBA-22                    | Lync.local/Computers                  |
| 👰 SBA-24                    | Lync.local/Computers                  |
| 👰 SBA-30                    | Lync.local/Computers                  |
| 👰 SBA-IntelePeer            | Lync.local/Computers                  |
| <b>I</b>                    |                                       |
| Add <u>R</u> emove          |                                       |
| ОК С                        | Cancel Apply Help                     |

#### Figure 7-2: RTCUniversalReadOnlyAdmins

- e. Start the ADSI Edit program (Start > Administrative Tools > ADSI Edit).
- f. Right-click the Survivable Branch Appliance computer name (that you created in Step 'b' above), and then choose **Properties**.
- g. In the Attributes list, set servicePrincipalName to "HOST/<SBA FQDN>", where SBA FQDN is the FQDN of your Survivable Branch Appliance (e.g., HOST/SBA15.iLync15.local).
- 2. Create a user account on Active Directory Services belonging to the **RTCUniversalSBATechnicians** group. This user performs the Survivable Branch Appliance deployment.

# 8

# Defining the Branch Office Topology using Topology Builder

This section describes how to add the Survivable Branch Appliance to your topology, using Lync Server 2013 Topology Builder. This configuration includes the following main steps:

- Defining the branch office see Section 8.1 on page 54.
- Publishing the topology see Section 8.2 on page 63.

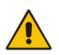

**Note:** The procedure described in this section is relevant for both Lync 2010 and Lync 2013. Where relevant different screen examples are shown for each deployment.

# 8.1 Defining the Branch Office

The procedure below describes how to create and define the branch office.

#### To create branch sites:

- 1. Start the Lync Server 2013 Topology Builder program:
  - a. (Start menu > All Programs > Microsoft Lync Server 2013, Lync Server Topology Builder)
    - or
  - b. (Start menu > All Programs > Microsoft Lync Server 2010, Lync Server Topology Builder), as shown in the examples below:

#### Figure 8-1: Menu Path to Topology Builder Program Lync 2013

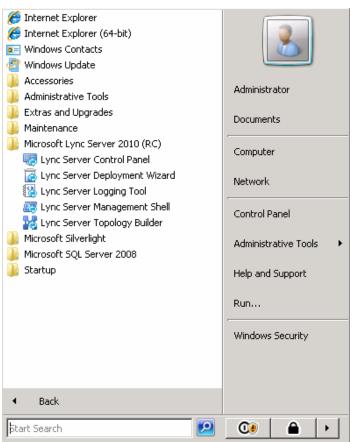

Figure 8-2: Menu Path to Topology Builder Program Lync 2010

The Topology Builder opens as shown in the examples below:

Figure 8-3: Topology Builder Lync 2013

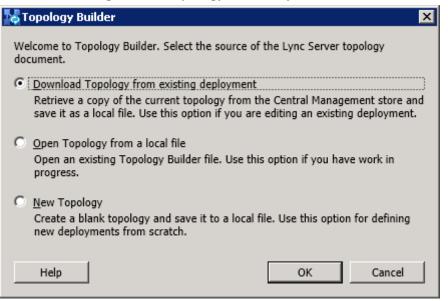

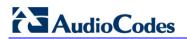

#### Figure 8-4: Topology Builder Lync 2010

| 🔡 Topology Builder 🛛 🔀                                                                                                    |
|----------------------------------------------------------------------------------------------------|
| Welcome to Topology Builder. Select the source of the Lync Server 2010 (RC) topology document.                                                                                                    |
| Download Topology from existing deployment<br>Retrieve a copy of the current topology from the Central Management Store<br>database and save it as a local file. Use this option if you are editing an existing<br>deployment. |
| Open Topology from a local file<br>Open an existing Topology Builder file. Use this option if you have work in<br>progress or if you have exported a topology from Planning Tool.                                              |
| New Topology<br>Create a blank topology and save it to a local file. Use this option for defining<br>new deployments from scratch.                                                                                             |
| OK Cancel                                                                                                    |

- Select the Download Topology from existing deployment option (assuming your Lync Server 2013 or Lync Server 2010 deployment already has a topology), and then click OK; a dialog box opens, prompting you to save the existing topology file.
- 3. Save the topology; the following example screens appears:

| Figure | 8-5: | Lvnc | Server | 2013 | Topology | Builder |
|--------|------|------|--------|------|----------|---------|
|        | •••  |      |        |      |          |         |

|                                                                                                    |                                                             |                                 |                             | _ 🗆      |
|----------------------------------------------------------------------------------------------------|-------------------------------------------------------------|---------------------------------|-----------------------------|----------|
| e Action Help                                                                                                    |                                                             |                                 |                             |          |
| Lync Server                                                                                                    | SIP domain                                                  |                                 |                             | •        |
| Lync Server 2010     Lync Server 2013     Discrete Components     Discrete States                                                                                                    | Default SIP domain:<br>Additional supported SIP<br>domains: | iLync15.local<br>Not configured |                             |          |
| <ul> <li>● ● ● ● ● ● ● ● ● ● ● ● ● ● ● ● ● ● ●</li></ul>                                                                                                    |                                                             |                                 |                             |          |
| ⊞ IBA0002     ■     ■     ■     ■     ■     ■     ■     ■     ■     ■     ■     ■     ■     ■     ■     ■     ■     ■     ■     ■     ■     ■     ■     ■     ■     ■     ■     ■     ■     ■     ■     ■     ■     ■     ■     ■     ■     ■     ■     ■     ■     ■     ■     ■     ■     ■     ■     ■     ■     ■     ■     ■     ■     ■     ■     ■     ■     ■     ■     ■     ■     ■     ■     ■     ■     ■     ■     ■     ■     ■     ■     ■     ■     ■     ■     ■     ■     ■     ■     ■     ■     ■     ■     ■     ■     ■     ■     ■     ■     ■     ■     ■     ■     ■     ■     ■     ■     ■     ■     ■     ■     ■     ■     ■     ■     ■     ■     ■     ■     ■     ■     ■     ■     ■     ■     ■     ■     ■     ■     ■     ■     ■     ■     ■     ■     ■     ■     ■     ■     ■     ■     ■     ■     ■     ■     ■     ■     ■     ■     ■     ■     ■     ■     ■     ■     ■     ■     ■     ■     ■     ■     ■     ■     ■     ■     ■     ■     ■     ■     ■     ■     ■     ■     ■     ■     ■     ■     ■     ■     ■     ■     ■     ■     ■     ■     ■     ■     ■     ■     ■     ■     ■     ■     ■     ■     ■     ■     ■     ■     ■     ■     ■     ■     ■     ■     ■     ■     ■     ■     ■     ■     ■     ■     ■     ■     ■     ■     ■     ■     ■     ■     ■     ■     ■     ■     ■     ■     ■     ■     ■     ■     ■     ■     ■     ■     ■     ■     ■     ■     ■     ■     ■     ■     ■     ■     ■     ■     ■     ■     ■     ■     ■     ■     ■     ■     ■     ■     ■     ■     ■     ■     ■     ■     ■     ■     ■     ■     ■     ■     ■     ■     ■     ■     ■     ■     ■     ■     ■     ■     ■     ■     ■     ■     ■     ■     ■     ■     ■     ■     ■     ■     ■     ■     ■     ■     ■     ■     ■     ■     ■     ■     ■     ■     ■     ■     ■     ■     ■     ■     ■     ■     ■     ■     ■     ■     ■     ■     ■     ■     ■     ■     ■     ■     ■     ■     ■     ■     ■     ■     ■     ■     ■     ■     ■     ■     ■     ■     ■     ■     ■     ■     ■     ■     ■ | Simple URLs                                                 |                                 |                             | <b>^</b> |
|                                                                                                    | Phone access URLs:                                          | Active Simple URL               |                             |          |
|                                                                                                    | Meeting URLs:                                               | Active Simple URL               | SIP domain<br>iLync15.local |          |
| <ul> <li>Image: AAAA</li> <li>Image: Image: AAAAA</li> <li>Image: Image: AAAAA</li> <li>Image: AAAAA</li> </ul>                                                                                                    | Administrative access<br>URL:                               | https://admin.iLync15.local     | L'Inclonden                 |          |
|                                                                                                    | Central Management Serv                                     | /er                             |                             |          |
|                                                                                                    | Central Management                                          | Active Front End                | Site                        |          |
|                                                                                                    | Server:                                                     | FE15.ilync15.local              | AudioCodes                  |          |

| Kunc Server 2010 (RC), Topology Builder                          |                               |                                        |                         |
|------------------------------------------------------------------|-------------------------------|----------------------------------------|-------------------------|
| Eile Action View Help                                            |                               |                                        |                         |
|                                                                  |                               |                                        |                         |
| Lync Server 2010 (RC)                                            | SIP domain                    |                                        | Actions                 |
| Interop     Interop     Standard Edition Front End Servers       | SIP domain                    | <b>^</b>                               | Lync Server 2010 (RC)   |
| 🛨 🧰 Enterprise Edition Front End pools                           | Default SIP domain:           | Ocsw14.local                           | 🔢 New Central Site      |
| ⊕ Director pools     ⊕ Director pools     ⊕ Director pools     ⊕ | Additional supported SIP      | Not configured                         | Edit Properties         |
| 🕀 🧰 SQL stores                                                   | domains:                      |                                        | New Topology            |
|                                                                  |                               |                                        | Open Topology           |
| 🕀 🧰 PSTN gateways                                                | Simple URLs                   | •                                      | Download Topology       |
| Constant Servers     Archiving Servers                           |                               |                                        | Save a copy of Topology |
| 🕀 🧰 Edge pools                                                   | Phone access URLs:            | Active Simple URL                      | Publish Topology        |
| Trusted application servers     Branch sites                     |                               | https://dialin.Ocsw14.local            | Install Database 🝵      |
|                                                                  | Meeting URLs:                 | Active Simple URL SIP domain           | Merge 2007 or 2007 R2 T |
|                                                                  |                               | https://meet.Ocsw14.local Ocsw14.local | Remove Deployment       |
|                                                                  | Administrative access<br>URL: | Not configured                         | View                    |
|                                                                  |                               |                                        | 👔 Help                  |
|                                                                  |                               |                                        |                         |
|                                                                  | Central Management Serv       | er 🔺                                   |                         |
|                                                                  | Central Management            | fe-ocsw14.ocsw14.local (Interop)       |                         |
|                                                                  | Server:                       |                                        |                         |
|                                                                  |                               |                                        |                         |
|                                                                  |                               |                                        |                         |
|                                                                  |                               |                                        |                         |
|                                                                  |                               |                                        |                         |
|                                                                  |                               |                                        |                         |
|                                                                  |                               |                                        |                         |
|                                                                  |                               |                                        | ✓                       |

Figure 8-6: Lync Server 2010 Topology Builder

- 4. From the Topology Builder console tree, do one of the following:
  - If you used the Planning tool to design your Enterprise Voice topology, expand the Branch sites node, and then expand the name of the branch site you specified in the tool. To modify each section of the branch office, right-click the branch site, and then from the shortcut menu, choose Edit Properties.
  - If you did not use the Planning tool, right-click the Branch sites node, and then from the shortcut menu, choose New Branch Site; the following dialog box appears:

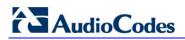

#### Figure 8-7: Identify the Site

| Boline New Branch Site for Site AudioCodes |      | ×           |
|--------------------------------------------|------|-------------|
| Identify the site                          |      |             |
| Give your site a name and a description.   |      |             |
| Name: *                                    |      |             |
|                                            |      |             |
| Description:                               |      |             |
|                                            |      |             |
|                                            |      |             |
|                                            |      |             |
|                                            |      |             |
|                                            |      |             |
|                                            |      |             |
|                                            |      |             |
|                                            |      |             |
| Help                                       | Back | Next Cancel |

- 5. In the dialog box, do the following:
  - **a.** In the 'Name' field, type the name of the branch site. Only this field is required, the other fields are optional.
  - **b.** In the 'Description' field, type a meaningful description of the branch site.
  - c. Click Next; the following dialog box appears:

#### Figure 8-8: Specify Site Details

| Define New Branch Site for Site AudioCodes                  |                              | ×     |
|-------------------------------------------------------------|------------------------------|-------|
| Specify site details                                        |                              |       |
| Provide additional location details for your site.<br>City: |                              |       |
| <u>State/Province:</u>                                      |                              |       |
| <u>C</u> ountry/Region Code:                                |                              |       |
|                                                             |                              |       |
|                                                             |                              |       |
| Help                                                        | <u>B</u> ack <u>N</u> ext Ca | ancel |

- 6. In the dialog box, do the following:
  - a. In the 'City' field, type the name of the city in which the branch site is located.
  - **b.** In the 'State/Province' field, type the name of the state or region in which the branch site is located.
  - **c.** In the 'Country/Region Code' field, type the two-digit calling code for the country in which the branch site is located.
  - d. Click **Next**; the following dialog box appears:

#### Figure 8-9: New Branch Site Successfully Defined

| 🌄 Define N | ew Branch Site fo     | or Site AudioCodes                              |                  |                |                | ×      |
|------------|-----------------------|-------------------------------------------------|------------------|----------------|----------------|--------|
|            | New Branc             | h site was su                                   | ccessfully       | defined        |                |        |
|            |                       | eted the Branch Site V<br>vivable Branch Applia |                  |                |                |        |
| ✓ Open     | the New Survivable    | Branch Appliance W                              | zard when this v | vizard closes, |                |        |
| To close t | he wizard, click Fini | sh.                                             |                  |                |                |        |
|            |                       |                                                 |                  |                |                |        |
|            |                       |                                                 |                  |                |                |        |
|            |                       |                                                 |                  |                |                |        |
|            |                       |                                                 |                  |                |                |        |
|            |                       |                                                 |                  |                |                |        |
|            |                       |                                                 | [                | <u>B</u> ack   | <u>F</u> inish | Cancel |

7. Select the check box 'Open the New Survivable Branch Appliance Wizard when this wizard closes', and then click **Finish**; the following dialog box appears:

Figure 8-10: Define the Survivable Branch Appliance FQDN

| 🔀 Define N                     | iew Survivable Branch Appliance 🛛 🗙                                       |
|--------------------------------|---------------------------------------------------------------------------|
|                                | Define the Survivable Branch Appliance FQDN                               |
| Define the<br>F <u>Q</u> DN: * | e fully qualified domain name (FQDN) for the Survivable Branch Appliance. |
|                                |                                                                           |
|                                |                                                                           |
|                                |                                                                           |
| Help                           | <u>B</u> ack <u>N</u> ext <b>Cancel</b>                                   |

8. In the 'FQDN' field, type the FQDN of the SBA, and then click Next.

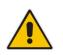

**Note:** The Survivable Branch Appliance FQDN that you configured in the 'FQDN' field must be the same as the FQDN that you configured using the ADSI Edit program in Section 0 on page 49.

The following dialog box appears:

#### Figure 8-11: Select the Front End Pool

| 🔀 Define N | ew Survivable Branch                                | Appliance                                                                                          |      |                 | ×     |
|------------|-----------------------------------------------------|----------------------------------------------------------------------------------------------------|------|-----------------|-------|
|            | Select the Fro                                      | nt End pool                                                                                        |      |                 |       |
| services s | uch as presence. The Su<br>End pool, but you can ch | ed with this Survivable Brancl<br>rvivable Branch Appliance will<br>ange the local settings later. |      |                 |       |
| FE15.ilyr  | nc15.local AudioCodes                               |                                                                                                    |      |                 | •     |
|            |                                                     |                                                                                                    |      |                 |       |
| Help       |                                                     |                                                                                                    | Back | <u>N</u> ext Ca | ancel |

**9.** From the 'Front End pool' drop-down list, select the Front End pool to be used with this SBA, and then click **Next**; the following dialog box appears:

#### Figure 8-12: Select an Edge Server

| 🔀 Define New !               | Survivable Branch Appliance                                   | ×                   |
|------------------------------|---------------------------------------------------------------|---------------------|
| Se                           | elect an Edge Server                                          |                     |
| Select an Edge<br>Edge pool: | e pool to be used by media components on this Survivable Brar | nch Appliance.      |
|                              |                                                               | <u> </u>            |
|                              |                                                               |                     |
|                              |                                                               |                     |
|                              |                                                               |                     |
| Help                         | Back                                                          | <u>N</u> ext Cancel |

**10.** From the 'Edge pool' drop-down list, select the Edge pool to be used with this SBA (optional), and then click **Next**; the following dialog box example screens appear:

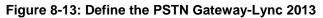

| 🔯 Define New Survivable Branch Appliance                                                                                                    | X |
|----------------------------------------------------------------------------------------------------|---|
| Define the PSTN Gateway                                                                                                    |   |
| Define the PSTN gateway used by the Mediation Server component of the Survivable Branch Appliance.<br>Fully qualified domain name (FQDN): * |   |
|                                                                                                    | _ |
| Define root trunk name: *                                                                                                    | _ |
| Listening port for IP/PSTN gateway: *                                                                                                    |   |
| 5067                                                                                                    | - |
| SIP T <u>r</u> ansport Protocol:                                                                                                    |   |
| TLS                                                                                                    | · |
|                                                                                                    |   |
| Help <u>B</u> ack <u>Finish</u> Cancel                                                                                                    |   |

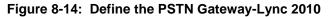

| Define New Survivable Branch Appliance 🛛 🔀                                                               |
|----------------------------------------------------------------------------------------------------|
| Define the PSTN Gateway                                                                                  |
| Define the PSTN Gateway to be used by the Mediation server component of the Survivable Branch Appliance. |
| Gateway FQDN or IP Address *                                                                             |
|                                                                                                    |
| Listening port for IP/PSTN gateway: *                                                                    |
| 5067                                                                                                    |
| Sip Transport Protocol:                                                                                  |
| © TLS                                                                                                    |
|                                                                                                    |
|                                                                                                    |
|                                                                                                    |
|                                                                                                    |
|                                                                                                    |
|                                                                                                    |
| Help Back Finish Cancel                                                                                  |

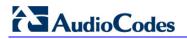

- **11.** Do the following:
  - a. In the 'Gateway FQDN or IP Address' field, type the PSTN Gateway FQDN or IP address on which the Mediation Server component of the SBA is running. This is the IP address as configured for the PSTN Gateway. If you are using FQDN, ensure that your DNS server is configured to resolve the FQDN into this IP address.
  - **b.** In the 'Listening port for IP/PSTN Gateway' field, type the Gateway listening port. This must be the same port as configured in the PSTN Gateway, as described in Section 11.3 on page 143.
  - **c.** Under the SIP Transport Protocol group, select the SIP Transport Protocol option. This must be the same transport type as configured in the PSTN Gateway, as described in Section 11.3 on page 143.

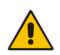

**Note:** For call security, it is highly recommended that you deploy a Survivable Branch Appliance using TLS.

d. Click Finish.

#### 8.2 Publishing the Topology

Once you have defined the Branch Office (as described in the previous section), you need to publish this new topology, as described below.

- To publish the topology:
- 1. Right-click the root of the Lync Server 2013 node, and then choose **Publish Topology**.

Figure 8-15: Publish Topology Selection

| ain:<br>rted SIP               | iLync15.local<br>Not configured                                     |                             |
|--------------------------------|---------------------------------------------------------------------|-----------------------------|
| store.                         |                                                                     |                             |
| Jy<br>Ls:                      | Active Simple URL<br>Active Https://dialin.iLync15.local            |                             |
| URLs:<br>rative access         | Active Simple URL  Active https://meet.iLync15.local Not configured | SIP domain<br>iLync15.local |
| anagement Server<br>Ianagement | Active Front End                                                    | Site<br>AudioCodes          |
|                                | ted SIP                                                             | ted SIP Not configured      |

The following screen appears:

Figure 8-16: Publish the Topology

| 🔀 Publish Topology                                                                                                    | × |  |  |  |
|----------------------------------------------------------------------------------------------------|---|--|--|--|
| Publish the topology                                                                                                    |   |  |  |  |
| <ul> <li>In order for Lync Server 2013 to correctly route messages in your deployment, you must publish your topology. Before you publish the topology, ensure that the following tasks have been completed:</li> <li>A validation check on the root node did not return any errors.</li> <li>A file share has been created for all file stores that you have configured in this topology.</li> <li>All simple URLs have been defined.</li> <li>For Enterprise Edition Front End pools and Persistent Chat pools and for Monitoring Servers and Archiving Servers: All SQL Server stores are installed and accessible remotely, and firewall exceptions for remote access to SQL Server are configured.</li> <li>For a single Standard Edition server, the "Prepare first Standard Edition server" task was completed.</li> <li>You are currently logged on as a SQL Server administrator (for example, as a member of the SQL sysadmin role).</li> <li>If you are removing a Front End pool, all users, common area phones, analog devices, application contact objects, and conference directories have been removed from the pool.</li> </ul> |   |  |  |  |
| When you are ready to proceed, click Next.                                                                                                    |   |  |  |  |
| Help Back Next Cancel                                                                                                    |   |  |  |  |

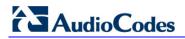

2. Click **Next**; the following screen appears:

#### Figure 8-17: Publish Wizard Complete

| 🔀 Publish Topology                                                                                                    |                               | ×                 |
|----------------------------------------------------------------------------------------------------|-------------------------------|-------------------|
| Publishing wizard complete                                                                                                    |                               |                   |
| Your topology was successfully published.                                                                                                    |                               |                   |
| Step                                                                                                    | Status                        |                   |
| <ul> <li>Publishing topology</li> <li>Downloading topology</li> <li>Downloading global simple URL settings</li> </ul>                                                                                                    | Success<br>Success<br>Success | <u>V</u> iew Logs |
| <ul> <li>Updating role-based access control (RBAC) roles</li> <li>Enabling topology</li> </ul>                                                                                                    | Success<br>Success            |                   |
| <ul> <li>Next steps:</li> <li>Click here to open to-do list         <ul> <li>In order for Lync Server 2013 to correctly route traffic, your deploy             The linked text file contains a list of any servers that need to be up             to be created.</li> </ul> </li> <li>To close the wizard, click Finish.</li> </ul> |                               |                   |
| Help                                                                                                    | Back <u>F</u> inish           | Cancel            |

3. Verify that all steps display the 'Success' status, and then click **Finish**.

# Part IV

# Setting up the SBA Management Interface

This part describes how to connect to the SBA Management interface, and to install and configure the SBA.

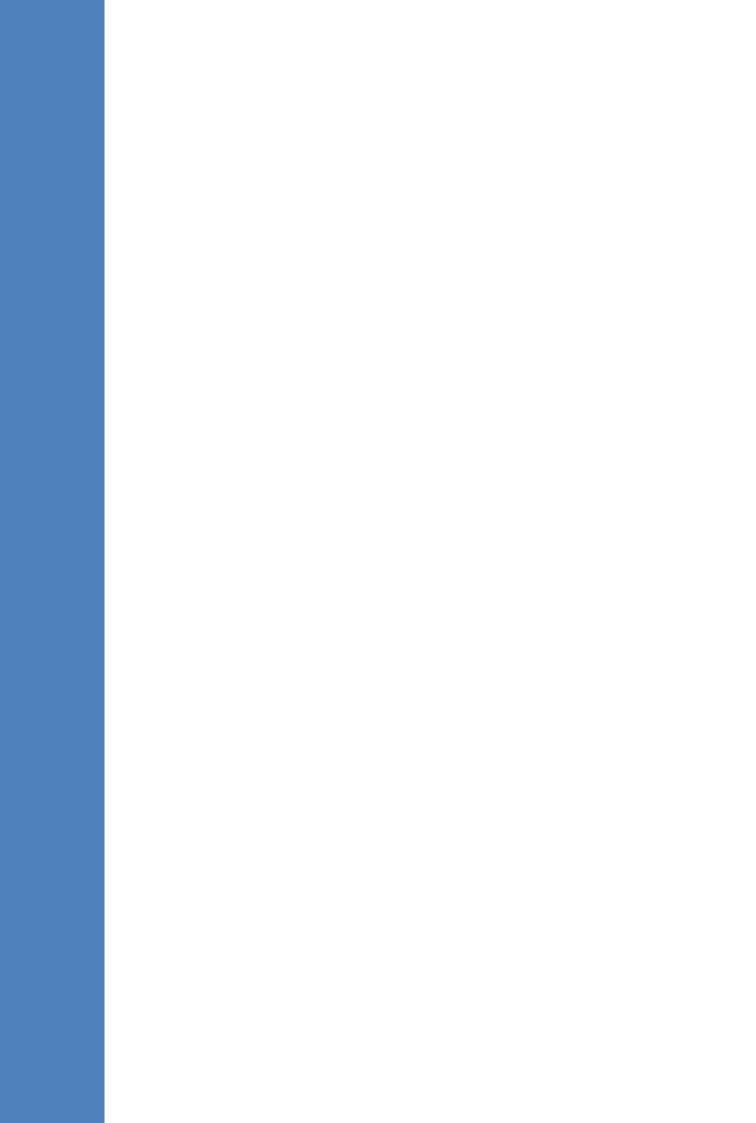

# 9 Initially Connecting to the SBA Management Interface

The SBA Web-based, graphical user interface (GUI) tool is used for installing and configuring the SBA application running on the Mediant 800B SBA OSN server.

Note: The SBA Management Interface is supported from Internet Explorer 9 and later (Compatibility disabled), Firefox, and Google Chrome.

Internet Explorer 8 compatibility can be disabled by selecting Tools > Compatibility View Settings. The Display all websites in Compatibility View check box must be unchecked (cleared). The SBA server must not appear in the list of "Websites you've added to Compatibility View".

| You can add and remove websites to be displa | ayed in |
|----------------------------------------------|---------|
| Compatibility View.                          |         |
| Add this website:                            |         |
| 10.15.4.84                                   | Add     |
| Websites you've added to Compatibility View: |         |
|                                              | Remove  |
|                                              |         |
|                                              |         |
|                                              |         |
|                                              |         |
|                                              |         |
|                                              |         |
| Include updated website lists from Microsoft |         |
| Display intranet sites in Compatibility View |         |
| Display all websites in Compatibility View   |         |
|                                              |         |

# AudioCodes

You can initially connect the SBA to the network using one of the following methods:

- Using the internal NIC: the SBA is connected to the network through the gateway/SBC Ethernet port and the devices internal switch. See below.
   If this option is used, only a single network cable is required (for connecting to the
- Using the external NIC: the SBA is connected to the network through the GE port on the OSN server. See Section 9.1.2.

If this option is used, two network cables are required; one for connecting to the OSN server GE port and the other for connecting to the gateway/SBC application GE port.

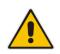

Note: The IP address of the OSN server is synonymous with the IP address of the SBA.

#### 9.1.1 Initially Connecting to the SBA Using the Internal NIC

gateway/SBC Ethernet port).

When you initially connect to the SBA using the internal NIC, the network cable should be connected to one of the gateway/SBC GE ports on the device's front panel; this port connects to the device's internal switch, which then connects to the OSN module.

The SBA Management interface is initially accessed using the pre-configured factory default IP address of the internal NIC (**192.168.0.20/16**). You can then change this default IP address using the SBA Management interface to suit your network environment.

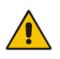

**Note:** This option can be used to initially connect to the SBA server. However, once you are connected to the SBA server, it is recommended to subsequently connect to SBA using an external NIC. This is because when the internal NIC option is used and the gateway/SBC is reset through the device's Web server, then the SBA network connection is lost.

#### > To initially connect to the SBA using the internal NIC:

1. Connect Port 1 (left-most LAN port) located on the front panel directly to the network interface of your computer, using a straight-through Ethernet cable.

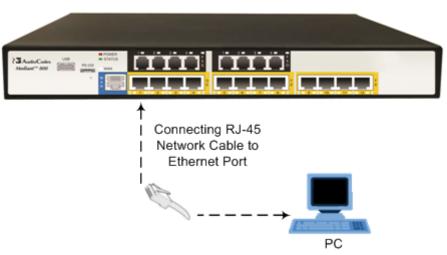

Figure 9-1: Connecting to Internal NIC Default IP

- 2. Change your computer's IP address so that it is on the same subnet as the default IP address of the OSN server (i.e., **192.168.0.20**).
- 3. Open a standard Web browser (Firefox, Google Chrome, or Internet Explorer 9 and later is recommended), and then in the URL address field, enter the following: http://localhost

The Survivable Branch Appliance Management Interface opens:

Figure 9-2: Welcome to SBA Screen

|  | Survivable Branch Appliance<br>Microsoft <sup>+</sup> Lync <sup>**</sup> helps users connect in new ways, anytime, anywhere     |
|--|----------------------------------------------------------------------------------------------------|
|  | Welcome to SBA<br>Username:<br>Password:<br>Ves, I accept the term & condition<br>Login<br>SEA Version 1.1.172.31 for Lync 2013 |

#### 9.1.2 Initially Connecting to the SBA Using an External NIC

When you initially connect to the SBA using the external NIC, the network cable should be connected to one of the GE ports on the OSN module.

When this option is used, there is no pre-configured factory default IP address, and therefore the network address must be acquired using DHCP or assigned with a static IP address.

- > To initially connect to the SBA using the external NIC:
- 1. Connect one of the OSN server's Ethernet ports (**GE1** or **GE2**) directly to the network using a straight-through Ethernet cable.
- 2. Plug in the OSN server accessories:
  - a. Connect computer peripherals (e.g., mouse and keyboard) to the USB ports (Standard-A type) labeled **USB**.
  - b. Connect the Upgrade and Recovery USB dongle to one of the USB ports, labeled USB.
  - **c.** Connect a monitor using a 15-Pin D-type male connector to the VGA female port, labeled **VGA** (this VGA cable is not supplied).

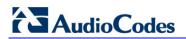

Via connector (15-pin Male)

Figure 9-3: Determining NIC

- 3. Determine the NIC used for the Ethernet port, by removing the network cable from the Ethernet port and viewing on the monitor that the NIC (ID) has changed to "Disconnected". This is the NIC corresponding to the external LAN port; two NICs are displayed with IP addresses and one NIC is displayed as "Disconnected".
- 4. Reconnect the network cable.
- **5.** Do one of the following:
  - If you have a DHCP server in your network, note the IP address assigned to the Ethernet port (this is used to connect to the SBA Management Interface in the next step).
  - If you are not using a DHCP server, then assign a static IP address to the NIC of the Ethernet port.
- 6. Open a standard Web browser (Firefox, Google Chrome, or Internet Explorer 9 and later is recommended), and then in the URL address field, enter the IP address that you configured above.

The Survivable Branch Appliance Management Interface opens:

| ivable Branch Appliance<br>t <sup>1</sup> lync <sup>**</sup> helps users connect in new ways, anytime, anywhere               |
|----------------------------------------------------------------------------------------------------|
| Welcome to 58A<br>Username:<br>Pasword:<br>Ves, Jaccept the terms & condition<br>Login<br>SBA Version 1.1.12.31 for Lync 2013 |

#### Figure 9-4: Welcome to SBA Screen

7. Log in with the default username ("Administrator") and password ("Pass123"), Select the "Yes, I accept the term and condition" checkbox and then click **Login**; the Home screen appears:

| Lync 🕅                                       | AudioCodes Survivable Branch A<br>Microsoft <sup>+</sup> Lync <sup>™</sup> helps users connect i |                                                 |                      |      |
|----------------------------------------------|--------------------------------------------------------------------------------------------------|-------------------------------------------------|----------------------|------|
| Home                                         | Welcome administrator                                                                            |                                                 | SA Version 1.1.12.20 | ogou |
| Setup                                        | Central Management Store Location                                                                | Lync Services                                   |                      |      |
|                                              |                                                                                                  | Front-End Server                                | Running              | 0    |
| <ul> <li>▼</li> <li>● IP Settings</li> </ul> | Data Source=ga-new-lync.ga-new-ad.local\rtc                                                      | Mediation Server                                |                      | 0    |
|                                              | Initial Catalog=xds                                                                              | Replica Replicator Agent                        |                      | C    |
| Change Computer Name                         | Integrated Security=True                                                                         | Logging Service Agent                           |                      | C    |
| Change Admin Password<br>Set Date and Time   |                                                                                                  | Replica Status                                  | UpToDate :<br>False  | C    |
|                                              | 25 50 75 T                                                                                       | otal 12738 bytes per second Network Utilization |                      |      |
|                                              |                                                                                                  | Incoming calls 0<br>Outgoing calls 0            |                      |      |
|                                              |                                                                                                  | Mediation Server                                |                      |      |
| Tools                                        | ·                                                                                                |                                                 |                      |      |
| Logs                                         |                                                                                                  |                                                 |                      |      |

#### Figure 9-5: SBA Home Screen

8. Change the default IP address of the SBA Management Interface to suit your network environment (see Section 10.1 on page 75).

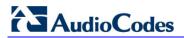

This page is intentionally left blank.

# 10 Installing and Configuring the SBA

Once you are logged in to the SBA Management Interface, you can start configuring SBA, as described in this section.

The SBA configuration is done in the Setup tab. For the configuration to be successful, it is imperative that all Setup options are performed correctly and in sequence (according to their order of appearance in the graphical user interface / GUI):

- 1. Define IP Settings See Section 10.1 on page 75.
- 2. Change Computer Name See Section 10.2 on page 79.
- 3. Change Admin Password See Section 10.3 on page 82.
- 4. Set Date and Time See Section 10.4 on page 84.
- 5. Join to a Domain See Section 10.5 on page 87.
- 6. Device Preparation See Section 10.6 on page 90.
- 7. Cs Database Installation See Section 10.7 on page 93.
- 8. Backup See Section 10.8 on page 95.
- 9. Enable Replication See Section 10.9 on page 97.
- 10. Activate Lync See Section 10.10 on page 99.
- **11.** Lync Certificate See Section 10.11 on page 101.
- 12. Start Lync Services See Section 10.12 on page 107.
- **13.** Configure Gateway and Test Calls See Section 10.13 on page 109.
- 14. Test Lync Calls See Section 10.14 on page 112.
- **15.** Apply Security See Section 10.15 on page 115.
- **16.** (Optional) Remote Control See Section 10.16 on page 123.
- 17. (Optional) SNMP See Section 10.17 on page 125.
- **18.** Complete Configuration See Section 10.18 on page 130.

If a task fails, ensure you correct it before performing additional tasks. When a task is configured successfully, a check mark (green) appears alongside the option.

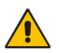

**Note:** Initially, the Setup menu displays only the first few options (until you Join to a Domain). The remaining options appear only after you successfully Join to the Active Directory Domain.

# AudioCodes

|                                            | LOLYNC AudioCodes Survivable Brand<br>Microsoft Lync" helps users co | en Applightee<br>nnect in new ways, anytime, anywhere |                         |
|--------------------------------------------|----------------------------------------------------------------------|-------------------------------------------------------|-------------------------|
|                                            | Welco                                                                | ome 🕞 administrator 🔰 🐨 9/18/2014 🔵 🗇 11:21 /         | M SBA Version 1.1.12.31 |
| Home Central Management                    |                                                                      | Lync Services                                         |                         |
| Setup                                      |                                                                      | Front-End Server                                      | Running 😜               |
|                                            | Data Source=ga-new-lvnc.ga-new-ad.local\rtc                          | Mediation Server                                      | Running 😡               |
| IP Settings                                | Initial Catalog=xds                                                  | Replica Replicator Agent                              | Running 😳               |
| Change Admin Password<br>Set Date and Time | Integrated Security=True                                             | Logging Service Agent                                 | Running 😳               |
| Join to a Domain                           |                                                                      | Replica Status                                        | UpToDate : True 🛛 😡     |
|                                            | I I I I I I I I I I I I I I I I I I I                                | bytes per second                                      |                         |
|                                            | 25 75 Networ                                                         | rk Utilization                                        |                         |
|                                            |                                                                      | ning calls 0<br>oing calls 0                          |                         |
| Tools                                      |                                                                      | ning calls 0                                          |                         |

## Figure 10-1: Setup Tab Displaying Tasks

In each of the configuration menu screens, the current CPU of the OSN module is displayed in the background. In the Setup pane, a list of all the configurable items is displayed.

### Table 10-1: Setup Pane Icon

| Setup Pane<br>Icon | Description                                         |  |
|--------------------|-----------------------------------------------------|--|
| 1                  | Indicates a successfully configured item.           |  |
| •                  | Indicates an item that has not yet been configured. |  |
| 0                  | Indicates an item whose configuration has failed.   |  |

# **10.1 Step 1: Define IP Settings**

The IP Settings option defines the IP address and domain name server (DNS).

- To set the IP address and DNS:
- 1. Select the **Setup** tab, and then select the 'IP Settings' check box; a screen similar to the following is displayed:

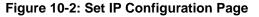

| IP Settings                                                         | Front-End Server   Previous   Next |
|---------------------------------------------------------------------|------------------------------------|
| Data Source, FE-SaB, Skype-B, Jocal/rtc<br>IP address and DNS setup | Mediation Server                   |
| Select a Network Interface Card GE1 🔻                               | Replica Replicator Agent           |
| Enable / Disable NIC                                                |                                    |
| Enable DHCP                                                         |                                    |
| O Use following IP                                                  |                                    |
| IP Address 10 . 21 . 40 . 200                                       |                                    |
| IP Mask 255 . 255 . 0 . 0                                           | Total 2542 bytes per second        |
| IP Gateway 10 . 21 . 0 . 1                                          |                                    |
| Obtain an DNS address automatically                                 | Network Utilization                |
| • Use the following DNS address                                     |                                    |
| Preffered DNS server 10 . 21 . 10 . 40                              |                                    |
| Alternate DNS server                                                | Outgoing calls 0                   |
| Apply                                                               |                                    |
|                                                                     | Mediation Server                   |

- 2. Clear the 'Enable / Disable NIC' check box for those interfaces that you are not using.
- 3. From the drop-down list, select one of the following NIC interface options:
  - **GE1** Corresponds to one of the GE physical ports on the Mediant 800B rear panel.
  - **GE2** Corresponds to one of the GE physical ports on the Mediant 800B rear panel.
  - **Internal** –Internal port that connects to the gateway LAN port on the front panel.

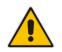

**Note:** The assignment of the physical ports (Port 1 and Port 2) to the **GE1** and **GE2** NICs is random.

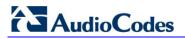

The following figure shows example of the configured Ethernet ports on the OSN3 Windows server. In this example, the disconnected internal NIC is labeled "Local Area Connection", the connected external NIC is labeled "Local Area Connection 2" and the disconnected external NIC is labeled "Local Area Connection 3".

#### Figure 10-3: OSN3 SBA Server

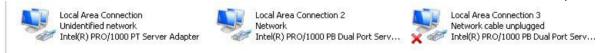

The following screen shows an example of the configured Ethernet ports on the OSN3B Windows server. In this example, the disabled internal NIC is labeled "Local Area Connection", the disconnected external NIC is labeled "Local Area Connection 2", the disconnected internal NIC is labeled "Local Area Connection 3" and the connected external NIC is labeled "Local Area Connection 4".

#### Figure 10-4: OSN3B SBA Server

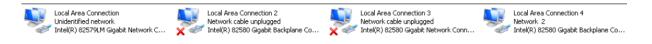

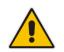

**Note:** Whenever you connect or disconnect a network cable from one of the interfaces, the status icons displayed in the example screens above change.

- 4. Select the "Use following IP" option.
- 5. Confirm/change the IP address.
- 6. Confirm/change the IP mask.
- 7. Confirm/change the default IP gateway.
- 8. Select the "Use the following DNS address" option.
- 9. Enter the details of the DNS server.
- **10.** Click **Apply**. If the IP address has changed and you have logged in as local host, you will not be required to login again.

|                                                                                                    | ICO DELVICES                                                                                                    |
|----------------------------------------------------------------------------------------------------|----------------------------------------------------------------------------------------------------|
|                                                                                                    | Previous   Next                                                                                                    |
| IP Settings<br>IP address and DNS setup                                                                                                    | Front-End Server                                                                                                    |
|                                                                                                    | ▼ √ 11:59:10 IP Settings                                                                                                    |
| Select a Network Ir<br>Enable / Disabl                                                                                                    |                                                                                                    |
|                                                                                                    | the application at the new IP Address.                                                                                                |
| Chapte DHCP     Use following IF                                                                                                    | OK                                                                                                    |
| IP Address                                                                                                    |                                                                                                    |
| IP Mask 255 . 255 . 0 . 0                                                                                                    | SW2                                                                                                    |
| IP Gateway 10 . 15 . 0 . 1                                                                                                    | -21x                                                                                                    |
| 24 25                                                                                                    |                                                                                                    |
| <ul> <li>Obtain an DNS address automatically</li> <li>Use the following DNS address</li> </ul>                                                                                                    |                                                                                                    |
| Preffered DNS server 10 . 15 . 25 . 1                                                                                                    |                                                                                                    |
| Alternate DNS server                                                                                                    |                                                                                                    |
| CPU                                                                                                    |                                                                                                    |
| Apply                                                                                                    |                                                                                                    |
|                                                                                                    |                                                                                                    |
|                                                                                                    |                                                                                                    |
|                                                                                                    |                                                                                                    |
|                                                                                                    | X                                                                                                    |
| IP SettingsData Source=ga-new-lync.ga-new-ad.local\rtc                                                                                                    | Mediation Server 🛛 Previous   Next 🗊                                                                                                  |
| IP SettingsData Source=qa-new-lync.qa-new-ad.local\rtc<br>initial Catalog - xds<br>IP address and DNS setup ecurity=True                                                                                                    | Mediation Server Server Previous   Next Replica Replicator Agent                                                                      |
| IP address and DNS setup =Curity = True                                                                                                    | Mediation Server 🛛 Previous   Next 🛡                                                                                                  |
|                                                                                                    | Mediation Server  Previous   Next  Replica Replicator Agent  3:14:12 PM IP Settings  Peolice Status                                   |
| Select a Network Interface Card External V<br>Enable / Disable NIC                                                                                                    | Mediation Server Server Previous   Next Replica Replicator Agent                                                                      |
| Control Catalog = 243<br>P address and DNS setup = Curity = True<br>Select a Network Interface Card External ✓                                                                                                    | Mediation Server  Previous   Next  Replica Replicator Agent  Status Your changes have been made                                       |
| Select a Network Interface Card External ✓<br>Enable / Disable NIC                                                                                                    | Mediation Server  Previous   Next  Replica Replicator Agent  3:14:12 PM IP Settings  Peolice Status                                   |
| IP address and DNS setup <sup>acumty =</sup> True<br>Select a Network Interface Card External ✓<br>✓ Enable / Disable NIC<br>● Enable DHCP<br>● Use following IP                                                                                                    | Mediation Server  Previous   Next  Replica Replicator Agent  Status Your changes have been made                                       |
| IP address and DNS setup <sup>county = True</sup><br>Select a Network Interface Card External ✓<br>✓ Enable / Disable NIC<br>● Enable DHCP<br>● Use following IP<br>IP Address 10 . 7 . 2 . 1                                                                                                    | Mediation Server  Previous   Next  Replica Replicator Agent  Status Your changes have been made                                       |
| IP address and DNS setup = Curty = True         Select a Network Interface Card External ✓         ✓ Enable / Disable NIC         ● Enable DHCP         ● Use following IP         IP Address       10 • 7 • 2 • 1         IP Mask       255 • 255 • 0 • 0         IP Gateway       10 • 7 • 0 • 1                                                                                       | Mediation Server Previous   Next<br>Replica Replicator Agent<br>Status<br>Your changes have been made<br>Total 11709 bytes per second |
| IP address and DNS setup ************************************                                                                                                    | Mediation Server Previous   Next<br>Replica Replicator Agent                                                                          |
| IP address and DNS setup ************************************                                                                                                    | Mediation Server Previous   Next<br>Replica Replicator Agent                                                                          |
| IP address and DNS setup * Curty = True         Select a Network Interface Card External ✓         ✓ Enable / Disable NIC         ● Enable DHCP         ● Use following IP         IP Address       10 • 7 • 2 • 1         IP Mask       255 • 255 • 0 • 0         IP Gateway       10 • 7 • 0 • 1         ● Obtain an DNS address automatically         ● Use the following DNS address | Mediation Server Previous   Next<br>Replica Replicator Agent                                                                          |

### Figure 10-5: IP Settings – Login Again

- **11.** Click **OK**. A new login screen appears.
- **12.** Enter the Username, Password and then click **Login**.

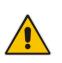

### Notes:

•

- The system logs in with the new IP address.
- Every time you change the NIC interface option, click **Apply** for the change to take effect.

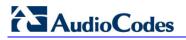

A green check mark is displayed next to the 'IP Settings' option under the Setup tab, as shown in the figure below.

|                                            |                                             | users connect in new ways, anytime, anywhere Welcome administrator 11:21 AM | SBA Version 1.1.12.31 |
|--------------------------------------------|---------------------------------------------|-----------------------------------------------------------------------------|-----------------------|
| Home                                       | Central Management                          | Lync Services                                                               |                       |
| Setup                                      |                                             | Front-End Server                                                            | Running 😜             |
|                                            | Data Source=ga-new-lync.ga-new-ad.local\rtc | Mediation Server                                                            | Running 😡             |
| IP Settings                                | Initial Catalog=xds                         | Replica Replicator Agent                                                    | Running 😳             |
| Change Admin Password<br>Set Date and Time | Integrated Security=True                    | Logging Service Agent                                                       | Running 😳             |
| Digin to a Domain                          |                                             | Replica Status                                                              | UpToDate : True 🛛 😳   |
|                                            | 50                                          | al 253 bytes per second Network Utilization                                 |                       |
|                                            | 0 %                                         |                                                                             |                       |
|                                            |                                             | Incoming calls 0<br>Outgoing calls 0<br>Mediation Server                    |                       |

## Figure 10-6: IP Settings - Complete

# **10.2 Step 2: Change Computer Name**

The Change Computer Name option defines the computer name of the SBA.

#### Note:

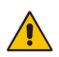

- This procedure requires you to reboot the SBA server to successfully apply the configuration. However, if you forget to do so, the server automatically reboots after a session timeout. When this occurs, the login screen appears with the following popup message: "The SBA server needs to be rebooted. Please insert your credentials and click on Login. The server will then be rebooted". After the server reboots, the following message appears: "The SBA server has been rebooted automatically". You can then login to the SBA Management Interface.
- Once you join to the Domain, this configuration option is only available when you login as a local user (not a Domain user).

### To change the computer name of the SBA server:

1. Select the **Setup** tab, and then select the 'Change Computer Name' check box; the following screen appears:

|                   |                                                                                                    |                                          | ×                                                  |
|-------------------|----------------------------------------------------------------------------------------------------|------------------------------------------|----------------------------------------------------|
| Change Computer   | Nametral Management Store Location                                                                                                    | Lync Services                            | evious   Next 🖬                                    |
| 100 Mars 100 Mars | - The name must be the same used on the<br>Decomposition of the same used on the<br>Decomposition of the same used on the<br>Initial Catalog = xds<br>Integrated Security = True |                                          | Running<br>Running<br>Running<br>UpToDate<br>False |
|                   |                                                                                                    | Total 9028 bytes per<br>Network Utilizat |                                                    |
|                   |                                                                                                    | Incoming calls                           | 2                                                  |

### Figure 10-7: Change Computer Name Screen

2. In the 'Computer Name' field, enter the computer name.

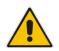

**Note:** The Computer Name must be the same as that used for the SBA in the Microsoft Active Directory (AD) and Topology during the pre-configuration steps performed at the datacenter (see Chapter 0 on page 49 and Chapter 8 on page 53).

 Click Apply; the "Operation Completed Successfully" message appears on the bottom of the screen. A message also appears to advise that a re-boot is necessary for the setting to take effect:

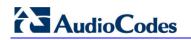

| Computer name setu:<br>Lync topology. | Change Computer Name                                 | Change Computer Name       |
|---------------------------------------|------------------------------------------------------|----------------------------|
| Computer Name                         | Please click the Reboot button to restart the server | have been made             |
| i Password<br>Time<br>ain             | Replic                                               | ia Status Upto<br>Palae    |
|                                       |                                                      | otal 8680 bytes per second |
|                                       |                                                      | Network Utilization        |

Figure 10-8: Reboot Computer after Computer Name Change

4. Click **Reboot**; the SBA server reboots and the following screen is displayed:

## Figure 10-9: Server Re-booting

| Please wait while the server is re-booting |  |
|--------------------------------------------|--|
| - Street                                   |  |
|                                            |  |

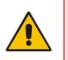

**Note:** The re-boot process takes approximately five minutes.

When the SBA completes its reboot, the Welcome to SBA screen appears again.

### Figure 10-10: Login Screen

|  | Survivable Branch Appliance<br>Microsoft' Lyne" helps users connect in new ways, anytime, anywhere |
|--|----------------------------------------------------------------------------------------------------|
|  | Welcome to SBA Username: Pasword:  SBA Version 1.1.12.31 for Lync 2013                             |
|  | Username:<br>Password:<br>Login                                                                    |
|  |                                                                                                    |

5. Enter your username and password and then click **Login** to log in once again to the SBA Management Interface; the Setup tab appears, displaying a green check mark next to the 'Change Computer Name' option, as shown in the figure below.

|               |                                                                                                    | Welcome (😹 administrator ) (🖼 1/18/2 | 014 (d) 5:05 PM 984 Version 1,1,12,31 |
|---------------|----------------------------------------------------------------------------------------------------|--------------------------------------|---------------------------------------|
| lone<br>Setup | Central Management                                                                                                    | Lync Services                        |                                       |
|               |                                                                                                    | Front-End Server                     | Running 🖌                             |
|               | Data Source-op-new-lync.ga-new-ad.locallytc                                                                                                    | Rediation Server                     | Running 🖌                             |
|               | Initial Catalog=xds<br>Initial Catalog=xds<br>Initiginated Security=True                                                                                                    | Replica Replicator Agent             | Running 🖌 🖌                           |
|               | anegrees second - nee                                                                                                    | Logping Service Agent                | Ronning 🖌                             |
|               |                                                                                                    | Replica Status                       | UpToDate : True 🖌 🧹                   |
|               | Mediation Server      Applications for Lync - 12 is now possible to download and install additional AudioCodes applications:     Aray Service (Faz2ball & NaiDFax)     Auto Attendent VX     For more information please with our web site: <u>http://www.audiocodes.com/selutions/microsoft/by</u> |                                      |                                       |

-

# AudioCodes

# **10.3 Step 3: Change Admin Password**

The Change Admin Password option resets the local Administrator password.

- > To change the Administrator password:
- 1. Select the **Setup** tab, and then select the 'Change Admin Password' check box; the following screen is displayed:

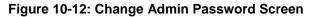

| Central Management Store Locatio<br>Change Admin Password | n Lync Services  Previous   Next     |
|-----------------------------------------------------------|--------------------------------------|
| Set local Administrator password                          | Mediation Server                     |
| Current Password                                          |                                      |
| New Password                                              |                                      |
| Password Confirm                                          |                                      |
| Apply                                                     | Total 9721 bytes per second          |
| 25 50 75                                                  | Network Utilization                  |
|                                                           | Incoming calls 0<br>Outgoing calls 0 |

- 2. In the 'Current Password' field, enter the current password.
- **3.** In the 'New Password' field', enter a new password, and then in the 'Password Confirm' field, enter the new password again.
- 4. Click **Apply**; the following screen appears:

### Figure 10-13: Change Admin Password – Applied Changes

| Central Management Store Location<br>Change Admin Password | Lync Services  Previous   Next       |
|------------------------------------------------------------|--------------------------------------|
| Set local Administrator password                           | Front-End Server                     |
| Current Password                                           |                                      |
|                                                            |                                      |
| New Password                                               |                                      |
| •••••                                                      |                                      |
| Password Confirm                                           |                                      |
| ••••••                                                     |                                      |
| Apply                                                      | Total 16638 bytes per second         |
| 25 75 0 %                                                  | Network Utilization                  |
|                                                            | Incoming calls 0<br>Outgoing calls 0 |

5. Click **Next** to proceed to the next setup task; a green check mark appears next to the 'Change Admin Password' option under the Setup tab, as shown in the figure below.

|  | Figure 10-14: Change | Admin Password – | Completed Successfully |
|--|----------------------|------------------|------------------------|
|--|----------------------|------------------|------------------------|

|                                                                                                    | Lync MaudioCodes Survivable Bran                                                                      | ch Appliance<br>onnect in new ways, anytime, anywhere   |                          |
|----------------------------------------------------------------------------------------------------|----------------------------------------------------------------------------------------------------|---------------------------------------------------------|--------------------------|
|                                                                                                    | Wete                                                                                                  | come administrator (11:21)                              | AM SBA Version 1.1.12.31 |
| Home                                                                                                    | Central Management                                                                                    | Lync Services                                           |                          |
| Setup                                                                                                    |                                                                                                    | Front-End Server                                        | Running 😜                |
| ₩.                                                                                                    | Data Source=ga-new-lync.ga-new-ad.local\/rtc                                                          | Mediation Server                                        | Running 😡                |
| IP Settings                                                                                                | Initial Catalog=xds<br>Integrated Security=True                                                       | Replica Replicator Agent                                | Running 😳                |
| <ul> <li>✓ B Change Admin Password</li> <li>➢ D Set Date and Time</li> <li>➢ D Join to a Domain</li> </ul> | Integrated Security=True                                                                              | Logging Service Agent                                   | Running 😳                |
|                                                                                                    |                                                                                                    | Replica Status                                          | UpToDate : True 🛛 😡      |
|                                                                                                    | 50                                                                                                    | bytes per second ork Utilization                        |                          |
|                                                                                                    | CPU                                                                                                   | ming calls 0<br>going calls 0                           |                          |
| Tools<br>Logs                                                                                              | Media<br>Applications for Lync - It is now possible to download and instal<br>Available applications: | Il additional AudioCodes applications on your Lync SBA. |                          |
|                                                                                                    | I Available applications.                                                                             |                                                         |                          |

# AudioCodes

# 10.4 Step 4: Set Date and Time

The Set Date and Time option resets the date and time zone.

- To set the date and time:
- 1. Select the **Setup** tab, and then select the 'Set Date and Time' check box; the following screen is displayed:

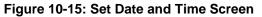

| Dat  | e   | ∲т | ime Z       | one |    |      | Mediation Server             |
|------|-----|----|-------------|-----|----|------|------------------------------|
| 0    | Jan |    | <b>√</b> 20 | 14  | ~  | 0    | Replica Replicator Agent     |
| Su   | Мо  | Tu | We          | Th  | Fr | Sa   | Replica Status               |
|      |     |    | 1           | 2   | 3  | 4    |                              |
| 5    | 6   | 7  | 8           | 9   | 10 | 11   |                              |
| 12   | 13  | 14 | 15          | 16  | 17 | 18   | Total 12986 bytes per second |
| 19   | 20  | 21 | 22          | 23  | 24 | 25   | Total 12700 bytes per second |
| 26   | 27  | 28 | 29          | 30  | 31 |      |                              |
| ew t | ime | 03 | : 4         | 0:  | 54 | PM ¥ | Network Utilization          |
|      |     |    |             |     |    |      | Incoming calls 0             |

#### 2. Select the **Time Zone** tab; the following screen appears:

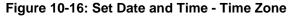

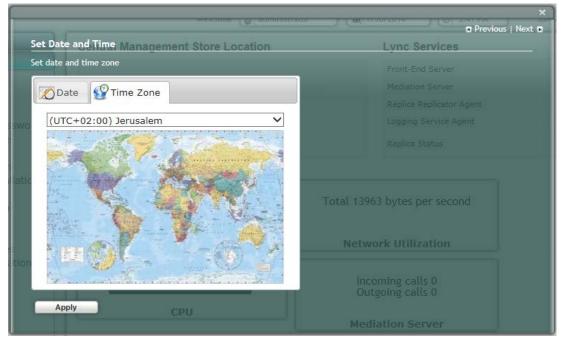

**3.** From the drop-down list, select the appropriate time zone.

- 4. Select the **Date** tab, and then define the date and time.
- 5. Click **Apply**; the "Operation Completed Successfully" message appears on the bottom of the screen.
- 6. Click **Apply**; a notification message box appears:

Figure 10-17: Set Date and Time – Notification Message

|     | nd tim    | 6 20116 |        |     |        |       |                        |
|-----|-----------|---------|--------|-----|--------|-------|------------------------|
| Dat | e         | Set     | t Date | and | 1 Tim  | e     | Mediation Server       |
| Su  | Sep<br>Mo |         | 1      | The | ise ch | anges | pin to the application |
| 5   | 6         | 7       | 8      | 2   | 10     | 11    |                        |
| 12  | 13        | 14      | 15     | 16  | 17     | 18    |                        |
| 19  | 20        | 21      | 22     | 23  | 24     | 25    |                        |
| 26  | 27        | 28      | 29     | 30  |        |       | 33 %                   |
|     | time      | 01      | : 5    | 2:  | 26     | PM    |                        |

7. Click **OK**; the following confirmation screen appears:

| 💋 Da | te   | Фт | ime Z | one |    |    | Veys charges have been reids |
|------|------|----|-------|-----|----|----|------------------------------|
|      | Sep  |    | ✓ 20  | 10  | ~  | 7  | Your changes have been made. |
| Su   | Мо   |    |       |     | Fr | Sa | Replica Status               |
|      |      |    | 1     | 2   | 3  | 4  |                              |
| 5    | 6    | 7  | 8     | 9   |    |    |                              |
| 12   |      |    |       |     |    | 18 | 50                           |
| 19   | 20   | 21 |       |     |    | 25 | 25 76                        |
| 26   | 27   | 28 | 29    | 30  |    |    | 33 %                         |
| New  | time | 01 | : 5   | 3 : | 17 | PM | 0 100                        |

Figure 10-18: Set Date and Time – Applied Changes

8. Click **Next** to proceed to the next setup task.

A green check mark appears next to to the 'Set Date and Time' option under the Setup tab, as shown in the figure below.

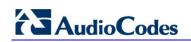

|                          |                                                                                               | onnect in new ways, anytime, anywhere        | 1:21 AM SBA Version 1:1,12,31 |
|--------------------------|-----------------------------------------------------------------------------------------------|----------------------------------------------|-------------------------------|
| Home                     | Central Management                                                                            |                                              |                               |
| Setup                    |                                                                                               | Front-End Server                             | Running 😳                     |
|                          |                                                                                               | Mediation Server                             | Running 😳                     |
| D IP Settings            | Data Source=qa-new-lync.qa-new-ad.local\rtc<br>Initial Catalog=xds                            | Replica Replicator Agent                     | Running 😡                     |
| Change Admin Password    | Integrated Security=True                                                                      | Logging Service Agent                        | Running 😡                     |
| Diole December 2010 File |                                                                                               | Replica Status                               | UpToDate : True 🛛 🥹           |
|                          | 50                                                                                            | bytes per second rk Utilization              |                               |
|                          | СРО                                                                                           | ming calls 0<br>oing calls 0<br>ation Server |                               |
| Tools<br>Logs            | Applications for Lync – It is now possible to download and install<br>Available applications: |                                              | A.                            |

### Figure 10-19: Set Date and Time - Completed Successfully

# 10.5 Step 5: Join to a Domain

The Join to Domain option enables you to join the SBA application to a domain.

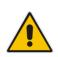

**Note:** This procedure requires you to reboot the SBA server to successfully apply the configuration. However, if you forget to do so, the server automatically reboots after a session timeout. When this occurs, the login screen appears with the following popup message: "The SBA server needs to be rebooted. Please insert your credentials and click on Login.The server will then be rebooted". After the server reboots, the following message appears: "The SBA server has been rebooted automatically". You can then login to the SBA Management Interface.

## > To join the SBA application to a domain:

1. Select the **Setup** tab, and then select the 'Join to a Domain' check box; the following screen appears:

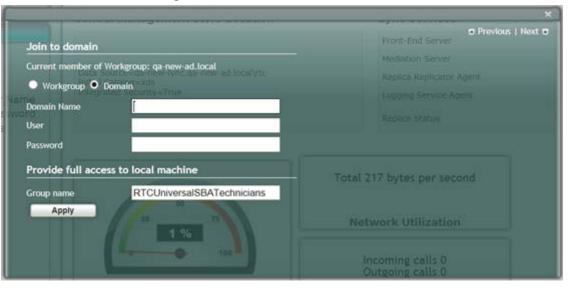

Figure 10-20: Join to a Domain Screen

#### Figure 10-21: Domain Details

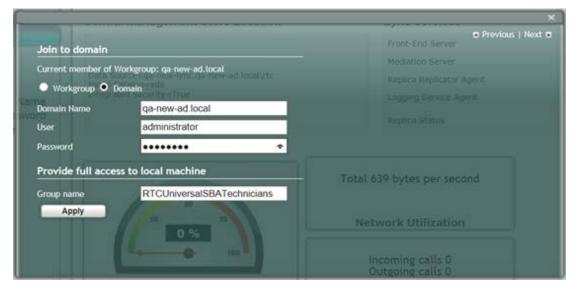

# AudioCodes

- 2. In the 'Domain Name' field, enter the domain name.
- **3.** In the 'User' and 'Password' fields, enter the user and password of an account that has permission to join the SBA to the domain as configured in Section 0 on page 49.
- 4. In the 'Group name' field, ensure that the **RTCUniversalSBATechnicians** value is selected.
- 5. Click **Apply**; a message box appears requesting you to confirm reboot:

#### Figure 10-22: Join to a Domain – Reboot Message Box

|                   |                                | Front-End Server             | Previous   Next        |
|-------------------|--------------------------------|------------------------------|------------------------|
| Join to domain    |                                | ▼                            | in to a Domain         |
| Current member of | Workgro Alert                  |                              |                        |
| ● Workgroup ●     | Domain Please click the Reboot | button to restart the server | been made              |
| Domain Name       | d 🚺                            |                              |                        |
| User              | é OK                           |                              |                        |
| Password          |                                |                              |                        |
| Provide full acc  | ess to local machine           | Total 2306 by                | tes per second         |
| Group name        | RTCUniversalSBATechnicians     | 10001200009                  | cas bei secolla        |
| Apply             | Reboot                         | Network                      | Utilization            |
|                   | 100                            | Incomin<br>Outgoin           | g calls 0<br>g calls 0 |

## 6. Click **OK** and then click **Reboot** to reboot the OSN server.

Figure 10-23: Server Rebooting

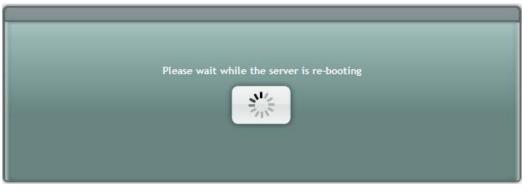

7. When the reboot completes, the Welcome to SBA login screen appears, now displaying a Domain user check box (which is selected by default):

|  | Survivable Branch Appliance<br>Microsoff Lync <sup>w</sup> helps users connect in new ways, anytime, anywhere |
|--|----------------------------------------------------------------------------------------------------|
|  | Welcome to SBA<br>Uborname:<br>Password:<br>Domain user<br>Domain<br>SBA Version 1.1.12.31 for Lyne 2013      |

Figure 10-24: Welcome to SBA

8. Log in with the Domain user username and password, and then click **Login**; a green check mark is displayed next to the 'Join to a Domain' option under the Setup tab, as shown in the figure below. In addition, the Setup tab now displays the remaining menu configuration options.

Figure 10-25: Join to a Domain - Completed Successfully

|                | Lync Services Front-End Server Mediation Server Replica Replicator Agent | Running<br>Running                                                                                |
|----------------|--------------------------------------------------------------------------|---------------------------------------------------------------------------------------------------|
|                | Mediation Server                                                         | Running                                                                                           |
|                |                                                                          |                                                                                                   |
|                | Replica Replicator Agent                                                 |                                                                                                   |
|                |                                                                          | Running                                                                                           |
|                | Logging Service Agent                                                    | Running                                                                                           |
|                | Replica Status                                                           | UpToDate : True                                                                                   |
|                |                                                                          |                                                                                                   |
| Outgoing calls | s 0                                                                      |                                                                                                   |
|                | Network Utiliz<br>Incoming call<br>Outgoing call                         | Total 506 bytes per second Network Utilization Incoming calls 0 Outgoing calls 0 Mediation Server |

# **10.6 Step 6: Device Preparation**

The Device Preparation menu option completes the SQL preparation and installs the Lync Server 2013 components.

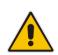

**Note:** This procedure requires you to reboot the SBA server to successfully apply the configuration. However, if you forget to do so, the server automatically reboots after a session timeout. When this occurs, the login screen appears with the following popup message: "The SBA server needs to be rebooted. Please insert your credentials and click on Login.The server will then be rebooted". After the server reboots, the following message appears: "The SBA server has been rebooted automatically". You can then login to the SBA Management Interface.

### To prepare the device:

1. Select the **Setup** tab, and then select the 'Device Preparation' check box; the following screen appears:

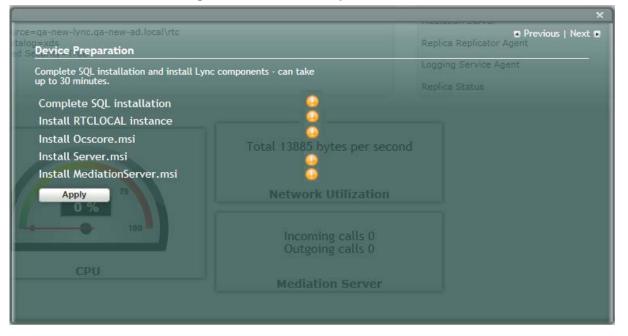

#### Figure 10-26: Device Preparation Screen

2. Click **Apply**; the SQL installation begins, and the following screens appear in sequence as the SQL installation progresses. You can view a detailed log after each installation phase, by clicking the Detailed Log link.

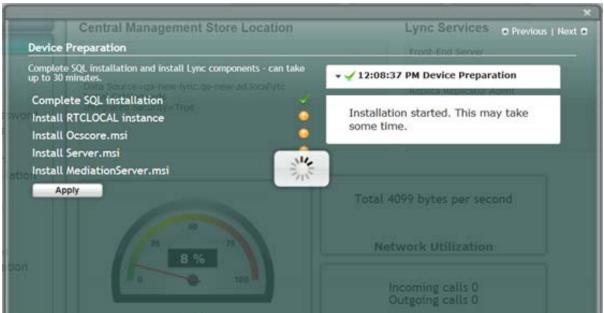

Figure 10-27: Device Preparation - Started

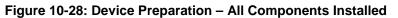

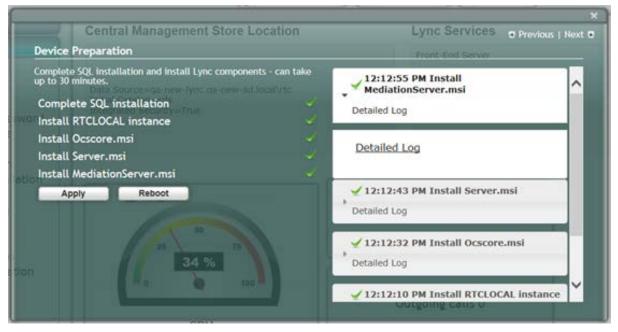

3. When the installation completes, you are prompted to reboot the SBA server.

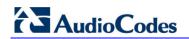

| Complete SQL installation and install I was components a can take<br>up to 30 minutes.<br>Complete SQL installation<br>Install RTCLOCAL install<br>Install Ocscore.msi<br>Install Server.msi<br>Install MediationServer.msi<br>Apply Reboot<br>MediationServer.msi<br>Apply Reboot<br>MediationServer.msi | -    |
|----------------------------------------------------------------------------------------------------|------|
| Install RTCLOCAL instal       Install RTCLOCAL instal         Install Ocscore.msi       OK         Install Server.msi       OK         Install MediationServer.msi       Install MediationServer.msi         Apply       Reboot                                                                           |      |
| Apply Reboot // 12:19:25 PM Complete SQL installati                                                                                                    |      |
| Decenes Log                                                                                                    | tion |
| → ✓ 12:17:22 PM Device Preparation<br>Network Utilization                                                                                                    |      |

#### Figure 10-29: Device Preparation – Reboot Message Box

- 4. Click **OK**, and then do one of the following:
  - If all steps have been completed successfully, click **Reboot**.
  - If you wish to review some of the steps, refer to the Detailed Log for corrective information, rectify the problem, and then click **Apply** to install the remaining components.

When you relogin to the SBA, a green check mark appears next to the 'Device Preparation' option under the Setup tab, as shown in the figure below.

### Figure 10-30: Device Preparation – Completed Successfully

|                                                                                                    |                                             | Welcome 🗯 administra                 | ator ) 🗰 9/18/2014 ) 🧭 11:00 A | M SBA Version 1.1.12.31 | ( <u></u> |
|----------------------------------------------------------------------------------------------------|---------------------------------------------|--------------------------------------|--------------------------------|-------------------------|-----------|
| Home                                                                                                    | Central Management                          | Lync Services                        |                                |                         |           |
| Setup                                                                                                    |                                             |                                      | Front-End Server               | Running                 |           |
|                                                                                                    | Data Source+ga-new-lync.ga-new-ad.local\rtc |                                      | Mediation Server               | Running                 |           |
| IP Settings                                                                                                    | Initial Catalog=xds                         |                                      | Replica Replicator Agent       | Running                 |           |
| Change Admin Password<br>Set Date and Time                                                                                                    | Integrated Security=True                    |                                      | Logging Service Agent          | Running                 |           |
| Join to a Domain                                                                                                    |                                             |                                      | Replica Status                 | UpToDate : True         |           |
| <ul> <li>D Enable Replication</li> <li>D Activate Lync</li> <li>D Lync Certificate</li> <li>D Start Lync Services</li> <li>D Gateway Configuration</li> <li>D Lync Test Call</li> <li>D Apply Security</li> <li>D Complete Setup</li> </ul> | 25 7                                        | Total 506 bytes per secon            |                                |                         |           |
|                                                                                                    |                                             | Incoming calls 0<br>Outgoing calls 0 |                                |                         |           |

# **10.7** Step 7: Cs Database Installation

The Cs Database installation option installs CsDatabase for Lyss and registrar.

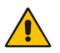

**Note:** This step is not relevant for Microsoft Lync Server 2010 deployments.

### To install the CsDatabase:

1. Select the **Setup** tab, and then select the 'Cs Database installation' check box; the following screen appears:

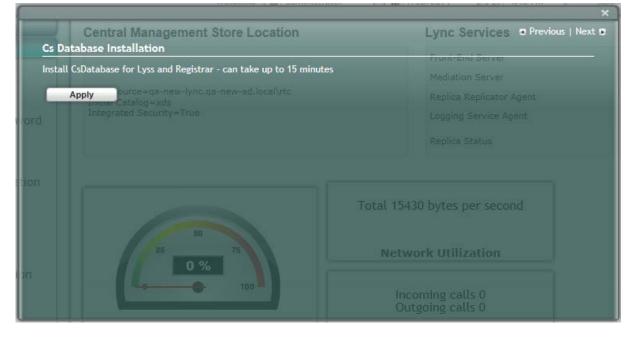

#### Figure 10-31: Cs Database installation Screen

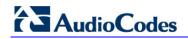

2. Click **Apply**; the following screen appears:

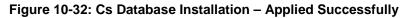

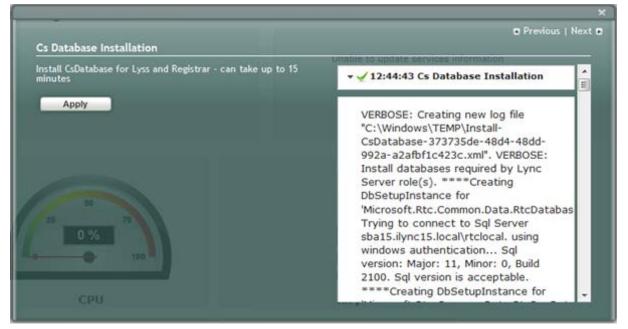

A green check mark appears next to the 'Cs Database' option under the Setup tab, as shown in the figure below.

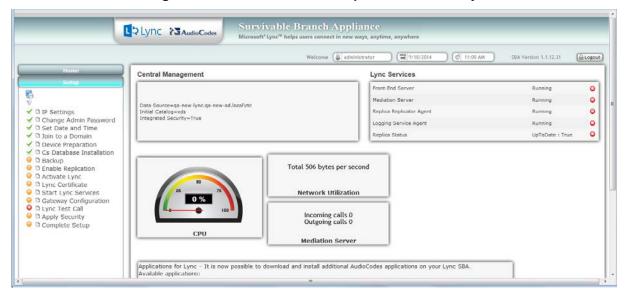

#### Figure 10-33: Cs Database–Completed Successfully

# 10.8 Step 8: Backup

The Backup option creates a backup copy of the Central Management Server on the SBA server.

### To create a backup of the Central Management Server:

1. Select the **Setup** tab, and then select the 'Backup' check box; the following screen appears:

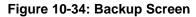

| Backup<br>Creates a backup copy of the Central Mar<br>restores to SBA.<br>Apply | nagement Server and                  | Front-End Server  Previous   Next Mediation Server Replica Replicator Agent Logging Service Agent Replica Status |
|---------------------------------------------------------------------------------|--------------------------------------|----------------------------------------------------------------------------------------------------|
|                                                                                 | Total 542 bytes per sec              | cond                                                                                                    |
|                                                                                 | Network Utilization                  | <u>n</u>                                                                                                    |
| Lo 100                                                                          | Incoming calls 0<br>Outgoing calls 0 |                                                                                                    |
| СРИ                                                                             | Mediation Server                     |                                                                                                    |

2. Click **Apply**; the following screen appears:

#### Figure 10-35: Backup – Applied Successfully

| Backup                                                                                                 |                    | Front-End Server • Previous   Next •<br>Mediation Server |
|----------------------------------------------------------------------------------------------------|--------------------|----------------------------------------------------------|
| Sour Creates a backup copy of the Central Mar<br>Cat restores to SBA.<br>ated Security = True<br>Apply | agement Server and | ▼ ✓ 3:12:04 PM Backup                                    |
|                                                                                                    | Total 1747 b       | bytes per second                                         |
| 50<br>25 75<br>0 %                                                                                     | Networl            | k Utilization                                            |
|                                                                                                    | Outgo              | ing calls 0<br>ing calls 0                               |

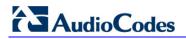

A green check mark appears next to the 'Backup' option under the Setup tab, as shown in the figure below.

|                                                                                                    |                                             | Welcome 😂 administra                                     | ator ) (🐨 9/18/2014 ) 🕑 11:00 | AM SBA Version 1.1.12.31 | ALO |
|----------------------------------------------------------------------------------------------------|---------------------------------------------|----------------------------------------------------------|-------------------------------|--------------------------|-----|
| Home                                                                                                    | Central Management                          |                                                          | Lync Services                 |                          |     |
| Setup                                                                                                    |                                             |                                                          | Front-End Server              | Running                  |     |
|                                                                                                    | Data Source=ga-new-lync.ga-new-ad.local/rtc |                                                          | Mediation Server              | Running                  |     |
| IP Settings                                                                                                    | Initial Catalog=xds                         |                                                          | Replica Replicator Agent      | Running                  |     |
| Change Admin Password     D Set Date and Time                                                                                                    | Integrated Security=True                    |                                                          | Logging Service Agent         | Running                  | 34  |
| Join to a Domain                                                                                                    | Replica St                                  |                                                          | Replica Status                | UpToDate : True          |     |
| D Backup<br>Enable Replication<br>D Activate Lync<br>D Lync Cartificate<br>D Start Lync Services<br>D Start Lync Services<br>D Gateway Configuration<br>D Lync Test Call<br>D Apply Security<br>D Complete Setup | 25 50 73<br>0 %                             | Total 506 bytes per secon<br>Network Utilization         |                               |                          |     |
|                                                                                                    | CPU                                         | incoming calls 0<br>Outgoing calls 0<br>Mediation Server |                               |                          |     |

### Figure 10-36: Backup – Completed Successfully

# **10.9 Step 9: Enable Replication**

The 'Enable Replication' option enables the replication process with the Central Management Server. The actual replication is executed after all Lync services have been enabled (after Step 12 has been completed - see Section 10.12 on page 107).

### To enable replication:

1. Select the **Setup** tab, and then select the 'Enable Replication' check box; the following screen appears:

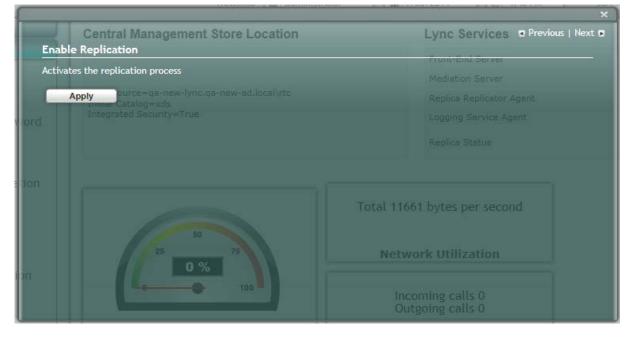

#### Figure 10-37: Enable Replication Screen

2. Click **Apply**; the following screen appears:

| Figure 10-38: E | Enable Replication | – Applied Successfully |
|-----------------|--------------------|------------------------|
|-----------------|--------------------|------------------------|

| Enable Replica                       | ation                                                                                                    | Front-End Server                                                                                                    | Next |
|--------------------------------------|----------------------------------------------------------------------------------------------------|----------------------------------------------------------------------------------------------------|------|
| Activates the re                     | plication process<br>Data Source=fe-ocsw14.ocsw14.local\rtc<br>Initial Catalog=xds<br>Integrated Security=True | ✓ 2:21:46 PM Enable Replication                                                                                                    |      |
| n Password<br>Time<br>nain<br>ration |                                                                                                    | VERBOSE: Creating new log file<br>"C:\Windows\TEMP\Enable-<br>CSReplica-d52fcff1-58e1-4d6a-<br>88a1-caaa1ca3ff46.xml", VERBOSE:                         |      |
| ation E                              | 50                                                                                                    | Enable replica service for the Lync<br>Server computer. VERBOSE:<br>Creating new log file<br>"c:\sba\temp\Enable-<br>CSReplica.html". VERBOSE: "Enable- | Ξ    |
| figuration                           | 44 %<br>100                                                                                                    | CSReplica" processing has<br>completed successfully. VERBOSE:<br>Detailed results can be found at<br>"c:\sba\temp\Enable-                               |      |
| up                                   | C011                                                                                                    | CSReplica.html".                                                                                                    | ~    |

# AudioCodes

A green check mark appears next to the 'Enable Replication' option under the Setup tab, as shown in the figure below.

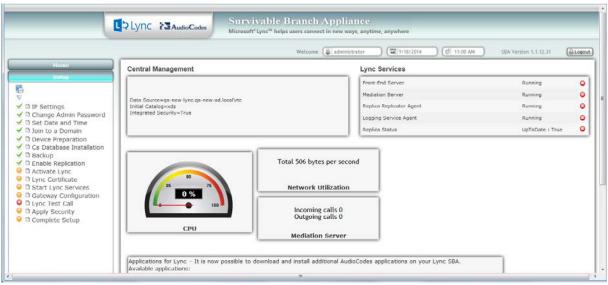

#### Figure 10-39: Enable Replication – Completed Successfully

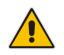

**Note:** The replication status may not immiediately display the status "Up to Date-True or "Up to Date-False. These statuses should be displayed at a later stage in the configuration process.

# 10.10 Step 10: Activate Lync

The Activate Lync option activates the SBA server machine to run a Lync server 2013 service role. Installing the required software does not automatically cause the SBA server machine to adopt a new service role; instead, it must be activated before it actually begins to function in its new role.

### To activate Lync:

1. Select the **Setup** tab, and then select the 'Activate Lync' check box; the following screen appears:

#### Figure 10-40: Activate Lync Screen

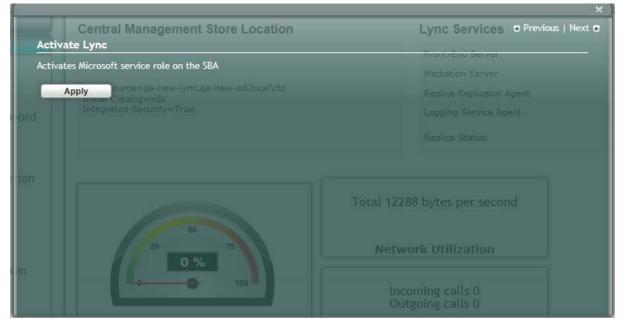

2. Click **Apply**; the following screen appears:

## Figure 10-41: Activate Lync – Applied Successfully

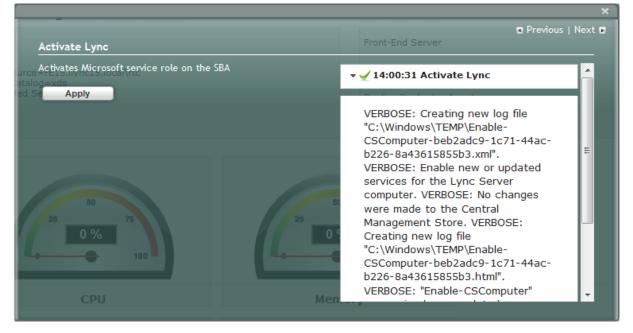

# AudioCodes

A green check mark appears next to the 'Activate Lync' option under the Setup tab, as shown in the figure below.

|                                                                                                    |                                             | Welcome  administra                  | ator ) (🐨 9/18/2014 ) (🔊 11:00 | AM SBA Version 1.1.12.31 ( | Log |
|----------------------------------------------------------------------------------------------------|---------------------------------------------|--------------------------------------|--------------------------------|----------------------------|-----|
| Home                                                                                                    | Central Management                          |                                      | Lync Services                  |                            |     |
| Setup                                                                                                    |                                             |                                      | Front-End Server               | Running                    |     |
|                                                                                                    | Data Source+ga-new-lync.ga-new-ad.local\rtc |                                      | Mediation Server               | Running                    |     |
| IP Settings     Ichange Admin Password     Set Date and Time     Join to a Domain     Device Preparation     Ic So tabase Installation     Backup     Ichable Replication     Activate Lync     Lync Certificate     Satart Lync Services     Gateway Configuration | Initial Catalog=xds                         |                                      | Replica Replicator Agent       | Running                    |     |
|                                                                                                    | Integrated Security=True                    |                                      | Logging Service Agent          | Running                    |     |
|                                                                                                    |                                             |                                      | Replica Status                 | UpTeDate : True            |     |
|                                                                                                    | 25 0 %                                      | Total 506 bytes per second           |                                |                            |     |
| D Lync Test Call<br>D Apply Security<br>D Complete Setup                                                                                                    |                                             | Incoming calls 0<br>Outgoing calls 0 |                                |                            |     |

### Figure 10-42: Activate Lync – Completed Successfully

Contraction of the local division of the local division of the loc

# 10.11 Step 11: Lync Certificate

The 'Lync Certificate' option installs a certificate from the domain's certificate authority. This certificate is used to secure the connection between the SBA server and the Central Management Server.

- To install a Certificate:
- Select the Setup tab, and then select the 'Lync Certificate' check box; the following screen appears:

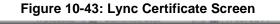

| Control Manager                    | nant Plaza Lagatian                                                   | Lync Services  Previous   Next   |
|------------------------------------|-----------------------------------------------------------------------|----------------------------------|
| Lync Certificate                   | nent Store Location                                                   | Lync Services & Hevious   Next & |
|                                    |                                                                       | Front-End Server                 |
| certificate. Requesting a certific | ne either importing or requesting a<br>ate support Auto Enrollment by |                                  |
| will be available for download.    | ord otherwise the the certificate                                     |                                  |
| • Import certification • Rec       | uest Certificate                                                      |                                  |
| File to upload                     | Browse                                                                |                                  |
| PrivateKeyExportable               |                                                                       |                                  |
| Password                           |                                                                       |                                  |
| Apply                              |                                                                       | Total 12542 bytes per second     |
|                                    |                                                                       | notar 12312 bytes per second     |
|                                    |                                                                       |                                  |
|                                    | 0 %                                                                   | Network Utilization              |
|                                    |                                                                       |                                  |
|                                    | 100                                                                   | Incoming calls 0                 |
|                                    |                                                                       | Outgoing calls 0                 |

Certificates can be installed either by importing an existing certificate or requesting a new certificate.

- > To import an existing certificate:
- 1. Select the **Import Certification** radio button.
- 2. Click **Browse** to select the File to Upload.
- 3. Enter the Password (optional) of the certificates.
- 4. Click Apply.

#### To request a new certificate:

1. Select the **Request Certificate** radio button.

|        | 10 44. | Deguast | Cartificate |
|--------|--------|---------|-------------|
| rigule | 10-44. | Request | Certificate |

|                                                                                                    | ×                               |
|----------------------------------------------------------------------------------------------------|---------------------------------|
| Central Management Store Location                                                                                                    | Lync Services   Previous   Next |
|                                                                                                    | Front-End Server                |
| Installing a certificate can be done either importing or requesting a<br>certificate. Requesting a certificate support Auto Enrollment by<br>providing a Username and Password otherwise the the certificate |                                 |
| will be available for download.                                                                                                    |                                 |
| <ul> <li>Import certification</li> <li>Request Certificate</li> </ul>                                                                                                    |                                 |
| CA                                                                                                    |                                 |
| CaAccount                                                                                                    |                                 |
| CaPassword                                                                                                    |                                 |
| FriendlyName                                                                                                    | Total 9702 bytes per second     |
| DomainName                                                                                                    | Totat 4702 bytes per second     |
| Org Unit                                                                                                    |                                 |
| Organization                                                                                                    | Network Utilization             |
| City                                                                                                    |                                 |
| State                                                                                                    |                                 |
| Country                                                                                                    | Outgoing calls 0                |
| Certification<br>Template                                                                                                    |                                 |
| PrivateKeyExportable                                                                                                    | Mediation Server                |
| KeySize 2048 🗸                                                                                                    |                                 |
| KeyAlg RSA 🗸                                                                                                    |                                 |
| Apply                                                                                                    |                                 |

2. Requesting a certificate supports Auto-enrollment. Enter all fields. Those fields beginning with a CA prefix are mandatory. The correct Certificate Authority (CA), User and Password must also be supplied.

The CA field contains the <CA FQDN>\<CA Name> (e.g., CA.Lync.local\CA-DC-Lync-CA).

| M                                                  | anagement S               | tore Location                                                                                           |                      | Lync Services                                                                             | Previous   Nex  | xt 🗉 |
|----------------------------------------------------|---------------------------|----------------------------------------------------------------------------------------------------|----------------------|-------------------------------------------------------------------------------------------|-----------------|------|
|                                                    | Lync Certifica            | te                                                                                                    |                      | Front-End Server                                                                          |                 |      |
|                                                    | certificate. Requ         | ficate can be done either importing or requesting a<br>Jesting a certificate support Auto Enrollment by |                      | ▼ 🖌 13:02:26 Lync Certific                                                                | ate             | 1    |
| talog <b>will be available</b><br>ad Security=True |                           | name and Password otherwise the the cert<br>for download.                                               | tificate             | VERBOSE: Creating new log file                                                            |                 | -    |
|                                                    |                           | fication 🔍 Request Certificate                                                                          |                      | "C:\Windows\TEMP\Request-<br>CSCertificate-3fc2f322-2811-4cee-<br>a462-2dc37057bae7.xml". |                 | 1    |
|                                                    | CA                        | DClync.ilync15.local\ilync15-DC15-C                                                                     |                      | VERBOSE: Create a cer<br>request based on Lync                                            |                 |      |
|                                                    | CaAccount                 | Administrator                                                                                           |                      | configuration for this of<br>Issued thumbprint                                            |                 |      |
|                                                    | CaPassword                | ••••                                                                                                    |                      | "B7E19121C9E373D661                                                                       | 7B4F12ABA438988 |      |
|                                                    | FriendlyName              | SBA certificate                                                                                         | 0473 bytes per secoi | for use "Default" by<br>"DC15.ilync15.local\ilyn                                          |                 |      |
|                                                    | DomainName                |                                                                                                    |                      | CA". VERBOSE: No char<br>made to the Central Ma                                           | anagement       |      |
| Ľ                                                  | Org Unit 50               |                                                                                                    |                      | Store. VERBOSE: Creat                                                                     | ing new log     | •    |
|                                                    | Organization              |                                                                                                    | twork Utilization    |                                                                                           |                 |      |
|                                                    | City                      |                                                                                                    |                      |                                                                                           |                 |      |
|                                                    | State                     |                                                                                                    | ncoming calls 0      |                                                                                           |                 |      |
|                                                    | Country                   |                                                                                                    | Dutgoing calls 0     |                                                                                           |                 |      |
|                                                    | Certification<br>Template |                                                                                                    | ediation Server      |                                                                                           |                 |      |
|                                                    | PrivateKeyEx              |                                                                                                    | Condition Server     |                                                                                           |                 |      |
|                                                    | KeySize                   | 2048 🗸                                                                                                  |                      |                                                                                           |                 |      |
|                                                    | KeyAlg                    | RSA 🗸                                                                                                   |                      |                                                                                           |                 |      |
|                                                    | Apply                     |                                                                                                    |                      |                                                                                           |                 |      |
|                                                    |                           |                                                                                                    |                      |                                                                                           |                 |      |

### Figure 10-45: Lync Certificate – Detailed Log

**3.** If the CA field is not entered, the system creates an enrollment certificate, which can be downloaded.

## Figure 10-46: Lync Certificate – Download Enrolled Certificate

| Management                     | Store Location                                                                              |                                     | Lync Services Previous   Next • |
|--------------------------------|---------------------------------------------------------------------------------------------|-------------------------------------|---------------------------------|
| Lync Certific                  | ate                                                                                         |                                     | Front-End Server                |
| certificate. Req               | ificate can be done either importing or requ<br>uesting a certificate support Auto Enrollme | nt by                               |                                 |
| will be available              | mame and Password otherwise the the certi<br>e for download.                                | ncate                               |                                 |
| d Security=True<br>Import cert | ification 🔍 Request Certificate                                                             |                                     |                                 |
| CA                             |                                                                                             |                                     |                                 |
| CaAccount                      |                                                                                             |                                     |                                 |
| CaPassword                     |                                                                                             |                                     |                                 |
| FriendlyName                   | SBA certificate                                                                             | 1716 bytes per secon                | b                               |
| DomainName                     |                                                                                             |                                     |                                 |
| Org Unit                       |                                                                                             |                                     |                                 |
| Organization                   |                                                                                             | twork Utilization                   |                                 |
| City                           |                                                                                             |                                     |                                 |
| State                          |                                                                                             | ncoming calls 0<br>Dutgoing calls 0 |                                 |
| Country<br>Certification       |                                                                                             |                                     |                                 |
| Template                       |                                                                                             | ediation Server                     |                                 |
| PrivateKeyi                    |                                                                                             |                                     |                                 |
| KeySize                        | 2048 ~                                                                                      |                                     |                                 |
| KeyAlg                         | RSA 🗸                                                                                       |                                     |                                 |
| Apply                          |                                                                                             |                                     |                                 |
|                                |                                                                                             |                                     |                                 |

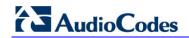

4. Click Apply; the following screen appears.

## Figure 10-47: Lync Certificate – Download Enrolled Certificate

| Management S                                                                       | Store Location                 |                      | Lync Services                                                                                                    | Previous                                      | Next 🗉 |
|------------------------------------------------------------------------------------|--------------------------------|----------------------|----------------------------------------------------------------------------------------------------|-----------------------------------------------|--------|
| Lync Certifica                                                                     | ite                            |                      | Front-End Server                                                                                                    |                                               |        |
| certificate. Require=providing a User<br>talogwill be available<br>d Security=True |                                | ent by               | *C:\Windows\TEMP\Rea<br>CSCertificate-80d3105<br>-9807-87cb62f282c8.h<br>VERBOSE: "Request-CS<br>processing has comple<br>successfully. VERBOSE | a-4c3f-46b7<br>html".<br>SCertificate"<br>ted | ŕ      |
|                                                                                    | fication O Request Certificate |                      | results can be found a<br>"C:\Windows\TEMP\Reg                                                                                                  | t                                             |        |
| CA                                                                                 |                                |                      | CSCertificate-80d3105<br>-9807-87cb62f282c8.h                                                                                                   | a-4c3f-46b7                                   |        |
| CaAccount                                                                          |                                |                      | RunspaceId : 7fb15364                                                                                                    |                                               |        |
| CaPassword                                                                         |                                |                      | bdc8-35c9e22cf552<br>RequestStatus : Offline                                                                                                    | e Ca :                                        | 1      |
| FriendlyName                                                                       | SBA certificate                | 1716 bytes per secon | Thumbprint : Requestion<br>CertificateUses : {Defa                                                                                              |                                               |        |
| DomainName                                                                         |                                |                      | Detailed Log                                                                                                    |                                               |        |
| Org Unit 50                                                                        |                                |                      | Download Enrolled Cert                                                                                                    | aficate                                       |        |
| Organization                                                                       |                                | twork Utilization    |                                                                                                    |                                               |        |
| City                                                                               |                                |                      |                                                                                                    |                                               |        |
| State                                                                              |                                | ncoming calls 0      |                                                                                                    |                                               |        |
| Country                                                                            |                                | Dutgoing calls 0     |                                                                                                    |                                               |        |
| Certification<br>Template                                                          |                                |                      |                                                                                                    |                                               |        |
| PrivateKeyE                                                                        | vportable                      | ediation Server      |                                                                                                    |                                               |        |
| KeySize                                                                            | 2048 ~                         |                      |                                                                                                    |                                               |        |
| KeyAlg                                                                             | RSA 🗸                          |                      |                                                                                                    |                                               |        |
| Apply                                                                              |                                |                      |                                                                                                    |                                               |        |
|                                                                                    |                                |                      |                                                                                                    |                                               |        |
|                                                                                    |                                |                      |                                                                                                    |                                               |        |

5. Click the **Download Enrolled Certificate** link; the following screen appears.

Figure 10-48: Lync Certificate – File Download

| File Dov | vnload - Security Warning 🛛 🔀                                                                                                    |
|----------|----------------------------------------------------------------------------------------------------|
| Do you   | u want to open or save this file?                                                                                                    |
|          | Name: Certificate.crt<br>Type: Security Certificate, 1.38KB<br>From: <b>10.15.4.84</b><br>Qpen <u>S</u> ave Cancel                                                                               |
| ۲        | While files from the Internet can be useful, this file type can<br>potentially harm your computer. If you do not trust the source, do not<br>open or save this software. <u>What's the risk?</u> |

- 6. Click Save.
- 7. Once the Enrollment Certificate has been signed, select the Import Certification radio button as shown below and upload the signed certificate to be uploaded by using the Browse and File to Upload fields.

|                                                                                                    |                                                                  | ×                                    |
|----------------------------------------------------------------------------------------------------|------------------------------------------------------------------|--------------------------------------|
| Central Manageme                                                                                                    | ent Store Location                                               | Lync Services   Previous   Next      |
| and the second second                                                                                                    |                                                                  | Front-End Server                     |
| Installing a certificate can be done<br>certificate. Requesting a certificat                                                                                                    | either importing or requesting a<br>e support Auto Enrollment by |                                      |
| Installing a certificate can be done either importing or requesting a<br>certificate. Requesting a certificate support Auto Enrollment by<br>providing a Username and Password otherwise the the certificate<br>will be available for download. |                                                                  |                                      |
| • Import certification • Reque                                                                                                    | st Certificate                                                   |                                      |
| File to upload                                                                                                    | Browse                                                           |                                      |
| PrivateKeyExportable                                                                                                    |                                                                  |                                      |
| Password                                                                                                    |                                                                  |                                      |
| Apply                                                                                                    |                                                                  | Total 10364 bytes per second         |
| 25                                                                                                    |                                                                  | Network Utilization                  |
|                                                                                                    |                                                                  | Incoming calls 0<br>Outgoing calls 0 |

## Figure 10-49: Lync Certificate – File Upload

8. Click **Apply**; the following screen appears:

## Figure 10-50: Lync Certificate – Detail Log

|                                                                                                    |                                  | X                                 |  |
|----------------------------------------------------------------------------------------------------|----------------------------------|-----------------------------------|--|
| Management Store Location                                                                          |                                  | Lync Services 🗨 Previous   Next 🗉 |  |
| Lync Certificate                                                                                   | Front-End Server                 |                                   |  |
| Installing a certificate can be done ei<br>certificate. Requesting a certificate s                 |                                  |                                   |  |
| providing a Username and Password otherwise the the certificate<br>will be available for download. |                                  |                                   |  |
| Import certification                                                                               | Certificate                      |                                   |  |
| File to upload C:\Users\bradb\I                                                                    |                                  |                                   |  |
| PrivateKeyExportable                                                                               |                                  |                                   |  |
| Password                                                                                           | -                                |                                   |  |
| Apply                                                                                              | Total 97412 bytes per            | r second                          |  |
|                                                                                                    |                                  |                                   |  |
| 25 75                                                                                              | Network Utiliza                  | tion                              |  |
| 50 %                                                                                               |                                  |                                   |  |
| 0 0 100                                                                                            | Incoming calls<br>Outgoing calls |                                   |  |

# AudioCodes

A green check mark appears next to the 'Lync Certificate' option under the Setup tab, as shown in the figure below.

|                                                                                                    |                                                                                                | Welcome 🚇 administra                                     | ator ) 🐨 9/18/2014 ) 🥑 11:00                                                                                | AM SBA Version 1.1.12.31                                    | AL0 |
|----------------------------------------------------------------------------------------------------|------------------------------------------------------------------------------------------------|----------------------------------------------------------|----------------------------------------------------------------------------------------------------|-------------------------------------------------------------|-----|
| Home                                                                                                    | Central Management                                                                             |                                                          | Lync Services                                                                                               |                                                             |     |
| IP Settings     Change Admin Password     Set Date and Time     Join to a Domain     Device Preparation                                                                   | Data Sourcewgo-new-lync.ga-new-ad.locallytc<br>Initial Catalog⇒xds<br>Integrated Security=True |                                                          | Front-End Server<br>Mediation Server<br>Replica Replicator Agent<br>Logging Service Agent<br>Replica Status | Running<br>Running<br>Running<br>Running<br>UpTeDate : True |     |
| Cs Database Installation<br>Cs Database Installation<br>Backup<br>Enable Replication<br>Activate Lync<br>Lync Certificate<br>Start Lync Services<br>Gateway Configuration | 25 0 %                                                                                         | Total 506 bytes per second                               | d                                                                                                    |                                                             |     |
| a Lync Test Call<br>A Apply Security<br>Complete Setup                                                                                                    | CPU                                                                                            | Incoming calls 0<br>Outgoing calls 0<br>Mediation Server |                                                                                                    |                                                             |     |

## Figure 10-51: Lync Certificate – Complete

# **10.12 Step 12: Start Lync Services**

The Start Lync Services option enables you to start a Lync Server 2013 (formerly, termed Communications Server) component that runs as a Windows service.

- **To start Lync services:**
- 1. Select the **Setup** tab and then select the Start Lync Services check box; the following screen is displayed:

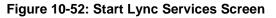

| rce=qa-new-lync.qa-new-ad.local\rtc<br>talog=xds<br>d Se <b>Start Lync Services</b> | Previous   Next      Replica Replicator Agent      Logging Service Agent      Replica Status |  |
|-------------------------------------------------------------------------------------|----------------------------------------------------------------------------------------------|--|
| Start a Lync component that runs as a Windows service.                              |                                                                                              |  |
|                                                                                     | Total 19076 bytes per second                                                                 |  |
| 25 <b>34 %</b><br>0 100                                                             | Network Utilization                                                                          |  |
|                                                                                     | Incoming calls 0<br>Outgoing calls 0                                                         |  |
| CPU                                                                                 | Mediation Server                                                                             |  |

2. Click **Apply** to start the services as per the Lync configuration settings; the following screen is displayed:

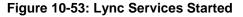

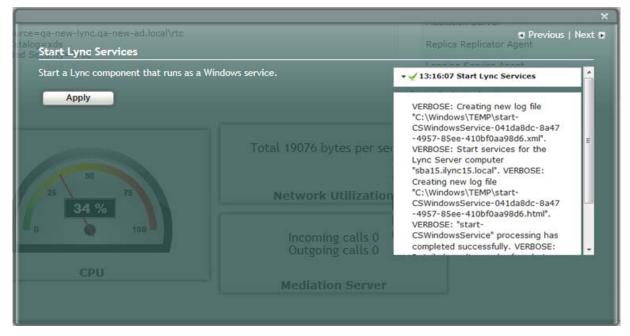

# 

A green check mark appears next to the 'Start Lync Services' option under the Setup tab, and in the Lync Services information pane all of the Lync Services are shown as "Running" as shown in the figure below.

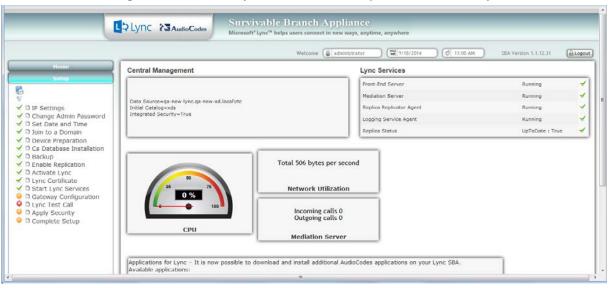

#### Figure 10-54: Start Lync Services – Completed Successfully

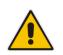

**Note:** The Lync Services and Replication Status take time to update and therefore will not immiediately be displayed as running.

# **10.13 Step 13: Configure Gateway and Test Calls**

The Gateway Configuration option enables you to connect to the Web-based interface of the PSTN Gateway functionality of the Mediant 800B SBA in order to configure the gateway for testing calls to the PSTN.

**Note:** Before testing gateway calls:

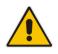

- Ensure that you have connected the PSTN gateway as described in Chapter 5 on page 33.
- Ensure that you have configured PSTN call routing (for more information, refer to the *Mediant 800B MSBR User's Manual*).

#### > To configure the gateway and run test calls:

1. Select the **Setup** tab, and then select the 'Gateway Configuration' check box; the following screen appears:

| Gateway Configu                 | uration / Test Callagement Store Location                                                       | Lync Services         | evious   Next 🖬 |
|---------------------------------|-------------------------------------------------------------------------------------------------|-----------------------|-----------------|
| the second second second second | Veb admin by pressing connect after selecting<br>ttention that telnet must be enabled on the GW | Front-End Server      | Runnio          |
| to perform the test             | call                                                                                            |                       |                 |
| Gateway                         | 0 10.21.0.132 pcal/rtc                                                                          |                       |                 |
| Connect                         |                                                                                                 |                       |                 |
| Phone Number                    | +97295555555                                                                                    |                       |                 |
| DTMF<br>Installation            |                                                                                                 |                       |                 |
| Username                        |                                                                                                 |                       |                 |
| Password                        |                                                                                                 | Total 30841 bytes per | second          |
| Test call                       |                                                                                                 | Total Soott Bytes per |                 |
|                                 |                                                                                                 |                       |                 |
|                                 | 0 %                                                                                             | Network Utilizat      | ion             |
|                                 | 100                                                                                             |                       |                 |
|                                 | وي المتعلقات و ا                                                                                | Incoming calls        |                 |

#### Figure 10-55: Gateway and Endpoint Configuration

- 2. In the 'Gateway' field, enter the IP address or DNS name of the Mediant 800B.
- **3.** In the 'Phone Number' field, enter the endpoint phone number for which you wish to test the call.
- 4. In the 'DTMF' field, enter any DTMF string. This DTMF string will be heard when the user picks up the phone handset (optional).
- 5. If you changed the Web/Telnet login username and password of the PSTN Gateway, then enter their values in the 'Username' and 'Password' fields respectively; otherwise, leave the fields as is.
- 6. Click **Connect**; the login screen for the gateway's Embedded HTTP/S-based Web server is displayed.

- 7. Establish a telnet session (enable Telnet on the PSTN Gateway):
  - a. Open the Telnet/SSH Settings page (Configuration tab > System menu > Management > Telnet/SSH Settings).
  - **b.** From the 'Embedded Telnet Server' drop-down list, select **Enable Unsecured**.
  - **c.** In the 'Telnet Server TCP Port' field, ensure that the port used for Telnet is '23' (default).

| ✓ Telnet Settings            |                  |     |  |
|------------------------------|------------------|-----|--|
| Embedded Telnet Server       | Enable Unsecured | · 👻 |  |
| Telnet Server TCP Port       | 23               |     |  |
| 🤣 Telnet Server Idle Timeout | 5                |     |  |
| Allow WAN access to Telnet   | Disable          | +   |  |
|                              |                  |     |  |
| ▼ SSH Settings               |                  |     |  |
| Enable SSH Server            | Disable          |     |  |
| Server Port                  | 22               |     |  |
| Admin Key                    |                  |     |  |
| Require Public Key           | Disable          | *   |  |
| Max Payload Size             | 32768            |     |  |
| Max Binary Packet Size       | 35000            |     |  |
| Enable Last Login Message    | Enable           | •   |  |
| Max Login Attempts           | 3                |     |  |
| Allow WAN access to SSH      | Disable          | *   |  |

#### Figure 10-56: Enabling Telnet

8. Configure PSTN call routing (for more information, refer to the *Mediant 800B MSBR User's Manual*).

9. In the SBA Management Interface, click **Test Call**; the test call in progress is displayed:

| Gateway Configuration / Test Call.local\rtc |                                                                                                    |                            | Mediation Server 🔍 Previous   No<br>Replica Replicator Agent |  |
|---------------------------------------------|----------------------------------------------------------------------------------------------------|----------------------------|--------------------------------------------------------------|--|
| Set the GW via its We                       | eb admin by pressing connect after selecting<br>tention that telnet must be enabled on the<br>est call | ▼ √ 13:01:25               | Gateway Configuration                                        |  |
| Gateway<br>Connect                          | 10.21.0.132                                                                                            |                            | n progress. Please answer<br>er you are ringing.             |  |
| Phone Number<br>DTMF                        | +97295555555                                                                                           | 10726 bytes                | per second                                                   |  |
| Username 25<br>Password                     | 0                                                                                                    | Network Util               | ization                                                      |  |
| Test call                                   | 100                                                                                                    | Incoming ca<br>Outgoing ca | alls 0<br>alls 0                                             |  |
|                                             | CPU                                                                                                    | Mediation S                | Server                                                       |  |

Figure 10-57: Test Call in Progress

- a. When the call has been successfully tested.
- **b.** If the phone does not ring, an error message is displayed and the call test fails. If the phone rings, lift the handset and confirm that you can hear the DTMFs. The following screen appears when you answer the phone:

#### Figure 10-58: Test Call Succeeded

| Gateway Configuration / Test Call local \rtc |                                                                                            |                          | Mediation Server • Previous   Nex<br>Replica Replicator Agent |  |
|----------------------------------------------|--------------------------------------------------------------------------------------------|--------------------------|---------------------------------------------------------------|--|
| Set the GW via its W                         | eb admin by pressing connect after selecting<br>tention that telnet must be enabled on the | <b>- √</b> 13:02:16      | 5 Gateway Configuration                                       |  |
| Gateway<br>Connect                           | 10.21.0.132                                                                                | Test Call                | succeeded                                                     |  |
| Phone Number<br>DTMF<br>Username             | +972955555555555555555555555555555555555                                                   |                          | 5 Gateway Configuration                                       |  |
| Password                                     | 0                                                                                          | Network Uti              | lization                                                      |  |
| Test call                                    |                                                                                            | Incoming c<br>Outgoing c |                                                               |  |
|                                              | СРИ                                                                                        | Mediation 9              | Server                                                        |  |

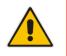

Note: It is recommended to disable Telnet after making the test call.

# 

A green check marks appear next to the 'Gateway Configuration' (and Gateway test call) option under the Setup tab, as shown in the figure below.

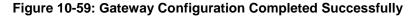

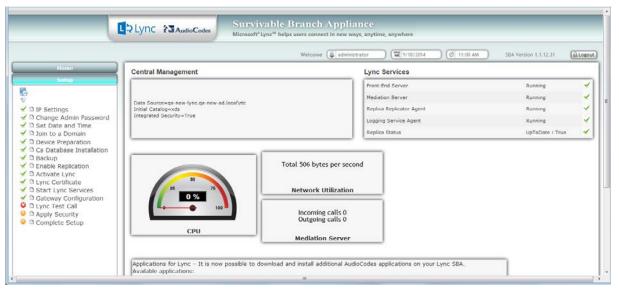

# 10.14 Step 14: Test Lync Calls

The Lync Test Call option allows you to test a PSTN call initiated by the Lync Server 2013.

#### **10.14.1 Test Prerequisites**

Before running the Lync Test Call, the following prerequisites must be met :

- The gateway call has been successfully tested as described above in Section 10.13 on page 109.
- Test users have been created in the Lync Server 2013 and are voice-enabled.
- VoIP Outbound Routing configuration has been setup and the correct policies assigned to the test users (for more information, refer to the *Mediant 800B MSBR User's Manual*).
- Built-in-users for HealthMonitoring have been configured using the following commands:

```
New-CsHealthMonitoringConfiguration -Identity
<XdsGlobalRelativeIdentity> -FirstTestUserSipUri <String> -
SecondTestUserSipUri <String>
Where:
```

- Identity the FQDN of the pool where the health monitoring configuration settings are to be assigned (i.e., SBA FQDN).
- FirstTestUserSipUri is the SIP address of the first test user to be configured for use by this collection of health monitoring settings. Note that the SIP address must include the sip: prefix, for example:

-FirstTestUserSipUri sip:kenmyer@litwareinc.com

 SecondTestUserSipUri is the SIP address of the second test user to be configured for use by this collection of health monitoring settings. Note that the SIP address must include the sip: prefix, for example:

-SecondTestUserSipUri sip:jhaas@litwareinc.com

## 10.14.2 Running the Lync Call Test

The procedure for running the Lync test call is described below.

#### To run the Lync test call:

1. Select the **Setup** tab, and then select the **Lync Test Call** option; the Lync Test Call screen is displayed:

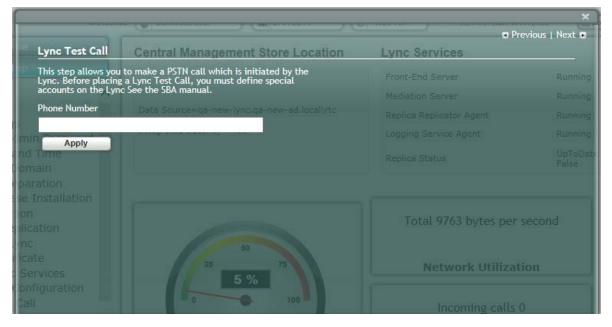

Figure 10-60: Lync Test Call Screen

- 2. In the 'Dial Check Phone Number' field, enter the PSTN phone number to dial.
- 3. Click Apply to start the test call.

If the test is successful, the phone of the PSTN user rings and when the handset is lifted, the DTMF tones are heard. If the phone does not ring, an error message is displayed on the screen. The screen displays logged details of the call:

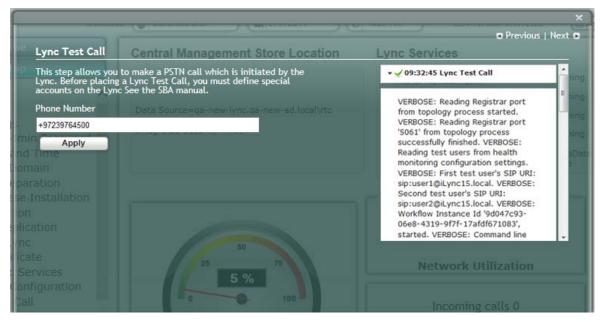

Figure 10-61: Lync Test Call – Logged Call Test Result

# AudioCodes

A green check mark appears next to the 'Lync Test Call' option under the Setup tab, as shown in the figure below.

|                                                                                                    |                                             | Welcome 👹 administra                                     | stor ) (🐨 9/18/2014 ) (🔊 11:0 | SBA Version 1.1.12.31 ( | Log |
|----------------------------------------------------------------------------------------------------|---------------------------------------------|----------------------------------------------------------|-------------------------------|-------------------------|-----|
| Home                                                                                                    | Central Management                          |                                                          | Lync Services                 |                         |     |
| Setup                                                                                                    |                                             |                                                          | Front-End Server              | Running                 | 0   |
| IP Settings     Drange Admin Password     Der Date and Time     Dorito a Domain     Device Preparation     Cs Database Installation     Deside Replication     Database Installation     Database Installation     Database     Database Installation     Database     Database Installation     Database     Database Installation     Database     Database Installation     Database     Database | Data Source=ga-new-lync.ga-new-ad-local\rtc |                                                          | Mediation Server              | Running                 |     |
|                                                                                                    | Initial Catalog=xds<br>Initial Catalog=xds  |                                                          | Replica Replicator Agent      | Running                 | 1   |
|                                                                                                    | Integrated Security=True                    |                                                          | Logging Service Agent         | Running                 | -   |
|                                                                                                    |                                             |                                                          | Replica Status                | UpToDate : True         | 10  |
|                                                                                                    | 25 <b>0</b> %                               | Total 506 bytes per second                               | a                             |                         |     |
|                                                                                                    | CPU                                         | Incoming calls 0<br>Outgoing calls 0<br>Mediation Server |                               |                         |     |

#### Figure 10-62: Lync Test Call Completed Successfully

# 10.15 Step 15: Apply Security

You can apply a security template to the device. This template configures the security for various SBA services. For example, firewall policy, registeries and OS audit policy. You can apply one of the following security policies:

- No Policy-use a default hardening setup (no security template is loaded to the SBA device) as was the case until this release.
- Use default template-Load an AudioCodes built default security template to the SBA device.
- Upload a security template-Load an administrator-defined template to the SBA device.

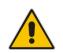

**Note:** Once a template is loaded, you cannot perform rollback using the SBA GUI. To rollback the security settings, see the Microsoft document at: http://technet.microsoft.com/en-us/library/cc733088.aspx.

## 10.15.1 Apply No Policy

This procedure describes how to configure the 'No Policy' security option on the SBA device. When this option is configured, a default hardening setup is implemented and no security template is loaded to the SBA device.

- > To implement the No Policy option:
- 1. Select the **Setup** tab, and then click the **Apply Security** option; the following screen is displayed:

#### Figure 10-63: Apply Security-No Policy

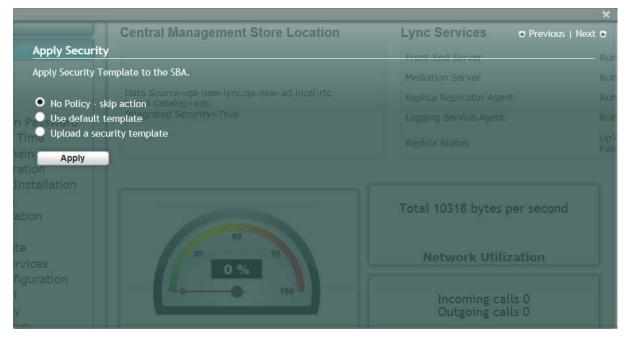

# AudioCodes

2. Select the 'No Policy-skip action' check box option, and then click **Apply**; the following screen is displayed:

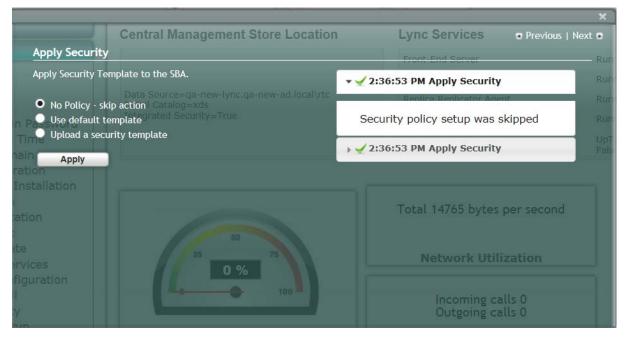

#### Figure 10-64: Confirmation-Security Policy Setup Skipped

## 10.15.2 Apply Default Security Template

This procedure describes how to apply the default security template.

- > To apply the default security template:
- 1. Select the **Setup** tab, and then click the **Apply Security** option; the following screen is displayed:

Figure 10-65: Apply Security Policy- Use Default Template

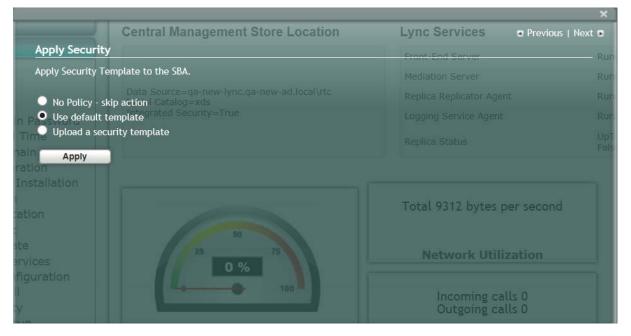

# AudioCodes

2. Select the 'Use default template' check box, and then click **Apply**; the SBA automatically logs out:

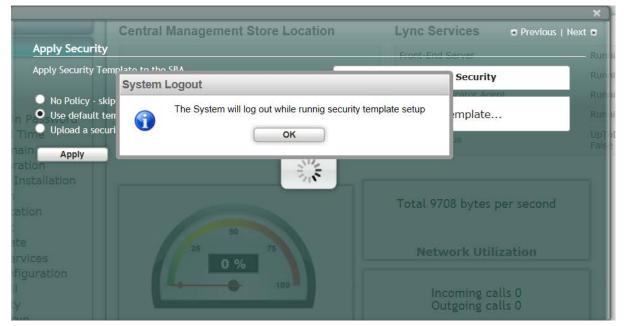

Figure 10-66: System Logout-Default Security Template Applied

**3.** Click **OK** for the system to log out while running the security template;the following screen appears:

#### Figure 10-67: System Logout-Security Template

| Please wait until Security Setup is complete |  |
|----------------------------------------------|--|
|                                              |  |
|                                              |  |

4. After a few minutes the security setup completes, and the SBA login screen appears.

5. Login and then select the **Setup** tab.

A green check mark appears next to the 'Apply Security' option, as shown in the figure below.

|                                                                                                    |                                                 | Welcome 👹 administra                 | ator ) ( 9/18/2014 ) 🕑 11:00 | AM SBA Version 1.1.12.31 | (a Log |
|----------------------------------------------------------------------------------------------------|-------------------------------------------------|--------------------------------------|------------------------------|--------------------------|--------|
| Home                                                                                                    | Central Management                              |                                      | Lync Services                |                          |        |
| Setup                                                                                                    |                                                 |                                      | Front-End Server             | Running                  | 0      |
|                                                                                                    | Data Source+ga-new-lync.ga-new-ad.local/ytc     |                                      | Mediation Server             | Running                  |        |
| 1 IP Settings     1 Change Admin Password     1 Change Admin Password     2 Set Date and Time     2 Join to a Domain     2 Device Preparation     1 Cs Database Installation     2 Backup     1 Canada Replication     2 Analy Replication     2 Antivate Lync     1 Lync Certificate     3 Start Lync Services     1 Gateway Configuration     2 Lync Test Call     3 Apply Security     1 Complete Setup | Initial Catalog=xds<br>Integrated Security=True |                                      | Replica Replicator Agent     | Running                  |        |
|                                                                                                    | Integrated Security=True                        |                                      | Logging Service Agent        | Running                  | 2      |
|                                                                                                    |                                                 |                                      | Replica Status               | UpToDate : True          | 10     |
|                                                                                                    | 25 50 75                                        | Total 506 bytes per secon            | d                            |                          |        |
|                                                                                                    |                                                 | Incoming calls 0<br>Outgoing calls 0 |                              |                          |        |

#### Figure 10-68: Security Template Successfully Applied

## 10.15.3 Apply User-Defined Security Template

This procedure describes how to apply a user-defined security template.

- > To apply a user-defined security template:
- 1. Select the **Setup** tab, and then select the 'Apply Security' check box, the following screen is displayed:

#### Figure 10-69: Apply Security Policy- Upload a Security Template

|                       |                                                                        |                                      | ×                 |
|-----------------------|------------------------------------------------------------------------|--------------------------------------|-------------------|
|                       | Central Management Store Location                                      | Lync Services                        | Previous   Next 🗉 |
| Apply Security        |                                                                        | Front-End Server                     | Run               |
| Apply Security Te     | mplate to the SBA.                                                     | Mediation Server                     | Ruri              |
| 🔍 No Policy - ski     | Data Source=qa-new-lync.qa-new-ad.local\rtc<br>ip action   Catalog=xds |                                      | Run               |
| Use default te        | emplate                                                                |                                      | Runh              |
| Upload a secu         | irity template                                                         |                                      | UpTa              |
| Template to uploa     | ad: Browse                                                             |                                      | Fals              |
| Apply                 |                                                                        |                                      |                   |
| ation                 |                                                                        | Total 9814 bytes per s               | econd             |
| ite<br>irvices        | 50<br>25 75<br>29 %                                                    | Network Utilizati                    | on                |
| figuration<br>II<br>Y | 0 100                                                                  | Incoming calls 0<br>Outgoing calls 0 |                   |

Select the 'Upload a security template' check box; the following screen appears:
 Figure 10-70: Apply Security Policy- Browse to Security Template

|                                    | Central Management Store Location                                  | Lync Services • Previo               | us   Next 🗉 |
|------------------------------------|--------------------------------------------------------------------|--------------------------------------|-------------|
| Apply Security                     |                                                                    | Front-End Server                     | - Run       |
| Apply Security Ten                 | nplate to the SBA.                                                 | Mediation Server                     | Run         |
| 🔍 No Doliou - chi                  | Data Source=qa-new-lync.qa-new-ad.local\rtc<br>action! Catalog=xds |                                      | Run         |
| Use default te                     | mplate grated Security=True                                        |                                      | Run         |
| <ul> <li>Upload a secur</li> </ul> |                                                                    |                                      | Upt         |
| nairTemplate to uploa              | d: C:\SecuritySCW\scw_sba Browse                                   |                                      | Fais        |
| Apply                              |                                                                    |                                      |             |
| instanceum                         |                                                                    | Total 9680 bytes per secor           | nd          |
| ite<br>irvices                     | 25 75<br>5 %                                                       | Network Utilization                  |             |
| figuration<br>I<br>Y               | 100                                                                | Incoming calls 0<br>Outgoing calls 0 |             |

**3.** Browse to a custom security template to upload and run, and then click **Apply**; the SBA automatically logs out:

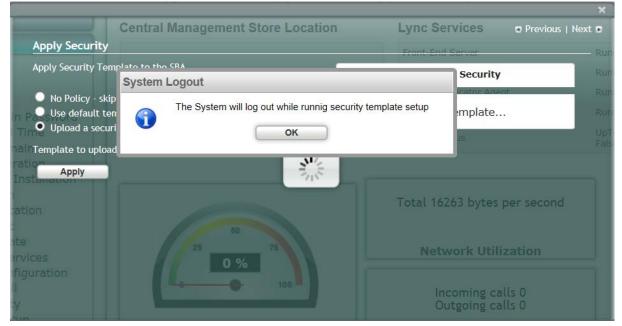

Figure 10-71: System Logout-Custom Security Template Applied

4. Click **OK** for the system to log out while running security template; the following screen appears:

#### Figure 10-72: System Logout-Security Template

| Please wait until Security Setup is complete |
|----------------------------------------------|
|                                              |
|                                              |

After a few minutes the security setup completes, and the SBA login screen appears.

5. Login and then select the **Setup** tab.

# AudioCodes

A green check mark appears next to the 'Apply Security' option, as shown in the figure below.

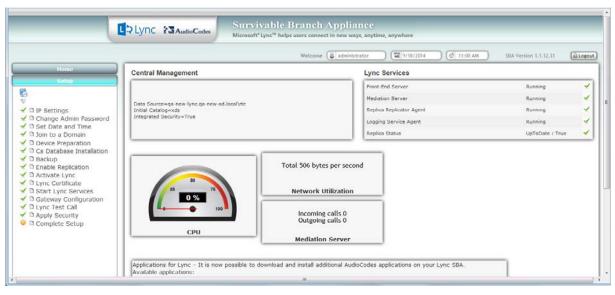

#### Figure 10-73: Custom Security Template Successfully Applied

# **10.16 Step 16: (Optional) Remote Control**

This section describes how to enable or disable the RDP (Remote Desktop Protocol) and the Remote Windows Powershell on the SBA device.

Remote Power Shell - The Remote PowerShell is by default enabled. Note that for previous versions (prior to version 1.1.12.0), the Remote PowerShell was by default disabled, and could only be enabled by configuring the parameter 'PSRemoting = Force' in the PowerShell.

RDP (Remote Desktop Protocol): The RDP is enabled by default for all SBA versions.

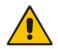

**Note:** If you are using the SBA Pro to upgrade the SBA, then you must enable the Remote Windows Powershell.

#### > To enable/disable remote controls:

1. Select the **Tools** tab, and then select the 'Remote Control' checkbox.

The Remote Control screen is displayed:

#### Figure 10-74: Remote Control

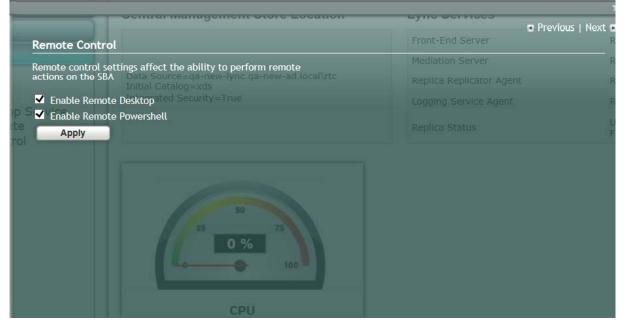

- 2. Select the 'Enable Remote Desktop' check box to enable the Remote Desktop on the SBA.
- **3.** Select the 'Enable Remote Powershell' check box to enable the Remote Powershell on the SBA.
- 4. Click Apply.

# AudioCodes

The following screen is displayed after disabling the Remote Desktop and enabling the Remote Powershell:

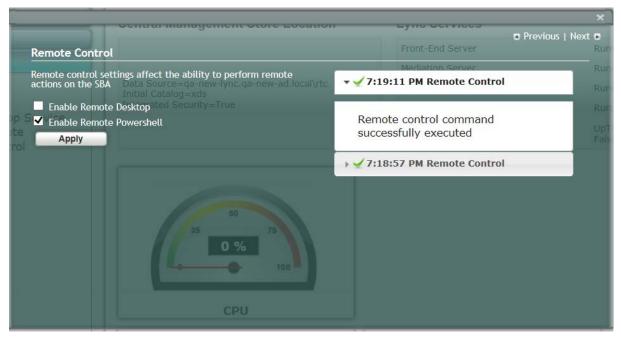

#### Figure 10-75: Remote Desktop Disabled and Remote Powershell Enabled

# 10.17 Step 17 (Optional) SNMP Setup

The AudioCodes SBA device can be configured to report SNMP info and traps to an external SNMP Trap Manager, such as the AudioCodes Element Management System (EMS). You can configure the following:

- Stop and start the SNMP service.
- Private and public community strings.
- SNMP trusted hosts
- SNMP Trap Destination i.e. the IP address of the SNMP trap destination. For example, EMS.
- **To setup SNMP:**
- 1. Select the **Tools** tab, and then select the 'SNMP Setup' check box.

The SNMP Setup screen is displayed:

| _      |                                                       |                       |           |                                     |
|--------|-------------------------------------------------------|-----------------------|-----------|-------------------------------------|
|        |                                                       |                       | or 1/20/2 | 014 5:49 P.C Previous   Next        |
|        | Setup                                                 |                       |           |                                     |
| SNMP F | Protocol installation and set                         | ment Store Location   |           | Lync Services                       |
| SNMP   | Service 🕔                                             | Stop                  |           | Front-End Server                    |
|        | ed Communities:                                       |                       |           |                                     |
| SNMF   | P Manager a Source=qa-new<br>munities: la Catalog=xds |                       | ~         |                                     |
| priv   |                                                       | ite 🗸                 |           |                                     |
| ce pub | lic ReadOn                                            | ily 🗸                 |           |                                     |
|        | ReadOn                                                | ily 🗸                 |           |                                     |
|        | ReadOn                                                | ily 🗸                 |           |                                     |
|        | ReadOn                                                | ily 🗸                 |           |                                     |
| Acce   | pt SNMP packets:                                      |                       |           |                                     |
|        | From all hosts 🔍 From the                             | Following Hosts Only: | ×         |                                     |
| SNMD t | traps configuration                                   | 75                    |           |                                     |
|        | community name: public                                |                       | ^         |                                     |
|        | P trap destinations:                                  | 100                   |           |                                     |
|        | 4.2.1.4                                               |                       |           |                                     |
|        |                                                       |                       |           |                                     |
|        |                                                       | CPU                   | <b>~</b>  |                                     |
| F      | Apply<br>Total 1275                                   | bytes per second      |           | ncoming calls 0<br>Dutgoing calls 0 |

Figure 10-76: SNMP Setup Screen

If the SNMP Service is running, an adjacent green sign is indicated.

- 2. In the SNMP Manager Communities pane, configure the public and private community strings.
- If you wish to configure trusted hosts, select the 'From the Following Hosts Only' check box, and then in the 'SNMP Trusted Hosts' field, enter the names of the SNMP Trusted Hosts.
- 4. In the 'Trap Community Name' field, enter the name of the SNMPv2 community (user) name.
- 5. In the 'SNMP Trap Destination' field, enter the IP address of the destination trap manager e.g. EMS. You can enter up to five SNMP trap destinations.
- 6. Click Apply.

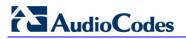

The following screen is displayed:

#### Figure 10-77: SNMP Setup-Restart Confirmation

| SNMP Setupentral Management Store Location                                                                                                    | Previous   Next      Lync Services |
|----------------------------------------------------------------------------------------------------|------------------------------------|
| SNMP Protocol installation and setup                                                                                                    | ▼ 🛫 8:06:02 PM SNMP Setup          |
| SNMP Service<br>Managed Communities:<br>private<br>public<br>ReadOnly ~<br>Accept SNMP packets:<br>From all hosts • From the Following Hosts Only: |                                    |
| SNMP traps configuration<br>Trap community name: public 100<br>SNMP trap destinations:<br>10.4.2.1.4<br>CPU<br>Apply Restart ytes per second       |                                    |

 Click OK, and then click Restart. The following screen is displayed:

#### Figure 10-78: SNMP Setup after Restart

| SNMP Setupentra                                                                                                    | I Management Store Loc                                      | Previous   Next      Ation Lync Services                                                                                             |
|----------------------------------------------------------------------------------------------------|-------------------------------------------------------------|----------------------------------------------------------------------------------------------------|
| SNMP Protocol installa                                                                                                   |                                                             | ▼ ✓ 8:12:52 PM SNMP Setup                                                                                                    |
| SNMP Service<br>Data So<br>Managed Communitie<br>SNMP Managerorat<br>Communities:<br>private<br>public                   |                                                             | al\rtc<br>SNMP service restarted<br>→ ✓ 8:12:47 PM [object HTMLDivElement]<br>→ ✓ 8:06:02 PM SNMP Setup<br>→ ✓ 8:06:01 PM SNMP Setup |
| Accept SNMP packet<br>From all hosts<br>SNMP traps configurat<br>Trap community nar<br>SNMP trap destinati<br>10.4.2.1.4 | ts:<br>From the Following Hosts Only:<br>tion<br>me: public |                                                                                                    |
| Apply                                                                                                    | rotal 1169 bytes per secor                                  |                                                                                                    |

If the SNMP service is stopped, the following screen is displayed: Figure 10-79: SNMP Service Started

|                                                                                                    | WEIGOINE SET DUMINISTRUM                                                 |                                                  |             |
|----------------------------------------------------------------------------------------------------|--------------------------------------------------------------------------|--------------------------------------------------|-------------|
|                                                                                                    |                                                                          |                                                  | us   Next ( |
| SNMP Setup                                                                                                    | Central Management Store Location                                        | Lync Services                                    |             |
| SNMP Protocol in                                                                                                    | nstallation and setup                                                    |                                                  |             |
| SNMP Service                                                                                                    | Start                                                                    |                                                  |             |
| Managed Commu                                                                                                    | unities ata Source=ga-new-lync.ga-new-ad.local\rtc                       |                                                  |             |
| Communities:                                                                                                    | Integrated Security = Inte                                               |                                                  |             |
| private                                                                                                    | ReadWrite V                                                              |                                                  |             |
| public                                                                                                    | ReadOnly V                                                               |                                                  |             |
|                                                                                                    | ReadOnly V                                                               |                                                  |             |
|                                                                                                    | ReadOnly V<br>ReadOnly V                                                 |                                                  |             |
|                                                                                                    | ReadOnly V<br>ReadOnly V<br>ReadOnly V                                   |                                                  |             |
| Accept SNMP n                                                                                                    | ReadOnly V<br>ReadOnly V                                                 | Total 10138 bytes per seco                       | nd          |
| Accept SNMP p<br>O From all h                                                                                                    | ReadOnly V<br>ReadOnly V                                                 | Total 10138 bytes per seco                       | nd          |
| • From all h                                                                                                    | ReadOnly<br>ReadOnly<br>packets:<br>hosts From the Following Hosts Only: | Total 10138 bytes per second Network Utilization | nd          |
| • From all h                                                                                                    | ReadOnly<br>ReadOnly<br>packets:<br>hosts From the Following Hosts Only: |                                                  | nd          |
| • From all h                                                                                                    | ReadOnly<br>ReadOnly<br>packets:<br>nosts From the Following Hosts Only: | Network Utilization                              | nd          |
| • From all h                                                                                                    | ReadOnly<br>ReadOnly<br>packets:<br>nosts From the Following Hosts Only: |                                                  | nd          |
| From all here is a second second s | ReadOnly<br>ReadOnly<br>packets:<br>nosts From the Following Hosts Only: | Network Utilization                              | nd          |

 Click Start to start the SNMP service. The following screen is displayed:

#### Figure 10-80: SNMP Service Confirmation

| E |                                                                                       |                               |                       | - |                                      | Previous   Next |
|---|---------------------------------------------------------------------------------------|-------------------------------|-----------------------|---|--------------------------------------|-----------------|
|   | SNMP Setupentral I                                                                    | Management S                  | Store Location        |   | Lync Services                        |                 |
|   | SNMP Protocol installati                                                              | on and setup                  |                       |   | ▼ 🖌 11:50:55 AM SNMP Setup           |                 |
|   | Managed Communities:<br>SNMP Manageregrated                                           | ce=qa new-iync.qa<br>plog=xds | op<br>ew-ad.local\rtc | ~ | SNMP started                         | _               |
|   | private<br>public                                                                     | ReadWrite V<br>ReadOnly V     |                       |   |                                      |                 |
|   |                                                                                       | ReadOnly V<br>ReadOnly V      |                       |   |                                      |                 |
|   |                                                                                       | ReadOnly V                    |                       |   |                                      |                 |
|   | Accept SNMP packets:<br>• From all hosts                                              |                               | ng Hosts Only:        | ~ |                                      |                 |
|   | SNMP traps configuratio<br>Trap community name<br>SNMP trap destination<br>10.4.2.1.4 | e: public                     | 100                   | ^ |                                      |                 |
|   | Apply                                                                                 | otal 915 bytes                | per second            | ~ | Incoming calls 0<br>Outgoing calls 0 |                 |

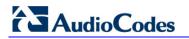

If SNMP service is not installed, the following screen is displayed:

#### Figure 10-81: SNMP Service is not Installed

|                        |                                                      |                                                                                         | ×               |
|------------------------|------------------------------------------------------|-----------------------------------------------------------------------------------------|-----------------|
|                        | Central Management Store Location                    | Lync Services • Pro                                                                     | evious   Next 🗉 |
| SNMP Setup             |                                                      | Front-End Server                                                                        | Run             |
| SNMP Protocol ir       | istallation and setup                                |                                                                                         | Run             |
|                        | e not installed ce = qa-new-lync.qa-new-ad.local\rtc |                                                                                         | Run             |
| Install                | Initial Catalog=xds<br>Integrated Security=True      |                                                                                         | Run             |
| p Service<br>te<br>rol |                                                      |                                                                                         | UpT<br>Fals     |
|                        | 25 0 %<br>100                                        | Total 12672 bytes per se<br>Network Utilization<br>Incoming calls 0<br>Outgoing calls 0 |                 |

9. Click **Install** to install the SNMP service; the following screen is displayed:

Figure 10-82: SNMP Service Install Confirmation

| SNMP Setup       | Central Management Store Location                                                                     | Lync Services • Previous   1           | lext |
|------------------|----------------------------------------------------------------------------------------------------|----------------------------------------|------|
| SNMP Protocol in | stallation and setup                                                                                  | ▼ ✓ 5:57:08 PM SNMP Setup              |      |
| Install          | e not installed ce=qa-new-lync.ga-new-ad.local\rtc<br>Initial Catalog=xds<br>Integrated Security=True | Reolica Reolicator Anent               |      |
|                  |                                                                                                    | → ✓ 5:56:34 PM [object HTMLDivElement] |      |
|                  |                                                                                                    | Total 13838 bytes per second           |      |
|                  | 50<br>25 77 %                                                                                         | Network Utilization                    |      |
|                  | 100                                                                                                   | Incoming calls 0<br>Outgoing calls 0   |      |

**10.** Click the **Tools** tab, and then select the 'SNMP Setup' check box ;the following screen is displayed:

|                                               |                                                              |                                      | ×           |
|-----------------------------------------------|--------------------------------------------------------------|--------------------------------------|-------------|
|                                               |                                                              | Previo                               | us   Next 🗉 |
| SNMP Setup                                    | Central Management Store Location                            | Lync Services                        |             |
| SNMP Protocol in                              | stallation and setup                                         | Front-End Server                     |             |
| SNMP Service                                  | Stop                                                         |                                      |             |
| Managed Commu<br>SNMP Manager<br>Communities: |                                                              |                                      |             |
| p Se private<br>public                        | ReadWrite  ReadOnly                                          |                                      |             |
|                                               | ReadOnly V<br>ReadOnly V                                     |                                      |             |
| Accept SNMP p<br>• From all he                | ReadOnly V<br>ackets:<br>osts From the Following Hosts Only: | Total 12936 bytes per seco           | nd          |
| SNMP traps confi<br>Trap communi              | guration                                                     | Network Utilization                  |             |
| SNMP trap dest                                |                                                              | Incoming calls 0<br>Outgoing calls 0 |             |
|                                               |                                                              | Mediation Server                     |             |
| Apply                                         |                                                              |                                      |             |

#### Figure 10-83: SNMP Setup

# **10.18 Step 18: Completing SBA Setup**

Once you have completed all configurations as described in the previous sections, you need to perform the procedure described below to complete the SBA setup.

#### **To complete SBA setup:**

- 1. Log in to the SBA Web wizard (if not logged in already).
- 2. Select the **Setup** tab, and then select the 'Complete Setup' checkbox; the Complete Setup screen appears:

| Complete Setup    | Central Management Store Location                                  |                      | revious   Next 🖻 |
|-------------------|--------------------------------------------------------------------|----------------------|------------------|
| Complete Setup    | Central Management Store Eocation                                  | Lync Services        |                  |
| comprete setap    |                                                                    |                      |                  |
| Complete          |                                                                    |                      |                  |
|                   | Data Source=ga-new-lync.ga-new-ad.local\rtc<br>Initial Catalog=xds |                      |                  |
| min Password      |                                                                    |                      |                  |
| nd Time           |                                                                    |                      |                  |
| omain<br>paration |                                                                    |                      |                  |
|                   |                                                                    | Total 12205 bytes pe | r second         |
|                   |                                                                    | Network Utiliza      | tion             |
|                   |                                                                    | Incoming calls       |                  |

#### Figure 10-84: Complete Setup Screen

3. Click **Complete**; the following screen appears, indicating that the SBA setup is complete:

# Figure 10-85: Complete Setup – Setup Completed

| Complete Setup | Central Management Store Location           | Lync Services                 | ous   Next 🛚 |
|----------------|---------------------------------------------|-------------------------------|--------------|
| Complete Setup |                                             | F 🖌 5:11:30 PM Complete Setup | Jannie       |
| Complete       | Data Source=qa-new-lync.qa-new-ad.local\rtc | Setup has been completed.     | unnu.        |
|                |                                             |                               |              |
|                |                                             |                               |              |
|                |                                             |                               |              |
|                |                                             | Total 12205 bytes per se      | econd        |
|                |                                             | Network Utilizatio            | ñ            |
|                |                                             | Incoming calls 0              |              |

Installation & Maintenance Manual

Document #: LTRT-39161

A green check mark appears next to the 'Complete Setup' option under the Setup tab, as shown in the figure below.

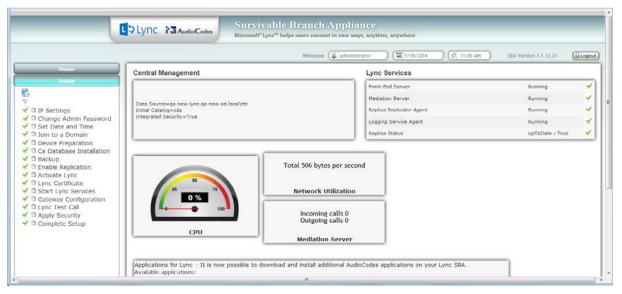

Figure 10-86: Complete Setup – Completed Successfully

# **10.19 Monitoring and Maintenance Actions**

This chapter describes basic SBA maintenance activities.

#### **10.19.1 Viewing General SBA Status in the Home Page**

The general operating status of the SBA can be viewed in the Home page. This page displays the following:

- Central management store location
- SBA services status (stopped or running)
- CPU and network usages
- Number of incoming and outgoing calls

#### Lync SAudioCodes Microsoft<sup>®</sup> Lync<sup>™</sup> helps users connect in new ways, anytime, anywhere Welcome 🔒 administrator ) (may 1/30/2014 6:12 PM SBA Version 1.1.12.20 Logout Central Management Store Location Lync Services Front-End Server Running 0 Mediation Server Running 0 Data Source=qa-new-lync.qa-new-ad.local\rtc Initial Catalog=xds Integrated Security=True Replica Replicator Agent Running 0 😔 🗅 IP Settings Logging Service Agent Running 0 ♀ □ Change Computer Name ♀ □ Change Admin Password UpToDate : False 0 Rep<mark>lica Status</mark> 🥹 🗅 Set Date and Time 🥹 🗅 Join to a Domain Total 12738 bytes per second Network Utilization Incoming calls 0 Outgoing calls 0 CPU Mediation Server

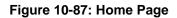

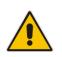

**Note:** The components' statuses shown in the Home Page are also shown in the EMS GUI when the SBA is connected to the EMS. For more information, refer to the *EMS User*'s manual.

## 10.19.2 Starting and Stopping SBA Services

You can stop and start SBA services as described in the procedure below.

- To start and stop services:
- 1. Select the **Tools** menu tab, and then select the 'Start or Stop Service' check box; the Start and Stop Service page appears:

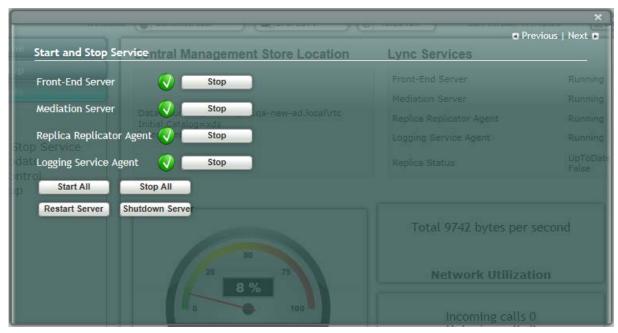

#### Figure 10-88: Start and Stop Service Page

- 2. Stop or Start the following services:
  - Front-End Server
  - Mediation Server
  - Replica Replicator Agent
  - Logging Service Agent
- **3.** Select one of the following actions as required:
  - Start All: Starts the services on the SBA
  - **Stop All**: Stops the services on the SBA
  - **Restart Server**: Restarts the server
  - Shutdown Server: Shuts down the server

## **10.19.3 Viewing Logged Events**

The procedure below describes how to view and handle logged events.

- To view and handle logged events:
- 1. Select the **Logs** tab; the Logs screen appears displaying logged events:

Figure 10-89: Logs Screen Displaying Logged Events

| ¢     |                                |                   | Branch Applia      |                                               |               |                  |       |
|-------|--------------------------------|-------------------|--------------------|-----------------------------------------------|---------------|------------------|-------|
|       |                                |                   | Welcome 😂 administ | trator (11) (11) (11) (11) (11) (11) (11) (11 | 08 PM SBA Ver | sion 1.1.12.31   | Logou |
|       | Windows Logs                   | Export Logs       | Clear Logs         |                                               |               |                  |       |
| Setup | System                         | Level             | Date 🖕             | Source                                        | InstanceId    | Category         |       |
| Tools | Applications and Services Logs | (I)Information    | 04/09/2014 05:08   | BOA Log                                       | 0             | None             | -     |
| Logs  | 🛃 Hardware Events              | Information       | 04/09/2014 05:08   | BOA Log                                       | 0             | None             | -     |
|       | 😭 Internet Explorer            | ()<br>Information | 04/09/2014 03:24   | BOA Log                                       | 0             | None             |       |
|       | 😭 Key Management Service       | Information       | 04/09/2014 03:24   | BOA Log                                       | 0             | None             |       |
|       | 😭 Lync Server<br>😭 Security    | Information       | 04/09/2014 03:24   | BOA Log                                       | 0             | None             |       |
|       | Windows PowerShell             | (i)Information    | 04/09/2014 03:24   | BOA Log                                       | 0             | None             |       |
|       |                                | · · ·             | 04/00/2014 02:24   | Pot I                                         | 0             | View 1 - 35 of 1 | 6156  |

2. To view details of a logged event, select the event.

#### Figure 10-90: Detailed Log Display

|               |                                                                                                    | Le                                        | ver                   | Date 🏺                   |            | Source |
|---------------|----------------------------------------------------------------------------------------------------|-------------------------------------------|-----------------------|--------------------------|------------|--------|
| Service       | ent Properties                                                                                         | - Event 0. B                              | OA Log                | 04/09/2014 05:08         | BOA Log    |        |
| nts           |                                                                                                    | Dinforma                                  |                       | 04/09/2014 05:08         | BOA Log    |        |
| orer<br>ent : | General D                                                                                              | etails                                    |                       |                          |            |        |
| erSh          | Message ID:<br>Time Stamp:<br>Type: Info<br>Tier: Client<br>Module: BOA<br>Class: BOA.V<br>Method: Log | 9/4/2014 5<br>.Web.Tools.<br>Veb.Tools.XI | :08 PM<br>DLL         | bb22-134ad277ed<br>dBase | 5d\4203615 | E of   |
|               | Log Name:                                                                                              | Application                               |                       |                          |            |        |
|               | Source:                                                                                                | BOA Log                                   | Logged:               | 9/4/2014 5:08            | 3:14 PM    |        |
|               | Event ID:                                                                                              | 0                                         | Task<br>Category:     | None                     |            | \$15   |
|               | Level:<br>Information                                                                                  |                                           | Computer<br>new-ad.lo | : SBA_OSN3B_A<br>cal     | PPS.qa-    | - 1    |
|               | User:                                                                                                  | N/A                                       |                       |                          |            |        |
|               |                                                                                                    | Messag                                    | je:                   |                          |            |        |

**3.** To clear the displayed log, click the Clear Logs button. To export the logged events, click the Export Logs.

### 10.19.4 Logging Out

The procedure below describes how to log out the SBA Management Interface.

- **To log out the SBA Web wizard:**
- Click the **Logout** button in the top right-hand corner of the screen.

# Part V

# Configuring the PSTN Gateway

This part provides step-by-step procedures for configuring the PSTN Gateway functionality of the Mediant 800B SBA located at the branch office. The configuration is done through the embedded Web server (Web interface) of the Mediant 800B PSTN Gateway.

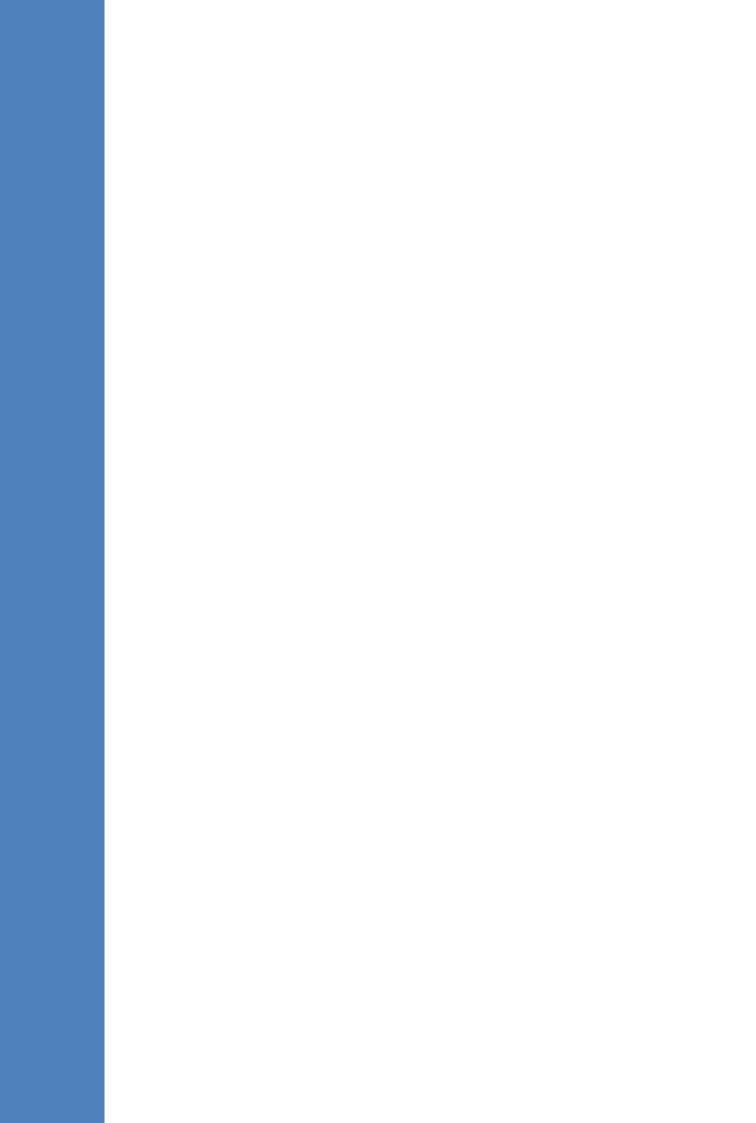

# **11 Configuring the PSTN Gateway**

This section provides step-by-step procedures for configuring the PSTN Gateway functionality of the Mediant 800B SBA located at the branch office. The configuration is done through the embedded Web server (Web interface) of the PSTN Gateway.

**Note:** Before configuring the PSTN Gateway, ensure the following:

- The PSTN Gateway is running latest GA 6.60A SIP firmware Version.
- The PSTN Gateway must be installed with the following Feature Keys:
  - ✓ MSFT enables working with Microsoft Lync
  - ✓ IPSEC, MediaEncryption, StrongEncryption, and EncryptControlProtocol enable working with TLS
  - $\checkmark\,$  Before beginning to configure the E-SBC, select the Full option in the Web interface to display the full Navigation tree:

| Ŏ |  |
|---|--|

 $\sqrt{}$ 

| $\odot$ |
|---------|
|         |
| e       |

# **11.1 Configuring the Mediation Server**

The procedure below describes how to configure the address (IP address or FQDN) of the Mediation Server through which the PSTN Gateway communicates with Lync. The PSTN Gateway forwards all telephone calls (PBX/PSTN and analog devices) to the Mediation Server using this configured address. The address is configured in the PSTN Gateway as a proxy server. In other words, the Mediation Server acts as a proxy server (without registration) for the PSTN Gateway.

If you have more than one Mediation Server in the cluster, proxy redundancy functionality can also be configured. If the Mediation Server running on the Mediant 800B SBA is unavailable (i.e., a SIP 503 is received in response to an INVITE), then the PSTN Gateway re-sends the INVITE to the next Mediation Server (located at the datacenter).

#### > To configure the Mediation Server:

1. Open the Proxy & Registration page (Configuration tab > VoIP menu > SIP Definitions > Proxy & Registration).

| Prox | y & Registration                                 |                 |
|------|--------------------------------------------------|-----------------|
|      | <b>•</b>                                         |                 |
| )—   | →Use Default Proxy                               | Yes 👻           |
|      | Proxy Set Table                                  |                 |
|      | Proxy Name                                       |                 |
| )—   | →Redundancy Mode                                 | Homing          |
|      | Proxy IP List Refresh Time                       | 60              |
|      | Enable Fallback to Routing Table                 | Disable 👻       |
|      | Prefer Routing Table                             | No 👻            |
|      | Use Routing Table for Host Names and<br>Profiles | Disable 👻       |
| _    | Always Use Proxy                                 | Disable 👻       |
| _    | →Redundant Routing Mode                          | Proxy 👻         |
|      | SIP ReRouting Mode                               | Standard Mode 👻 |
|      | Regist                                           | ter Un-Register |
|      |                                                  | Submit          |

#### Figure 11-1: Proxy & Registration Page

- **a.** From the 'Use Default Proxy' drop-down list, select **Yes** to enable the Mediation Server to serve as a proxy server.
- **b.** From the 'Redundancy Mode' drop-down list, select **Homing**. If the SBA application fails and the PSTN Gateway switches over to the Mediation Server at the datacenter, then when the SBA application resumes functionality again, the PSTN Gateway switches back to the Mediation Service on the SBA application.
- c. From the 'Redundant Routing Mode' drop-down list, select **Proxy**. This setting ensures that if a SIP 5xx message is received in response to an INVITE message sent to the primary proxy (i.e., Mediation Server on the Mediant 800B SBA), the PSTN Gateway re-sends it to the redundant proxy (i.e., Mediation Server at the datacenter). To configure alternative routing upon receipt of a SIP 503 response (as required by Lync), see Step 3 on page 140.
- d. Click Submit.

#### 2. Click the **Proxy Set Table** button to open the 'Proxy Sets Table' page:

#### Proxy Set ID 0 • Proxy Address Transport Type SBA15.ilync15.local:5067 1 TLS 👻 2h 2 FE15.iLync15.local:5067 TLS • 3 Ŧ 4 • 5 Ŧ 2c Enable Proxy Keep Alive Using Options Z Ŧ Proxy Keep Alive Time 60 Proxy Load Balancing Method Disable Ŧ Is Proxy Hot Swap Yes • Z

# Figure 11-2: Proxy Sets Table Page

- a. In the 'Proxy Address' fields, configure two proxy servers for redundancy. If the SBA application fails (at the branch office), the PSTN Gateway switches over to the Mediation Server located at the datacenter.
  - Index 1: IP address or FQDN of the Mediation Server running on the Mediant 800B SBA (configured in Section 11.3.1.4 on page 146).
  - Index 2: IP address or FQDN of the Mediation Server running at the datacenter.

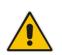

**Note:** If you configured the Mediation Server address as an FQDN, ensure that you configure the DNS server (see Section 11.3.1.2 on page 145).

- **b.** In the 'Transport Type' drop-down list, select the Transport Type (TLS or TCP) for these proxies. For more information on TLS and TCP Transport Type configuration, see Section 11.3 on page 143.
- **c.** From the 'Enable Proxy Keep Alive' drop-down list, select **Using Options** to discover whether a particular Mediation Server in the cluster is available.
- **d.** From the 'Is Proxy Hot Swap' drop-down list, select **Yes**. If there is no response from the first Mediation Server after a user-defined number of retransmissions, the INVITE message is sent to the redundant Mediation Server. The number of retransmissions is configured by the Number of RTX Before Hot-Swap parameter in the 'Proxy & Registration' page (see Step 1 on page 138).
- e. Click **Submit** to apply your settings.

# AudioCodes

- 3. When the PSTN Gateway receives a SIP 503 response from the Mediation Server in response to an INVITE, it re-sends the INVITE to the redundant Mediation Server (located at the datacenter). To achieve this, you need to configure the receipt of a SIP 503 response as a reason for IP alternative routing:
  - a. Open the 'Reasons for Alternative Routing' page (**Configuration** tab > **VoIP** menu > **GW and IP to IP** > **Routing** > **Alternative Routing Reasons**).

Figure 11-3: Reasons for Alternative Routing Page

| Reasons for Alternative Rou | uting             |          |              |
|-----------------------------|-------------------|----------|--------------|
|                             |                   |          |              |
|                             | IP to Tel Reasons |          |              |
|                             |                   |          |              |
|                             | Reason 1          |          |              |
|                             | Reason 2          | <b>-</b> |              |
|                             | Reason 3          | <b>-</b> |              |
|                             | Reason 4          | -        |              |
|                             | Reason 5          | -        |              |
|                             | Tel to IP Reasons |          |              |
| 3b→                         | Reason 1          | 503 👻    |              |
|                             | Reason 2          | <b></b>  |              |
|                             | Reason 3          | -        |              |
|                             | Reason 4          | -        |              |
|                             | Reason 5          | -        |              |
|                             |                   |          | $\checkmark$ |
|                             |                   |          | Submit       |
|                             |                   |          |              |

- Under the Tel to IP Reasons group, from the 'Reason 1' drop-down list, select 503.
- c. Click Submit.
- d. Open the 'SIP General Parameters' page (Configuration tab > VoIP menu > SIP Definitions > General Parameters).

|                                        |                       | Basic Parama |
|----------------------------------------|-----------------------|--------------|
| 3XX Benavior                           | Forward               |              |
| Enable P-Charging Vector               | Disable 👻             |              |
| Enable VoiceMail URI                   | Disable 👻             |              |
| Retry-After Time                       | 0                     |              |
| Enable P-Associated-URI Header         | Disable -             |              |
| Source Number Preference               |                       |              |
| Forking Handling Mode                  | Sequential handling 🗸 |              |
| Enable Comfort Tone                    | Disable 👻             |              |
| Add Trunk Group ID as Prefix to Source | No                    |              |
| <ul> <li>Fake Retry After</li> </ul>   | 60                    |              |
| Enable Reason Header                   | Enable -              |              |

#### Figure 11-4: SIP General Parameters Page

- e. In 'Fake Retry After' field, enter the time '60' (in seconds). When the PSTN Gateway receives a SIP 503 response (from the Mediation Server) without a Retry-After header, the PSTN Gateway behaves as if the 503 response includes a Retry-After header with this user-defined period.
- f. Click Submit.
- **g.** On the toolbar, click **Burn** to save the changes to the PSTN gateway flash memory.

# **11.2 Restricting Communication to Mediation Server Only**

The procedure below describes how to restrict IP communication, by allowing communication only between the PSTN Gateway and the Mediation Server. This ensures that the PSTN Gateway accepts and sends SIP calls only from and to the Mediation Server (as required by Microsoft). This is done by enabling the IP Security feature and then defining the allowed ("administrative" list) IP addresses (or FQDNs) in the Proxy Set table.

#### To allow IP communication only between the PSTN Gateway and Mediation Server:

1. Open the Advanced Parameters page (Configuration tab > VoIP menu > SIP Definitions > Advanced Parameters).

|                                |                         | Basic Parameter |
|--------------------------------|-------------------------|-----------------|
| ✓ General                      |                         |                 |
| IP Security                    | Secure Incoming calls - |                 |
| Filter Calls to IP             | Don't Filter 👻          |                 |
| 🗲 Enable Digit Delivery to Tel | Disable 👻               |                 |
| 🗲 Enable Digit Delivery to IP  | Disable 👻               |                 |
| DID Wink                       | Disable 👻               |                 |
| Delay Before DID Wink          | 0                       |                 |
| Reanswer Time                  | 0                       |                 |
| PSTN Alert Timeout             | 180                     |                 |
| QoS Statistics in Release Msg  | Disable 👻               |                 |

#### Figure 11-5: Advanced Parameters Page

- 2. From the 'IP Security' drop-down list, select **Secure Incoming calls** to enable the security feature to accept and send SIP calls only from and to user-defined IP addresses or FQDN (i.e., Mediation server) configured in the 'Proxy Set table' (see Step 1).
- 3. Click **Submit** to apply your settings.
- 4. On the toolbar, click **Burn** to save the changes to the Enhanced gateway flash memory.

# **11.3 Configuring the SIP Transport Type**

The following SIP transport types can be employed for communication between the PSTN Gateway and the Mediation Server:

- Transport Layer Security (TLS) enabled by default (and recommended) see Section 11.3.1 on page 143.
- Transmission Control Protocol (TCP) see Section 11.3.2 on page 152.

## 11.3.1 Configuring TLS

TLS provides encrypted SIP signaling between the PSTN Gateway and the Mediation Server. When using TLS, you also need to configure the PSTN Gateway with a certificate for authentication during the TLS handshake with the Mediation Server.

#### 11.3.1.1 Step 1: Enable TLS and Define TLS Port

The procedure below describes how to enable TLS and configure the PSTN Gateway ports used for TLS.

#### To enable TLS and configure TLS ports:

1. Open the SIP General Parameters page (Configuration tab > VoIP menu > SIP Definitions > General Parameters).

| SIP | General Parameters                     |                             |                        |
|-----|----------------------------------------|-----------------------------|------------------------|
|     |                                        |                             | Basic Parameter List 🔺 |
|     | Detect Fax on Answer Tone              | Initiate T.38 on Preamble 👻 |                        |
| 2—  | <ul> <li>SIP Transport Type</li> </ul> | TLS 👻                       |                        |
|     | SIP UDP Local Port                     | 5060                        |                        |
| _   | SIP TCP Local Port                     | 5060                        | =                      |
| 3—  | ➤ SIP TLS Local Port                   | 5067                        |                        |
|     | Enable SIPS                            | Disable 👻                   |                        |
|     | Enable TCP Connection Reuse            | Enable 👻                    |                        |
|     | TCP Timeout                            | 0                           |                        |
| 4   | SIP Destination Port                   | 5067                        |                        |
|     | Use user=phone in SIP URL              | Yes 👻                       |                        |
|     | Use user=phone in From Header          | No 👻                        | - <b></b>              |
|     | 1                                      |                             | Submit                 |

#### Figure 11-6: SIP General Parameters Page

- 2. From the 'SIP Transport Type' drop-down list, select TLS.
- **3.** In the 'SIP TLS Local Port', enter **5067**. This port corresponds to the Mediation Server TLS transmitting port configuration.
- 4. In the 'SIP Destination Port', enter **5067**. This port corresponds to the Mediation Server TLS listening port configuration.
- 5. Click **Submit** to apply your settings.
- 6. On the toolbar, click **Burn** to save the changes to the PSTN gateway flash memory.

#### 11.3.1.2 Step 2: Configure the NTP Server

The procedure below describes how to configure the Network Time Protocol (NTP) server. This is important for maintaining the correct time and date on the PSTN Gateway, by synchronizing it with a third-party NTP server. This ensures that the PSTN Gateway has the same date and time as the Certification Authority (CA), discussed later in Section 11.3.1 on page 143.

#### To configure the NTP server:

1. Open the Application Settings page (Configuration tab > System menu > Application Settings).

| Application Settings  |                    |        |
|-----------------------|--------------------|--------|
|                       |                    |        |
| ✓ NTP Settings        |                    |        |
| NTP Server IP Address | 10.198.210.62      |        |
| NTP UTC Offset        | Hours: 0 Minutes:  |        |
| NTP OTC Onset         | 0                  | E      |
| NTP Updated Interval  | Hours: 24 Minutes: |        |
|                       | 0                  |        |
|                       |                    |        |
| Day Light Saving Time | Disable 🗸          | -      |
| Start Time            | Jan - 01 - 0 : 0   |        |
| End Time              | Jan - 01 - 0 : 0   |        |
| Offeet [min]          |                    | - 🗸    |
|                       |                    | Submit |

Figure 11-7: Application Settings Page

- 2. In the 'NTP Server IP Address' field, enter the IP address of the NTP server.
- 3. Click **Submit** to apply your changes.
- 4. On the toolbar, click **Burn** to save the changes to the PSTN gateway flash memory.

#### 11.3.1.3 Step 3: Configure the DNS Server

The procedure below describes how to configure the IP address of the Domain Name System (DNS) servers. This is required if the Mediation Server is configured with an FQDN, in which case, the DNS is used to resolve it into an IP address.

#### > To configure the DNS servers:

1. Open the IP Settings page (Configuration tab > VoIP menu > Network > IP Settings).

#### Figure 11-8: DNS Server Settings

| Multiple Interface T | able             |          |            |                |                                  |                                   |
|----------------------|------------------|----------|------------|----------------|----------------------------------|-----------------------------------|
| Add                  | Index            |          |            | Delete         | Apply                            |                                   |
| IP Address           | Prefix<br>Length | Gateway  | VLAN<br>ID | Interface Name | Primary DNS Server IP<br>Address | Secondary DNS Serve<br>IP Address |
| 10.8.6.86            | 16               | 10.8.0.1 | 1          | Voice          | 10.8.7.80                        | 10.8.8.70                         |

- 2. In the 'DNS Primary Server IP' and 'DNS Secondary Server IP' fields, enter the IP address of the primary and secondary DNS server, respectively.
- 3. Click **Submit** to apply your changes.
- 4. On the toolbar, click **Burn** to save the changes to the PSTN gateway flash memory.

#### 11.3.1.4 Step 4: Configure the Gateway Name

The procedure below describes how to configure the host name for the PSTN Gateway. This appears as the URI host name in the SIP From header in INVITE messages sent by the PSTN Gateway to the Mediation Server. This allows the Mediation Server to identify the PSTN Gateway (if required), when using certificates for TLS (see Section 11.3.1.5.1 on page 147).

#### > To configure the SIP gateway name:

1. Open the Proxy & Registration page (Configuration tab > VoIP menu > SIP Definitions > Proxy & Registration).

| Enable Registration                        | Disable         | • |
|--------------------------------------------|-----------------|---|
| Gateway Name                               | gw.lync2013.com |   |
| Gateway Registration Name                  |                 |   |
| DNS Query Type                             | A-Record        | - |
| Proxy DNS Query Type                       | A-Record        | - |
| Subscription Mode                          | Per Endpoint    | • |
| Number of RTX Before Hot-Swap              | 3               |   |
| Use Gateway Name for OPTIONS               | No              | • |
| User Name                                  |                 |   |
| Password                                   | Default_Passwd  |   |
| Cnonce                                     | Default_Cnonce  |   |
| Registration Mode                          | Per Gateway     | • |
| Set Out-Of-Service On Registration Failure | Disable         | • |
| Challenge Caching Mode                     | None            | • |
| Mutual Authentication Mode                 | Optional        | • |
|                                            | Pr 11           |   |

#### Figure 11-9: Proxy & Registration Page

- 2. In the 'Gateway Name' field, assign a unique FQDN name to the PSTN Gateway within the domain, for example,'gw.lync2013.com'.This name is identical to the name that is configured in the Lync Topology Builder (see Section 8.1 on page 54).
- 3. Click **Submit** to apply your settings.
- 4. On the toolbar, click **Burn** to save the changes to the PSTN gateway flash memory.

#### 11.3.1.5 Step 5: Configure a Certificate

This step describes how to exchange a certificate with Microsoft Certificate Authority (CA). It is composed of the following steps:

- 1. Generating a certificate signing request (CSR).
- 2. Obtaining CA and Trusted Root certificates from Microsoft.
- 3. Installing Microsoft CA and Trusted Root certificates on the PSTN Gateway.

#### 11.3.1.5.1 Generate a Certificate Signing Request

The procedure below describes how to generate a CSR by the PSTN Gateway. This CSR is later sent to Microsoft CA.

**>** To generate a CSR:

1. Open the 'Certificates Signing Request' page (Configuration tab > System menu > Certificates).

| Subject Name [CN]                                                                                                    | ACGW1.ilync15.local                                                                                                    |          |
|----------------------------------------------------------------------------------------------------|----------------------------------------------------------------------------------------------------|----------|
| Organizational Unit [OU] (optional)                                                                                                    | Headquarters                                                                                                    |          |
| Company name [O] (optional)                                                                                                    | Corporate                                                                                                    |          |
| Locality or city name [L] (optional)                                                                                                    | Poughkeepsie                                                                                                    |          |
| State [ST] (optional)                                                                                                    | New York                                                                                                    |          |
| Country code [C] (optional)                                                                                                    | US                                                                                                    |          |
| After creating the CSR, copy the text below (including the E<br>BEGIN CERTIFICATE REQUEST<br>MIIBWTCCASoCAQAwgYAxHDA&BgNVBAMTE0FDR1cxLmlseW5jM                                                                                                    | Create CSR<br>BEGIN/END lines) and send it to your Certification Authority for                                                                                                    | signing. |
| MIJBWTCCASOCAQAWGYANHDABGNVBAMTEOFDR1cxLmlsew5jy<br>BgNVBAsTDEhlyWRxdWFydGVyczESMBAGA1UEChMJQ29ycG9yY<br>EwxQb3VnGd1zXBzaWUxETAPBGNVBAGTC51dyB2b3JrMgswc<br>nzANBgkqhkiG9w0BAQEFAAOBjQAwgYkCgYEA6pCyJUK4N6nWU<br>JJoJfjoKSM1LgYBSDVBI3DsrcUj8M15HfKIurqLaFLB15NbPM<br>2Mn6oyNQk17b/gsfRwtROLWpK10xWSTyL7jYNSXnkYkqI5WKs<br>eCBC41o1Agt+SFECAWEAAAAMAQGC3qGSID3DQEBBAUAA4GAA<br>34VxK8rzXpMrzEk6nTkAdd85i6doA4/wGKMDULYmN8xE4eDU4 | BEGIN/END lines) and send it to your Certification Authority for<br>TULDBG9jYWwxFTAT<br>XXIMRUWEWYDVQQH<br>QYDVQQGEWJVU2CB<br>QQQ0iXncpjdiz20W<br>BgYYF229hMQXbXD<br>YiGYGLrIddidUU<br>KpFNMS/XNMr79jz<br>41ew1A6GNUIdbxf | signing. |
| MIJBWTCCASOCAQAwgYAxHDA&BGWUBAMTEOFDR1cxLmlseW5jM<br>BgNVBASTDEhlYWRxdWFydGVycIESMBAGA1UEChMJQ29ycG9yY<br>EwxQb3VnaGtlZXBzaWUXETAPBgNVBAgTCE5ldyBZb3JrMQswC<br>nZANBgkqhkiG9w0BAQEFAAOBjQAwgYkCgYEA6pCyJUK4N6nWU<br>3JoofjoRSML1gYBBUVBI3DsrCU38M15HfKlurqLaFLB15NbPN<br>2Mn6oyNQkL7b/gsfRwtRoLWpK10xWSTyL7jYNSRhVkqI5WRS<br>eCBC410lAGt+SFECAWEARAAMA0GCSqGSID3DQEBBAUAA4GBA                                                    | BEGIN/END lines) and send it to your Certification Authority for<br>TULDBG9jYWwxFTAT<br>XXIMRUWEWYDVQQH<br>QYDVQQGEWJVU2CB<br>QQQ0iXncpjdiz20W<br>BgYYF229hMQXbXD<br>YiGYGLrIddidUU<br>KpFNMS/XNMr79jz<br>41ew1A6GNUIdbxf | signing. |

#### Figure 11-10: Certificates Page

- 2. In the 'Subject Name' field, enter the SIP URI host name that you configured for the PSTN Gateway in Section 11.3.1.4 on page 146.
- 3. Click Create CSR; a Certificate request is generated and displayed on the page.
- 4. Copy the certificate from the line "----BEGIN CERTIFICATE" to "END CERTIFICATE REQUEST----" to a text file (such as Notepad), and then save it to a folder on your PC with the file name certreq.txt.

#### 11.3.1.5.20btain Microsoft CA and Trusted Root Certificates

Once you have generated a CSR (described in the previous section), you need to upload it to Microsoft Certificate server and request a CA and trusted root certificates.

#### > To obtain Microsoft CA and trusted root certificates:

1. Open a Web browser and then navigate to Microsoft Certificate Services at http://certificate server address >/certsrv.

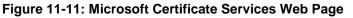

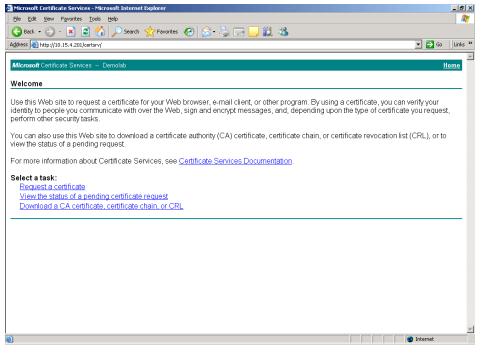

2. Click the Request a certificate link; the Request a Certificate page appears:

#### Figure 11-12: Request a Certificate Page

| Microsoft Certificate Services - Microsoft Internet Explorer | _ 8            |
|--------------------------------------------------------------|----------------|
| <u>File Edit. View Favorites Tools H</u> elp                 |                |
| 🈋 Back + 🕤 + 📓 🙆 🌈 🔎 Search 🤺 Favorites  🧭 😓 - چ 🔟 + 🛄 🏭 🔏   |                |
| deress i http://10.15.4.201/certsrv/certrqus.asp             | 🔽 ラ Go 🛛 Links |
|                                                              |                |
| Microsoft Certificate Services - Demolab                     | <u>Home</u>    |
|                                                              |                |
| Request a Certificate                                        |                |
| Select the certificate type:                                 |                |
| Web Browser Certificate                                      |                |
| E-Mail Protection Certificate                                |                |
| Dr, submit an <u>advanced certificate request</u> .          |                |
| ······································                       |                |
|                                                              |                |
|                                                              |                |
|                                                              |                |
|                                                              |                |
|                                                              |                |
|                                                              |                |
|                                                              |                |
|                                                              |                |
|                                                              |                |
|                                                              |                |
|                                                              |                |
|                                                              |                |
|                                                              |                |
|                                                              |                |
|                                                              |                |
|                                                              |                |
|                                                              | 📄 📄 Internet   |

**3.** Click the **advanced certificate request** link; the Advanced Certificate Request page appears:

| 🚰 Microsoft Certificate Services - Microsoft Internet Explorer                                                                   |                        |
|----------------------------------------------------------------------------------------------------|------------------------|
| File Edit View Favorites Tools Help                                                                                              | 🦧                      |
| 😋 Back 🔹 🛞 🖌 😰 🏠 🔎 Search 🤺 Favorites 🚱 🔗 + 🍃 🔟 🔸 🛄 🖏                                                                            |                        |
| Address 🗃 http://10.15.4.201/certsrv/certrqad.asp                                                                                | 💌 🋃 Go 🛛 Links »       |
|                                                                                                    | A                      |
| Microsoft Certificate Services Demolab                                                                                           | <u>Home</u>            |
| Advanced Certificate Request                                                                                                    |                        |
| The policy of the CA determines the types of certificates you can request. Click one of the following options to:                |                        |
| Create and submit a request to this CA.                                                                                          |                        |
| Submit a certificate request by using a base-64-encoded CMC or PKCS #10 file, or submit a renewal request by us<br>PKCS #7 file. | sing a base-64-encoded |
|                                                                                                    |                        |
|                                                                                                    |                        |
|                                                                                                    |                        |
|                                                                                                    |                        |
|                                                                                                    |                        |
|                                                                                                    |                        |
|                                                                                                    |                        |
|                                                                                                    |                        |
|                                                                                                    |                        |
|                                                                                                    |                        |
|                                                                                                    |                        |
|                                                                                                    |                        |
|                                                                                                    |                        |
|                                                                                                    |                        |
|                                                                                                    |                        |
|                                                                                                    | V                      |
| 🕲 Done                                                                                                    | 🔮 Internet             |

Figure 11-13: Advanced Certificate Request Page

- 4. Click the **Submit a Certificate** request by using base-64-encoded... link; the Submit a Certificate Request or Renewal Request page appears:
  - Figure 11-14: Submit a Certificate Request or Renewal Request Page

| 🕙 Microsoft Active                                                            | Directory Certificate Services - Microsoft Internet Explorer                                                                                                    |               |
|-------------------------------------------------------------------------------|----------------------------------------------------------------------------------------------------|---------------|
| File Edit View Fa                                                             | avorites Tools Help                                                                                                    |               |
| G Back • 🕥 •                                                                  | 💌 🖻 🏠 🔎 Search 🤺 Favorites 🚱 🔗 😓 层 🦓                                                                                                    |               |
| Address 🙋 http://10.1                                                         | 15.4.50/certsrv/certrqxt.asp 💽 🔂 Go                                                                                                    | b Links »     |
| Microsoft Active D                                                            | Directory Certificate Services OCSR2-CA                                                                                                    | <u>Home</u> 💧 |
| Submit a Certif                                                               | īcate Request or Renewal Request                                                                                                    |               |
|                                                                               | ed request to the CA, paste a base-64-encoded CMC or PKCS #10 certificate request<br>al request generated by an external source (such as a Web server) in the Saved Reque                                   |               |
| Saved Request:                                                                |                                                                                                    |               |
| Base-64-encoded<br>certificate request<br>(CMC or<br>PKCS #10 or<br>PKCS #7): | Q1NSM15sb2Nhb4wTTONTUjJCYWRtaW5pc3RyYXRv<br>CSqGSIb3DQEBAQUABIGAFdvCIkp5YmpE9MxrP2y/<br>rZwY/e+b1+3fFlAE/i8DCO2hUSOrViZoVjisLIzz<br>W36f2bB0HIFbNAbMUuLhr/bmGaDpsmhtTASZNEHI<br>END NEW CERTIFICATE REQUEST | III           |
| Certificate Templa                                                            | ate:                                                                                                    |               |
|                                                                               | Web Server                                                                                                    |               |
| Additional Attribut                                                           | tes:                                                                                                    |               |
| Attributes:                                                                   |                                                                                                    |               |
|                                                                               | Submit >                                                                                                    | ~             |
| 🙆 Done                                                                        | 🤡 Internet                                                                                                    |               |

# AudioCodes

- 5. Open the CSR file (certreq.txt) that you created and saved in Section 11.3.1.5.1 on page 147, and then copy its contents to the Saved Request text box.
- 6. From the Certificate Template drop-down list, select **Web Server**.
- 7. Click Submit.
- 8. Select the Base 64 encoding option.
- 9. Click the **Download CA certificate** link, and then save the file with the name, gateway.cer in a folder on your PC.
- **10.** Navigate once again to the certificate server at http://< certificate server address >/certsrv.
- **11.** Click the **Download a CA Certificate**, **Certificate Chain or CRL** link; the Download a CA Certificate, Certificate Chain, or CRL page appears:

#### Figure 11-15: Download a CA Certificate, Certificate Chain, or CRL Page

| 🚰 Microsoft Certificate Services - Microsoft Internet Explorer                                       | <u>_ 8 ×</u>     |
|----------------------------------------------------------------------------------------------------|------------------|
| Elle Edit Yiew Favorites Iools Help                                                                  | n                |
| 🛛 😋 Back 🔹 🕥 🗸 📓 🏠 🔎 Search 🤺 Favorites 🚱 🔗 + چ 🔟 👻 🛄 🆓                                              |                  |
| Address 🗿 http://10.15.4.201/certsrv/certcarc.asp                                                    | 💌 🄁 Go 🛛 Links » |
|                                                                                                    |                  |
| Microsoft Certificate Services Demolab                                                               | Home             |
| Download a CA Certificate, Certificate Chain, or CRL                                                 |                  |
| To trust certificates issued from this certification authority, install this CA certificate chain.   |                  |
| To download a CA certificate, certificate chain, or CRL, select the certificate and encoding method. |                  |
| CA certificate:                                                                                      |                  |
| Current [Demolab]                                                                                    |                  |
| Encoding method:                                                                                     |                  |
| © DER                                                                                                |                  |
| C Base 64                                                                                            |                  |
| Download CA certificate                                                                              |                  |
| Download CA certificate chain Download latest base CRL                                               |                  |
|                                                                                                    |                  |

- **12.** Under the Encoding method group, select the **Base 64** option.
- **13.** Click the Download CA certificate link, and then save the file with the name certroot.cer in a folder on your PC.

#### 11.3.1.5.3Load Microsoft CA and Trusted Root Certificates to PSTN Gateway

Once you have obtained the CA and trusted root certificates from Microsoft, you need to load these two certificates to the PSTN Gateway.

- > To load certificates to the PSTN Gateway:
- 1. Open the Certificates Signing Request page (Configuration tab > System menu > Certificates).

Figure 11-16: Certificates Page

| After the operation is com | plete, save configuration | this time the device will b<br>and reset the device | e out of service. |
|----------------------------|---------------------------|-----------------------------------------------------|-------------------|
| rater the operation to con | ipioto, ouro comiguration |                                                     |                   |
|                            | Generate                  | e self-signed                                       |                   |
|                            |                           |                                                     |                   |
|                            | rom your computer         |                                                     |                   |
| Private key pass-phrase    | (optional)                | audc                                                |                   |
|                            |                           | mended but if it's done,                            | t should be ove   |
| physically-secure netw     |                           |                                                     |                   |
| Send Device Certificate    |                           | to the device.                                      |                   |
| Send Device Certificate    |                           | to the device.                                      |                   |

- 2. In the 'Device Certificate' field, click **Browse**, select the gateway.cer certificate file that you saved on your local disk (see Step 9 on page 150 in the previous section), and then click Send File to upload the certificate to the PSTN Gateway.
- **3.** In the 'Trusted Root Certificate Store' field, click **Browse** to select the certroot.cer certificate file that you saved on your local disk (see Step 13 on page 150 in the previous section), and then click Send File to upload the certificate.
- 4. On the toolbar, click **Burn** to save the changes to the PSTN gateway flash memory.

# AudioCodes

## 11.3.2 Configuring TCP Transport Type

TCP provides unencrypted SIP signaling between the PSTN Gateway and Mediation Server. The procedure below describes how to configure the SIP TCP transport type.

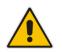

**Note:** Microsoft does not recommend implementing TCP for the SIP transport type between the PSTN Gateway and the Mediation Server.

#### > To set SIP transport type to TCP:

1. Open the SIP General Parameters page (Configuration tab > VoIP menu > SIP Definitions > General Parameters).

#### Figure 11-17: SIP General Parameters Page

| IP Gen | eral Parameters           |                           |     |
|--------|---------------------------|---------------------------|-----|
| _      |                           |                           |     |
|        | ▼ SIP General             |                           |     |
| •      | 🗲 NAT IP Address          | 0.0.00                    |     |
|        | PRACK Mode                | Supported                 | •   |
|        | Channel Select Mode       | Cyclic Ascending          | •   |
|        | Enable Early Media        | Enable                    | •   |
|        | 183 Message Behavior      | Progress                  | •   |
|        | Session-Expires Time      | 0                         |     |
|        | Minimum Session-Expires   | 90                        |     |
|        | Session Expires Method    | Re-INVITE                 | •   |
|        | Asserted Identity Mode    | Disabled                  | •   |
|        | Fax Signaling Method      | No Fax                    | •   |
|        | Detect Fax on Answer Tone | Initiate T.38 on Preamble | •   |
|        | → SIP Transport Type      | ТСР                       | - 🖉 |
|        | SIP UDP Local Port        | 5060                      |     |
|        | → SIP TCP Local Port      | 5068                      |     |
|        | SIP TLS Local Port        | 5067                      |     |
|        | Enable SIPS               | Disable                   | •   |

- 2. From the 'SIP Transport Type' drop-down list, select TCP.
- **3.** In the 'SIP TCP Local Port' field, enter the same Gateway listening TCP port number as was configured on the Topology Builder for the gateway.
- 4. Click Submit to apply your changes.
- 5. On the toolbar, click **Burn** to save the changes to the PSTN gateway flash memory.

## **11.4 Configuring Secure Real-Time Transport Protocol**

If you configure TLS as the SIP transport type between the PSTN Gateway and Mediation Server, you must enable Secure RTP (SRTP) encryption and set its mode of operation to one of the following (and that which matches the SRTP supported at the Mediation Server):

- Preferable (default): The PSTN Gateway initiates encrypted calls. However, if negotiation of the cipher suite fails, an unencrypted call is established. Incoming calls that don't include encryption information are accepted. This option is not supported by the Mediation server.
- Mandatory: The PSTN Gateway initiates encrypted calls, but if negotiation of the cipher suite fails, the call is terminated. Incoming calls that don't include encryption information are rejected.
- Preferable Single Media: The PSTN Gateway sends SDP with a single media ('m=') line only (e.g., m=audio 6000 RTP/AVP 8 0 101) with RTP/AVP and crypto keys. The remote SIP user agent (UA) can respond with SRTP or RTP parameters:
  - If the Mediation Server does not support SRTP, it uses RTP and ignores the crypto lines.
  - If the PSTN Gateway receives an SDP offer with a single media, it responds with SRTP (RTP/SAVP) if the Media Security parameter is set to 'Enable'. If SRTP is not supported (i.e., 'Media Security' is set to 'Disabled'), it responds with RTP.

#### **To configure SRTP:**

 Open the Media Security page (Configuration tab > VoIP menu > Media > Media Security).

|                                           |                           |            | 24 | Basic Paramet<br> |
|-------------------------------------------|---------------------------|------------|----|-------------------|
|                                           |                           |            |    |                   |
| 🗲 Media Security                          | Enable                    | - ←        | 2  |                   |
| Media Security Behavior 3                 | Preferable - Single media | -          |    |                   |
| Authentication On Transmitted RTP Packets | Active                    | -          |    |                   |
| Encryption On Transmitted RTP Packets     | Active                    | •          |    |                   |
| Encryption On Transmitted RTCP Packets    | Active                    | 2 <b>4</b> |    |                   |
| ▼ SRTP Setting                            |                           |            |    | 7                 |
| Master Key Identifier (MKI) Size          | 1                         |            | 2  |                   |
| Enable symmetric MKI negotiation 5        | Enable                    |            | 2  |                   |
|                                           |                           |            |    |                   |
|                                           |                           |            |    |                   |

#### Figure 11-18: Media Security Page

- 2. From the 'Media Security' drop-down list, select Enable to enable SRTP.
- 3. From the 'Media Security Behavior' drop-down list, select one of the following:
  - **Mandatory**: To force Media Security, usually used when the Mediation Server is configured to Encryption "Required".
  - **Preferable-Single media**: To prefer Media Security but support RTP as well, usually used when the Mediation Server is configured to Encryption "Optional".
- **4.** In the 'Master Key Identifier (MKI) Size' field, enter **1**. This configures the size (in bytes) of the MKI in SRTP Tx packets.
- 5. From the 'Enable Symmetric MKI Negotiation' drop-down list, select **Enable**.
- 6. Click **Submit** to apply your changes.
- 7. On the toolbar, click **Burn** to save the changes to the PSTN gateway flash memory.
- 8. On the toolbar, from the Device Actions drop-down list, choose **Reset**, and then in the Maintenance Actions' page, click the **Reset** button; the Mediant 800B resets and your settings are saved to the flash memory.

# 11.5 Configuring Voice Coders (with Silence Suppression)

The PSTN Gateway communicates with the Mediation Server using either the G.711 A-law or G.711  $\mu$ -law (Mu-Law) voice coder. In addition, silence suppression can be enabled per coder, which is recommended for improving the performance of the Mediation Server. The procedure below shows how you can change the default coder.

#### > To configure the voice coder and silence suppression:

1. Open the Coders page (Configuration tab > VoIP menu > Coders And Profiles > Coders).

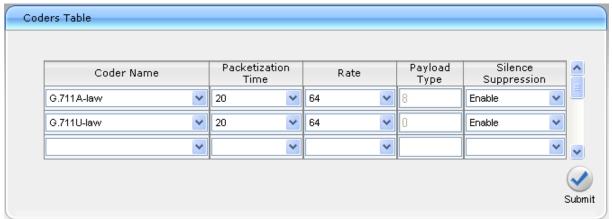

#### Figure 11-19: Coders Table Page

- 2. From the 'Coder Name' drop-down list, select the required coder.
- 3. From the 'Silence Suppression' drop-down list, select Enable.
- 4. Click Submit.
- 5. On the toolbar, click **Burn** to save the changes to the PSTN gateway flash memory.

# **11.6 Configuring Comfort Noise and Gain Control**

The Lync network provides high voice quality by implementing suppression of typing noise during calls and improved generation of "comfort noise," which reduces hissing and smoothes over the discontinuous flow of audio packets. You may need to configure the PSTN Gateway to match these voice quality features, by enabling silence suppression, comfort noise generation, automatic gain control (AGC), and echo canceller (enabled by default).

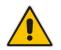

**Note:** Silence suppression is configured per coder type, as described in Section 11.5 on page 154.

#### To configure voice quality:

Open the RTP/RTCP Settings page (Configuration tab > VolP menu > Media > RTP/RTCP Settings).

| RTP/ | RTCP Settings                      |           |                        |
|------|------------------------------------|-----------|------------------------|
|      |                                    |           | Basic Parameter List 🔺 |
|      | Basic RTP Packet Interval          | Default 👻 |                        |
|      | RFC 2833 TX Payload Type           | 96        |                        |
|      | RFC 2833 RX Payload Type           | 96        |                        |
|      | RFC 2198 Payload Type              | 104       |                        |
|      | Fax Bypass Payload Type            | 102       | =                      |
| 2—   | → Enable RFC 3389 CN Payload Type  | Enable 👻  |                        |
| 3—   |                                    | Enable 👻  |                        |
|      | Remote RTP Base UDP Port           | 0         |                        |
|      | RTP Multiplexing Local UDP Port    | 0         |                        |
|      | 🗲 RTP Multiplexing Remote UDP Port | 0         |                        |
|      | 🗲 RTP Base UDP Port                | 6000      |                        |
|      | 1                                  | • • • •   | Submit                 |

#### Figure 11-20: RTP/RTCP Settings Page

- 2. From the 'Enable RFC 3389 CN payload Type' drop-down list, verify Enable
- **3.** From the 'Comfort Noise Generation Negotiation' drop-down list, select **Enable**.
- 4. Click Submit.
- 5. On the toolbar, click **Burn** to save the changes to the PSTN gateway flash memory.
- Open the 'IPMedia Settings' page (Configuration tab > VoIP menu > Media > IPMedia Settings).

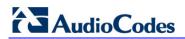

#### Figure 11-21: IPMedia Settings Page

| <ul> <li>✓ IPMedia Settings</li> <li>✓ IPMedia Detectors</li> <li>Enable</li> <li>Enable Answer Detector</li> <li>Disable</li> <li>Answer Detector Activity Delay</li> <li>O</li> <li>Answer Detector Silence Time</li> <li>10</li> <li>Answer Detector Redirection</li> <li>O</li> <li>Answer Detector Sensitivity</li> <li>O</li> <li>Answer Machine Detector Sensitivity Parameter Suit</li> <li>O</li> </ul> | ▼<br>▼<br>                                                                                                    | 2 |
|----------------------------------------------------------------------------------------------------|----------------------------------------------------------------------------------------------------|---|
| Enable Answer Detector     Disable       Answer Detector Activity Delay     0       Answer Detector Silence Time     10       Answer Detector Redirection     0       Answer Detector Sensitivity     0                                                                                                    | <b>•</b>                                                                                                    | ۷ |
| Answer Detector Activity Delay     0       Answer Detector Silence Time     10       Answer Detector Redirection     0       Answer Detector Sensitivity     0                                                                                                    | <ul> <li>▼</li> <li></li> <li>&lt;</li></ul> |   |
| Answer Detector Silence Time     10       Answer Detector Redirection     0       Answer Detector Sensitivity     0                                                                                                    |                                                                                                    |   |
| Answer Detector Redirection     0       Answer Detector Sensitivity     0                                                                                                    |                                                                                                    |   |
| Answer Detector Sensitivity 0                                                                                                    | -                                                                                                    |   |
|                                                                                                    |                                                                                                    |   |
| Answer Machine Detector Sensitivity Parameter Suit                                                                                                    |                                                                                                    |   |
| Answer Machine Detector Sensitivity Parameter Suit                                                                                                    | -                                                                                                    |   |
| Answer Machine Detector Sensitivity 3                                                                                                    |                                                                                                    |   |
| Answer Machine Detector Beep Detection Timeout 200                                                                                                    |                                                                                                    |   |
| Answer Machine Detector Beep Detection Sensitivity 0                                                                                                    |                                                                                                    |   |
| Enable AGC     Enable                                                                                                    | •                                                                                                    | 2 |
| Acc class 2                                                                                                    |                                                                                                    |   |

- 7. From the 'IPMedia Detectors' drop-down list, select **Enable**. This parameter requires a PSTN Gateway reset (see Step 8 below).
- 8. From the 'Enable AGC' drop-down list, select **Enable**.
- 9. Click **Submit** to apply your changes.
- **10.** On the toolbar, click Burn to save the changes to the PSTN gateway flash memory.
- **11.** On the toolbar, from the Device Actions drop-down list, choose **Reset**, and then in the Maintenance Actions' page, click the **Reset** button; the Mediant 800B resets and your settings are saved to the flash memory.

# **11.7 Configuring Early Media**

Early media refers to audio and video that is exchanged before a call is accepted by the recipient. Early media generated by the caller includes voice commands or dual-tone multi frequency (DTMF) tones to activate interactive voice response (IVR) systems. Early media generated by the call recipient include ringback tones, announcements, and requests for input.

Enhanced early media support in Lync enables a caller to hear a ringback tone generated by the call recipient's mobile phone. This is also the case in team-call scenarios, where a call is routed to two team members, one of whom has configured simultaneous ringing for his or her mobile phone.

According to Lync requirements, AudioCodes PSTN Gateway must send a SIP 183 with SDP immediately after it receives an INVITE. The RTP packets however, will not be sent until the PSTN Gateway receives an ISDN Progress, Alerting and Progress Indicator or Connect message. For example, if the PSTN Gateway receives ISDN Progress, it starts sending RTP packets according to initial negotiation, but there is no need to re-send the 183 response.

You may need to configure the PSTN Gateway's early media feature to support Lync 2013 enhanced early media feature.

#### > To configure the Early Media feature:

 Open the SIP General Parameters page (Configuration tab > VoIP > SIP Definitions > General Parameters).

| General Parameters      |                  |          |                    |
|-------------------------|------------------|----------|--------------------|
|                         |                  |          | Basic Parameter Li |
|                         |                  |          | •                  |
| 🗲 NAT IP Address        | 0.0.0            |          |                    |
| PRACK Mode              | Supported        | <b>•</b> |                    |
| Channel Select Mode     | Cyclic Ascending | -        |                    |
|                         | Enable           | -        |                    |
| 183 Message Behavior    | Progress         | -        |                    |
| Session-Expires Time    | 0                |          |                    |
| Minimum Session-Expires | 90               |          |                    |
| Session Expires Method  | Re-INVITE        | -        |                    |
| Asserted Identity Mode  | Disabled         | •        |                    |
| Fax Signaling Method    | No Fax           | -        | - (                |
|                         |                  |          | Su                 |

#### Figure 11-22: SIP General Parameters Page (1)

- 2. From the 'Enable Early Media' drop-down list, select Enable.
- 3. From the 'Play Ringback Tone to Tel' drop-down list, select **Play Local Until Remote Media Arrive**. If a SIP 180 response is received and the voice channel is already open (due to a previous 183 early media response or due to an SDP in the current 180 response), the PSTN Gateway plays a local ringback tone if there are no prior received RTP packets. The PSTN Gateway stops playing the local ringback tone as soon as it starts receiving RTP packets. At this stage, if the PSTN Gateway receives additional 18x responses, it does not resume playing the local ringback tone.

# AudioCodes

4. From the 'Forking Handling Mode' drop-down list, select **Sequential handling**. The PSTN Gateway opens a voice stream toward the first 18x SIP response that includes an SDP and disregards any 18x response with an SDP received thereafter.

|                                    |                                   | Basic Parameter Lis |
|------------------------------------|-----------------------------------|---------------------|
| Play Ringback Tone to IP           | Don't Play 👻                      | *                   |
| Play Ringback Tone to Tel          | Play Local Until Remote Media A 👻 |                     |
| Use Tgrp information               | Disable 👻                         |                     |
| Enable GRUU                        | Disable 👻                         |                     |
| User-Agent Information             |                                   |                     |
| SDP Session Owner                  | AudiocodesGW                      |                     |
| Play Busy Tone to Tel              | Don't Play 👻                      |                     |
| Subject                            |                                   |                     |
| Multiple Packetization Time Format | None 👻                            |                     |
| Enable Semi-Attended Transfer      | Disable 👻                         |                     |
| 3xx Behavior                       | Forward 👻                         |                     |
| Enable P-Charging Vector           | Disable 👻                         |                     |
| Enable VoiceMail URI               | Disable 👻                         | E                   |
| Retry-After Time                   | 0                                 |                     |
| Enable P-Associated-URI Header     | Disable 👻                         |                     |
| Source Number Preference           |                                   |                     |
| Forking Handling Mode              | Sequential handling -             |                     |
| Enable Comfort Tone                | Disable 👻                         | -                   |

#### Figure 11-23: SIP General Parameters Page (2)

- 5. Click **Submit** to apply your changes.
- 6. Open the Advanced Parameters page (Configuration tab > VoIP menu > SIP Definitions > Advanced Parameters).

| Debug Level                          | 0              | •        |   |
|--------------------------------------|----------------|----------|---|
|                                      |                |          |   |
| <ul> <li>Misc. Parameters</li> </ul> |                |          |   |
| Progress Indicator to IP             | Not Configured | <b>•</b> |   |
| Enable X-Channel Header              | Disable        | -        |   |
| →Enable Early 183                    | Enable         | - Z      | ) |
| Enable Busy Out                      | Disable        | -        |   |
| Graceful Busy Out Timeout [sec]      | 0              |          |   |
| Default Release Cause                | 3              |          |   |
| Max Number of Active Calls           | 800            |          | = |
| Max Call Duration [min]              | 0              |          |   |
| 🗲 Enable LAN Watchdog                | Disable        | •        |   |
| Enable Calls Cut Through             | Disable        | <b>~</b> |   |
| Enable User-Information Usage        | Disable        | -        |   |
| Out-Of-Service Behavior              | ! Reorder Tone | -        |   |
| Delay After Reset [sec]              | 7              |          |   |
|                                      |                |          |   |

#### Figure 11-24: Advanced Parameters Page

- 7. From the 'Enable Early 183' drop-down list, select Enable.
- 8. Click **Submit** to apply your changes.
- 9. On the toolbar, click **Burn** to save the changes to the PSTN gateway flash memory.

# **11.8 Configuring FXS Ports and PSTN Trunks**

This section describes how to configure FXS ports and PRI (i.e., E1/T1) or BRI trunks connected to the PSTN Gateway.

## 11.8.1 Enabling FXS Ports and PSTN Trunks

The procedure below describes how to enable the FXS ports and PSTN trunk (E1/T1) channels of the Enhanced gateway. This is done by defining telephone numbers for the channels and assigning them to Trunk Groups. To ensure correct routing of IP-to-Tel calls, you need to define different Trunk Groups for the digital trunk and the FXS module.

#### > To enable the FXS ports and PSTN trunks:

 Open the Trunk Group Table page (Configuration tab > VoIP menu > GW and IP to IP > Trunk Group > Trunk Group).

| Trunk (                | Group Table      |               |             |          |              |                   |                |
|------------------------|------------------|---------------|-------------|----------|--------------|-------------------|----------------|
| -                      |                  |               |             |          |              |                   |                |
| A                      | dd Phone Context | As Prefix     |             |          | Disable      | -                 |                |
| Trunk Group Index 1-10 |                  |               |             |          |              | -                 |                |
| Group<br>Index         | Module           | From<br>Trunk | To<br>Trunk | Channels | Phone Number | Trunk<br>Group ID | Tel Profile ID |
| 1                      | Module 1 PRI 👻   | 1 🔻           | 1 🔻         | 1-31     | 1000         | 2                 | 0              |
| 2                      | Module 2 FXS 🔻   | -             | -           | 1        | +17326521000 | 1                 | 0              |
| 3                      | Module 2 FXS 💌   | -             | -           | 2        | +17326521001 | 1                 | 0              |

#### Figure 11-25: Trunk Group Table Page

- **2.** Define the following Trunk Groups:
  - Trunk Group #2: PRI module (E1/T1) with one span (1-31 channels)
  - Trunk Group #1: FXS module with two FXS channels Channel 1 with phone number +17326521000 and Channel 2 with phone number +17326521001
  - Those numbers need to be configured as TelUri numbers for analog devices in Lync environment using the powershell command New-CsAnalogDevice.
- 3. Click **Submit** to apply your settings.
- 4. On the toolbar, click **Burn** to save the changes to the Enhanced gateway flash memory.

2.

#### **11.8.1.1 Configuring the Channel Select Method**

Once you have enabled the PSTN trunk and FXS ports, and assigned them to Trunk Groups, you need to configure the method for which IP-to-Tel calls are assigned to channels within each Trunk Group.

- > To configure the channel select method for each Trunk Group:
- Open the Trunk Group Settings page (Configuration tab > VoIP menu > GW and IP to IP > Trunk Group > Trunk Group Settings).

|               |   |                   |                        |                      |                              |              | Basic Par    | rameter |
|---------------|---|-------------------|------------------------|----------------------|------------------------------|--------------|--------------|---------|
|               |   | •                 |                        |                      |                              |              |              |         |
|               |   | Index             |                        | 1-                   | -10 👻                        |              |              |         |
|               |   |                   |                        |                      |                              |              |              |         |
|               |   | Trunk<br>Group ID | Channel Select Mode    | Registration<br>Mode | Serving<br>IP<br>Group<br>ID | Gateway Name | Contact User | E       |
| $\rightarrow$ | 1 | 1                 | By Dest Phone Number 👻 | Don't Register       | • •                          |              |              |         |
| $\rightarrow$ | 2 | 2                 | Cyclic Ascending 👻     |                      | • •                          |              |              |         |
|               | 3 |                   | •                      | •                    | • •                          |              |              |         |
|               | 4 |                   | -                      |                      |                              |              |              |         |

#### Figure 11-26: Trunk Group Setting Page

list, select By Dest Phone Number. This setting sends the call to a specific FXS user according to the called (destination) number.3. For the PSTN trunk (i.e., Trunk Group #2), from the 'Channel Select Mode' drop-down

For the FXS ports (i.e., Trunk Group #1), from the 'Channel Select Mode' drop-down

- For the PSTN trunk (i.e., Trunk Group #2), from the 'Channel Select Mode' drop-down select Cyclic Ascending. This setting sends the call to the next available channel, in ascending cyclic order.
- 4. Click **Submit** to apply your settings.
- 5. On the toolbar, click **Burn** to save the changes to the Enhanced gateway flash memory.

## 11.8.2 Configuring IP-to-Trunk Group Routing

The procedure below describes how to configure an IP-to-Trunk Group routing rule, whereby all calls to +17326521000 and +17326521001 from the Mediation Server need to be route to Trunk Group 1 (the internal FXS ports) all other calls from Mediation server need to be route to Trunk Group 2 (the PRI trunk)

#### > To configure an IP-to-Trunk Group routing rule:

1. Open the Inbound IP Routing Table page (Configuration tab > VoIP menu > GW and IP to IP > Routing > IP to Trunk Group Routing).

#### Figure 11-27: Inbound IP Routing Table Page

| ound | IP Routing Table  |            |           |                    |                     |                               |               |     |             |         |              |                    |
|------|-------------------|------------|-----------|--------------------|---------------------|-------------------------------|---------------|-----|-------------|---------|--------------|--------------------|
|      |                   |            |           |                    |                     |                               |               |     |             |         |              | Basic P            |
|      |                   | -          | Routing I | ndex               |                     | 1-12 🔻                        |               |     |             |         |              |                    |
|      |                   |            | IP To Tel | Routing Mode       |                     | Route calls before manipulati | on 🔻          |     |             |         |              |                    |
|      | Dest. Host Prefix | Source Hos | at Prefix | Dest. Phone Prefix | Source Phone Prefix | Source IP Address             | Source SRD ID | • > | Trunk Group | D ID IF | P Profile ID | Source IP Group IE |
| 1    |                   |            |           | +1732652100[0-1]   | *                   | *                             | -1            |     | 1           | 0       | )            | -1                 |
| 2    |                   |            |           | *                  | *                   | *                             | -1            |     | 2           | 0       | )            | -1                 |
| 3    |                   |            |           |                    |                     |                               | -1            |     |             |         |              |                    |
| 4    |                   |            |           |                    |                     |                               | -1            |     |             |         |              |                    |
| 5    |                   |            |           |                    |                     |                               | -1            |     |             |         |              |                    |

- 2. In the first table entry row, enter the +1732652100[0-1] in the 'Dest. Phone Prefix'.
- **3.** In the 'Trunk Group ID' field, enter the Trunk Group to where the calls must be routed (Trunk Group ID 1).
- 4. In the second table entry row, enter asterisk sign (\*) in the 'Dest. Phone Prefix'.
- 5. In the 'Trunk Group ID' field, enter the Trunk Group to where the calls must be routed (Trunk Group ID 2).
- 6. Click **Submit** to apply your changes.
- 7. On the toolbar, click **Burn** to save the changes to the PSTN gateway flash memory.

## 11.8.3 Configuring the Trunk

The procedure below describes basic configuration of the physical trunk.

- To configure the physical trunk:
- 1. Open the Trunk Settings page (Configuration tab > VoIP menu > PSTN > Trunk Settings).

|                              |                      | )        | Basic Param | eterl |
|------------------------------|----------------------|----------|-------------|-------|
| General Settings             |                      |          |             |       |
| Module ID                    | 1                    |          |             |       |
| Trunk ID                     | 1                    |          |             |       |
| Trunk Configuration State    | Not Configured       |          |             |       |
| →Protocol Type               | E1 EURO ISDN         | •        |             |       |
|                              |                      |          |             |       |
| →Clock Master                | Recovered            | •        |             |       |
| Auto Clock Trunk Priority    | 0                    |          |             |       |
| →Line Code                   | HDB3                 | •        | 2           |       |
| Line Build Out Loss          | 0 dB                 | •        |             |       |
| Trace Level                  | No Trace             | <b>~</b> |             |       |
| Line Build Out Overwrite     | OFF                  | <b>•</b> |             |       |
| →Framing Method              | Extended Super Frame | •        |             |       |
|                              |                      |          |             |       |
| ISDN Termination Side        | User side            | -        |             |       |
| Q931 Layer Response Behavior | 0x0                  |          |             |       |
| Outgoing Calls Behavior      | 0x400                |          |             |       |
| Incoming Calls Behavior      | n⊷n                  | fina)    |             |       |

#### Figure 11-28: Trunk Settings Page

- 2. On the top of the page, a bar with trunk number icons displays the status of each trunk:
  - Grey disabled
  - Green active
  - Yellow RAI alarm
  - Red LOS / LOF alarm
  - Blue AIS alarm
  - Orange D-channel alarm (ISDN only)

Select the Trunk that you want to configure, by clicking the desired trunk number icon.

**3.** If the trunk is new, configure the trunk as required. If the trunk was previously configured, click the Stop Trunk **•** button to de-activate the trunk.

# AudioCodes

- **4.** Basic trunk configuration:
  - **a.** From the 'Protocol Type' drop-down list, select the required trunk protocol.

#### Notes:

- If the 'Protocol Type' field displays 'NONE' (i.e., no protocol type selected) and no other trunks have been configured, after selecting a PRI protocol type, you must reset the PSTN Gateway.
- All PRI trunks of the PSTN Gateway must be of the same line type E1 or T1. However, different variants of the same line type can be configured on different trunks, for example, E1 Euro ISDN and E1 CAS (subject to the constraints in the Release Notes).
- BRI trunks can operate with E1 or T1 trunks.
- If the trunk can't be stopped because it provides the clock (assuming the PSTN Gateway is synchronized with the E1/T1 clock), assign a different E1/T1 trunk to provide the clock or enable 'TDM Bus PSTN Auto Clock' in the 'TDM Bus Settings' page (see Section 11.8.4 on page 165).
- To delete a previously configured trunk, set the Protocol Type parameter to 'None'.
  - **b.** From the 'Clock Master' drop-down list, select the trunk's clock source:
    - Recovered: Clock source is recovered from the trunk
    - Generated: Clock source is provided by the internal TDM bus clock source (according to the TDM Bus Clock Source parameter – see Section 11.8.4 on page 165)
  - c. From the 'Line Code' drop-down list, select the line code:
    - B8ZS: (bipolar 8-zero substitution) for T1 trunks only
    - HDB3: (high-density bipolar 3) for E1 trunks only
    - AMI: (for E1 and T1)
  - **d.** From the 'Framing Method' drop-down list, select the required framing method. For E1 trunks always select Extended Super Frame.
  - e. To configure whether the trunk connected to the PBX is User or Network side for QSIG, from the 'ISDN Termination' drop-down list, select User side or Network side.
- 5. Continue configuring the trunk according to your requirements.
- 6. When you have completed configuration, click the Apply Trunk Settings 🕙 button to apply the changes to the selected trunk.
- 7. On the toolbar, click **Burn** to save the changes to the PSTN gateway flash memory.

## 11.8.4 Configuring the TDM Bus

The procedure below describes how to configure the TDM bus of the PSTN Gateway.

- To configure the TDM bus:
- Open the TDM Bus Settings page (Configuration tab > VolP menu > TDM > TDM Bus Settings).

| Figure 11-29: | TDM Bus | Settings Page |
|---------------|---------|---------------|
|---------------|---------|---------------|

| F   | TDM           | Bus | Settings                          |          |   |    |      |                  |
|-----|---------------|-----|-----------------------------------|----------|---|----|------|------------------|
|     |               |     |                                   |          |   |    | Basi | :ParameterList 🔺 |
|     |               |     |                                   |          |   |    |      | 1                |
| 2 - | <b>→</b>      | 4   | PCM Law Select                    | MuLaw    |   |    |      | -                |
| 2 – | $\rightarrow$ |     | TDM Bus Clock Source              | Internal | • | •  |      |                  |
|     |               | 4   | TDM Bus PSTN Auto FallBack Clock  | Disable  | • | ·  |      |                  |
|     |               | 4   | TDM Bus PSTN Auto Clock Reverting | Disable  | • | •] |      |                  |
|     |               | 4   | Idle PCM Pattern                  | 255      |   |    |      |                  |
|     |               | 4   | Idle ABCD Pattern                 | 0×0F     | • | ·  |      |                  |
| 2-  | $\rightarrow$ | ·   | TDM Bus Local Reference           | 1        |   |    |      |                  |
|     |               | 4   | TDM Bus Type                      | Framers  | ٦ | •  |      |                  |
|     |               |     |                                   |          |   |    |      |                  |
|     |               |     |                                   |          |   |    |      | Submit           |

- 2. Configure the TDM bus parameters according to your deployment requirements. Below is a description of some of the main TDM parameters:
  - PCM Law Select: defines the type of PCM companding law in the input/output TDM bus. Typically, A-Law is used for E1 and Mu-Law for T1/J1.
  - TDM Bus Clock Source: defines the clock source to which the PSTN Gateway synchronizes - generate clock from local source (Internal) or recover clock from PSTN line (Network).
  - TDM Bus Local Reference: defines the physical trunk ID from which the PSTN Gateway recovers (receives) its clock synchronization when the TDM Bus Clock Source is configured to recover the clock from the PSTN line.
- **3.** Click **Submit** to apply your changes.
- 4. On the toolbar, click **Burn** to save the changes to the PSTN gateway flash memory.
- 5. On the toolbar, from the Device Actions drop-down list, choose **Reset**, and then in the' Maintenance Actions' page, click the **Reset** button; the Mediant 800B resets and your settings are saved to the flash memory.

# 11.9 Configuring Normalization Rules for E.164 Format for PBX/PSTN Connectivity

Lync 2013 implements the standard E.164 format, while the PBX or PSTN implements other number formats for dialing. If the PSTN Gateway is connected to a PBX or directly to the PSTN, the PSTN Gateway may need to perform number manipulations for the called and/or calling number to match the PBX or PSTN dialing rules or to match Lync 2013 E.164 format.

Therefore, the PSTN Gateway must be configured with manipulation rules to translate (i.e., normalize) numbers dialed in standard E.164 format to various formats, and vice versa. Manipulation needs to be done for outbound calls (i.e., calls received from Lync clients through Lync 2013) and inbound calls (i.e., calls destined to Lync clients).

Number manipulation (and mapping of NPI/TON to SIP messages) rules are configured in the following Manipulation tables:

- For Tel-to-IP calls:
  - Destination Phone Number Manipulation Table for Tel-to-IP Calls
  - Source Phone Number Manipulation Table for Tel-to-IP Calls
- For IP-to-Tel calls:
  - Destination Phone Number Manipulation Table for IP-to-Tel Calls
  - Source Phone Number Manipulation Table for IP-to-Tel Calls

Number manipulation configuration examples are provided for inbound and outbound calls in Section 11.9.1 on page 170.

#### To configure number manipulation rules:

- Open the required number Manipulation table (Configuration tab > VolP menu > GW and IP to IP > Manipulations ); the relevant Manipulation table page is displayed
- 2. Click the Add button; the following dialog box appears:

#### Figure 11-30: Number Manipulation Table - Add Dialog Box

| Rule Action             |                   |
|-------------------------|-------------------|
|                         |                   |
| Index                   | 0                 |
| Destination Prefix      | *                 |
| Source Prefix           | *                 |
| Source IP Address       | *                 |
| Source Host Prefix      | *                 |
| Destination Host Prefix | *                 |
|                         | ■ Submit × Cancel |

3. Click the **Rule** tab, and then configure the matching characteristics. For a description of the parameters, see the table below.

- 4. Click the **Action** tab, and then configure the manipulation operation. For a description of the parameters, see the table below.
- **5.** Configure manipulation rules as required.
- 6. Click **Submit** to apply your changes.
- 7. On the toolbar, click **Burn** to save the settings to the PSTN Gateway; the PSTN Gateway resets, saving the settings to flash memory.

#### Table 11-1: Number Manipulation Parameters Description

| Parameter                    | Description                                                                                                    |
|------------------------------|----------------------------------------------------------------------------------------------------|
| Matching Characteristics (Ru | ile)                                                                                                    |
| Destination Prefix           | Defines the destination (called) telephone number prefix and/or suffix.<br>You can use special notations for denoting the prefix. For example,<br>[100-199](100,101,105) denotes a number that starts with 100 to 199<br>and ends with 100, 101 or 105. You can also use the \$ sign to denote<br>calls without a called number. |
| Source Prefix                | Defines the source (calling) telephone number prefix and/or suffix. You can use special notations for denoting the prefix. For example, [100-199](100,101,105) denotes a number that starts with 100 to 199 and ends with 100, 101 or 105. You can also use the \$ sign to denote calls without a calling number.                |
| Source IP Address            | Defines the source IP address of the caller. This is obtained from the Contact header in the INVITE message.<br>Notes:                                                                                                    |
|                              | <ul> <li>This parameter is applicable only to the number manipulation tables<br/>for IP-to-Tel calls.</li> </ul>                                                                                                    |
|                              | <ul> <li>The source IP address can include the 'x' wildcard to represent<br/>single digits. For example: 10.8.8.xx represents all IP addresses<br/>between 10.8.8.10 to 10.8.8.99.</li> </ul>                                                                                                    |
|                              | <ul> <li>The source IP address can include the asterisk (*) wildcard to<br/>represent any number between 0 and 255. For example, 10.8.8.*<br/>represents all IP addresses between 10.8.8.0 and 10.8.8.255.</li> </ul>                                                                                                    |
| Source Host Prefix           | Defines the URI host name prefix of the incoming SIP INVITE message<br>in the From header.<br>Notes:                                                                                                    |
|                              | <ul> <li>This parameter is applicable only to the number manipulation tables<br/>for IP-to-Tel calls.</li> </ul>                                                                                                    |
|                              | <ul> <li>The asterisk (*) wildcard can be used to denote any prefix.</li> </ul>                                                                                                    |
|                              | <ul> <li>If the P-Asserted-Identity header is present in the incoming INVITE<br/>message, then the value of this parameter is compared to the P-<br/>Asserted-Identity URI host name (instead of the From header).</li> </ul>                                                                                                    |
| Destination Host Prefix      | Defines the Request-URI host name prefix of the incoming SIP INVITE message.<br>Notes:                                                                                                    |
|                              | <ul> <li>This parameter is applicable only to the number manipulation tables<br/>for IP-to-Tel calls.</li> </ul>                                                                                                    |
|                              | <ul> <li>The asterisk (*) wildcard can be used to denote any prefix.</li> </ul>                                                                                                    |

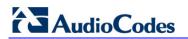

| Parameter                  | Description                                                                                                    |
|----------------------------|----------------------------------------------------------------------------------------------------|
| Source Trunk Group         | <ul> <li>Defines the source Trunk Group ID for Tel-to-IP calls. To denote all<br/>Trunk Groups, leave this field empty.</li> <li>Notes: <ul> <li>The value -1 indicates that this field is ignored in the rule.</li> <li>This parameter is applicable only to the number manipulation tables<br/>for Tel-to-IP calls.</li> <li>For IP-to-IP call routing, this parameter is not required (i.e., leave<br/>the field empty).</li> </ul> </li> </ul>                                                                                                    |
| Source IP Group            | <ul> <li>Defines the IP Group from where the IP call originated. Typically, the IP Group of an incoming INVITE is determined or classified using the Inbound IP Routing Table. If not used (i.e., any IP Group), leave the field empty.</li> <li>Notes: <ul> <li>The value -1 indicates that this field is ignored.</li> </ul> </li> <li>This parameter is applicable only to the number manipulation tables for Tel-to-IP calls.</li> <li>If this Source IP Group has a Serving IP Group, then all calls from this Source IP Group are sent to the Serving IP Group. In this secnario, this table is used only if the PreferRouteTable parameter is set to 1.</li> </ul> |
| Destination IP Group       | <ul> <li>Defines the IP Group to where the call is sent.</li> <li>Notes:</li> <li>The value -1 indicates that this field is ignored.</li> <li>This parameter is applicable only to the Destination Phone Number Manipulation Table for Tel -&gt; IP Calls.</li> </ul>                                                                                                    |
| Operation (Action)         |                                                                                                    |
| Stripped Digits From Left  | Defines the number of digits to remove from the left of the telephone number prefix. For example, if you enter 3 and the phone number is 5551234, the new phone number is 1234.                                                                                                    |
| Stripped Digits From Right | Defines the number of digits to remove from the right of the telephone number prefix. For example, if you enter 3 and the phone number is 5551234, the new phone number is 5551.                                                                                                    |
| Prefix to Add              | Defines the number or string that you want added to the front of the telephone number. For example, if you enter 9 and the phone number is 1234, the new number is 91234.                                                                                                    |
| Suffix to Add              | Defines the number or string that you want added to the end of the telephone number. For example, if you enter 00 and the phone number is 1234, the new number is 123400.                                                                                                    |
| Number of Digits to Leave  | Defines the number of digits that you want to keep from the right of the phone number. For example, if you enter 4 and the phone number is 00165751234, then the new number is 1234.                                                                                                    |

| Parameter    | Description                                                                                                    |
|--------------|----------------------------------------------------------------------------------------------------|
| NPI          | <ul> <li>Defines the Numbering Plan Indicator (NPI).</li> <li>[0] Unknown (default)</li> <li>[9] Private</li> <li>[1] E.164 Public</li> <li>[-1] Not Configured = value received from PSTN/IP is used<br/>Notes:</li> <li>This parameter is applicable only to number manipulation tables for<br/>IP-to-Tel calls.</li> <li>NPI can be used in the SIP Remote-Party-ID header by using the<br/>EnableRPIHeader and AddTON2RPI parameters.</li> </ul>                                                                                                    |
| TON          | <ul> <li>Defines the Type of Number (TON).</li> <li>If you selected 'Unknown' for the NPI, you can select Unknown [0].</li> <li>If you selected 'Private' for the NPI, you can select Unknown [0], Level 2 Regional [1], Level 1 Regional [2], PISN Specific [3] or Level 0 Regional (Local) [4].</li> <li>If you selected 'E.164 Public' for the NPI, you can select Unknown [0], International [1], National [2], Network Specific [3], Subscriber [4] or Abbreviated [6].</li> <li>The default is 'Unknown'.</li> <li>Notes:</li> <li>This parameter is applicable only to number manipulation tables for IP-to-Tel calls.</li> <li>TON can be used in the SIP Remote-Party-ID header by using the EnableRPIHeader and AddTON2RPI parameters.</li> </ul> |
| Presentation | <ul> <li>Enables Caller ID.</li> <li>Not Configured = Privacy is determined according to the Caller ID table.</li> <li>[0] Allowed = Sends Caller ID information when a call is made using these destination/source prefixes.</li> <li>[1] Restricted = Restricts Caller ID information for these prefixes.</li> <li>Notes:</li> <li>This field is applicable only to number manipulation tables for source phone number manipulation.</li> <li>If this field is set to Restricted and the 'Asserted Identity Mode' (AssertedIdMode) parameter is set to P-Asserted, the From header in the INVITE message includes the following: From: 'anonymous' <sip: anonymous@anonymous.invalid=""> and 'privacy: id' header.</sip:></li> </ul>                      |

### **11.9.1** Number Normalization Examples

Two examples are provided below for number normalization. The examples are based on the following assumptions:

- PBX with prefix (local) number 333
- 4-digit extension numbers that begin with the digit 1 (i.e., 1xxx)
- National area code is 206
- Country code is 1

#### 11.9.1.1 Modifying E.164 Numbers to PBX / PSTN Format for Outbound Calls

Outbound calls refer to calls made by Lync clients to a PBX / PSTN number. Each index entry is described below:

- Local Calls within PBX: The caller dials only the last four digits (e.g., 1212). Lync translates (normalizes) the phone number into an E.164 number format: +12063331212 (where +1 is the country code, 206 the local area code, and 333 the PBX prefix number). The Manipulation table is configured to send only the last four digits to the PBX (i.e., 1212).
- 2. National Calls to the Same Area Code: The caller dials 9 for an external line, and then dials a 7-digit telephone number (e.g., 9-555-4321). Lync translates (normalizes) the phone number into an E.164 number format: +12065554321 (where +1 is the country code, 206 the local area code, 5554321 the phone number). The Manipulation table is configured to remove (strip) the first five digits and add 9 as a prefix to the remaining number. Therefore, the PSTN Gateway sends the number 95554321 to the PBX, and then the PBX sends the number 5554321 to the PSTN.
- 3. National Calls to a Different Area Code: The caller dials 9 for an external line, the outof-area code, and then a 7-digit telephone number (e.g., 9-503-331-1425). Lync translates (normalizes) the phone number into an E.164 number format: +15033311425 (where +1 is the international code, 503 the out-of area code, 3311425 the phone number). The Manipulation table is configured to remove (strip) the first two digits (i.e., +1), add then add 9 as a prefix to the remaining number. Therefore, the PSTN Gateway sends the number 95033311425 to the PBX, and then the PBX sends the number 5033311425 to the PSTN.
- 4. Dialing International Calls: The caller dials 9 for an external line, the access code for international calls (e.g., 011 for the US), the country code (e.g., +44 for the UK), the area code (e.g., 1483), and then a 6-digit telephone number (e.g., 829827). Lync translates (normalizes) the phone number into an E.164 number format: +441483829827 (where +44 is the country code, 1483 the area code, 829827 the phone number). The Manipulation table is configured to remove the first digit (e.g., +), and add the external line digit (e.g., 9) and the access code for international calls (e.g., 011 for the US) as the prefix. Therefore, the PSTN Gateway sends the number 9011441483829827 to the PBX and the PBX, in turn, sends the number 011441483829827 to the PSTN.

The configuration of the above scenarios is shown in Figure 11-31.

#### Figure 11-31: Destination Phone Number Manipulation Table for IP→Tel Calls

| Dest<br>Add - |                       | mber Manipulation | Table for IP -> Te   | l Calls                                                                                                    |                            |               |                 |
|---------------|-----------------------|-------------------|----------------------|----------------------------------------------------------------------------------------------------|----------------------------|---------------|-----------------|
| Index         | Destination<br>Prefix | Source Prefix     | Source IP<br>Address | Source Host<br>Prefix                                                                                                    | Destination Host<br>Prefix | Prefix to Add | Suffix to Add   |
| 1             | +1206333              | *                 | *                    | *                                                                                                    | *                          |               |                 |
| 2             | +206                  | *                 | *                    | *                                                                                                    | *                          | 9             |                 |
| 3             | +1                    | *                 | *                    | *                                                                                                    | *                          | 9             |                 |
| 1             | +                     | *                 | *                    | *                                                                                                    | *                          | 9011          |                 |
|               |                       | 14 01             | Page 1 of 1          | Image: Image: Image | records per page           |               | View 1 - 4 of 4 |

# 11.9.1.2 Modifying PBX, Local, and National Calls to E.164 Format for Inbound Calls

Inbound calls refer to calls received by Lync clients from the PBX / PSTN. Each entry is described as follows:

- Local Calls from the PBX / PSTN: The PBX user only dials a 4-digit extension number of the Lync client (e.g., 1220). The Manipulation table is configured to normalize the number into E.164 format and adds the prefix +1206333 to the extension number. Therefore, the PSTN Gateway sends the number +12063331220 to Lync, which relays the call to the Lync client.
- 2. National Calls with the Same Area Code: The PSTN user dials a 7-digit phone number (e.g., 333-1220), which is received by the PSTN Gateway. The Manipulation table is configured to normalize the number into E.164 format and adds the prefix +1206 to the number. Therefore, the PSTN Gateway sends the number +12063331220 to Lync, which relays the call to the Lync client.
- 3. National Calls from a Different Area Code: The PSTN user dials the national area code and then a 7-digit phone number (e.g., 206-333-1220), which is received by the PSTN Gateway. The Manipulation table is configured to normalize the number into E.164 format and adds the prefix +1 to the number. Therefore, the PSTN Gateway sends the number +12063331220 to Lync, which relays the call to the Lync client.

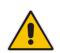

**Note:** Whether the area code is received by the PSTN Gateway depends on the country's PSTN numbering rules.

4. International Calls: The PSTN international (overseas) caller dials the international access and country code (e.g., 001 for the US), the national area code, and then a 7-digit phone number (e.g., 206-333-1220), which is received by the PSTN Gateway. The Manipulation table is configured to normalize the number into E.164 format, by removing the first two digits (e.g., 00) and adding the prefix plus sign (+). Therefore, the PSTN Gateway sends the number +12063331220 to Lync, which relays the call to the Lync client.

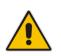

**Note:** Whether the area code is received by the PSTN Gateway depends on the country's PSTN numbering rules.

The configuration of the above scenarios is shown in the figure below:

| Figure 11-32: Destination | Phone  | Number | Manipulation | Table for  | םוב ואד | Calle |
|---------------------------|--------|--------|--------------|------------|---------|-------|
| Figure 11-52. Destination | FIIONE | number | manipulation | I able loi |         | Galls |

| Dest  | Destination Phone Number Manipulation Table for Tel -> IP Calls |               |                       |                         |               |                 |  |
|-------|-----------------------------------------------------------------|---------------|-----------------------|-------------------------|---------------|-----------------|--|
| Add • | Insert +                                                        |               |                       |                         |               |                 |  |
| Index | Destination Prefix                                              | Source Prefix | Source Trunk<br>Group | Destination IP<br>Group | Prefix to Add | Suffix to Add   |  |
|       |                                                                 |               |                       |                         |               |                 |  |
| 1     | 1xxx                                                            | *             | -1                    | -1                      | +1206333      |                 |  |
| 2     | 333                                                             | *             | -1                    | -1                      | +1206         |                 |  |
| 3     | 206                                                             | *             | -1                    | -1                      | +1            |                 |  |
| 4     | 00                                                              | *             | -1                    | -1                      | +             |                 |  |
|       |                                                                 | ia 🗠 Page     | of 1 💀 🛯 Sho          | ow 10 👻 records per     | page          | View 1 - 4 of 4 |  |

# **11.10 Configuring SRTP Behavior upon Rekey Mode**

- > To configure the SRTP behavior upon rekey mode:
- 1. Open the Admin page by appending the case-sensitive suffix 'AdminPage' to the SBC's IP address in your Web browser's URL field (e.g., http://10.15.9.101/AdminPage).

#### Figure 11-33: AdminPage

| Image                      | Parameter Name:<br>RESETSRTPSTATEUPONREKEY | Enter Value:<br>1 | Apply New Value |
|----------------------------|--------------------------------------------|-------------------|-----------------|
| lmage<br>Load to<br>Device |                                            |                   |                 |
| ini<br>Parameters          |                                            | Output Window     |                 |

- 2. In the left menu, click ini Parameters.
- 3. In the 'Parameter Name' field, enter "RESETSRTPSTATEUPONREKEY".
- 4. In the 'Enter Value' field, enter 1.
- 5. Click the Apply New Value button.

# **11.11 Configuring FXS Port Transfer Behavior**

Since the Mediation server does not support receiving SIP Refer messages, you must configure the Enhanced gateway FXS port to send INVITE messages (in the event when call transfer is initiated from the FXS port).

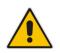

**Note:** For this feature to work, an MPM module is required, and media channels should be configured according to the number of FXS ports (see below).

#### > To configure the FXS port transfer feature using the re-invites parameter:

1. Open the Advanced Parameters page (Configuration tab > VoIP menu > SIP Definitions > Advanced Parameters).

#### Figure 8-34: Enable Call Transfer Using Re-invites

|   | Max Number of Active Calls          | 800            |  |
|---|-------------------------------------|----------------|--|
|   | Max Call Duration [min]             | 0              |  |
| 4 | LAN Watchdog                        | Disable        |  |
|   | Enable Calls Cut Through            | Disable        |  |
|   | Enable User-Information Usage       | Enable         |  |
|   | Out Of Service Behavior             | ! Reorder Tone |  |
|   | Delay After Reset [sec]             | 7              |  |
|   | Call Transfer using re-INVITEs      | Enable         |  |
|   | T38 Fax Max Buffer                  | 1024           |  |
|   | Enable Microsoft Extension          | Disable        |  |
|   | Reliable Connection Persistent Mode | Disable        |  |

2. From the 'Call Transfer using re-INVITEs' drop-down list, select Enable.

3. Click Submit.

#### > To configure media channels:

 Open the IP Media Settings page (Configuration tab > VoIP > IP Media > IP Media Settings).

| •                                |         |
|----------------------------------|---------|
| Number of Media Channels         | 30      |
| 5 Voice Streaming                | Disable |
| NetAnn Announcement ID           | annc    |
| MSCML ID                         | ivr     |
| Transcoding ID                   | trans   |
| - Conference                     |         |
| Conference ID                    | conf    |
| Beep on Conference               | Enable  |
| Enable Conference DTMF Clamping  | Enable  |
| Enable Conference DTMF Reporting | Disable |

#### Figure 4-29: IP Media Settings

- 2. In the 'Number of Media Channels' field, enter the number of media channels; two media channels for each FXS port.
- 3. Click Submit.

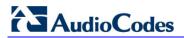

This page is left intentionally blank.

# Part VI

# Upgrading the SBA Components

This part describes how to upgrade the SBA components.

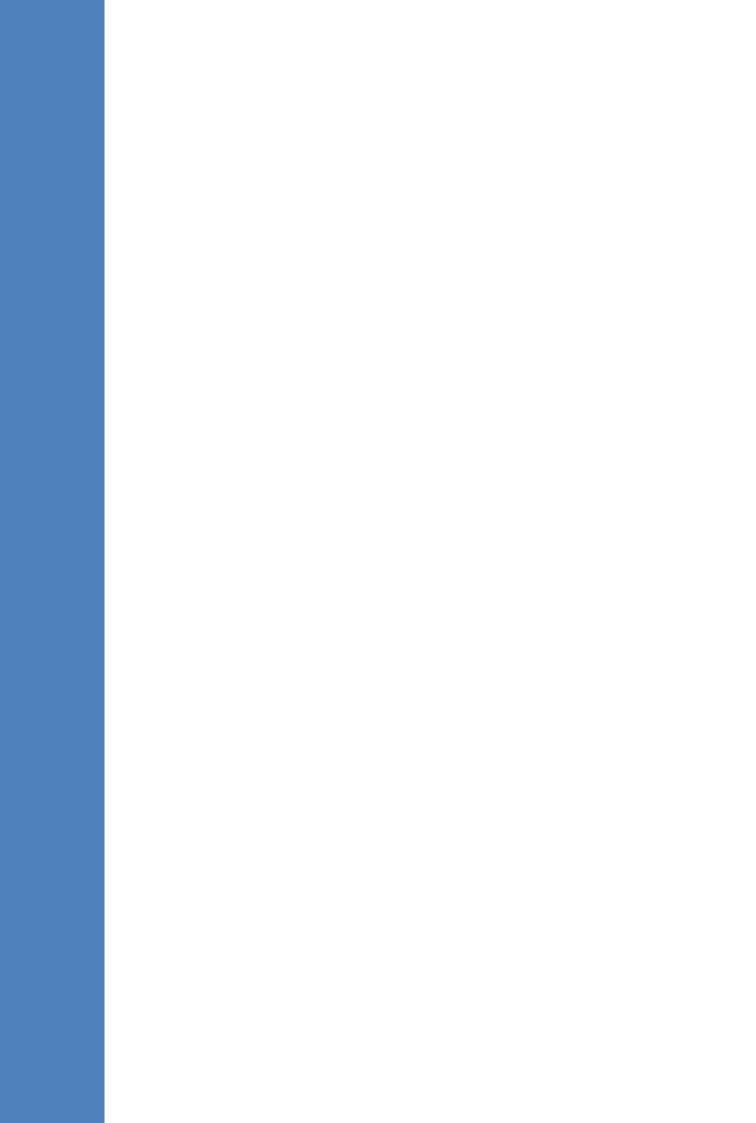

# 12 Upgrading MSFT and CU System Components

This section describes how to update system components using the SBA interface. The following components can be updated:

- Microsoft system components
- CU updates

The 'LyncServerUpdateInstaller.exe' provided by Microsoft installs all of the required Microsoft installation component files in a single action.

#### > To update system components:

- 1. Login to the SBA Management Interface.
- 2. In the SBA Management Interface, select the **Tools** tab, and then select the 'System Update' check box; the following screen is displayed:

LOLYNC AudioCodes Microsoft\* Lync\*\* helps users connect in new ways, anytime, anywhere administrator 2/11/2014 O 12:25 PM SBA Version 1.1.12.20 Logout Lync Services **Central Management Store Location** Front-End Server Mediation Server Data Source=qa-new-lync.qa-new-ad.local/vtc Replica Replicator Agent Running Initial Catalog=xds Integrated Security=True Logging Service Agent Running -Start and Stop Service UpToDate : O System Update Reolica Status C Remote Control D SNMP Setup Total 12324 bytes per second **Network Utilization** Incoming calls 0 Outgoing calls 0 CPU Mediation Server ۲

#### Figure 12-1: Tools System Update Menu

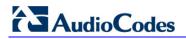

The System Update screen is displayed:

#### Figure 12-2:System Update Screen

| System Update Central Managem                                                                                                    | ent Store Location                     | Lync Services         | evious   Next 🛾 |
|----------------------------------------------------------------------------------------------------|----------------------------------------|-----------------------|-----------------|
| File to upload<br>Brows                                                                                                    |                                        | Front-End Server      | Runnir          |
| Commences of the second second s | se                                     |                       |                 |
| Apply Data Source=qa-new-l<br>Initral Catalog=xds                                                                                                    | ync.ga-new-ad.local\rtc                |                       |                 |
| Installed Components tegrated Security = Tr                                                                                                    |                                        |                       |                 |
| Component Name                                                                                                    | Version                                |                       |                 |
| Microsoft Unified Communications Managed API<br>4.0, Core Runtime 64-bit                                                                                                    | 5.0.8308.0                             |                       |                 |
| Microsoft Lync Server 2013, Core Components<br>Microsoft Lync Server 2013, Mediation Server<br>Microsoft Lync Server 2013, Front End Server                                                                                                    | 5.0.8308.0<br>5.0.8308.0<br>5.0.8308.0 | Total 14566 bytes per | second          |
|                                                                                                    |                                        | Network Utilizat      | ion             |
|                                                                                                    | 0 %<br>                                | Incoming calls        |                 |

The currently installed Microsoft components are listed in the Installed Components pane.

**3.** In the 'File to upload' field, click **Browse** to select the 'LyncServerUpdateInstaller.exe' file to upload, and then click **Apply**.

The following screen is displayed:

#### Figure 12-3: System Update Message-Microsoft System Components

| e=qa-new-lync.qa-new-ad.local\rtc<br>oq=xds<br>5 <b>, System Update</b>                     |                                        | Replica Replicator Agent                                                                                    |
|---------------------------------------------------------------------------------------------|----------------------------------------|----------------------------------------------------------------------------------------------------|
| File to upload                                                                              |                                        | Logging Service Agent                                                                                       |
| C:\SBA\LyncServerUpdateInstaller. Brows                                                     | e                                      | • (1) 9:51:24 AM System Update                                                                              |
| Apply<br>Installed Components                                                               |                                        | After the updating process, please<br>return to the "System Update"<br>screen and verify that the installed |
| Component Name                                                                              | Total 13835 bytes per secor<br>Version | component appears in the<br>"Installed Components" list with the<br>correct version number.                 |
| Microsoft Unified Communications Managed API<br>4.0, Core Runtime 64-bit                    | 5.0.8308.0<br>5.0.8308.0               |                                                                                                    |
| Microsoft Lync Server 2013, Core Components<br>Microsoft Lync Server 2013, Mediation Server | 5.0.8308.0<br>5.0.8308.0               |                                                                                                    |
| Microsoft Lync Server 2013, Front End Server                                                | 5.0.8308.0                             |                                                                                                    |
|                                                                                             | Incoming calls 0<br>Outgoing calls 0   |                                                                                                    |
| СРИ                                                                                         |                                        |                                                                                                    |
|                                                                                             | Mediation Server                       |                                                                                                    |

A time-stamp of the time that you commenced the System Update is displayed in the right-hand pane.

Wait a few minutes for the update to apply. At the end of the process, the System Logs out automatically and the login screen is displayed:

#### Figure 12-4: Login Screen after Automatic Log Out

| Survivable Branch Appliance<br>Microsoft <sup>*</sup> Lync <sup>**</sup> helps users connect in new ways, anytime, anywhere                                |  |
|----------------------------------------------------------------------------------------------------|--|
| Welcome to SBA         Username:         Password:         If Yes, Laccept (the Inner & confign)         Login         SBA Version 1.1.12:20 for Lync 2013 |  |

- **4.** Enter your login and password details, and if the Terms and Conditions checkbox is displayed, select it and then click **Login**.
- 5. Selec the **Tools** tab, and then select the 'System Update' check box.
- 6. Verify that the new components and respective version numbers are displayed in the Installed Components pane.

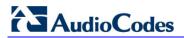

This page is left intentionally blank.

# **13 Upgrading the Management Interface**

This section describes how to update the SBA Management Interface.

- > To update the SBA Management Interface:
- 1. Login to the SBA Management Interface.
- 2. Select the **Tools** tab, and then select the 'System Update' check box.

#### Figure 13-1: Tools System Update Menu

|                                                                                 | Survivable Branch Applia<br>Microsoft'Lync <sup>w</sup> helps users connect in new wa          |                                                                                                    |                                                      |        |
|---------------------------------------------------------------------------------|------------------------------------------------------------------------------------------------|----------------------------------------------------------------------------------------------------|------------------------------------------------------|--------|
| Welcon                                                                          | ne 😝 administrator                                                                             | 12:25 PM SBA Version 1.1.12.20                                                                              |                                                      | out    |
| Home                                                                            | Central Management Store Location                                                              | Lync Services                                                                                               |                                                      |        |
| Setup<br>Tools  Start and Stop Service System Update Remote Control Start Setup | Data Source=qa-new-lync.qa-new-ad.local\ytc<br>Initial Catalog=xds<br>Integrated Security=True | Front-End Server<br>Mediation Server<br>Replica Replicator Agent<br>Logging Service Agent<br>Replica Status | Running<br>Running<br>Running<br>UpToDate :<br>False | >>>> 0 |
| D SNMP Setup                                                                    | 15 10 77                                                                                       | Total 12324 bytes per secon                                                                                 | nd                                                   |        |
|                                                                                 | CPU                                                                                            | Incoming calls 0<br>Outgoing calls 0<br>Mediation Server                                                    |                                                      |        |
|                                                                                 |                                                                                                |                                                                                                    |                                                      | >      |

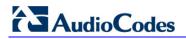

The System Update screen is displayed:

#### Figure 13-2:System Update Screen

| System Update Central Managen                                                                                                    | nent Store Location      | Lync Services         | evious   Next 🖸 |
|----------------------------------------------------------------------------------------------------|--------------------------|-----------------------|-----------------|
| File to upload<br>Brow                                                                                                    | 150                      | Front-End Server      |                 |
| Commence of the second second s |                          |                       |                 |
| Apply Data Source=ga-new-<br>Initial Catalog=xds                                                                                                    | lync.qa-new-ad.local\rtc |                       |                 |
| Installed Components                                                                                                    | rue                      |                       |                 |
| Component Name                                                                                                    | Version                  |                       |                 |
| Microsoft Unified Communications Managed API<br>4.0, Core Runtime 64-bit                                                                                                    | 5.0.8308.0               |                       |                 |
| Microsoft Lync Server 2013, Core Components                                                                                                    | 5.0.8308.0               |                       |                 |
| Microsoft Lync Server 2013, Mediation Server<br>Microsoft Lync Server 2013, Front End Server                                                                                                    | 5.0.8308.0<br>5.0.8308.0 | Total 14566 bytes per | second          |
|                                                                                                    |                          | Network Utilizat      | ion             |
|                                                                                                    |                          | Incoming calls (      |                 |

3. In the 'File to upload' field, click **Browse** to select the file to upload and then click **Apply**; the following screen is displayed:

Figure 13-3: System Update Message-SBA Management Interface Version

|           |                                                                                                | Previous   Net                                                                 |
|-----------|------------------------------------------------------------------------------------------------|--------------------------------------------------------------------------------|
| System Up | date                                                                                           | Mediation Server                                                               |
| N10. Syst | em Logout                                                                                      |                                                                                |
| nsta      | The system will now log you out. When you re-<br>build number is displayed on the Login screen | login to the SBA, ensure that the new SBA version<br>and on the SBA Home page. |
|           | nified Communications Managed API 4.0.7577.0                                                   | on the SBA Home page.                                                          |
|           | СРИ                                                                                            | locoming calls 0                                                               |

A time-stamp of the time that you commenced the System Update is displayed in the right-hand pane.

Wait a few minutes for the update to apply. At the end of the process, the System Logs out automatically and the login screen is displayed.

#### Figure 13-4: Login Screen after Automatic Log Out

| Survivable Branch Appliance<br>Microsoft <sup>a</sup> Lync <sup>ass</sup> helps users connect in new ways, anytime, anywhere     |
|----------------------------------------------------------------------------------------------------|
| Welcome to SBA<br>Username:<br>Password:<br>27 Ym, I accept the terms & condisor<br>Login<br>SBA Version 1.1.12.20 for Lync 2013 |
|                                                                                                    |

- 4. In the Login screen, verify that the new SBA version number is displayed.
- 5. Enter your login and password details, and if the Terms and Conditions checkbox is displayed, select it and then click **Login**.
- 6. Ensure that the new SBA Management Interface version number is displayed in the SBA Home Page.

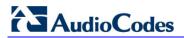

This page is intentionally left blank.

# 14 Upgrading using the SBA Pro

A customer with large SBA deployments might have difficulties updating their SBA manually. Consequently, for better servicing of such deployments, AudioCodes now offers a new application 'SBA PRO', which is a Web Management tool for the purposes of easily installing Microsoft Cumulative Updates (CU) and for upgrading Microsoft Lync Server from a central location to the SBA devices.

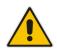

**Note:** For more information, refer to the *SBA Pro User's Manual* and contact your AudioCodes representitive.

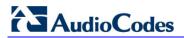

This page is left intentionally blank.

# Part VII

# Upgrading and Recovering the SBA Image

This part describes how to upgrade the Survivable Branch Appliance (SBA) software application and how to recover it (in case of failure).

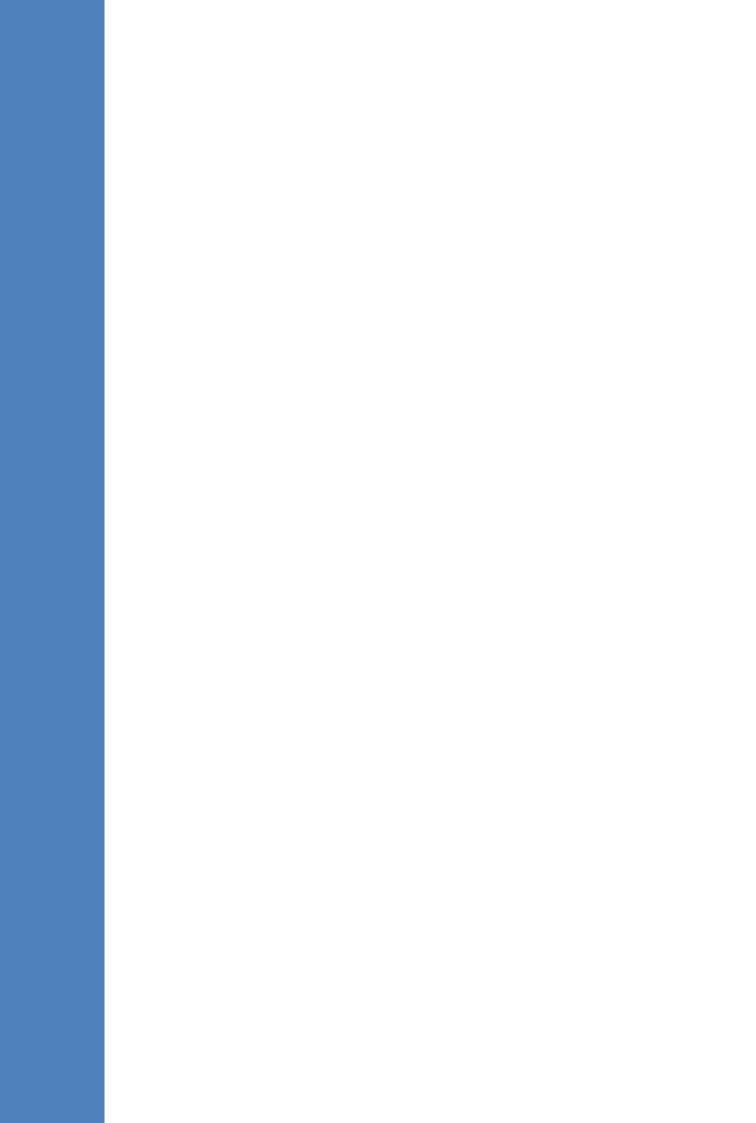

# 15 Upgrade and Recovery - Introduction

This chapter provides step-by-step instructions on how to upgrade the Survivable Branch Appliance (SBA) software application and how to recover it (in case of failure).

The SBA is hosted on the Mediant 800B OSN server platform, which is deployed at the remote branch office in the Microsoft Lync Server 2013 environment. Upon a WAN outage, the Mediant 800B SBA maintains call continuity among Microsoft Lync clients and devices within the branch office, and provides PSTN termination (if implemented) for these clients.

The SBA Upgrade and Recovery procedure is done using AudioCodes SBA Upgrade and Recovery USB dongle which contains a later version of the SBA image file. The Upgrade and Recovery USB dongle also provides a text-based file (RecoveryUtil.ini) that allows you to customize the upgrade and recovery process.

The SBA Upgrade and Recovery procedural steps can be summarized as follows:

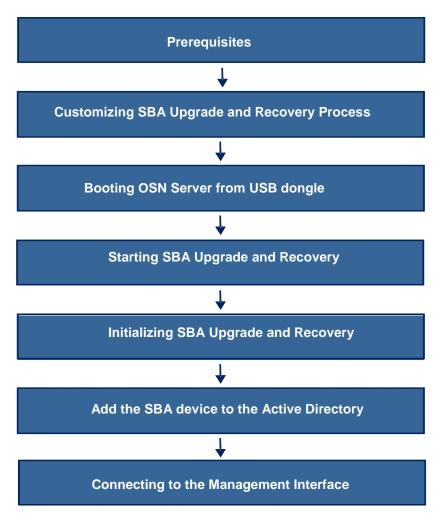

#### Figure 15-1: Summary of Steps for SBA Upgrade and Recovery

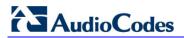

This page is left intentionally blank.

## **16 Prerequisites**

Before you can begin the SBA upgrade and recovery, do the following:

Ensure that you have received the Upgrade and Recovery USB dongle in your SBA kit (from AudioCodes).

#### Figure 16-1: Upgrade and Recovery USB Dongle

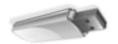

- Set the location of the SBA image file that you want to burn to the OSN server to one of the following:
  - SBA Upgrade and Recovery USB dongle
  - FTP server
  - Local network
  - Recovery Partition (drive D:\) on the OSN hard disk
- If you have recently obtained a later SBA image file version, it is recommended to copy it to the Upgrade and Recovery USB Dongle (prior to performing the SBA upgrade and recovery), and then delete the old image from the Upgrade and Recovery USB dongle (the old image resides in the root folder with the file extension, \*.wim).

#### Notes:

 The Upgrade and Recovery USB dongle is supplied with an image of the SBA upgrade and recovery.

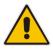

- When using the recovery partition of the OSN server as the location for the SBA image file, you must disable the partitions and disable disk formatting capabilities, using the RecoveryUtil.ini file (see Section 17.4 on page 197).
- You can also download the SBA image file from AudioCodes Web site at http://www.audiocodes.com/sba or obtain a DVD from AudioCodes with the new version.

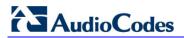

This page is left intentionally blank.

# 17 Preparing SBA Upgrade and Recovery

The RecoveryUtil.ini file is a text-based file that is located in the root directory on the supplied Upgrade and Recovery USB dongle. This file contains parameters for defining various options relating to the SBA upgrade and recovery process. The RecoveryUtil.ini file is supplied with recommended configuration settings. However, you can modify them to suit your requirements.

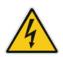

**Warning:** Before plugging the USB dongle into the PC, ensure that the PC boot priority from USB is disabled or it's set to the last priority. This setting is crucial. If your PC is set to boot from the USB before it attempts to boot from the HDMX, then if your PC restarts while the USB dongle is plugged in, your PC boots from the USB dongle, thereby reformatting your PC and damaging your PC operating system.

The procedure below describes how to modify the RecoveryUtil.ini file.

- To modify the RecoveryUtil.ini file:
- 1. Plug the Upgrade and Recovery USB dongle into a USB port on the PC.
- 2. Open (using a text-based editor such as Notepad) the RecoveryUtil.ini file located on the Upgrade and Recovery USB dongle.
- **3.** Perform the required modifications, as described in the subsequent subsections.
- 4. Save and close the file.
- 5. Remove the Upgrade and Recovery USB dongle from the PC.

## **17.1 Defining Manual or Automatic Start**

You can configure the SBA upgrade and recovery to start manually or automatically, by using the RecoveryStartType parameter:

Manually (recommended and default): To start the SBA upgrade and recovery manually, set the RecoveryStartType parameter to 1, as shown below:

```
[Execution] RecoveryStartType= 1
```

With this setting, you need to run the upgrade and recovery utility script manually from the DOS shell command line (using a serial communication console, i.e. HyperTerminal).

Automatic: To start the SBA upgrade and recovery automatically, set the RecoveryStartType parameter to 0, as shown below:

[Execution] RecoveryStartType= 0

With this setting, the SBA upgrade and recovery process runs automatically when Windows Pre-installation Environment starts. This setting should be used in scenarios where you cannot connect the serial console to Mediant 800B. In addition, it is highly recommended to set the parameter OnExit to 2 (see Section 17.6 on page 198) so that the Mediant 800B OSN server shuts down when the procedure completes.

## 17.2 Running the Process Immediately or Upon User Confirmation

You can configure the SBA upgrade and recovery to start automatically (immediately) or only upon user confirmation, by using the Automatic parameter.

Upon Confirmation: To start the SBA upgrade and recovery only after user confirmation, set the Automatic parameter to 0, as shown below:

[Execution] Automatic= 0

Once the process starts, you are prompted (through the console) to confirm the SBA upgrade and recovery.

Automatic (recommended and default): To start the SBA upgrade and recovery automatically (without confirmation), set the Automatic parameter to 1, as shown below:

[Execution] Automatic= 1

With this setting, the SBA upgrade and recovery starts immediately after the OSN server boots from the Upgrade and Recovery USB dongle.

## 17.3 Checking Disk before Image Burn

You can configure the SBA upgrade and recovery to check the disk before burning the SBA image to the OSN server, using the CheckDisk parameter. The result of this disk check is logged to the RecoveryLog.txt file, located on the Upgrade and Recovery USB dongle.

Enable disk check (recommended and default): To enable disk checking before burning the image, set the CheckDisk parameter to 0, as shown below:

[Execution] CheckDisk=0

Disable disk check: To disable disk checking before burning the image, set the CheckDisk parameter to 1, as shown below:

[Execution] CheckDisk=1

## **17.4 Creating Disk Partitions**

You can configure the SBA upgrade and recovery to create disk partitions on the OSN server, using the DiskPartitions parameter.

To enable disk partitions (recommended and default): set the DiskPartitions parameter to 1, as shown below:

[Execution] DiskPartitions=1

#### Notes:

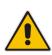

- The SBA is shipped with an image on the recovery partition (D:\ drive on the OSN hard disk). If the parameter DiskPartitions is set to 1, then this image is deleted. Therefore, before partitioning, it is recommended to backup the file to an external storage.
- If the parameter DiskPartitions is set to 1, then the image location can't be the recovery partition.

With this setting, you must also set the following:

• Partition Size: Set the main partition size in Megabytes: [DiskPartitions] MainPartitionSize=100000

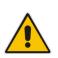

#### Notes:

- The recommended main partition size is "100000" (i.e., "100" Gigabytes).
- Ensure that the secondary partition is at least 10 GB, as it is used to hold SBA image file, which is downloaded through FTP.
  - Format Partitions: Format disk partitions into main (C:\) and secondary (D:\) partitions, by setting the FormatPartitions parameter to 1, as shown below. (If set to 0, disk partitions are not formatted).

```
[DiskPartitions] FormatPartitions=1
```

To disable creation of disk partitions: set the DiskPartitions parameter to 0, as shown below:

[Execution] DiskPartitions=0

## 17.5 Enabling SBA Image Burn on Primary Partition

You can configure the SBA upgrade and recovery to burn the SBA image on the main partition, using the RecoverImange parameter.

To enable image burn on primary partitions (recommended and default): Set the RecoverImange parameter to 1, as shown below:

[Execution] RecoverImange =1

To disable image burn on primary partitions: Set the RecoverImange parameter to 0, as shown below:

[Execution] RecoverImange =0

## **17.6 Defining Exit Operation upon Process Completion**

You can configure the SBA upgrade and recovery to perform a specific operation upon the completion of the process, using the OnExit parameter.

Start command prompt: Set the OnExit parameter to 0 to start the command prompt upon process completion:

[Execution] OnExit = 0

Reboot OSN server: Set the OnExit parameter to 1 to reboot the OSN server upon process completion:

[Execution] OnExit = 1

Shut down OSN server: Set the OnExit parameter to 2 to shut down the OSN server upon process completion:

[Execution] OnExit = 2

Notes: The recommendation for this configuration is as follows:

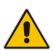

- If you are monitoring the procedure by connecting a monitor or serial console, it's recommended to set OnExit to 0. This setting displays log messages on the console, indicating the progress of the SBA upgrade and recovery process.
- If the process is performing automatically without monitoring through a monitor or serial console, you must set OnExit to 2. In this case, at the end of the upgrade and recovery process, the OSN server shuts down.

## **17.7 Defining Network Parameters**

You can configure the network parameters for the SBA upgrade and recovery process, using the parameters under the [NetworkCardConfiguration] section in the \*.ini file.

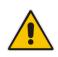

**Note:** These network settings are used only for communication between the OSN and an FTP server or a local network for downloading the image file, as described in Section 17.9 on page 200. The IP address of the OSN LAN port is assigned only after initialization (by a DHCP server or manually), as described in Section 18.1.1 on page 205.

Use DHCP for obtaining IP address (recommended and default): Set the EnableDhcp to 1, as shown below:

[NetworkCardConfiguration] EnableDhcp=1

This is only applicable if you have a DHCP server in your network.

 Manually (Static) define IP address: Set the EnableDhcp to 0, as shown below: [NetworkCardConfiguration] EnableDhcp=0

When set for static IP address, configure the static network address, as shown below:

- IpAddress: Defines the static IP address: [NetworkCardConfiguration] IpAddress=10.21.22.55
- SubnetMask: Defines the subnet: [NetworkCardConfiguration] SubnetMask=255.255.0.0
- DefaultGateway: Defines the default gateway: [NetworkCardConfiguration] DefaultGateway=10.21.0.1
- DnsServers: Defines the domain name server (DNS):
   [NetworkCardConfiguration] DnsServers=10.1.1.11

## 17.8 Defining the SBA Image File Name

You can configure the SBA image file name for the SBA upgrade and recovery, using the Filename parameter.

[WIM Filename] Filename

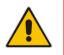

**Note:** By default, the name of the image file is SBA\_OSN\_1\_1\_1\_40.wim.

## **17.9 Defining the SBA Image File Source**

You can configure the source (location) from where the image file can be obtained for the SBA upgrade and recovery process, using the Source parameter:

FTP: Set Source to 1, as shown below:

```
[ImageSource] Source = 1
```

If the image file is located on an FTP server, then see Section 17.9.1 on page 200 to define the FTP server address and login credentials.

Local network: Set Source to 2, as shown below:

```
[ImageSource] Source = 2
```

If the image file is located on the local network, then see Section 17.9.2 on page 201 to define the network path (URI) to where the file is located and the logon username and password.

SBA Recovery Upgrade and Recovery USB dongle (recommended and default): Set Source to 3, as shown below:

```
[ImageSource] Source = 3
```

If the image file is located on the Upgrade and Recovery USB dongle, then see Section 17.9.3 on page 201 to define the directory path to where the image file is located.

Recovery partition: Set Source to 4, as shown below:

```
[ImageSource] Source = 4
```

If the image file is located on the recovery partition, then see Section 17.9.4 on page 201 to define the directory path to where the file is located.

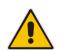

**Note:** For sources 1, 2, and 3, the image is also copied to the recovery (second) partition for future use.

## 17.9.1 Defining the FTP

If the image file is located on an FTP server (i.e., [ImageSource] Source = 1, as defined in Section 17.9 on page 200), then you need to define the FTP server address and login credentials:

- [FtpSettings] Site: Defines the IP address or FQDN of the FTP server (FTP server can be in the local network or on the Internet):
  - [FtpSettings] Site=10.13.4.115
- [FtpSettings] User: Defines the FTP login user name:
  - [FtpSettings] User=Admin
- [FtpSettings] Password: Defines the FTP login password:
   [FtpSettings] Password=1234

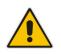

Note: The image file must be located on the root of the FTP server.

## **17.9.2 Defining the Local Network**

If the image file is located on a local network (i.e., [ImageSource] Source = 2, as defined in Section 17.9 on page 200), then you need to define the network path (URI) to where the file is located and the access username and password.

- [LocalNetworkSettings] Path: Defines the network URI:
  - [LocalNetworkSettings] Path=\\192.168.1.4\images
- [LocalNetworkSettings] User: Defines the login user name:

[LocalNetworkSettings] User=audiocodes\john.smith

[LocalNetworkSettings] Password: Defines the password:

[LocalNetworkSettings] Password=1234

## 17.9.3 Defining the Disk On Key

If the SBA image file is located on the Upgrade and Recovery USB dongle (i.e., [ImageSource] Source = 3, as defined in Section 17.9 on page 200), then you must define the directory path to where the image file is located. This is defined using the [DOKsettings] DirectoryPath parameter.

The path must be set without the volume (for example, "\recovery\"). The application searches for this directory in all drives. For the USB root directory, set this parameter to "\" (default and recommended), as shown below:

[DOKsettings] DirectoryPath=\

## 17.9.4 Defining the Recovery Partition

If the SBA image file is located on the recovery partition (i.e., [ImageSource] Source = 4), then you need to define the directory path to where the file is located. This is defined using the [RecoveryPartition] DirectoryPath parameter.

The path must be defined without the volume (for example, "\recovery\"). The application searches all the drives for this directory. For recovery partition root, set this parameter to "\" (recommended and default):

[RecoveryPartition] DirectoryPath=\

## **17.10 Defining the MAC Address Prefix**

You can configure the MAC address (prefix or full address) of the Mediant 800B for which the SBA upgrade and recovery process can run, using the MacPrefix parameter. This prevents accidental running of the SBA upgrade and recovery on your PC. If not configured, the procedure runs on any system.

```
[User Confirm] MacPrefix=00-45-B1-22-49-B1
```

You can define several MAC addresses by suffixing the MacPrefix parameter with an index number for each MAC address, as shown in the example below:

```
[User Confirm]
MacPrefix=01034E
MacPrefix1=0
MacPrefix7=01-03-5C
MacPrefix3=01-03
```

The default MAC addresses set in the file include the following:

- MacPrefix=00-80-82
- MacPrefix1=00-40-9E
- MacPrefix2=00-0B-AB

## **18 SBA Upgrade and Recovery**

After you have customized the SBA upgrade and recovery process, using the RecoveryUtil.ini file (see Chapter 17), you can start the process.

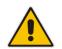

**Notes:** When the process completes, you can view the results of the SBA upgrade and recovery process in the log file, RecoveryLog.txt located on the Upgrade and Recovery USB dongle.

Warnings: Before proceeding, note the following:

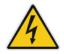

- Contact your AudioCodes representative to verify if there are any required updates to the OSN's BIOS.
- Enter the OSN server's BIOS setup and set the highest boot priority to the USB dongle and not the HDMX.

#### > To upgrade and recovery the SBA:

- 1. Open (using a text editor such as Notepad) the *RecoveryUtil.ini* file and then do the following:
  - Set the 'RecoveryStartType' parameter to **0**, in order to start the process automatically when Windows PE starts.
  - Set the 'OnExit' parameter to **2** so that the OSN server shuts down upon SBA upgrade and recovery completion.

```
[Execution] RecoveryStartType= 0
[Execution] OnExit = 2
```

- 2. Save and close the *RecoveryUtil.ini* file.
- **3.** Plug in the OSN Server Accessories:
  - f. Connect computer peripherals (e.g., mouse and keyboard) to the USB ports (Standard-A type) labeled **USB**.
  - **g.** Connect the Upgrade and Recovery USB dongle to one of the USB ports, labeled **USB**.
  - **h.** Connect a monitor using a 15-Pin D-type male connector to the VGA female port, labeled **VGA** (this VGA cable is not supplied).

# 

#### Figure 18-1: Plugging OSN Server Accessories

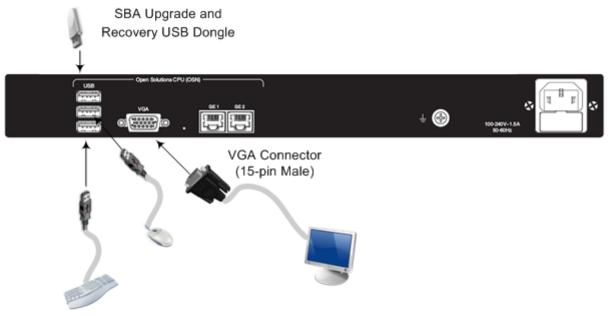

 Power off and then power on the Mediant 800B to reboot the OSN server; the SBA Upgrade and Recovery process starts and logged messages are displayed on the VGA monitor.

Insert a sharp-pointed object (such as a drawing pin) into the Reset pinhole and then extract it after a second; the OSN server performs a reset.

When the process completes, the following logged messages are displayed on the VGA monitor:

#### Figure 18-2: Online Monitoring Using VGA

| Copyright (C) Microsoft Corp. All rights reserved.<br>Version: 6.1.7600.16385                   |
|-------------------------------------------------------------------------------------------------|
| [ 100% ] Applying progress                                                                      |
| Successfully applied image.                                                                     |
| Total elapsed time: 5 min 55 sec                                                                |
| <pre>INF0: *************** Set boot to be from image ************************************</pre> |

- 5. Remove the Upgrade and Recovery USB dongle from the USB port on the USB hub.
- 6. Power off and then power on the Mediant 800B to reboot the OSN server again; the initialization process starts.

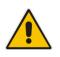

#### Notes:

- This step may take a while (about 10 minutes). While the Mediant 800B is rebooting, DO NOT power off the Mediant 800B.
- During initialization, the OSN server restarts twice.

## **18.1.1 Acquiring an IP Address**

Once the OSN server has successfully rebooted, you need to identify the NIC corresponding to the Ethernet port. All Network Interface Cards (NIC) are assigned IP addresses by your enterprise's DHCP server (if it exists). If you are not using a DHCP server, you can assign a static IP address to this NIC.

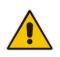

**Note:** If the SBA was recovered or upgraded using the AudioCodes Upgrade and Recovery Upgrade and Recovery USB dongle, the IP address of the OSN server is received from the DHCP server and therefore, the default IP address is no longer applicable.

#### To acquire an IP address:

- 1. Do one of the following:
  - If you are connecting to the network through the internal NIC: Connect one of the Ethernet ports on the front panel of the device directly to the network using a straight-through Ethernet cable:

Figure 18-3: Determining Internal NIC

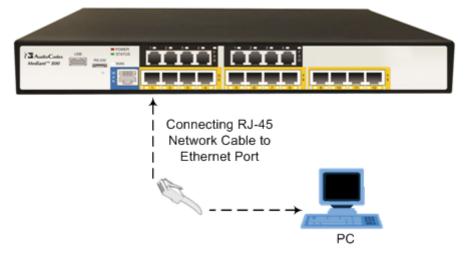

The displayed IP address should correspond to the internal NIC (the two external Ethernet ports should be displayed as "Disconnected").

# 

- If you are connecting to the network through the external NIC:
  - a. Connect one of the Ethernet ports (**GE1** or **GE2**) on the OSN module to the network.

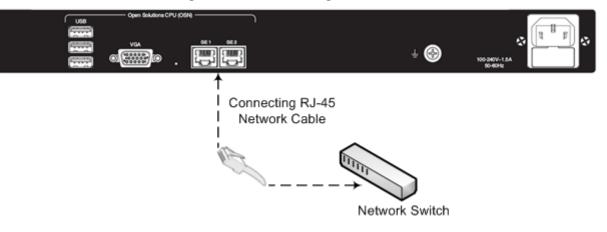

#### Figure 18-4: Determining External NIC

- b. Determine the NIC used for the Ethernet port, by removing the network cable from the GE ports and viewing on the monitor that the NIC (ID) has changed to "Disconnected". This is the NIC corresponding to the external LAN port; two NICs are displayed with IP addresses and one NIC is displayed as "Disconnected".
- c. Reconnect the network cable.
- **2.** Do one of the following:
  - If you have a DHCP server in your network, note the IP address assigned to the relevant Ethernet port.
  - If you are not using a DHCP server, then assign a static IP address to the NIC of the Ethernet port.
- **3.** Open a standard Web browser (Firefox, Google Chrome, or Internet Explorer 9 and later is recommended), and then in the URL address field, enter the IP address that you defined above.

The Survivable Branch Appliance Management Interface opens:

#### Figure 18-5: Welcome to SBA Screen

| Survivable Branch Appliance<br>Microsoft*Lync# helps users connect in new ways, anytime, anywhere                                |
|----------------------------------------------------------------------------------------------------|
| Welcome to 58A<br>Ubernames<br>Password:<br>I Yes. Jaccept the terms & condition<br>Login<br>SRA Version 1.1.12.31 for Lync 2013 |

4. Log in with the default username ("Administrator") and password ("Pass123"), Select the "Yes, I accept the term and condition" checkbox and then click Login; the Home screen appears:

#### Figure 18-6: SBA Home Screen

| Lync 🕅                                                                                                    | AudioCodes Survivable Branch A<br>Microsoft <sup>*</sup> Lync <sup>™</sup> helps users connect |                                                                                                    |                                                                             |
|----------------------------------------------------------------------------------------------------|------------------------------------------------------------------------------------------------|----------------------------------------------------------------------------------------------------|-----------------------------------------------------------------------------|
| Home                                                                                                    | Welcome 🕥 administrator                                                                        | Lync Services                                                                                               | A Version 1.1.12.20                                                         |
| <ul> <li>IP Settings</li> <li>Change Computer Name</li> <li>Change Admin Password</li> <li>Set Date and Time</li> <li>Dioin to a Domain</li> </ul> | Data Source=qa-new-lync.qa-new-ad.local\rtc<br>Initial Catalog=xds<br>Integrated Security=True | Front-End Server<br>Mediation Server<br>Replica Replicator Agent<br>Logging Service Agent<br>Replica Status | Running O<br>Running O<br>Running O<br>Running O<br>UpToDate : O<br>False O |
| Join to a Domain                                                                                                    | 25 0 %                                                                                         | Total 12738 bytes per second Network Utilization                                                            |                                                                             |
|                                                                                                    |                                                                                                | Incoming calls 0<br>Outgoing calls 0<br>Mediation Server                                                    |                                                                             |
| Tools<br>Logs                                                                                                    |                                                                                                |                                                                                                    |                                                                             |

5. Change the default IP address of the SBA Management Interface to suit your network environment (see Section 10.1 on page 75).

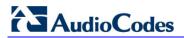

This page is left intentionally blank.

# Part VIII

# **Appendices**

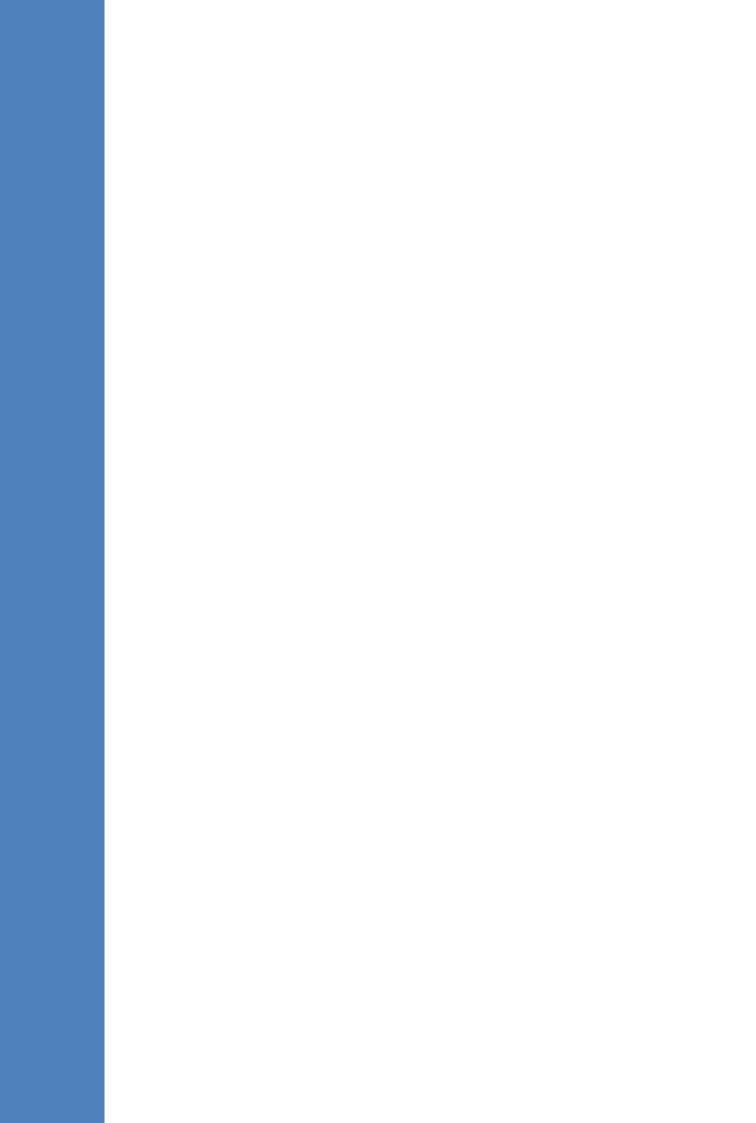

# A SBA Security Default Template

This appendix describes the AudioCodes provided default SBA security template (configured in Section 10.15.2 on page 117). The Microsoft SCW security configuration database utility was used to prepare this template. This utility contains information on the following:

- Server roles. See Section A.1 on page 211.
- Client features. See Section A.2 on page 213.
- Administration and other options. See Section A.3 on page 214.
- Services. See Section A.4 on page 215.
- Firewall rules. See Section A.5 on page 234.

## A.1 Server Roles

Each server role can be in one the following possible status:

- Installed and enabled
- Installed and disabled
- Not installed and disabled

The following list details the server roles which must be installed and enabled on the SBA. The SCW uses the server role information to enable services and open ports in the local firewall.

| Server Role                                              | Description                                                                                                    |
|----------------------------------------------------------|----------------------------------------------------------------------------------------------------|
| Application Server –<br>Application Server<br>Foundation | Application Server Foundation provides technologies for deploying and<br>managing .NET Framework 3.0 applications. These technologies include<br>Windows Presentation Foundation (WPF), Windows Communication<br>Foundation (WCF), and Windows Workflow Foundation (WF). Application<br>Server Foundation provides the means for delivering managed-code<br>applications with seamless user experiences, secure communication, and<br>the ability to model a range of business processes. |
| Application Server –<br>Message Queuing<br>Activation    | Message Queuing Activation supports process activation through<br>Message Queuing. Applications that use Message Queuing Activation can<br>start and stop dynamically in response to work items that arrive over the<br>network through Message Queuing.                                                                                                    |
| Application Server –<br>Named Pipes Activation           | Named Pipes Activation supports process activation through named pipes. Applications that use Named Pipes Activation can start and stop dynamically in response to work items that arrive over the network through named pipes.                                                                                                    |
| Application Server –<br>TCP Activation                   | TCP Activation supports process activation through TCP. Applications that use TCP Activation can start and stop dynamically in response to work items that arrive over the network through TCP.                                                                                                    |
| ASP.NET State Service                                    | The ASP.NET state service stores session state out of process from ASP.NET applications. It ensures that session state is preserved if an ASP.NET application is restarted and also makes session state available to multiple ASP.NET applications running in a Web farm.                                                                                                    |
| Distributed Transactions                                 | The middle-tier application server can coordinate or participate in distributed transactions.                                                                                                    |
| File Server                                              | A file server shares and stores files for users or applications.                                                                                                    |

#### Table A-1: Server Roles

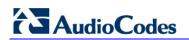

| Server Role                                     | Description                                                                                                    |
|-------------------------------------------------|----------------------------------------------------------------------------------------------------|
| Internet Printing                               | Internet Printing creates a Web site where users can manage print jobs on<br>the server. It also enables users who have Internet Printing Client installed<br>to use a Web browser to connect and print to shared printers on this<br>server by using the Internet Printing Protocol (IPP).                                                                                       |
| Message Queuing<br>Server                       | Message Queuing Server provides guaranteed message delivery, efficient routing, security, and priority-based messaging. It can be used to implement solutions for both asynchronous and synchronous messaging scenarios.                                                                                                    |
| Microsoft iSCSI Initiator<br>Service            | Manages Internet SCSI (iSCSI) sessions from this computer to remote<br>iSCSI target devices. If this service is stopped, this computer will not be<br>able to login or access iSCSI targets. If this service is disabled, any<br>services that explicitly depend on it will fail to start.                                                                                        |
| Middle Tier Application<br>Server (COM +/DTC)   | A Middle-tier application server provides the core technologies required to configure, deploy, and manage distributed, transactional, or multi-tiered applications.                                                                                                    |
| Print Server                                    | A print server provides and manages access to network printers and<br>printer drivers so that network clients can submit print jobs to network<br>printers.                                                                                                    |
| Remote COM+                                     | COM+ provides an enterprise development environment, based on the Microsoft Component Object Model (COM), for creating component-<br>based, distributed applications. It also provides you with the tools to create transactional, multitier applications.                                                                                                    |
| Remote SCW<br>Configuration and<br>Analysis     | The server can be remotely configured, analyzed, or rolled back using the Security Configuration Wizard (SCW) user interface or command line tool.                                                                                                    |
| Shadow Copies of<br>Shared Folders              | Shadow Copies of Shared Folders provides point-in-time copies of files<br>that are located on shared resources, such as a file server, so that users<br>can quickly retrieve previous versions of files.                                                                                                    |
| SMTP Trap Server                                | An SNMP trap server receives Simple Network Management Protocol (SNMP) traps from SNMP servers.                                                                                                    |
| Volume Shadow Copy                              | Manages and implements the backup infrastructure including shadow copies. If this service is disabled shadow copy creation and backup jobs will fail and any services that explicitly depend on it will fail to start.                                                                                                    |
| Web Server                                      | Web Server provides support for HTML Web sites and optional support for ASP.NET, ASP, and Web Server extensions. You can use the Web Server to host an internal or external Web site or to provide an environment for developers to create Web-based applications.                                                                                                    |
| Window Event Collector<br>Service               | This service manages persistent subscriptions to events from remote sources that support WS-Management protocol. This includes Windows Vista event logs, hardware and IPMI-enabled event sources. The service stores forwarded events in a local Event Log. If this service is stopped or disabled event subscriptions cannot be created and forwarded events cannot be accepted. |
| Windows Process<br>Activation Service           | The Windows Process Activation Service (WAS) provides process activation, resource management and health management services for message-activated applications.                                                                                                    |
| Windows Remote<br>management (WS-<br>Mangement) | The Windows Remote Management Service provides firewall-friendly remote administration using Web Services.                                                                                                    |

\_\_\_\_\_

## A.2 Client Features

Servers also act as clients to other servers. Each client feature can be in one the following possible status:

- Installed and enabled
- Installed and disabled
- Not installed and disabled

The following list details only the client features that must be installed and enabled on the SBA.

| Client Feature                                 | Description                                                                                                    |  |
|------------------------------------------------|----------------------------------------------------------------------------------------------------|--|
| Background Intelligent Transfer Service (BITS) | Transfers files in the background using idle network bandwidth.                                                                                                    |  |
| DNS Client                                     | DNS clients, also known as resolvers, use the<br>DNS (Domain Name System) protocol to send<br>queries to DNS Servers to lookup the DNS name<br>of a computer and retrieve information associated<br>with the computer, such as its IP address or other<br>services it provides. This process is called name<br>resolution. |  |
| Domain Member                                  | A domain member is a computer that is joined to an Active Directory domain.                                                                                                    |  |
| Microsoft Networking Client                    | Creates and maintains client network connections to remote servers using the SMB protocol.                                                                                                    |  |
| Time Synchronization                           | The server regularly contacts a Network Time<br>Protocol (NTP) server in order to accurately<br>maintain its clock.                                                                                                    |  |
| WINS Client                                    | A Windows Internet Name Service (WINS) client<br>locates objects on a network using the NetBIOS<br>Name Service (NBNS) protocol.                                                                                                    |  |

#### **Table A-2: Client Features**

# AudioCodes

## A.3 Administration and Other Options

Each entry can be in one the following possible statuses:

- Installed and enabled
- Installed and disabled
- Not installed and disabled

The following list details only the administration and other options that must be installed and enabled.

**Table A-3: Administration and Other Options** 

| Administration & Other Options                        | Description                                                                                                    |
|-------------------------------------------------------|----------------------------------------------------------------------------------------------------|
| .NET Framework 3.0                                    | Microsoft .NET Framework 3.0 combines the<br>power of the .NET Framework 2.0 APIs with new<br>technologies for building applications that offer<br>appealing user interfaces, protect your<br>customers' personal identity information, enable<br>seamless and secure communication, and<br>provide the ability to model a range of business<br>processes. |
| Local Application Installation                        | Programs can be added, removed, or repaired on the server using the Windows Installer Service.                                                                                                    |
| Message Queuing Multicasting Support                  | Message Queuing Multicasting Support enables<br>the queuing and sending of multicast messages<br>to a multicast IP address.                                                                                                    |
| Microsoft Fibre Channel Platform Registration Service | Registers the platform with all available Fibre Channel fabrics, and maintains the registrations.                                                                                                    |
| Remote Desktop Services printer redirection           | Remote Desktop Services users can redirect print jobs to their local printers.                                                                                                    |
| Smart Card                                            | Manages access to smart cards read by this computer.                                                                                                    |

## A.4 Services

The SBA device doesn't require all of the default services. The services that are not required were disabled. Only the required services are enabled (either automatic or manual).

The following list details the services that are enabled during startup – manually or automatically.

Table A-4: Services

| Service                                   | Description                                                                                                    | Startup<br>Default |
|-------------------------------------------|----------------------------------------------------------------------------------------------------|--------------------|
| Active Directory Certificate<br>Services  | Issues, manages, and removes X.509 certificates for<br>applications such as S/MIME and SSL. If the service<br>is stopped, certificates will not be issued. If this<br>service is disabled, any services that explicitly<br>depend on it will fail to start.                                                                              | Automatic          |
| Active Directory Domain<br>Services       | AD DS Domain Controller service. If this service is<br>stopped, users will be unable to log on to the<br>network. If this service is disabled, any services that<br>explicitly depend on it will fail to start.                                                                                                    | Automatic          |
| AD FS Web Agent<br>Authentication Service | The AD FS Web Agent Authentication Service validates incoming tokens and cookies.                                                                                                    | Automatic          |
| AdRmsLoggingService                       | Sends logging messages to the logging database<br>when logging is enabled for the Active Directory<br>Rights Management Services role. If this service is<br>disabled or stopped when logging is enabled,<br>logging messages will be stored in local message<br>queues and sent to the logging database when the<br>service is started. | Automatic          |
| Application Experience                    | Processes application compatibility cache requests for applications as they are launched                                                                                                    | Automatic          |
| Application Host Helper Service           | Provides administrative services for IIS, for example<br>configuration history and Application Pool account<br>mapping. If this service is stopped, configuration<br>history and locking down files or directories with<br>Application Pool specific Access Control Entries will<br>not work.                                            | Automatic          |
| Application Identity                      | Determines and verifies the identity of an application. Disabling this service will prevent AppLocker from being enforced.                                                                                                    | Manual             |
| Application Information                   | Facilitates the running of interactive applications<br>with additional administrative privileges. If this<br>service is stopped, users will be unable to launch<br>applications with the additional administrative<br>privileges they may require to perform desired user<br>tasks.                                                      | Manual             |
| Application Layer Gateway<br>Service      | Provides support for 3rd party protocol plug-ins for<br>Internet Connection Sharing                                                                                                    | Manual             |

# AudioCodes

| Service                                    | Description                                                                                                    | Startup<br>Default |
|--------------------------------------------|----------------------------------------------------------------------------------------------------|--------------------|
| Application Management                     | Processes installation, removal, and enumeration<br>requests for software deployed through the Group<br>Policy. If this service is stopped, users will be unable<br>to install, remove, or enumerate software deployed<br>through the Group Policy. If this service is disabled,<br>any services that explicitly depend on it will fail to<br>start.              | Manual             |
| ASP.NET State Service                      | Provides support for out-of-process session states<br>for ASP.NET. If this service is stopped, out-of-<br>process requests will not be processed. If this<br>service is disabled, any services that explicitly<br>depend on it will fail to start.                                                                                                    | Automatic          |
| AudioEndpointBuilder                       | Manages audio devices for the Windows Audio<br>service. If this service is stopped, audio devices and<br>effects will not function properly. If this service is<br>disabled, any services that explicitly depend on it will<br>fail to start.                                                                                                    | Manual             |
| Audiosrv                                   | Manages audio for Windows-based programs. If this service is stopped, audio devices and effects will not function properly. If this service is disabled, any services that explicitly depend on it will fail to start.                                                                                                    | Manual             |
| Background Intelligent Transfer<br>Service | Transfers files in the background using idle network<br>bandwidth. If the service is disabled, then any<br>applications that depend on BITS, such as Windows<br>Update or MSN Explorer, will be unable to<br>automatically download programs and other<br>information.                                                                                            | Automatic          |
| Base Filtering Engine                      | The Base Filtering Engine (BFE) is a service that<br>manages firewall and Internet Protocol security<br>(IPsec) policies and implements user mode filtering.<br>Stopping or disabling the BFE service will<br>significantly reduce the security of the system. It will<br>also result in unpredictable behavior in IPsec<br>management and firewall applications. | Automatic          |
| Block Level Backup Engine<br>Service       | Engine to perform block level backup and recovery of data.                                                                                                    | Manual             |
| BOAService                                 | _                                                                                                    | Automatic          |
| Certificate Propagation                    | Copies user certificates and root certificates from<br>smart cards into the current user's certificate store,<br>detects when a smart card is inserted into a smart<br>card reader, and, if required, installs the smart card<br>Plug and Play minidriver.                                                                                                    | Automatic          |
| Client for NFS                             | Enables this computer to access files on NFS shares.                                                                                                    | Automatic          |
| clr_optimization_v2.0.50727_I64            | clr_optimization_v2.0.50727_I64                                                                                                    | Manual             |

| Service                 | Description                                                                                                    | Startup<br>Default |
|-------------------------|----------------------------------------------------------------------------------------------------|--------------------|
| Cluster Service         | Enables servers to work together as a cluster to<br>keep server-based applications highly available,<br>regardless of individual component failures. If this<br>service is stopped, clustering will be unavailable. If<br>this service is disabled, any services that explicitly<br>depend on it will fail to start.                                                                                                    | Automatic          |
| CNG Key Isolation       | The CNG key isolation service is hosted in the LSA process. The service provides key process isolation to private keys and associated cryptographic operations as required by the Common Criteria. The service stores and uses long-lived keys in a secure process complying with Common Criteria requirements.                                                                                                    | Manual             |
| COM+ Event System       | Supports System Event Notification Service (SENS),<br>which provides automatic distribution of events to<br>subscribing Component Object Model (COM)<br>components. If the service is stopped, SENS will<br>close and will not be able to provide logon and logoff<br>notifications. If this service is disabled, any services<br>that explicitly depend on it will fail to start.                                                                                                    | Automatic          |
| COM+ System Application | Manages the configuration and tracking of<br>Component Object Model (COM)+-based<br>components. If the service is stopped, most COM+-<br>based components will not function properly. If this<br>service is disabled, any services that explicitly<br>depend on it will fail to start.                                                                                                    | Manual             |
| Computer Browser        | Maintains an updated list of computers on the<br>network and supplies this list to computers<br>designated as browsers. If this service is stopped,<br>this list will not be updated or maintained. If this<br>service is disabled, any services that explicitly<br>depend on it will fail to start.                                                                                                    | Automatic          |
| Credential Manager      | Provides secure storage and retrieval of credentials to users, applications and security service packages.                                                                                                    | Manual             |
| Cryptographic Services  | Provides four management services: Catalog<br>Database Service, which confirms the signatures of<br>Windows files and allows new programs to be<br>installed; Protected Root Service, which adds and<br>removes Trusted Root Certification Authority<br>certificates from this computer; Automatic Root<br>Certificate Update Service, which retrieves root<br>certificates from Windows Update and enable<br>scenarios such as SSL; and Key Service, which<br>helps enroll this computer for certificates. If this<br>service is stopped, these management services will<br>not function properly. If this service is disabled, any<br>services that explicitly depend on it will fail to start. | Automatic          |

| Service                                   | Description                                                                                                    | Startup<br>Default |
|-------------------------------------------|----------------------------------------------------------------------------------------------------|--------------------|
| DCOM Server Process<br>Launcher           | The DCOMLAUNCH service launches COM and<br>DCOM servers in response to object activation<br>requests. If this service is stopped or disabled,<br>programs using COM or DCOM will not function<br>properly. It is strongly recommended that you have<br>the DCOMLAUNCH service up and running.                                                                                                    | Automatic          |
| Desktop Window Manager<br>Session Manager | Provides Desktop Window Manager startup and maintenance services                                                                                                    | Automatic          |
| DFS Namespace                             | Integrates disparate file shares into a single, logical namespace and manages these logical volumes.                                                                                                    | Automatic          |
| DFS Replication                           | Replicates files among multiple PCs keeping them in<br>sync. On the client, it is used to roam folders<br>between PCs and on the server, it is used to provide<br>high availability and local access across a wide area<br>network (WAN). If the service is stopped, file<br>replication does not occur, and the files on the<br>server become out-of-date. If the service is disabled,<br>any services that explicitly depend on it will not start. | Automatic          |
| DHCP Client                               | Registers and updates IP addresses and DNS<br>records for this computer. If this service is stopped,<br>this computer will not receive dynamic IP addresses<br>and DNS updates. If this service is disabled, any<br>services that explicitly depend on it will fail to start.                                                                                                    | Automatic          |
| DHCP Server                               | Performs TCP/IP configuration for DHCP clients,<br>including dynamic assignments of IP addresses,<br>specification of the WINS and DNS servers, and<br>connection-specific DNS names. If this service is<br>stopped, the DHCP server will not perform TCP/IP<br>configuration for clients. If this service is disabled,<br>any services that explicitly depend on it will fail to<br>start.                                                          | Automatic          |
| Diagnostic Policy Service                 | The Diagnostic Policy Service enables problem detection, troubleshooting and resolution for Windows components. If this service is stopped, diagnostics will no longer function.                                                                                                    | Automatic          |
| Diagnostic Service Host                   | The Diagnostic Service Host is used by the<br>Diagnostic Policy Service to host diagnostics that<br>need to run in a Local Service context. If this service<br>is stopped, any diagnostics that depend on it will no<br>longer function.                                                                                                    | Manual             |
| Diagnostic System Host                    | The Diagnostic System Host is used by the<br>Diagnostic Policy Service to host diagnostics that<br>need to run in a Local System context. If this service<br>is stopped, any diagnostics that depend on it will no<br>longer function.                                                                                                    | Manual             |
| Disk Defragmenter                         | Provides Disk Defragmentation Capabilities.                                                                                                    | Manual             |
| Distributed Link Tracking Client          | Maintains links between NTFS files within a computer or across computers in a network.                                                                                                    | Automatic          |

| Service                                | Description                                                                                                    | Startup<br>Default |
|----------------------------------------|----------------------------------------------------------------------------------------------------|--------------------|
| Distributed Transaction<br>Coordinator | Coordinates transactions that span multiple<br>resource managers, such as databases, message<br>queues, and file systems. If this service is stopped,<br>these transactions will fail. If this service is disabled,<br>any services that explicitly depend on it will fail to<br>start.                                                                                                    | Automatic          |
| DNS Client                             | The DNS Client service (dnscache) caches Domain<br>Name System (DNS) names and registers the full<br>computer name for this computer. If the service is<br>stopped, DNS names will continue to be resolved.<br>However, the results of DNS name queries will not<br>be cached and the computer's name will not be<br>registered. If the service is disabled, any services<br>that explicitly depend on it will fail to start.                                                                          | Automatic          |
| DNS Server                             | The DNS server service stores and resolves DNS<br>names of clients in order to enable computers to<br>locate other computers and services. If the service is<br>stopped or disabled, DNS updates and queries from<br>clients sent to the local computer will not be<br>processed. Any services that explicitly depend on<br>the DNS server on the local computer will start to<br>see failures.                                                                                                    | Automatic          |
| Encrypting File System (EFS)           | Provides the core file encryption technology used to<br>store encrypted files on NTFS file system volumes.<br>If this service is stopped or disabled, applications<br>will be unable to access encrypted files.                                                                                                    | Manual             |
| Extensible Authentication<br>Protocol  | The Extensible Authentication Protocol (EAP)<br>service provides network authentication in such<br>scenarios as 802.1x wired and wireless, VPN, and<br>Network Access Protection (NAP). EAP also<br>provides application programming interfaces (APIs)<br>that are used by network access clients, including<br>wireless and VPN clients, during the authentication<br>process. If you disable this service, this computer is<br>prevented from accessing networks that require<br>EAP authentication. | Manual             |
| Fax                                    | Enables you to send and receive faxes, using fax resources available on this computer or on the network.                                                                                                    | Automatic          |
| File Server Resource Manager           | Provides services for quota and file screen management.                                                                                                    | Automatic          |
| File Server Storage Reports<br>Manager | Provides services for configuration, scheduling, and generation of storage reports.                                                                                                    | Manual             |
| FTP Publishing Service                 | Enables this server to be a File Transfer Protocol<br>(FTP) server. If this service is stopped, the server<br>cannot function as an FTP server. If this service is<br>disabled, any services that explicitly depend on it will<br>fail to start.                                                                                                    | Manual             |

| Service                                    | Description                                                                                                    | Startup<br>Default |
|--------------------------------------------|----------------------------------------------------------------------------------------------------|--------------------|
| Function Discovery Provider<br>Host        | The FDPHOST service hosts the Function<br>Discovery (FD) network discovery providers. These<br>FD providers supply network discovery services for<br>the Simple Services Discovery Protocol (SSDP) and<br>Web Services – Discovery (WS-D) protocol.<br>Stopping or disabling the FDPHOST service will<br>disable network discovery for these protocols when<br>using FD. When this service is unavailable, network<br>services using FD and relying on these discovery<br>protocols will be unable to find network devices or<br>resources. | Manual             |
| Function Discovery Resource<br>Publication | Publishes this computer and resources attached to<br>this computer so they can be discovered over the<br>network. If this service is stopped, network<br>resources will no longer be published and they will<br>not be discovered by other computers on the<br>network.                                                                                                    | Manual             |
| Group Policy Client                        | This service is responsible for applying settings<br>configured by administrators for the computer and<br>users through the Group Policy component. If this<br>service is stopped or disabled, the settings will not<br>be applied and applications and components will not<br>be manageable through Group Policy. Any<br>components or applications that depend on the<br>Group Policy component might not be functional if<br>the service is stopped or disabled.                                                                         | Automatic          |
| Health Key and Certificate<br>Management   | Provides X.509 certificate and key management<br>services for the Network Access Protection Agent<br>(NAPAgent). Enforcement technologies that use<br>X.509 certificates may not function properly without<br>this service.                                                                                                    | Manual             |
| Hyper-V Image Management<br>Service        | Provides Image Management servicing for Hyper-V.                                                                                                    | Automatic          |
| Hyper-V Networking<br>Management Service   | Provides Hyper-V Networking WMI management.                                                                                                    | Automatic          |
| Hyper-V Virtual Machine<br>Management      | Management service for Hyper-V, provides service to run multiple virtual machines.                                                                                                    | Automatic          |
| IAS JET Database Access                    | IASJet                                                                                                    | Manual             |
| IIS Admin Service                          | Enables this server to administer metabase FTP services. If this service is stopped, the server will be unable to run metabase or FTP sites. If this service is disabled, any services that explicitly depend on it will fail to start.                                                                                                    | Automatic          |

\_\_\_\_

| Service                                                                      | Description                                                                                                    | Startup<br>Default |
|------------------------------------------------------------------------------|----------------------------------------------------------------------------------------------------|--------------------|
| IKE and AuthIP IPsec Keying<br>Modules                                       | The IKEEXT service hosts the Internet Key<br>Exchange (IKE) and Authenticated Internet Protocol<br>(AuthIP) keying modules. These keying modules are<br>used for authentication and key exchange in Internet<br>Protocol security (IPsec). Stopping or disabling the<br>IKEEXT service will disable IKE and AuthIP key<br>exchange with peer computers. IPsec is typically<br>configured to use IKE or AuthIP; therefore, stopping<br>or disabling the IKEEXT service might result in an<br>IPsec failure and might compromise the security of<br>the system. It is strongly recommended that you<br>have the IKEEXT service running. | Automatic          |
| Indexing Service                                                             | Indexes contents and properties of files on local and<br>remote computers provide rapid access to files<br>through flexible querying language.                                                                                                    | Automatic          |
| Intel(R) Capability Licensing<br>Service Interface                           | Version: 1.23.605.1                                                                                                    | Automatic          |
| Intel(R) Dynamic Application<br>Loader Host Interface Service                | Intel(R) Dynamic Application Loader Host Interface<br>Service - allows applications to access the local Intel<br>(R) DAL.                                                                                                    | Automatic          |
| Intel(R) Management and<br>Security Application Local<br>Management Service  | Allows applications to access the local Intel(R)<br>Management and Security Application using its<br>locally-available selected network interfaces.                                                                                                    | Automatic          |
| Intel(R) Management and<br>Security Application User<br>Notification Service | Intel(R) Management and Security Application User<br>Notification Service - Updates the Windows Event<br>Log with notifications of pre defined events received<br>from the local Intel(R) Management and Security<br>Application Device.                                                                                                    | Automatic          |
| Intel(R) PROSet Monitoring<br>Service                                        | The Intel(R) PROSet Monitoring Service actively<br>monitors changes to the system and updates<br>affected network devices to keep them running in<br>optimal condition. Stopping this service may<br>negatively affect the performance of the network<br>devices on the system.                                                                                                    | Automatic          |
| Interactive Services Detection                                               | Enables user notification of user input for interactive<br>services, which enables access to dialogs created<br>by interactive services when they appear. If this<br>service is stopped, notifications of new interactive<br>service dialogs will no longer function and there may<br>no longer be access to interactive service dialogs. If<br>this service is disabled, both notifications of and<br>access to new interactive service dialogs will no<br>longer function.                                                                                                    | Manual             |
| Intersite Messaging                                                          | Enables messages to be exchanged between<br>computers running Windows Server sites. If this<br>service is stopped, messages will not be exchanged,<br>nor will site routing information be calculated for<br>other services. If this service is disabled, any<br>services that explicitly depend on it will fail to start.                                                                                                    | Automatic          |

| Service                                          | Description                                                                                                    | Startup<br>Default |
|--------------------------------------------------|----------------------------------------------------------------------------------------------------|--------------------|
| IP Helper                                        | Provides tunnel connectivity using IPv6 transition<br>technologies (6to4, ISATAP, Port Proxy, and<br>Teredo), and IP-HTTPS. If this service is stopped,<br>the computer will not have the enhanced<br>connectivity benefits that these technologies offer.                                                                                                    | Automatic          |
| IPsec Policy Agent                               | Internet Protocol security (IPsec) supports network-<br>level peer authentication, data origin authentication,<br>data integrity, data confidentiality (encryption), and<br>replay protection. This service enforces IPsec<br>policies created through the IP Security Policies<br>snap-in or the command-line tool "netsh ipsec". If<br>you stop this service, you may experience network<br>connectivity issues if your policy requires that<br>connections use IPsec. Also,remote management of<br>Windows Firewall is not available when this service<br>is stopped. | Automatic          |
| Kerberos Key Distribution<br>Center              | On domain controllers this service enables users to<br>log on to the network using the Kerberos<br>authentication protocol. If this service is stopped on<br>a domain controller, users will be unable to log on to<br>the network. If this service is disabled, any services<br>that explicitly depend on it will fail to start.                                                                                                    | Automatic          |
| KtmRm for Distributed<br>Transaction Coordinator | Coordinates transactions between the Distributed<br>Transaction Coordinator (MSDTC) and the Kernel<br>Transaction Manager (KTM). If it is not needed, it is<br>recommended that this service remains stopped. If it<br>is needed, both MSDTC and KTM will start this<br>service automatically. If this service is disabled, any<br>MSDTC transaction interacting with a Kernel<br>Resource Manager will fail and any services that<br>explicitly depend on it will fail to start.                                                                                        | Automatic          |
| Link-Layer Topology Discovery<br>Mapper          | Creates a Network Map, consisting of PC and<br>device topology (connectivity) information, and<br>metadata describing each PC and device. If this<br>service is disabled, the Network Map will not<br>function properly.                                                                                                    | Manual             |
| Lync Server Front-End                            | Lync Server Front-End                                                                                                    | Automatic          |
| Lync Server Mediation                            | Lync Server Mediation                                                                                                    | Automatic          |
| Lync Server Replica Replicator<br>Agent          | Lync Server Replica Replicator Agent                                                                                                    | Automatic          |
| Message Queuing                                  | Provides a messaging infrastructure and<br>development tool for creating distributed messaging<br>applications for Windows-based networks and<br>programs. If this service is stopped, distributed<br>messages will be unavailable. If this service is<br>disabled, any services that explicitly depend on it will<br>fail to start.                                                                                                    | Automatic          |
| Message Queuing Downlevel<br>Client Support      | Allows MSMQ 2.0 clients to access MSMQ Active<br>Directory features                                                                                                    | Automatic          |

| Service                                                  | Description                                                                                                    | Startup<br>Default |
|----------------------------------------------------------|----------------------------------------------------------------------------------------------------|--------------------|
| Message Queuing Triggers                                 | Provides rule-based monitoring of messages<br>arriving in a Message Queuing queue and, when the<br>conditions of a rule are satisfied, invokes a COM<br>component or a stand-alone executable program to<br>process the message.                                                                                                    | Automatic          |
| Microsoft .NET Framework<br>NGEN v2.0.50727_X64          | Microsoft .NET Framework NGEN                                                                                                    | Manual             |
| Microsoft .NET Framework<br>NGEN v2.0.50727_X86          | Microsoft .NET Framework NGEN                                                                                                    | Manual             |
| Microsoft Fibre Channel<br>Platform Registration Service | Registers the platform with all available Fibre Channel fabrics, and maintains the registrations.                                                                                                    | Automatic          |
| Microsoft iSCSI Initiator Service                        | Manages Internet SCSI (iSCSI) sessions from this<br>computer to remote iSCSI target devices. If this<br>service is stopped, this computer will not be able to<br>login or access iSCSI targets. If this service is<br>disabled, any services that explicitly depend on it will<br>fail to start.                                                                                                    | Manual             |
| Microsoft iSNS Server                                    | Maintains a database of iSNS client registrations<br>and notifies clients when changes are made to the<br>database.                                                                                                    | Automatic          |
| Microsoft Software Shadow<br>Copy Provider               | Manages software-based volume shadow copies<br>taken by the Volume Shadow Copy service. If this<br>service is stopped, software-based volume shadow<br>copies cannot be managed. If this service is<br>disabled, any services that explicitly depend on it will<br>fail to start.                                                                                                    | Manual             |
| Net.Msmq Listener Adapter                                | Receives activation requests over the net.msmq and msmq.formatname protocols and passes them to the Windows Process Activation Service.                                                                                                    | Automatic          |
| Net.Pipe Listener Adapter                                | Receives activation requests over the net.pipe<br>protocol and passes them to the Windows Process<br>Activation Service.                                                                                                    | Automatic          |
| Net.Tcp Listener Adapter                                 | Receives activation requests over the net.tcp<br>protocol and passes them to the Windows Process<br>Activation Service.                                                                                                    | Automatic          |
| Network Access Protection<br>Agent                       | The Network Access Protection (NAP) agent service<br>collects and manages health information for client<br>computers on a network. Information collected by<br>NAP agent is used to make sure that the client<br>computer has the required software and settings. If<br>a client computer is not compliant with health policy,<br>it can be provided with restricted network access<br>until its configuration is updated. Depending on the<br>configuration of health policy, client computers might<br>be automatically updated so that users quickly<br>regain full network access without having to<br>manually update their computer. | Manual             |

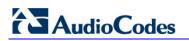

| Service                             | Description                                                                                                    | Startup<br>Default |
|-------------------------------------|----------------------------------------------------------------------------------------------------|--------------------|
| Network Connections                 | Manages objects in the Network and Dial-Up<br>Connections folder, in which you can view both local<br>area network and remote connections.                                                                                                    | Manual             |
| Network List Service                | Identifies the networks to which the computer has<br>connected, collects and stores properties for these<br>networks, and notifies applications when these<br>properties change.                                                                                                    | Automatic          |
| Network Location Awareness          | Collects and stores configuration information for the<br>network and notifies programs when this information<br>is modified. If this service is stopped, configuration<br>information might be unavailable. If this service is<br>disabled, any services that explicitly depend on it will<br>fail to start.                                                                                                    | Automatic          |
| Network Policy Server               | Manages authentication, authorization, auditing and<br>accounting for virtual private network (VPN), dial-up,<br>802.1x wireless or Ethernet switch connection<br>attempts sent by access servers that are compatible<br>with the IETF RADIUS protocol. If this service is<br>stopped, users might be unable to obtain a VPN,<br>dial-up, wireless, or Ethernet connection to the<br>network. If this service is disabled, any services that<br>explicitly depend on it will fail to start. | Automatic          |
| Network Store Interface Service     | This service delivers network notifications (e.g.<br>interface addition/deleting etc) to user mode clients.<br>Stopping this service will cause loss of network<br>connectivity. If this service is disabled, any other<br>services that explicitly depend on this service will fail<br>to start.                                                                                                    | Automatic          |
| Online Responder Service            | Enables the Online Certificate Status Protocol<br>(OCSP) services for a PKI based applications such<br>as secure e-mail, smartcard logon, secure web<br>servers. If this service is stopped or disabled then<br>the revocation services may not be available thereby<br>causing authentication or application failures.                                                                                                    | Automatic          |
| Peer Name Resolution Protocol       | Enables Serverless Peer Name Resolution over the<br>Internet. If disabled, some Peer to Peer and<br>Collaborative applications, such as Windows<br>Meetings, may not function.                                                                                                    | Manual             |
| Peer Networking Identity<br>Manager | Provides Identity service for Peer Networking.                                                                                                    | Manual             |
| Performance Counter DLL Host        | Enables remote users and 64-bit processes to query<br>performance counters provided by 32-bit DLLs. If<br>this service is stopped, only local users and 32-bit<br>processes will be able to query performance<br>counters provided by 32-bit DLLs.                                                                                                    | Manual             |

| Service                                                | Description                                                                                                    | Startup<br>Default |
|--------------------------------------------------------|----------------------------------------------------------------------------------------------------|--------------------|
| Performance Logs & Alerts                              | Performance logs and alerts collect performance<br>data from local or remote computers based on pre-<br>configured schedule parameters, then writes the<br>data to a log or triggers an alert. If this service is<br>stopped, performance information will not be<br>collected. If this service is disabled, any services<br>that explicitly depend on it will fail to start.                                                | Manual             |
| Plug and Play                                          | Enables a computer to recognize and adapt to hardware changes with little or no user input. Stopping or disabling this service will result in system instability.                                                                                                    | Automatic          |
| PNRP Machine Name<br>Publication Service               | This service publishes a machine name using the Peer Name Resolution Protocol. Configuration is managed through the netsh context 'p2p pnrp peer'.                                                                                                    | Manual             |
| Portable Device Enumerator<br>Service                  | Enforces group policy for removable mass-storage<br>devices. Enables applications such as Windows<br>Media Player and Image Import Wizard to transfer<br>and synchronize content using removable<br>mass-storage devices.                                                                                                    | Manual             |
| Power                                                  | Manages power policy and power policy notification delivery.                                                                                                    | Automatic          |
| Print Spooler                                          | Loads files to memory for later printing.                                                                                                    | Automatic          |
| Problem Reports and Solutions<br>Control Panel Support | This service provides support for viewing, sending<br>and deletion of system-level problem reports for the<br>Problem Reports and Solutions control panel.                                                                                                    | Manual             |
| Protected Storage                                      | Provides protected storage for sensitive data, such<br>as passwords, to prevent access by unauthorized<br>services, processes, or users.                                                                                                    | Manual             |
| Quality Windows Audio Video<br>Experience              | Quality Windows Audio Video Experience (qWave)<br>is a networking platform for Audio Video (AV)<br>streaming applications on IP home networks. qWave<br>enhances AV streaming performance and reliability<br>by ensuring network quality-of-service (QoS) for AV<br>applications. It provides mechanisms for admission<br>control, run time monitoring and enforcement,<br>application feedback, and traffic prioritization. | Manual             |
| Remote Access Auto<br>Connection Manager               | Creates a connection to a remote network whenever<br>a program references a remote DNS or NetBIOS<br>name or address.                                                                                                    | Manual             |
| Remote Access Connection<br>Manager                    | Manages dial-up and virtual private network (VPN) connections from this computer to the Internet or other remote networks. If this service is disabled, any services that explicitly depend on it will fail to start.                                                                                                    | Manual             |
| Remote Access Quarantine<br>Agent                      | Removes validated remote access client from the quarantine network.                                                                                                    | Manual             |

| Service                                              | Description                                                                                                    | Startup<br>Default |
|------------------------------------------------------|----------------------------------------------------------------------------------------------------|--------------------|
| Remote Desktop Configuration                         | Remote Desktop Configuration service (RDCS) is<br>responsible for all Remote Desktop Services and<br>Remote Desktop related configuration and session<br>maintenance activities that require SYSTEM<br>context. These include per-session temporary<br>folders, RD themes, and RD certificates.                                                                                                    | Automatic          |
| Remote Desktop Gateway                               | Provides secure remote connectivity to remote<br>computers on your corporate network, from<br>anywhere on the Internet. If this service is stopped,<br>connections to remote computers cannot be made<br>through this Remote Desktop Gateway server.                                                                                                    | Automatic          |
| Remote Desktop Licensing                             | Provides registered licenses for Remote Desktop<br>Services clients. If this service is stopped, the server<br>will be unavailable to issue Remote Desktop<br>Services client access licenses to clients when they<br>are requested.                                                                                                    | Automatic          |
| Remote Desktop Services                              | Allows users to connect interactively to a remote<br>computer. Remote Desktop and Remote Desktop<br>Session Host Server depend on this service. To<br>prevent remote use of this computer, clear the<br>checkboxes on the Remote tab of the System<br>properties control panel item.                                                                                                    | Automatic          |
| Remote Desktop Services<br>UserMode Port Redirector  | Allows the redirection of Printers/Drives/Ports for RDP connections.                                                                                                    | Manual             |
| Remote Desktop Services<br>Connection Broker         | Enables a user connection request to be routed to<br>the appropriate Remote Desktop Session Host in a<br>cluster. If this service is stopped, connection<br>requests will be routed to the first available server.                                                                                                    | Automatic          |
| Remote Packet Capture<br>Protocol v.0 (experimental) | Allows to capture traffic on this machine from a remote machine.                                                                                                    | Manual             |
| Remote Packet Capture<br>Protocol v.0 (experimental) | Allows to capture traffic on this machine from a remote machine.                                                                                                    | Manual             |
| Remote Procedure Call (RPC)                          | The RPCSS service is the Service Control Manager<br>for COM and DCOM servers. It performs object<br>activations requests, object exporter resolutions and<br>distributed garbage collection for COM and DCOM<br>servers. If this service is stopped or disabled,<br>programs using COM or DCOM will not function<br>properly. It is strongly recommended that you have<br>the RPCSS service running. | Automatic          |
| Remote Procedure Call (RPC)<br>Locator               | In Windows 2003 and earlier versions of Windows,<br>the Remote Procedure Call (RPC) Locator service<br>manages the RPC name service database. In<br>Windows Vista and later versions of Windows, this<br>service does not provide any functionality and is<br>present for application compatibility.                                                                                                 | Manual             |

| Service                                     | Description                                                                                                    | Startup<br>Default |
|---------------------------------------------|----------------------------------------------------------------------------------------------------|--------------------|
| Remote Registry                             | Enables remote users to modify registry settings on<br>this computer. If this service is stopped, the registry<br>can be modified only by users on this computer. If<br>this service is disabled, any services that explicitly<br>depend on it will fail to start.                                                                                             | Automatic          |
| Removable Storage                           | Manages and catalogs removable media and<br>operates automated removable media devices. If<br>this service is stopped, programs that are dependent<br>on Removable Storage, such as Backup and<br>Remote Storage, will operate more slowly. If this<br>service is disabled, any services that explicitly<br>depend on it will fail to start.                   | Manual             |
| Resultant Set of Policy Provider            | Provides a network service that processes requests<br>to simulate application of Group Policy settings for a<br>target user or computer in various situations and<br>computes the Resultant Set of Policy settings.                                                                                                    | Manual             |
| Secondary Logon                             | Enables starting processes under alternate<br>credentials. If this service is stopped, this type of<br>logon access will be unavailable. If this service is<br>disabled, any services that explicitly depend on it will<br>fail to start.                                                                                                    | Automatic          |
| Secure Socket Tunneling<br>Protocol Service | Provides support for the Secure Socket Tunneling<br>Protocol (SSTP) to connect to remote computers<br>using VPN. If this service is disabled, users will not<br>be able to use SSTP to access remote servers.                                                                                                    | Manual             |
| Security Accounts Manager                   | The startup of this service signals other services that<br>the Security Accounts Manager (SAM) is ready to<br>accept requests. Disabling this service will prevent<br>other services in the system from being notified<br>when the SAM is ready, which may in turn cause<br>those services to fail to start correctly. This service<br>should not be disabled. | Automatic          |
| Server                                      | Supports file, print, and named-pipe sharing over the<br>network for this computer. If this service is stopped,<br>these functions will be unavailable. If this service is<br>disabled, any services that explicitly depend on it will<br>fail to start.                                                                                                    | Automatic          |
| Server for NFS                              | Enables a Windows based computer to act as an NFS Server.                                                                                                    | Automatic          |
| Shell Hardware Detection                    | Provides notifications for AutoPlay hardware events.                                                                                                    | Automatic          |
| Simple Mail Transfer Protocol (SMTP)        | Transports electronic mail across the network.                                                                                                    | Manual             |
| Simple TCP/IP Services                      | Supports the following TCP/IP services: Character Generator, Daytime, Discard, Echo, and Quote of the Day.                                                                                                    | Automatic          |

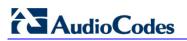

| Service                                  | Description                                                                                                    | Startup<br>Default |
|------------------------------------------|----------------------------------------------------------------------------------------------------|--------------------|
| Smart Card                               | Manages access to smart cards read by this<br>computer. If this service is stopped, this computer<br>will be unable to read smart cards. If this service is<br>disabled, any services that explicitly depend on it will<br>fail to start.                                                                                                    | Automatic          |
| SNMP Service                             | Enables Simple Network Management Protocol<br>(SNMP) requests to be processed by this computer.<br>If this service is stopped, the computer will be<br>unable to process SNMP requests.                                                                                                    | Automatic          |
| SNMP Trap                                | Receives trap messages generated by local or<br>remote Simple Network Management Protocol<br>(SNMP) agents and forwards the messages to<br>SNMP management programs running on this<br>computer. If this service is stopped, SNMP-based<br>programs on this computer will not receive SNMP<br>trap messages. If this service is disabled, any<br>services that explicitly depend on it will fail to start. | Manual             |
| Software Protection                      | Enables the download, installation and enforcement<br>of digital licenses for Windows and Windows<br>applications. If the service is disabled, the operating<br>system and licensed applications may run in a<br>notification mode. It is strongly recommended that<br>you not disable the Software Protection service.                                                                                    | Automatic          |
| Special Administration Console<br>Helper | Allows administrators to remotely access a<br>command prompt using Emergency Management<br>Services.                                                                                                    | Manual             |
| SPP Notification Service                 | Provides Software Licensing activation and notification                                                                                                    | Manual             |
| SQL Active Directory Helper<br>Service   | Enables integration with Active Directories                                                                                                    | Automatic          |
| SQL Server (RTCLOCAL)                    | Provides storage, processing and controlled access of data, and rapid transaction processing.                                                                                                    | Automatic          |
| SQL Server Agent (RTCLOCAL)              | Executes jobs, monitors SQL Server, fires alerts, and allows automation of some administrative tasks.                                                                                                    | Automatic          |
| SQL Server Browser                       | Provides SQL Server connection information to client computers.                                                                                                    | Automatic          |
| SQL Server VSS Writer                    | Provides the interface to backup/restore Windows internal database through the Windows VSS infrastructure.                                                                                                    | Automatic          |
| SSDP Discovery                           | Discovers networked devices and services that use<br>the SSDP discovery protocol, such as UPnP<br>devices. Also announces SSDP devices and<br>services running on the local computer. If this<br>service is stopped, SSDP-based devices will not be<br>discovered. If this service is disabled, any services<br>that explicitly depend on it will fail to start.                                           | Manual             |
| System Event Notification                | Monitors system events and notifies subscribers to COM+ Event System of these events.                                                                                                    | Automatic          |

| Service               | Description                                                                                                    | Startup<br>Default |
|-----------------------|----------------------------------------------------------------------------------------------------|--------------------|
| Task Scheduler        | Enables a user to configure and schedule<br>automated tasks on this computer. The service also<br>hosts multiple Windows system-critical tasks. If this<br>service is stopped or disabled, these tasks will not<br>be run at their scheduled times. If this service is<br>disabled, any services that explicitly depend on it will<br>fail to start.                           | Automatic          |
| TCP/IP NetBIOS Helper | Provides support for the NetBIOS over TCP/IP<br>(NetBT) service and NetBIOS name resolution for<br>clients on the network, therefore enabling users to<br>share files, print, and log on to the network. If this<br>service is stopped, these functions might be<br>unavailable. If this service is disabled, any services<br>that explicitly depend on it will fail to start. | Automatic          |
| TCP/IP Print Server   | Enables TCP/IP-based printing using the Line<br>Printer Daemon protocol. If this service is stopped,<br>TCP/IP-based printing will be unavailable. If this<br>service is disabled, any services that explicitly<br>depend on it will fail to start.                                                                                                    | Automatic          |
| Telephony             | Provides Telephony API (TAPI) support for<br>programs that control telephony devices on the local<br>computer and, through the LAN, on servers that are<br>also running the service.                                                                                                    | Manual             |
| TPM Base Services     | Enables access to the Trusted Platform Module<br>(TPM), which provides hardware-based<br>cryptographic services to system components and<br>applications. If this service is stopped or disabled,<br>applications will be unable to use keys protected by<br>the TPM.                                                                                                    | Manual             |
| UPnP Device Host      | Allows UPnP devices to be hosted on this computer.<br>If this service is stopped, any hosted UPnP devices<br>will stop functioning and no additional hosted<br>devices can be added. If this service is disabled, any<br>services that explicitly depend on it will fail to start.                                                                                             | Automatic          |
| User Profile Service  | This service is responsible for loading and unloading<br>user profiles. If this service is stopped or disabled,<br>users will no longer be able to successfully logon or<br>logoff, applications may have problems accessing<br>users' data, and components registered to receive<br>profile event notifications will not receive them.                                        | Automatic          |
| Virtual Disk          | Provides management services for disks, volumes, file systems, and storage arrays.                                                                                                    | Manual             |
| Volume Shadow Copy    | Manages and implements Volume Shadow Copies<br>used for backup and other purposes. If this service<br>is stopped, shadow copies will be unavailable for<br>backup and the backup may fail. If this service is<br>disabled, any services that explicitly depend on it will<br>fail to start.                                                                                    | Manual             |

| Service                                                   | Description                                                                                                    | Startup<br>Default |
|-----------------------------------------------------------|----------------------------------------------------------------------------------------------------|--------------------|
| Web Client                                                | Enables Windows-based programs to create,<br>access, and modify Internet-based files. If this<br>service is stopped, these functions will not be<br>available. If this service is disabled, any services<br>that explicitly depend on it will fail to start.                                                                                                    | Automatic          |
| Web Management Service                                    | The Web Management Service enables remote and<br>delegated management capabilities for<br>administrators to manage for the Web server, sites<br>and applications present on this machine.                                                                                                    | Automatic          |
| Windows CardSpace                                         | Securely enables the creation, management, and disclosure of digital identities.                                                                                                    | Manual             |
| Windows Color System                                      | The WcsPlugInService service hosts third-party<br>Windows Color System color device model and<br>gamut map model plug-in modules. These plug-in<br>modules are vendor-specific extensions to the<br>Windows Color System baseline color device and<br>gamut map models. Stopping or disabling the<br>WcsPlugInService service will disable this<br>extensibility feature, and the Windows Color System<br>will use its baseline model processing rather than<br>the vendor's desired processing. This might result in<br>inaccurate color rendering. | Automatic          |
| Windows Driver Foundation -<br>User-mode Driver Framework | Manages user-mode driver host processes.                                                                                                    | Manual             |
| Windows Error Reporting<br>Service                        | Allows errors to be reported when programs stop<br>working or responding and allows existing solutions<br>to be delivered. Also allows logs to be generated for<br>diagnostic and repair services. If this service is<br>stopped, error reporting might not work correctly and<br>results of diagnostic services and repairs might not<br>be displayed.                                                                                                    | Automatic          |
| Windows Event Collector                                   | This service manages persistent subscriptions to<br>events from remote sources that support<br>WS-Management protocol. This includes Windows<br>Vista event logs, hardware and IPMI-enabled event<br>sources. The service stores forwarded events in a<br>local Event Log. If this service is stopped or disabled<br>event subscriptions cannot be created and<br>forwarded events cannot be accepted.                                                                                                    | Manual             |
| Windows Event Log                                         | This service manages events and event logs. It<br>supports logging events, querying events,<br>subscribing to events, archiving event logs, and<br>managing event metadata. It can display events in<br>both XML and plain text format. Stopping this<br>service may compromise security and reliability of<br>the system.                                                                                                    | Automatic          |
| Windows Firewall                                          | Windows Firewall helps protect your computer by preventing unauthorized users from gaining access to your computer through the Internet or a network.                                                                                                    | Automatic          |

| Service                                               | Description                                                                                                    | Startup<br>Default |
|-------------------------------------------------------|----------------------------------------------------------------------------------------------------|--------------------|
| Windows Font Cache Service                            | Optimizes performance of applications by caching<br>commonly used font data. Applications will start this<br>service if it is not already running. It can be disabled,<br>though doing so will degrade application<br>performance.                                                                                                    | Automatic          |
| Windows Installer                                     | Adds, modifies, and removes applications provided<br>as a Windows Installer (*.msi) package. If this<br>service is disabled, any services that explicitly<br>depend on it will fail to start.                                                                                                    | Manual             |
| Windows Internal Database                             | Windows Internal Database uses SQL Server 2005<br>Embedded Edition (Windows) as a relational data<br>store for Windows roles and features only, such as<br>Windows Sharepoint Services, Active Directory<br>Rights Management Services, UDDI Services,<br>Windows Server Update Services, and Windows<br>System Resources Manager.         | Automatic          |
| Windows Management<br>Instrumentation                 | Provides a common interface and object model to<br>access management information about operating<br>system, devices, applications and services. If this<br>service is stopped, most Windows-based software<br>will not function properly. If this service is disabled,<br>any services that explicitly depend on it will fail to<br>start. | Automatic          |
| Windows Modules Installer                             | Enables installation, modification, and removal of<br>Windows updates and optional components. If this<br>service is disabled, install or uninstall of Windows<br>updates might fail for this computer.                                                                                                    | Manual             |
| Windows Presentation<br>Foundation Font Cache 3.0.0.0 | Optimizes performance of Windows Presentation<br>Foundation (WPF) applications by caching<br>commonly used font data. WPF applications will<br>start this service if it is not already running. It can be<br>disabled, though doing so will degrade the<br>performance of WPF applications.                                                | Manual             |
| Windows Process Activation<br>Service                 | The Windows Process Activation Service (WAS) provides process activation, resource management and health management services for message-activated applications.                                                                                                    | Automatic          |

| Service                                      | Description                                                                                                    | Startup<br>Default |
|----------------------------------------------|----------------------------------------------------------------------------------------------------|--------------------|
| Windows Remote Management<br>(WS-Management) | Windows Remote Management (WinRM) service<br>implements the WS-Management protocol for<br>remote management. WS-Management is a<br>standard web services protocol used for remote<br>software and hardware management. The WinRM<br>service listens on the network for WS-Management<br>requests and processes them. The WinRM Service<br>needs to be configured with a listener using<br>winrm.cmd command line tool or through Group<br>Policy in order for it to listen over the network. The<br>WinRM service provides access to WMI data and<br>enables event collection. Event collection and<br>subscription to events require that the service is<br>running. WinRM messages use HTTP and HTTPS<br>as transports. The WinRM service does not depend<br>on IIS but is preconfigured to share a port with IIS<br>on the same machine. The WinRM service reserves<br>the /wsman URL prefix. To prevent conflicts with IIS,<br>administrators should ensure that any websites<br>hosted on IIS do not use the /wsman URL prefix. | Automatic          |
| Windows Search                               | Provides content indexing and property caching for<br>file, email and other content (through extensibility<br>APIs). The service responds to file and email<br>notifications to index modified content. If the service<br>is stopped or disabled, the Explorer will not be able<br>to display virtual folder views of items, and search in<br>the Explorer will fall back to item-by-item slow<br>search.                                                                                                    | Automatic          |
| Windows SharePoint Services<br>Timer         | Sends notifications and performs scheduled tasks for Windows SharePoint Services                                                                                                    | Automatic          |
| Windows SharePoint Services<br>Tracing       | Manages trace output                                                                                                    | Automatic          |
| Windows SharePoint Services<br>VSS Writer    | Windows SharePoint Services VSS Writer                                                                                                    | Manual             |
| Windows System Resource<br>Manager           | Assigns computer resources to multiple applications<br>running on Windows Vista Server. If this service is<br>stopped or disabled, no management will occur, no<br>accounting data will be collected, and the<br>administrator will not be able to administer Windows<br>System Resource Manager.                                                                                                    | Automatic          |
| Windows Time                                 | Maintains date and time synchronization on all<br>clients and servers in the network. If this service is<br>stopped, date and time synchronization will be<br>unavailable. If this service is disabled, any services<br>that explicitly depend on it will fail to start.                                                                                                    | Automatic          |
| Windows Update                               | Enables the detection, download, and installation of<br>updates for Windows and other programs. If this<br>service is disabled, users of this computer will not be<br>able to use Windows Update or its automatic<br>updating feature, and programs will not be able to<br>use the Windows Update Agent (WUA) API.                                                                                                    | Disable            |

\_\_\_\_

| Service                                      | Description                                                                                                    | Startup<br>Default |
|----------------------------------------------|----------------------------------------------------------------------------------------------------|--------------------|
| WinHTTP Web Proxy Auto-<br>Discovery Service | WinHTTP implements the client HTTP stack and<br>provides developers with a Win32 API and COM<br>Automation component for sending HTTP requests<br>and receiving responses. In addition, WinHTTP<br>provides support for auto-discovering a proxy<br>configuration through its implementation of the Web<br>Proxy Auto-Discovery (WPAD) protocol.                                                                                                    | Manual             |
| WINS                                         | Manages the Windows Internet Name Service<br>(WINS), which translates NetBIOS computer names<br>to IP addresses.                                                                                                    | Automatic          |
| Wired AutoConfig                             | The Wired AutoConfig (DOT3SVC) service is<br>responsible for performing IEEE 802.1X<br>authentication on Ethernet interfaces. If your current<br>wired network deployment enforces 802.1X<br>authentication, the DOT3SVC service should be<br>configured to run for establishing Layer 2<br>connectivity and/or providing access to network<br>resources. Wired networks that do not enforce<br>802.1X authentication are unaffected by the<br>DOT3SVC service. | Manual             |
| WMI Performance Adapter                      | Provides performance library information from<br>Windows Management Instrumentation (WMI)<br>providers to clients on the network. This service only<br>runs when Performance Data Helper is activated.                                                                                                    | Manual             |
| Workstation                                  | Creates and maintains client network connections to<br>remote servers using the SMB protocol. If this<br>service is stopped, these connections will be<br>unavailable. If this service is disabled, any services<br>that explicitly depend on it will fail to start.                                                                                                    | Automatic          |
| World Wide Web Publishing<br>Service         | Provides Web connectivity and administration through the Internet Information Services Manager.                                                                                                    | Automatic          |

#### A.5 Windows Update Policy

Note the following in reference to Windows Update Policy:

- AudioCodes is obligated to test and approve all SBA Cumulative Updates (CU) within 1 month of Microsoft releasing them.
- AudioCodes ships all SBAs with the Windows Update service disabled as default (Never check for updates (not recommended).
- AudioCodes does not test (as a rule) every Windows Update released by Microsoft.
- In case customers wish to enable the Windows Update service- Install Updates automatically (recommended) (according to their corporate update policy), they can verify the updates, based upon Microsoft's recommendations.

#### A.6 Firewall Rules

Many Firewall rules are required for normal SBA operation. The listing is extensive and therefore not all of the relevant Firewall rules are listed in the document. Retrieving the list of the Firewall rules (recommended configuration) – open the scw\_sba\_W14 XML file with the SCW tool and open the Firewall.

| Firewall Rule                                                                     | Description                                                                                                    | Protocol<br>Keyword | Direction | Program/<br>Service | Local<br>Ports | Remote<br>Ports |
|-----------------------------------------------------------------------------------|----------------------------------------------------------------------------------------------------|---------------------|-----------|---------------------|----------------|-----------------|
| Allow inbound<br>connections for service:<br>RTCMEDSRV for<br>protocol: TCP       | _                                                                                                    | ТСР                 | Inbound   | RTCMEDSRV           | -              | _               |
| Allow inbound<br>connections for service:<br>SQLBrowser for<br>protocol: UDP      | _                                                                                                    | UDP                 | Inbound   | SQLBrowser          | _              | _               |
| Allow inbound<br>connections for service:<br>MSSQL\$RTCLOCAL for<br>protocol: TCP | -                                                                                                    | ТСР                 | Inbound   | MSSQL\$RTCL<br>OCAL | _              | _               |
| Allow inbound<br>connections for service:<br>RtcSrv for protocol: TCP             | -                                                                                                    | ТСР                 | Inbound   | RtcSrv              | -              | _               |
| Core Networking -<br>Dynamic Host<br>Configuration Protocol<br>(DHCP-In)          | Allows DHCP<br>(Dynamic Host<br>Configuration<br>Protocol)<br>messages for<br>stateful auto-<br>configuration. | UDP                 | Inbound   | dhcp                | 68             | 67              |
| Core Networking -<br>Dynamic Host<br>Configuration Protocol<br>(DHCP-Out)         | Allows DHCP<br>(Dynamic Host<br>Configuration<br>Protocol)<br>messages for<br>stateful auto-<br>configuration  | UDP                 | Outbound  | dhcp                | 68             | 67              |

Table A-5: Firewall Rules

| Firewall Rule                                                                                                    | Description                                                                                                    | Protocol<br>Keyword | Direction | Program/<br>Service | Local<br>Ports | Remote<br>Ports |
|----------------------------------------------------------------------------------------------------|----------------------------------------------------------------------------------------------------|---------------------|-----------|---------------------|----------------|-----------------|
| Core Networking - DNS<br>(UDP-Out)                                                                                                    | Outbound rule to<br>allow DNS<br>requests. DNS<br>responses<br>based on<br>requests that<br>matched this<br>rule will be<br>permitted<br>regardless of<br>source address.<br>This behavior is<br>classified as<br>loose source<br>mapping. [LSM]<br>[UDP 53] | UDP                 | Outbound  | dnscache            |                | 53              |
| Core Networking -<br>Group Policy (LSASS-<br>Out)<br>Description: .<br>Group: Core<br>Networking<br>Protocol Keyword: TCP<br>Direction: Outbound<br>Program:<br>%systemroot%\system3<br>2\lsass.exe<br>Enabled: True<br>Action:<br>AllowConnections<br>Profiles: Domain | Outbound rule to<br>allow remote<br>LSASS traffic for<br>Group Policy<br>updates [TCP]                                                                                                    | TCP                 | Outbound  | lsass.exe           |                |                 |
| Core Networking -<br>Group Policy (NP-Out)                                                                                                    | Core Networking<br>- Group Policy<br>(NP-Out)                                                                                                    | TCP                 | Outbound  | -                   | _              | 445             |
| Core Networking -<br>Group Policy (TCP-Out)                                                                                                    | Outbound rule to<br>allow remote<br>RPC traffic for<br>Group Policy                                                                                                    | TCP                 | Outbound  | -                   | -              | -               |

| Firewall Rule                                                                          | Description                                                                                                    | Protocol<br>Keyword | Direction | Program/<br>Service | Local<br>Ports | Remote<br>Ports |
|----------------------------------------------------------------------------------------|----------------------------------------------------------------------------------------------------|---------------------|-----------|---------------------|----------------|-----------------|
| Core Networking -<br>Destination<br>Unreachable<br>Fragmentation Needed<br>(ICMPv4-In) | Destination<br>Unreachable<br>Fragmentation<br>Needed error<br>messages are<br>sent from any<br>node that a<br>packet traverses<br>which is unable<br>to forward the<br>packet because<br>fragmentation<br>was needed and<br>the don't<br>fragment bit was<br>set. | ICMP_V4             | Inbound   | _                   |                | -               |
| Core Networking -<br>Destination<br>Unreachable (ICMPv6-<br>In)                        | Destination<br>Unreachable<br>error messages<br>are sent from<br>any node that a<br>packet traverses<br>which is unable<br>to forward the<br>packet for any<br>reason except<br>congestion.                                                                        | ICMP_V6             | Inbound   | -                   |                | _               |
| Core Networking -<br>Multicast Listener Done<br>(ICMPv6-In)                            | Multicast<br>Listener Done<br>messages<br>inform local<br>routers that<br>there are no<br>longer any<br>members<br>remaining for a<br>specific multicast<br>address on the<br>subnet.                                                                              | ICMP_V6             | Inbound   | -                   |                | _               |
| Core Networking -<br>Multicast Listener Done<br>(ICMPv6-Out)                           | Multicast<br>Listener Done<br>messages<br>inform local<br>routers that<br>there are no<br>longer any<br>members<br>remaining for a<br>specific multicast<br>address on the<br>subnet                                                                               | ICMP_V6             | Outbound  | _                   |                | _               |

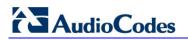

| Firewall Rule                                                    | Description                                                                                                    | Protocol<br>Keyword | Direction | Program/<br>Service | Local<br>Ports | Remote<br>Ports |
|------------------------------------------------------------------|----------------------------------------------------------------------------------------------------|---------------------|-----------|---------------------|----------------|-----------------|
| Core Networking -<br>Multicast Listener Query<br>(ICMPv6-In)     | An IPv6<br>multicast-<br>capable router<br>uses the<br>Multicast<br>Listener Query<br>message to<br>query a link for<br>multicast group<br>membership                                                                                                    | ICMP_V6             | Inbound   | _                   | _              | _               |
| Core Networking -<br>Multicast Listener Query<br>(ICMPv6-Out)    | An IPv6<br>multicast-<br>capable router<br>uses the<br>Multicast<br>Listener Query<br>message to<br>query a link for<br>multicast group<br>membership                                                                                                    | ICMP_V6             | Outbound  | _                   | _              | _               |
| Core Networking -<br>Multicast Listener<br>Report (ICMPv6-Out)   | The Multicast<br>Listener Report<br>message is used<br>by a listening<br>node to either<br>immediately<br>report its interest<br>in receiving<br>multicast traffic<br>at a specific<br>multicast<br>address or in<br>response to a<br>Multicast<br>Listener Query   | ICMP_V6             | Outbound  | _                   |                | _               |
| Core Networking -<br>Multicast Listener<br>Report v2 (ICMPv6-In) | Multicast<br>Listener Report<br>v2 message is<br>used by a<br>listening node to<br>either<br>immediately<br>report its interest<br>in receiving<br>multicast traffic<br>at a specific<br>multicast<br>address or in<br>response to a<br>Multicast<br>Listener Query | ICMP_V6             | Inbound   | _                   | _              | -               |

| Firewall Rule                                                             | Description                                                                                                    | Protocol<br>Keyword | Direction | Program/<br>Service | Local<br>Ports | Remote<br>Ports |
|---------------------------------------------------------------------------|----------------------------------------------------------------------------------------------------|---------------------|-----------|---------------------|----------------|-----------------|
| Core Networking -<br>Multicast Listener<br>Report v2 (ICMPv6-Out)         | Multicast<br>Listener Report<br>v2 message is<br>used by a<br>listening node to<br>either<br>immediately<br>report its interest<br>in receiving<br>multicast traffic<br>at a specific<br>multicast<br>address or in<br>response to a<br>Multicast<br>Listener Query | ICMP_V6             | Outbound  | _                   | _              | _               |
| Core Networking -<br>Neighbor Discovery<br>Advertisement (ICMPv6-<br>In)  | Neighbor<br>Discovery<br>Advertisement<br>messages are<br>sent by nodes to<br>notify other<br>nodes of link-<br>layer address<br>changes or in<br>response to a<br>Neighbor<br>Discovery<br>Solicitation<br>request                                                 | ICMP_V6             | Inbound   |                     |                | _               |
| Core Networking -<br>Neighbor Discovery<br>Advertisement (ICMPv6-<br>Out) | Neighbor<br>Discovery<br>Advertisement<br>messages are<br>sent by nodes to<br>notify other<br>nodes of link-<br>layer address<br>changes or in<br>response to a<br>Neighbor<br>Discovery<br>Solicitation<br>request                                                 | ICMP_V6             | Outbound  | -                   |                | -               |
| Core Networking -<br>Neighbor Discovery<br>Solicitation (ICMPv6-In)       | Neighbor<br>Discovery<br>Solicitations are<br>sent by nodes to<br>discover the link-<br>layer address of<br>another on-link<br>IPv6 node                                                                                                    | ICMP_V6             | Inbound   | -                   | _              | -               |

| Firewall Rule                                                                                                    | Description                                                                                                    | Protocol<br>Keyword | Direction | Program/<br>Service | Local<br>Ports | Remote<br>Ports |
|----------------------------------------------------------------------------------------------------|----------------------------------------------------------------------------------------------------|---------------------|-----------|---------------------|----------------|-----------------|
| Core Networking -<br>Neighbor Discovery<br>Solicitation (ICMPv6-<br>Out)                                                                                | Neighbor<br>Discovery<br>Solicitations are<br>sent by nodes to<br>discover the link-<br>layer address of<br>another on-link<br>IPv6 node                                                           | ICMP_V6             | Outbound  | _                   | _              | _               |
| Core Networking -<br>Parameter Problem<br>(ICMPv6-In)                                                                                                   | Parameter<br>Problem error<br>messages are<br>sent by nodes as<br>a result of<br>incorrectly<br>generated<br>packets.                                                                              | ICMP_V6             | Inbound   | _                   | _              | _               |
| Core Networking -<br>Parameter Problem<br>(ICMPv6-Out)                                                                                                  | Parameter<br>Problem error<br>messages are<br>sent by nodes as<br>a result of<br>incorrectly<br>generated<br>packets                                                                               | ICMP_V6             | Outbound  | _                   |                | _               |
| Core Networking -<br>Packet Too Big<br>(ICMPv6-In)<br>Description: .<br>Group: Core<br>Networking<br>Protocol Keyword:<br>ICMP_V6<br>Direction: Inbound | Packet Too Big<br>error messages<br>are sent from<br>any node that a<br>packet traverses<br>which is unable<br>to forward the<br>packet because<br>the packet is too<br>large for the next<br>link | ICMP_V6             | Inbound   | -                   |                | -               |
| Core Networking -<br>Packet Too Big<br>(ICMPv6-Out)                                                                                                    | Packet Too Big<br>error messages<br>are sent from<br>any node that a<br>packet traverses<br>which is unable<br>to forward the<br>packet because<br>the packet is too<br>large for the next<br>link | ICMP_V6             | Outbound  |                     |                | _               |

| Firewall Rule                                                           | Description                                                                                                    | Protocol<br>Keyword | Direction | Program/<br>Service | Local<br>Ports | Remote<br>Ports |
|-------------------------------------------------------------------------|----------------------------------------------------------------------------------------------------|---------------------|-----------|---------------------|----------------|-----------------|
| Core Networking -<br>Router Advertisement<br>(ICMPv6-In)                | Router<br>Advertisement<br>messages are<br>sent by routers<br>to other nodes<br>for stateless<br>auto-<br>configuration                                                                | ICMP_V6             | Inbound   | -                   | _              | -               |
| Core Networking -<br>Router Advertisement<br>(ICMPv6-Out)               | Router<br>Advertisement<br>messages are<br>sent by routers<br>to other nodes<br>for stateless<br>auto-<br>configuration.                                                               | ICMP_V6             | Outbound  | _                   | _              | _               |
| Core Networking -<br>Router Solicitation<br>(ICMPv6-Out)                | Router<br>Solicitation<br>messages are<br>sent by nodes<br>seeking routers<br>to provide<br>stateless auto-<br>configuration                                                           | ICMP_V6             | Outbound  | _                   | _              | _               |
| Core Networking - Time<br>Exceeded (ICMPv6-In)                          | Time Exceeded<br>error messages<br>are generated<br>from any node<br>that a packet<br>traverses if the<br>Hop Limit value<br>is decremented<br>to zero at any<br>point on the<br>path. | ICMP_V6             | Inbound   | _                   |                | _               |
| Core Networking - Time<br>Exceeded (ICMPv6-Out)                         | Time Exceeded<br>error messages<br>are generated<br>from any node<br>that a packet<br>traverses if the<br>Hop Limit value<br>is decremented<br>to zero at any<br>point on the<br>path. | ICMP_V6             | Outbound  | _                   | _              | -               |
| Core Networking -<br>Internet Group<br>Management Protocol<br>(IGMP-In) | IGMP messages<br>are sent and<br>received by<br>nodes to create,<br>join and depart<br>multicast groups.                                                                               | IGMP                | Inbound   | _                   | _              | _               |

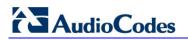

| Firewall Rule                                                            | Description                                                                                                    | Protocol<br>Keyword | Direction | Program/<br>Service | Local<br>Ports | Remote<br>Ports |
|--------------------------------------------------------------------------|----------------------------------------------------------------------------------------------------|---------------------|-----------|---------------------|----------------|-----------------|
| Core Networking -<br>Internet Group<br>Management Protocol<br>(IGMP-Out) | IGMP messages<br>are sent and<br>received by<br>nodes to create,<br>join and depart<br>multicast groups                                                               | IGMP                | Outbound  | _                   | _              | -               |
| Core Networking -<br>IPHTTPS (TCP-In)                                    | Inbound TCP<br>rule to allow<br>IPHTTPS<br>tunneling<br>technology to<br>provide<br>connectivity<br>across HTTP<br>proxies and<br>firewalls.                          | TCP                 | Inbound   | _                   | _              | _               |
| Core Networking -<br>IPHTTPS (TCP-Out)                                   | Outbound TCP<br>rule to allow<br>IPHTTPS<br>tunneling<br>technology to<br>provide<br>connectivity<br>across HTTP<br>proxies and<br>firewalls                          | TCP                 | Outbound  | _                   | _              | -               |
| Core Networking - IPv6<br>(IPv6-In)                                      | Inbound rule<br>required to<br>permit IPv6<br>traffic for<br>ISATAP (Intra-<br>Site Automatic<br>Tunnel<br>Addressing<br>Protocol) and<br>6to4 tunneling<br>services. | IPV6                | Inbound   | _                   | _              | -               |
| Core Networking - IPv6<br>(IPv6-Out)                                     | Outbound rule<br>required to<br>permit IPv6<br>traffic for<br>ISATAP (Intra-<br>Site Automatic<br>Tunnel<br>Addressing<br>Protocol) and<br>6to4 tunneling<br>services | IPV6                | Outbound  | _                   | -              | -               |

| Firewall Rule                                              | Description                                                                                                    | Protocol<br>Keyword | Direction | Program/<br>Service | Local<br>Ports | Remote<br>Ports |
|------------------------------------------------------------|----------------------------------------------------------------------------------------------------|---------------------|-----------|---------------------|----------------|-----------------|
| Core Networking -<br>Teredo (UDP-In)                       | Inbound UDP<br>rule to allow<br>Teredo edge<br>traversal, a<br>technology that<br>provides<br>address<br>assignment and<br>automatic<br>tunneling for<br>unicast IPv6<br>traffic when an<br>IPv6/IPv4 host is<br>located behind<br>an IPv4 network<br>address<br>translator. | UDP                 | Inbound   | _                   |                | _               |
| Core Networking -<br>Teredo (UDP-Out)                      | Outbound UDP<br>rule to allow<br>Teredo edge<br>traversal, a<br>technology that<br>provides<br>address<br>assignment and<br>automatic<br>tunneling for<br>unicast IPv6<br>traffic when an<br>IPv6/IPv4 host is<br>located behind<br>an IPv4 network<br>address<br>translator | UDP                 | Outbound  |                     |                |                 |
| File and Printer Sharing<br>(Echo Request -<br>ICMPv4-In)  | Echo Request<br>messages are<br>sent as ping<br>requests to other<br>nodes                                                                                                    | ICMP_V4             | Inbound   | -                   | _              | -               |
| File and Printer Sharing<br>(Echo Request -<br>ICMPv4-Out) | Echo Request<br>messages are<br>sent as ping<br>requests to other<br>nodes.<br>Group: File and<br>Printer Sharing                                                                                                    | ICMP_V4             | Outbound  | _                   | _              | _               |
| File and Printer Sharing<br>(Echo Request -<br>ICMPv6-In)  | Echo Request<br>messages are<br>sent as ping<br>requests to other<br>nodes                                                                                                    | ICMP_V6             | Inbound   | -                   | _              | _               |

| Firewall Rule                                                 | Description                                                                                                    | Protocol<br>Keyword | Direction | Program/<br>Service | Local<br>Ports                | Remote<br>Ports |
|---------------------------------------------------------------|----------------------------------------------------------------------------------------------------|---------------------|-----------|---------------------|-------------------------------|-----------------|
| File and Printer Sharing<br>(Echo Request -<br>ICMPv6-Out)    | Echo Request<br>messages are<br>sent as ping<br>requests to other<br>nodes                                                         | ICMP_V6             | Outbound  | -                   | -                             | -               |
| File and Printer Sharing<br>(NB-Datagram-In)                  | Inbound rule for<br>File and Printer<br>Sharing to allow<br>NetBIOS<br>Datagram<br>transmission and<br>reception. [UDP<br>138]     | UDP                 | Inbound   | _                   | 138                           | _               |
| File and Printer Sharing<br>(NB-Datagram-Out)                 | Outbound rule<br>for File and<br>Printer Sharing<br>to allow<br>NetBIOS<br>Datagram<br>transmission and<br>reception. [UDP<br>138] | UDP                 | Outbound  | _                   | _                             | 138             |
| File and Printer Sharing<br>(NB-Name-In)                      | Inbound rule for<br>File and Printer<br>Sharing to allow<br>NetBIOS Name<br>Resolution.<br>[UDP 137]                               | UDP                 | Inbound   | _                   | 137                           | _               |
| File and Printer Sharing<br>(NB-Session-In)                   | Inbound rule for<br>File and Printer<br>Sharing to allow<br>NetBIOS<br>Session Service<br>connections.<br>[TCP 139]                | TCP                 | Inbound   | _                   | 139                           | -               |
| File and Printer Sharing<br>(NB-Session-Out)                  | Outbound rule<br>for File and<br>Printer Sharing<br>to allow<br>NetBIOS<br>Session Service<br>connections.<br>[TCP 139]            | TCP                 | Outbound  | _                   | _                             | 139             |
| File and Printer Sharing<br>(Spooler Service - RPC-<br>EPMAP) | Inbound rule for<br>the RPCSS<br>service to allow<br>RPC/TCP traffic<br>for the Spooler<br>Service.                                | TCP                 | Inbund    | rpcss               | RPCE<br>ndPoi<br>ntMap<br>per | -               |

| Firewall Rule                                                                                               | Description                                                                                                    | Protocol<br>Keyword | Direction | Program/<br>Service | Local<br>Ports | Remote<br>Ports |
|----------------------------------------------------------------------------------------------------|----------------------------------------------------------------------------------------------------|---------------------|-----------|---------------------|----------------|-----------------|
| File and Printer Sharing<br>(SMB-In)                                                                        | Inbound rule for<br>File and Printer<br>Sharing to allow<br>Server Message<br>Block<br>transmission and<br>reception<br>through Named<br>Pipes. [TCP 445]  | TCP                 | Inbound   | -                   | 445            | -               |
| File and Printer Sharing<br>(SMB-Out)                                                                       | Outbound rule<br>for File and<br>Printer Sharing<br>to allow Server<br>Message Block<br>transmission and<br>reception<br>through Named<br>Pipes. [TCP 445] | TCP                 | Outbound  | _                   | _              | 445             |
| World Wide Web<br>Services (HTTP Traffic-<br>In)                                                            | An inbound rule<br>to allow HTTP<br>traffic for Internet<br>Information<br>Services (IIS)<br>[TCP 80]                                                      | TCP                 | Inbound   | -                   | 80             | -               |
| World Wide Web<br>Services (HTTPS<br>Traffic-In)                                                            | An inbound rule<br>to allow HTTPS<br>traffic for Internet<br>Information<br>Services (IIS)<br>[TCP 443]                                                    | ТСР                 | Inbound   | -                   | 443            | -               |
| Message Queuing                                                                                             | Message<br>Queuing                                                                                                    | ТСР                 | Inbound   | mqsvc.exe           | _              | _               |
| Message Queuing<br>Description:<br>Group: Message<br>Queuing<br>Protocol Keyword: UDP<br>Direction: Inbound | Message<br>Queuing                                                                                                    | UDP                 | Inbound   | mqsvc.exe           | _              | _               |
| Message Queuing                                                                                             | Message<br>Queuing                                                                                                    | ТСР                 | Outbound  | Mqsvc.exe           | _              | _               |
| Message Queuing                                                                                             | Message<br>Queuing                                                                                                    | UDP                 | Outbound  | Mqsvc.exe           | _              | -               |
| Message Queuing                                                                                             | Message<br>Queuing                                                                                                    | PGM                 | Inbound   | _                   | _              | _               |
| Message Queuing                                                                                             | Message<br>Queuing                                                                                                    | PGM                 | Outbound  | -                   | -              | -               |

| Firewall Rule                                          | Description                                                                                                    | Protocol<br>Keyword | Direction | Program/<br>Service | Local<br>Ports                | Remote<br>Ports |
|--------------------------------------------------------|----------------------------------------------------------------------------------------------------|---------------------|-----------|---------------------|-------------------------------|-----------------|
| Netlogon Service (NP-<br>In)                           | Inbound rule for<br>the NetLogon<br>service to be<br>remotely<br>managed over<br>Named Pipes                   | TCP                 | Inbound   | -                   | 445                           | -               |
| Remote Administration<br>(RPC)                         | Inbound rule for<br>all services to be<br>remotely<br>managed<br>through<br>RPC/TCP                            | TCP                 | Inbound   | -                   | Dyna<br>micR<br>PC            | _               |
| Remote Administration<br>(NP-In)                       | Inbound rule for<br>all services to be<br>remotely<br>managed over<br>Named Pipes                              | TCP                 | Inbound   | -                   | 445                           | _               |
| Remote Administration<br>(RPC-EPMAP)<br>Description: . | Inbound rule for<br>the RPCSS<br>service to allow<br>RPC/TCP traffic<br>for all the local<br>services          | TCP                 | Inbound   | rpcss               | RPCE<br>ndPoi<br>ntMap<br>per | _               |
| Remote Desktop (TCP-<br>In)                            | Inbound rule for<br>the Remote<br>Desktop service<br>to allow RDP<br>traffic. [TCP<br>3389]                    | TCP                 | Inbound   | -                   | 3389                          | _               |
| Remote Event Log<br>Management (RPC)                   | Inbound rule for<br>the local Event<br>Log service to<br>be remotely<br>managed<br>through<br>RPC/TCP.         | TCP                 | Inbound   | -                   | Dyna<br>micR<br>PC            | -               |
| Remote Event Log<br>Management (NP-In)                 | Inbound rule for<br>the local Event<br>Log service to<br>be remotely<br>managed over<br>Named Pipes            | ТСР                 | Inbound   | -                   | 445                           | -               |
| Remote Event Log<br>Management (RPC-<br>EPMAP)         | Inbound rule for<br>the RPCSS<br>service to allow<br>RPC/TCP traffic<br>for the local<br>Event Log<br>Service. | TCP                 | Inbound   | Rpcss               | RPCE<br>ndPoi<br>ntMap<br>per |                 |

| Firewall Rule                                                          | Description                                                                                                    | Protocol<br>Keyword | Direction | Program/<br>Service | Local<br>Ports                | Remote<br>Ports |
|------------------------------------------------------------------------|----------------------------------------------------------------------------------------------------|---------------------|-----------|---------------------|-------------------------------|-----------------|
| Windows Firewall<br>Remote Management<br>(RPC)                         | Inbound rule for<br>the Windows<br>Firewall to be<br>remotely<br>managed<br>through<br>RPC/TCP                               | TCP                 | Inbound   | policyagent         | Dyna<br>micR<br>PC            | -               |
| Windows Firewall<br>Remote Management<br>(RPC-EPMAP)                   | Inbound rule for<br>the RPCSS<br>service to allow<br>RPC/TCP traffic<br>for the Windows<br>Firewall                          | TCP                 | Inbound   | rpcss               | RPCE<br>ndPoi<br>ntMap<br>per | -               |
| SCW remote access<br>firewall rule - Scshost -<br>Dynamic RPC          | Allow inbound<br>access for<br>scshost using<br>dynamic RPC<br>and protocol<br>TCP                                           | TCP                 | Inbound   | scshost             | Dyna<br>micR<br>PC            | -               |
| SCW remote access<br>firewall rule - Scshost -<br>End Point RPC Mapper | Allow inbound<br>access for<br>scshost using<br>end point RPC<br>mapper and<br>protocol TCP                                  | TCP                 | Inbound   | scshost             | RPCE<br>ndPoi<br>ntMap<br>per | -               |
| SCW remote access<br>firewall rule - Svchost -<br>TCP                  | Allow inbound<br>access for<br>svchost using<br>port 135 and<br>protocol TCP                                                 | TCP                 | Inbound   | svschost            | 135                           | -               |
| SCW inbound access<br>firewall rule - System -<br>TCP                  | Allow inbound<br>access for<br>system using<br>ports 139, 445<br>and protocol<br>TCP                                         | TCP                 | Inbound   | -                   | 139,<br>445                   | -               |
| SCW remote access<br>firewall rule - System -<br>UDP                   | Allow inbound<br>access for<br>system using<br>port 137 and<br>protocol UDP                                                  | UDP                 | Inbound   | -                   | 137                           | -               |
| SNMP Service (UDP In)                                                  | Inbound rule for<br>the Simple<br>Network<br>Management<br>Protocol (SNMP)<br>Service to allow<br>SNMP traffic.<br>[UDP 161] | UDP                 | Inbound   | snmp                | 161                           | _               |

| Firewall Rule                                                                   | Description                                                                                                    | Protocol<br>Keyword | Direction | Program/<br>Service | Local<br>Ports | Remote<br>Ports |
|---------------------------------------------------------------------------------|----------------------------------------------------------------------------------------------------|---------------------|-----------|---------------------|----------------|-----------------|
| SNMP Service (UDP In)                                                           | Inbound rule for<br>the Simple<br>Network<br>Management<br>Protocol (SNMP)<br>Service to allow<br>SNMP traffic.<br>[UDP 161]             | UDP                 | Inbound   | snmp                | 161            | -               |
| SNMP Trap Service<br>(UDP In)                                                   | Inbound rule for<br>the SNMP Trap<br>Service to allow<br>SNMP traps.<br>[UDP 162]                                                        | UDP                 | Inbound   | snmptrap            | 162            | LocalSubn<br>et |
| SNMP Trap Service<br>(UDP In)                                                   | Inbound rule for<br>the SNMP Trap<br>Service to allow<br>SNMP traps.<br>[UDP 162]                                                        | UDP                 | Inbound   | snmptrap            | 162            | -               |
| Windows<br>Communication<br>Foundation Net.TCP<br>Listener Adapter (TCP-<br>In) | An inbound rule<br>for Windows<br>Communication<br>Foundation to<br>allow TCP traffic<br>to the Net.TCP<br>Listener Adapter<br>[TCP 808] | TCP                 | Inbound   | nettcpactivator     | 808            | _               |
| Windows<br>Communication<br>Foundation Net.TCP<br>Listener Adapter (TCP-<br>In) | An inbound rule<br>for Windows<br>Communication<br>Foundation to<br>allow TCP traffic<br>to the Net.TCP<br>Listener Adapter<br>[TCP 808] | TCP                 | Inbound   | nettcpactivator     | 808            | _               |
| Windows Management<br>Instrumentation (ASync-<br>In)                            | Inbound rule to<br>allow<br>Asynchronous<br>WMI traffic for<br>remote Windows<br>Management<br>Instrumentation.<br>[TCP]                 | TCP                 | Inbound   | Unsecapp            | _              | _               |

### **B** Running Anti-Virus Software

When Anti-Virus software is run on SBA components, ensure that the Antivirus file scanning exclusions are based on the following Microsoft recommendations:

- SBA 2010: https://technet.microsoft.com/en-us/library/gg195736.aspx
- SBA 2013: <u>https://technet.microsoft.com/en-us/library/dn440138%28v=ocs.15%29.aspx</u>

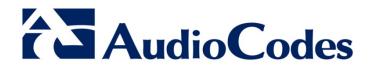

SBA Installation and Maintenance Manual

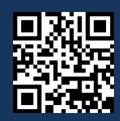

www.audiocodes.com